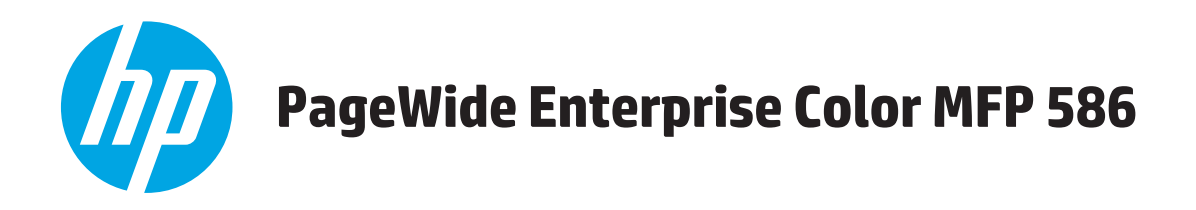

## **Brukerhåndbok**

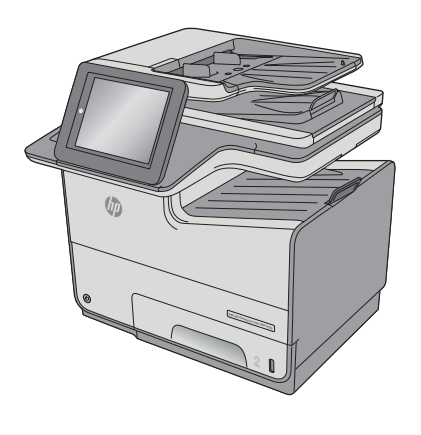

586dn

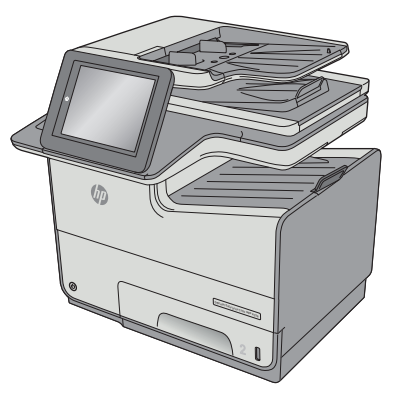

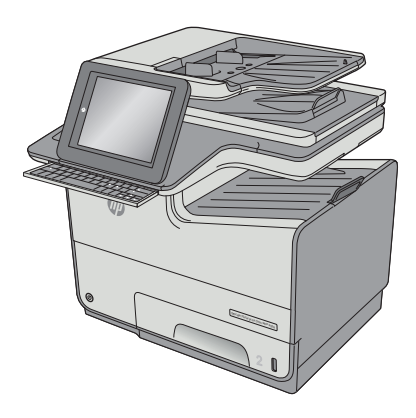

586f 586z

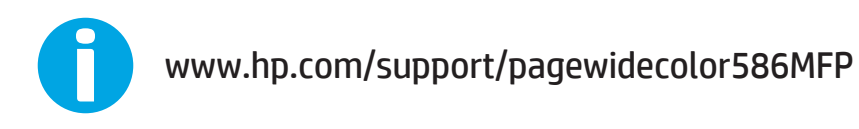

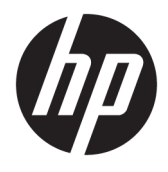

# HP PageWide Enterprise Color MFP 586

Brukerhåndbok

#### **Copyright og lisens**

© Copyright 2016 HP Development Company, L.P.

Reproduksjon, tilpasning eller oversettelse uten skriftlig tillatelse på forhånd er forbudt, med unntak av tillatelser gitt under lover om opphavsrett.

Opplysningene i dette dokumentet kan endres uten varsel.

De eneste garantiene for HP-produkter og tjenester er angitt i uttrykte garantierklæringer som følger med slike produkter og tjenester. Ingenting i dette dokumentet skal oppfattes som en tilleggsgaranti. HP er ikke ansvarlig for tekniske eller redaksjonelle feil eller utelatelser i dette dokumentet.

Edition 2, 3/2019

#### **Varemerker**

Adobe® , Adobe Photoshop® , Acrobat® og PostScript® er varemerker for Adobe Systems Incorporated.

Apple og Apple-logoen er varemerker for Apple Computer, Inc., registrert i USA og andre land/ regioner. iPod er et varemerke for Apple Computer, Inc. iPod er bare for lovlig kopiering eller etter godkjenning fra rettighetseier. Ikke stjel musikk.

Microsoft®, Windows®, Windows® XP og Windows Vista® er registrerte varemerker for Microsoft Corporation i USA.

UNIX® er et registrert varemerke for Open Group.

## **Innhold**

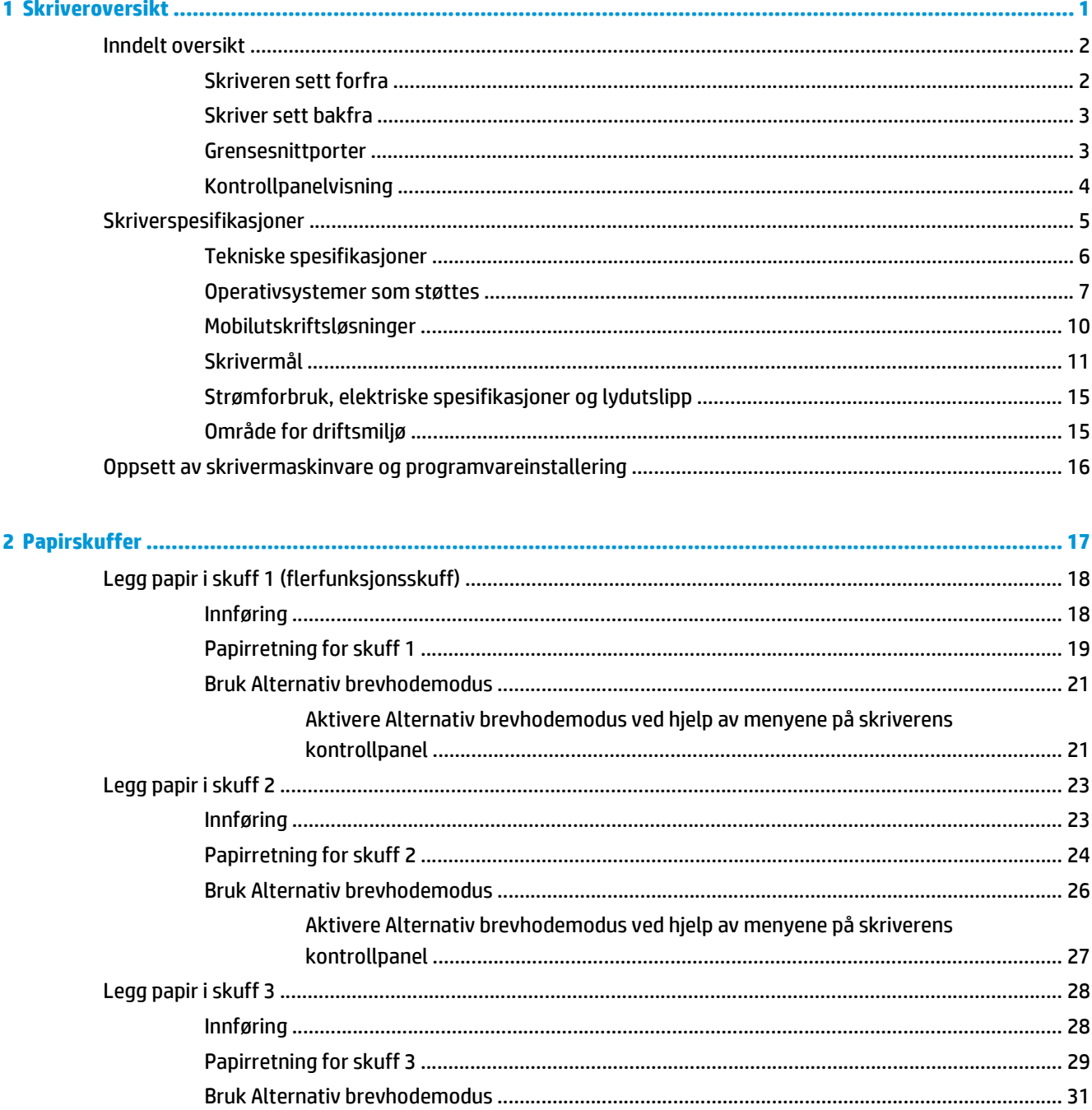

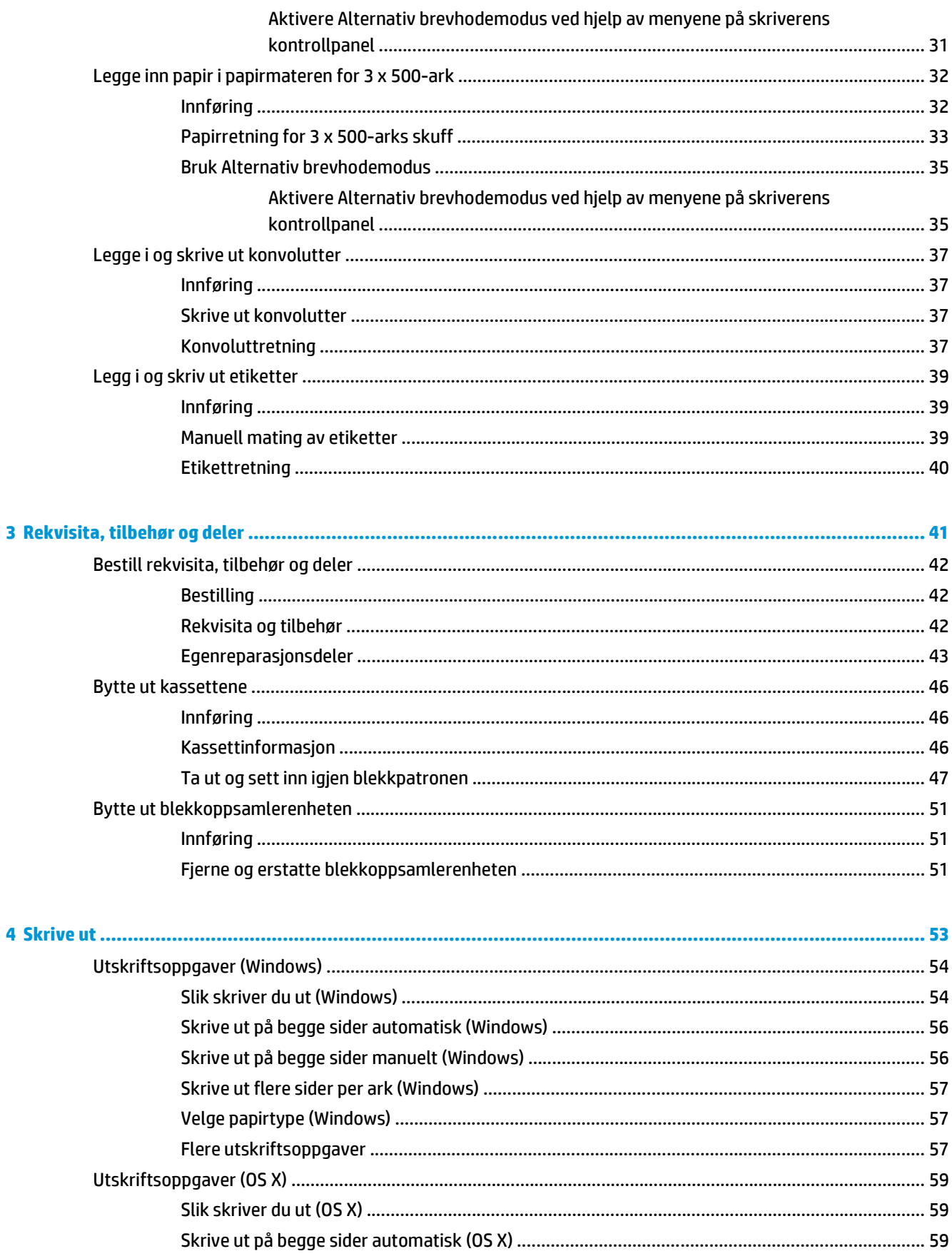

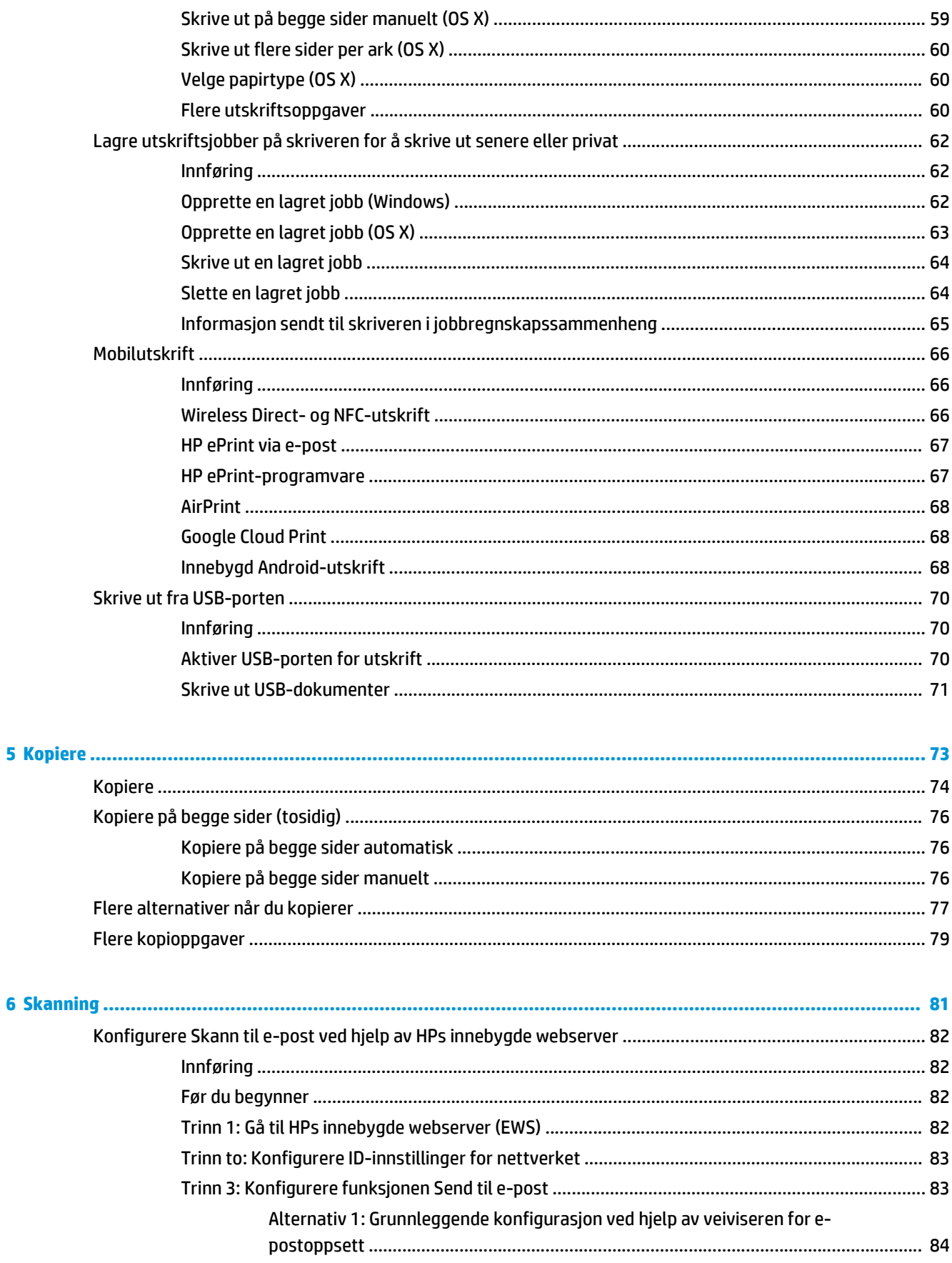

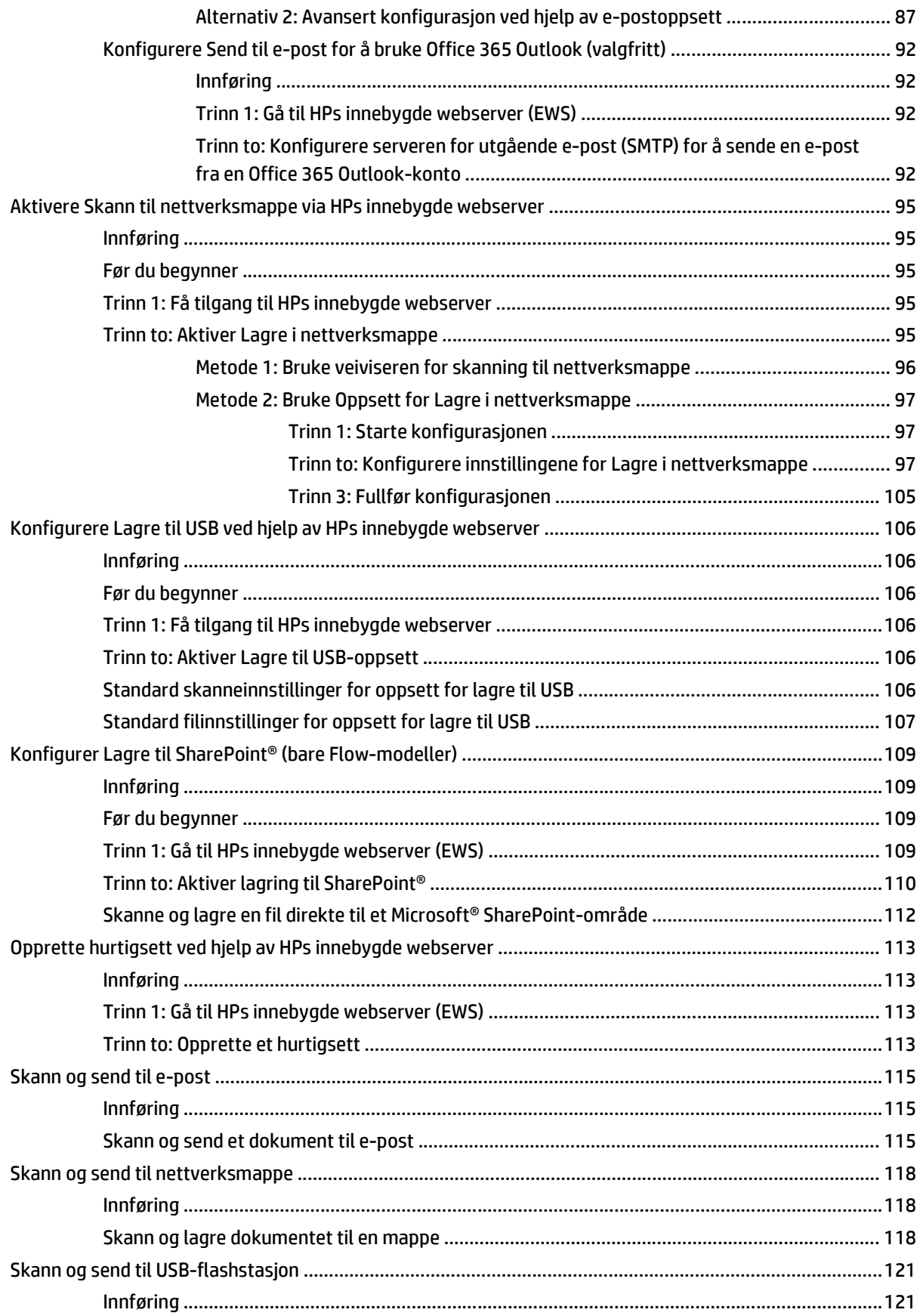

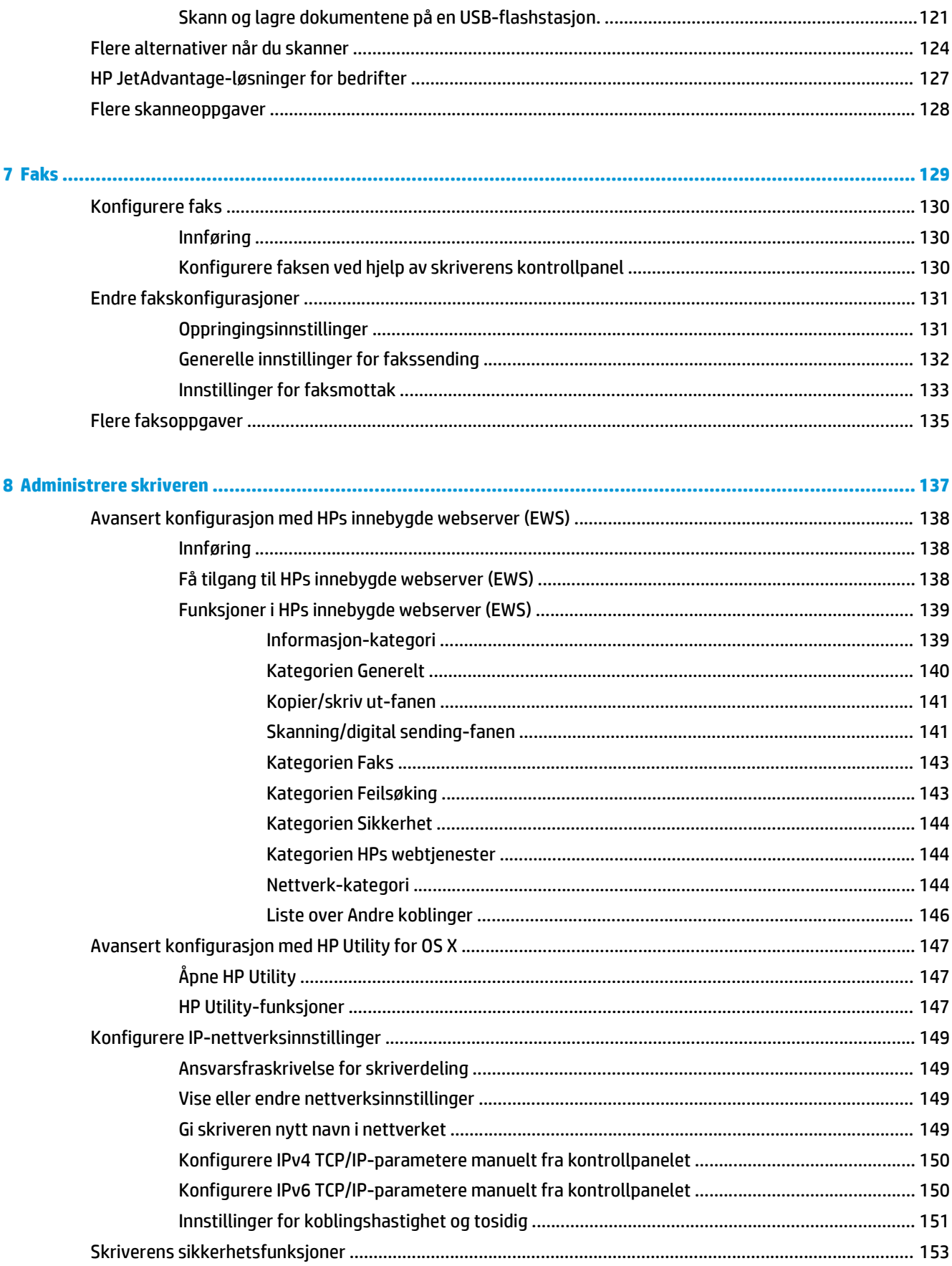

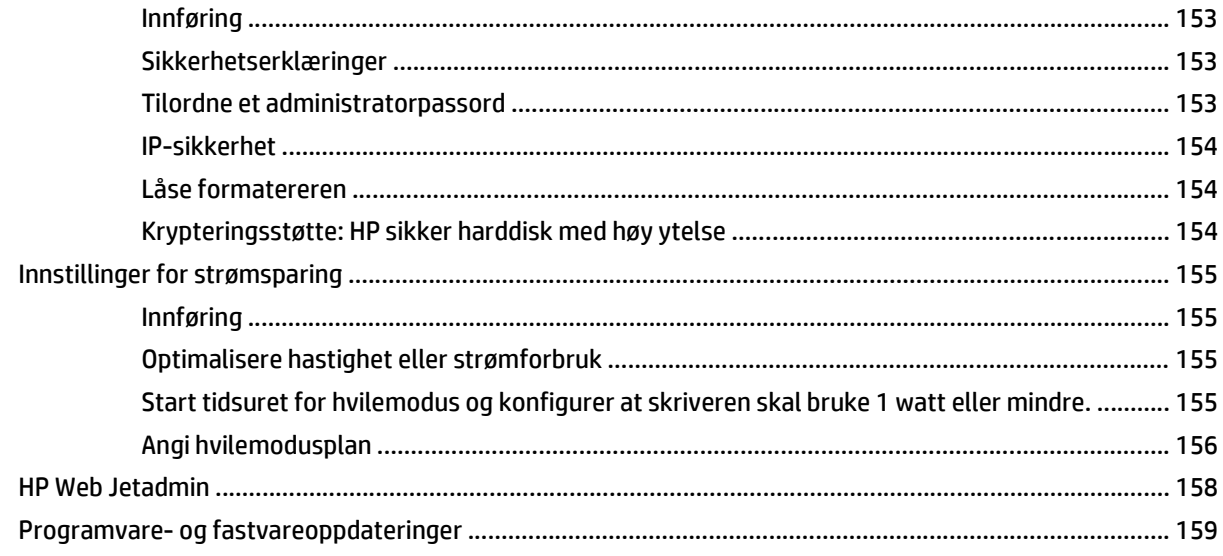

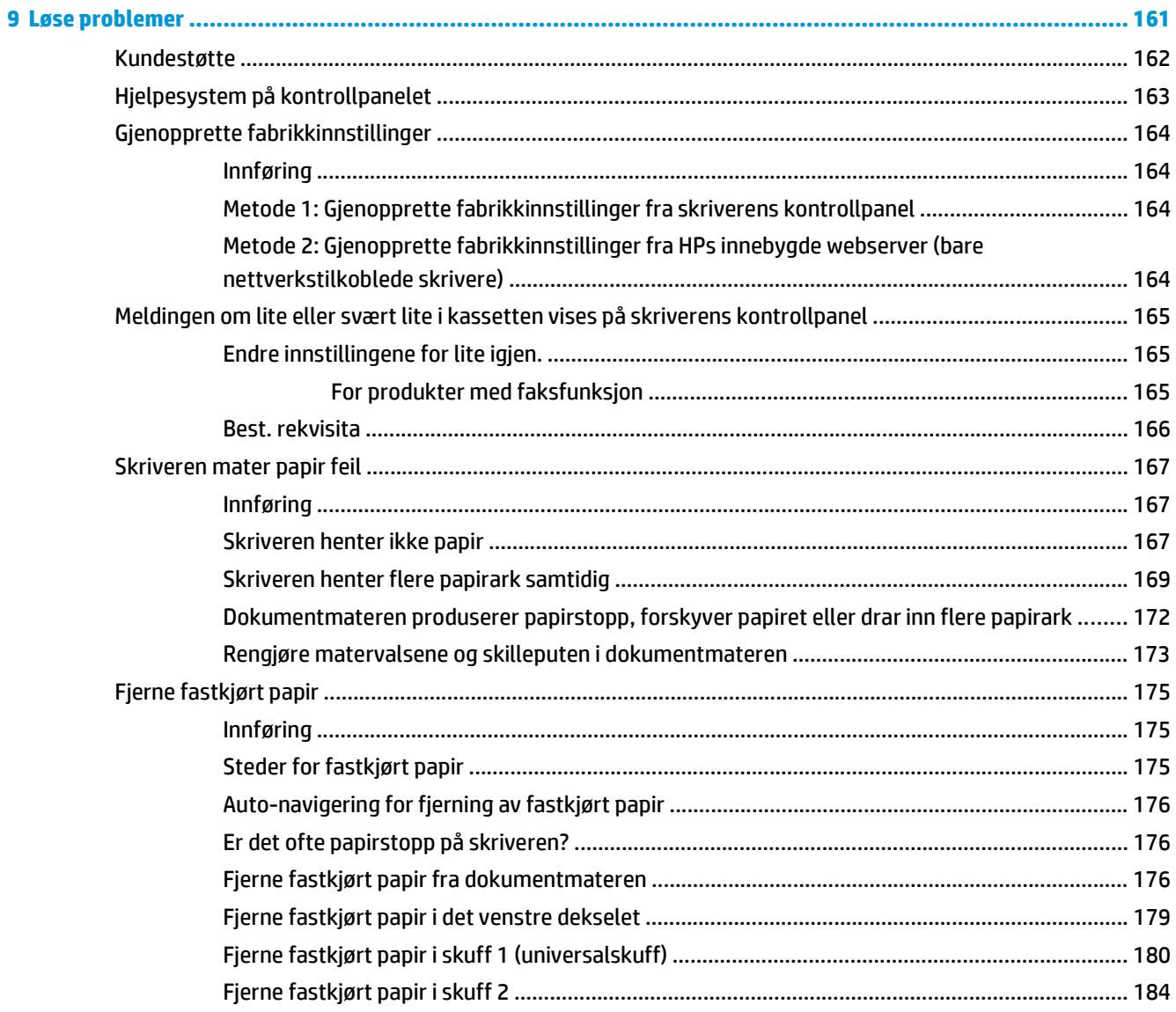

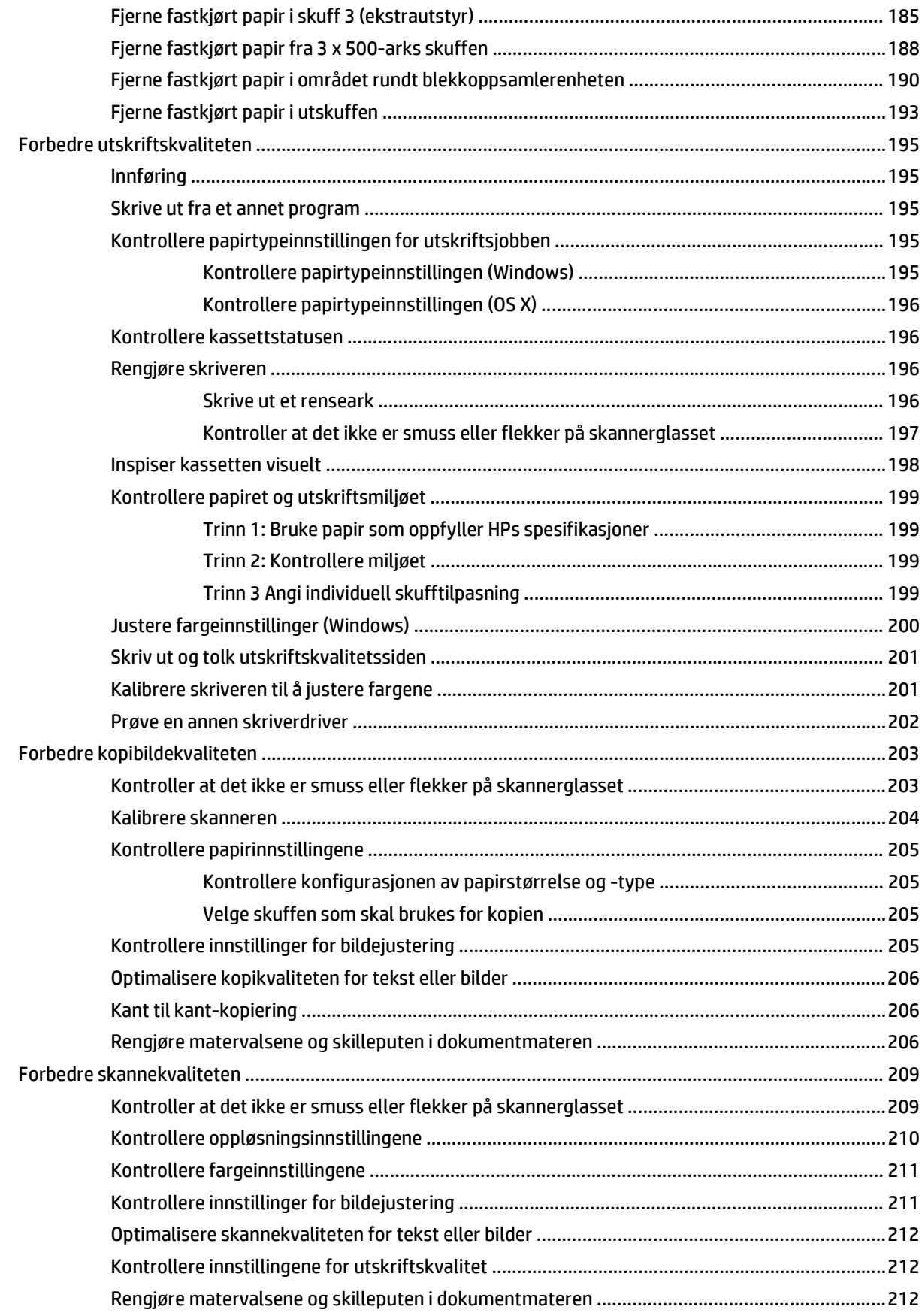

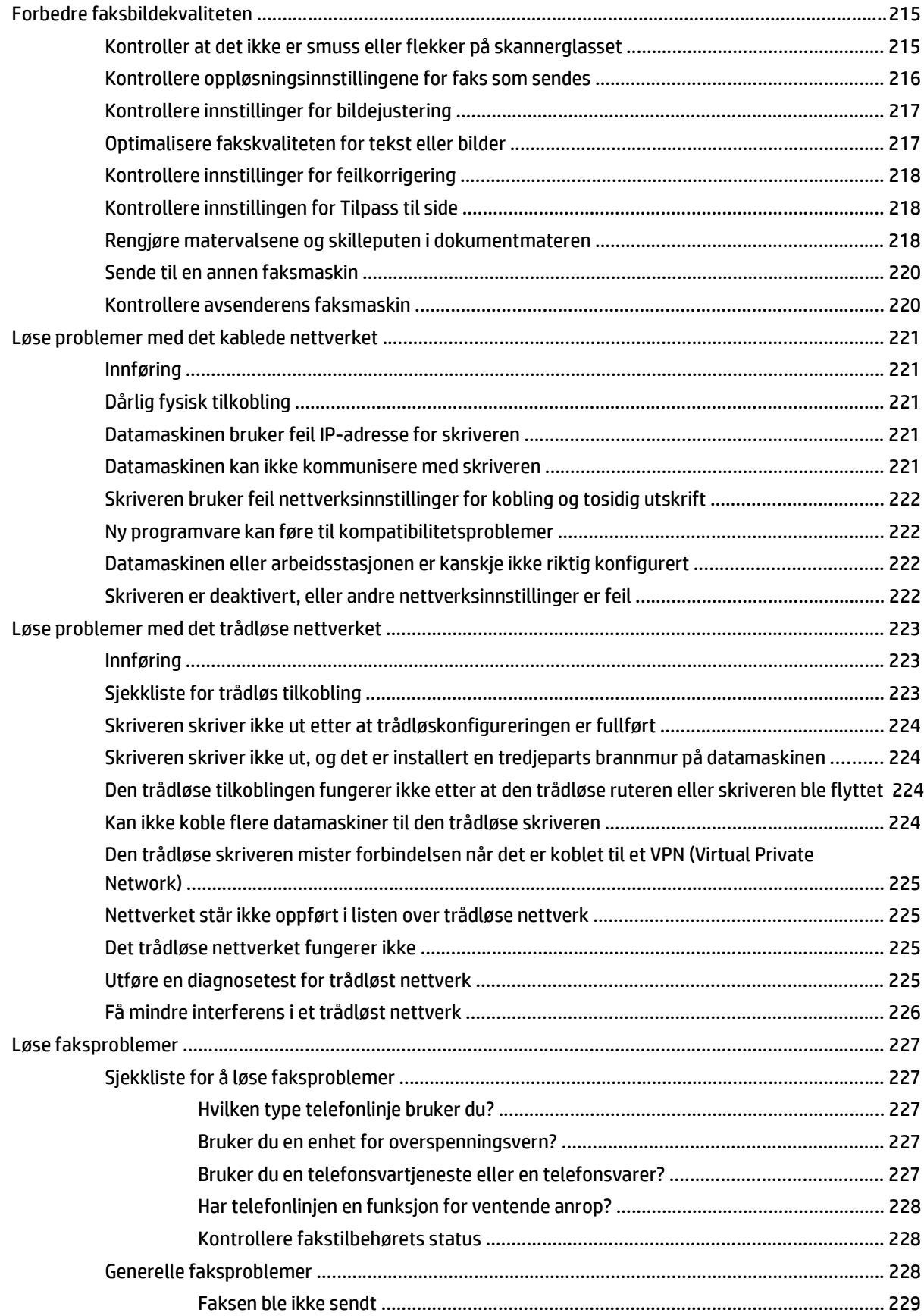

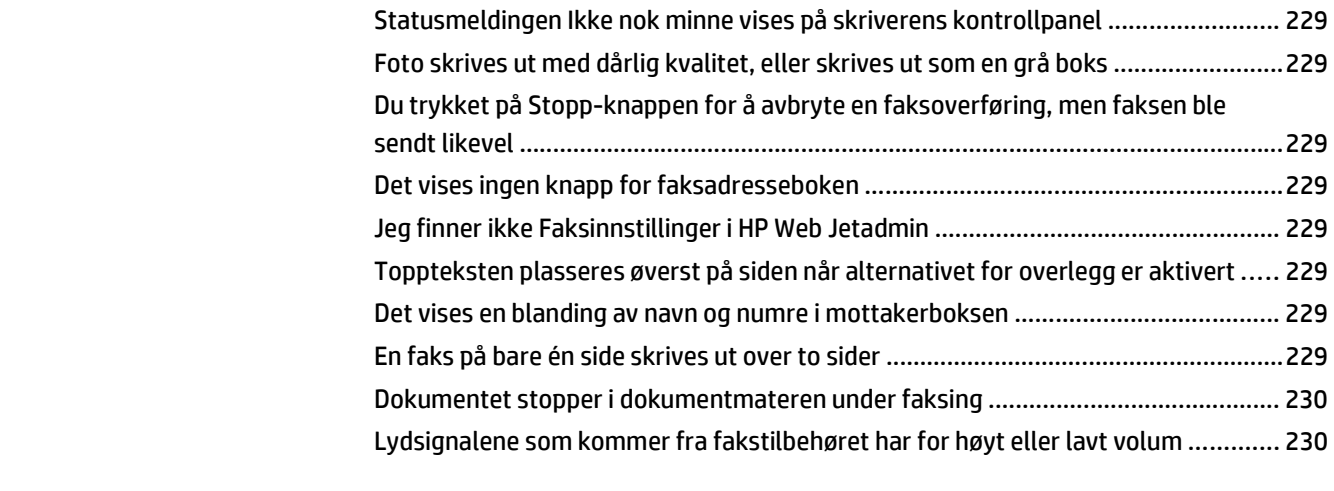

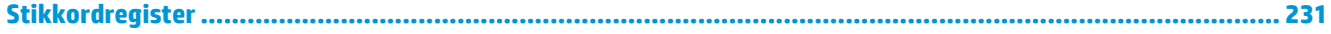

## <span id="page-14-0"></span>**1 Skriveroversikt**

- [Inndelt oversikt](#page-15-0)
- [Skriverspesifikasjoner](#page-18-0)
- [Oppsett av skrivermaskinvare og programvareinstallering](#page-29-0)

#### **Mer informasjon:**

Den følgende informasjonen er riktig på publiseringstidspunktet. Hvis du vil ha oppdatert informasjon, kan du se [www.hp.com/support/pagewidecolor586MFP.](http://www.hp.com/support/pagewidecolor586MFP)

HPs omfattende hjelp for skriveren inneholder følgende informasjon:

- Installer og konfigurer
- Lær og bruk
- Løse problemer
- Laste ned oppdateringer for programvare og fastvare
- Delta i støttefora
- Finn informasjon om garanti og forskrifter

## <span id="page-15-0"></span>**Inndelt oversikt**

- Skriveren sett forfra
- **[Skriver sett bakfra](#page-16-0)**
- **[Grensesnittporter](#page-16-0)**
- **[Kontrollpanelvisning](#page-17-0)**

### **Skriveren sett forfra**

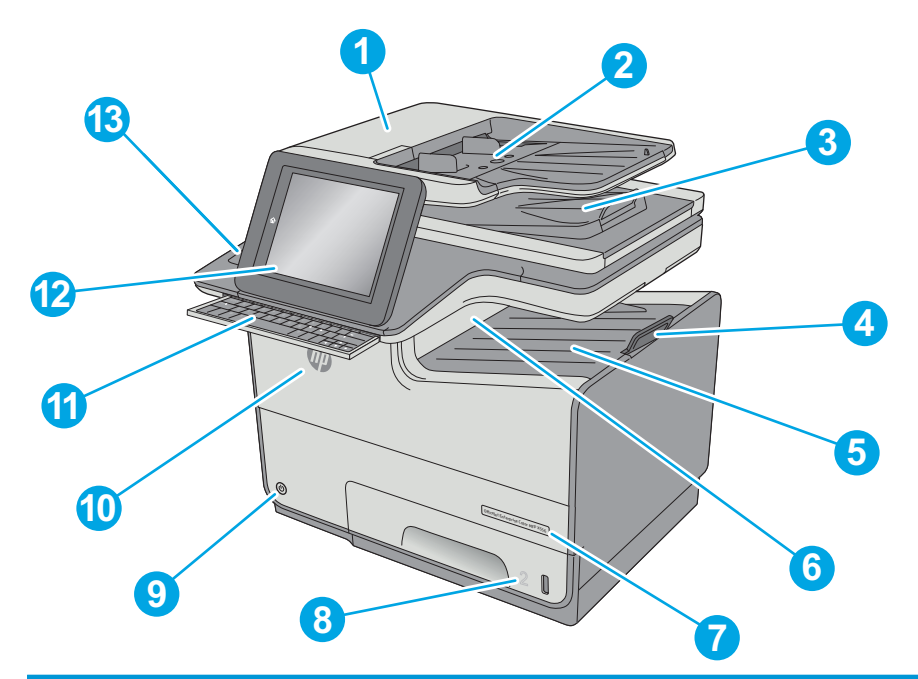

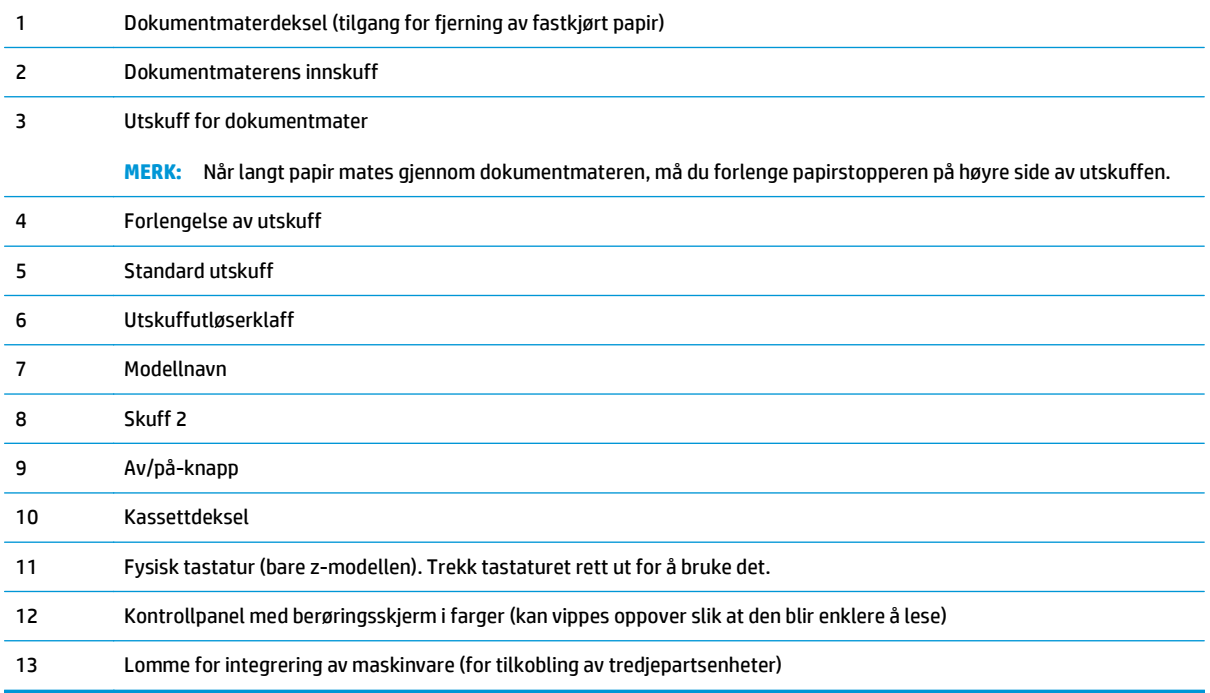

#### <span id="page-16-0"></span>**Skriver sett bakfra**

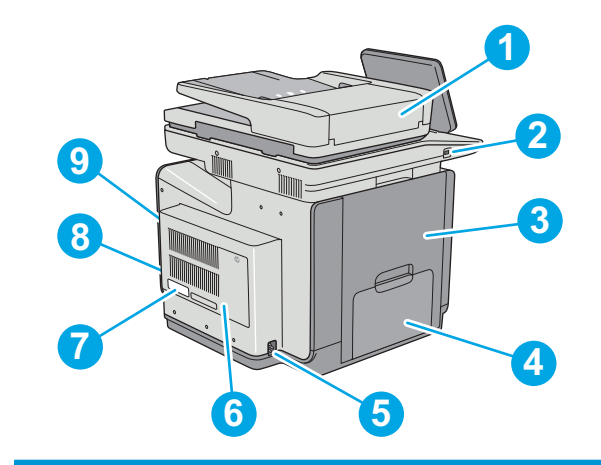

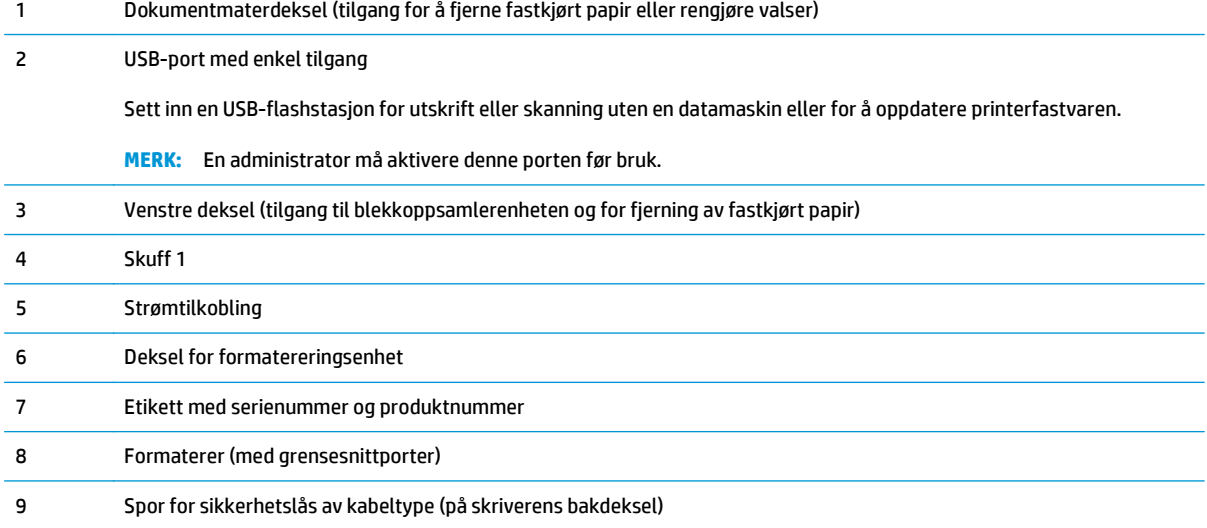

### **Grensesnittporter**

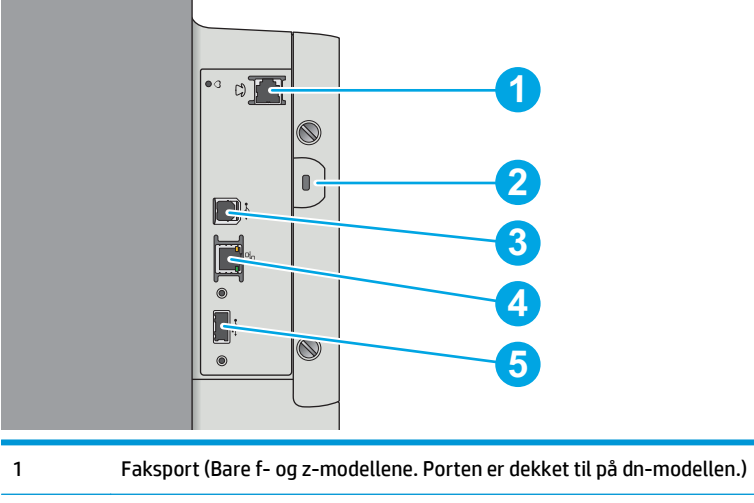

2 Spor for sikkerhetslås av kabeltype

<span id="page-17-0"></span>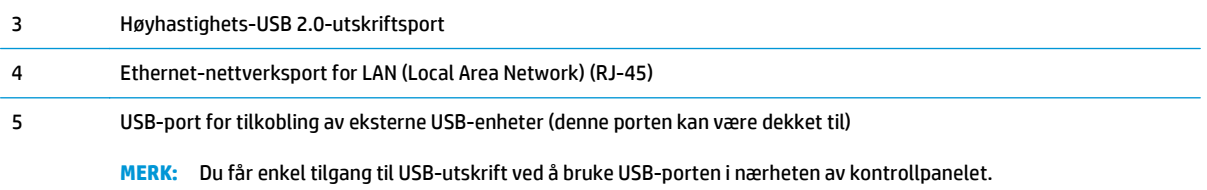

#### **Kontrollpanelvisning**

**MERK:** Juster kontrollpanelet for å se det bedre.

På startsiden får du tilgang til skriverfunksjonene, og du ser gjeldende status for skriveren.

Gå tilbake til startskjermbildet når som helst ved å trykke på Hjem-knappen n: Trykk på Hjem-knappen på venstre side av skriverens kontrollpanel, eller trykk på Hjem-knappen øverst i venstre hjørne på de fleste skjermbilder.

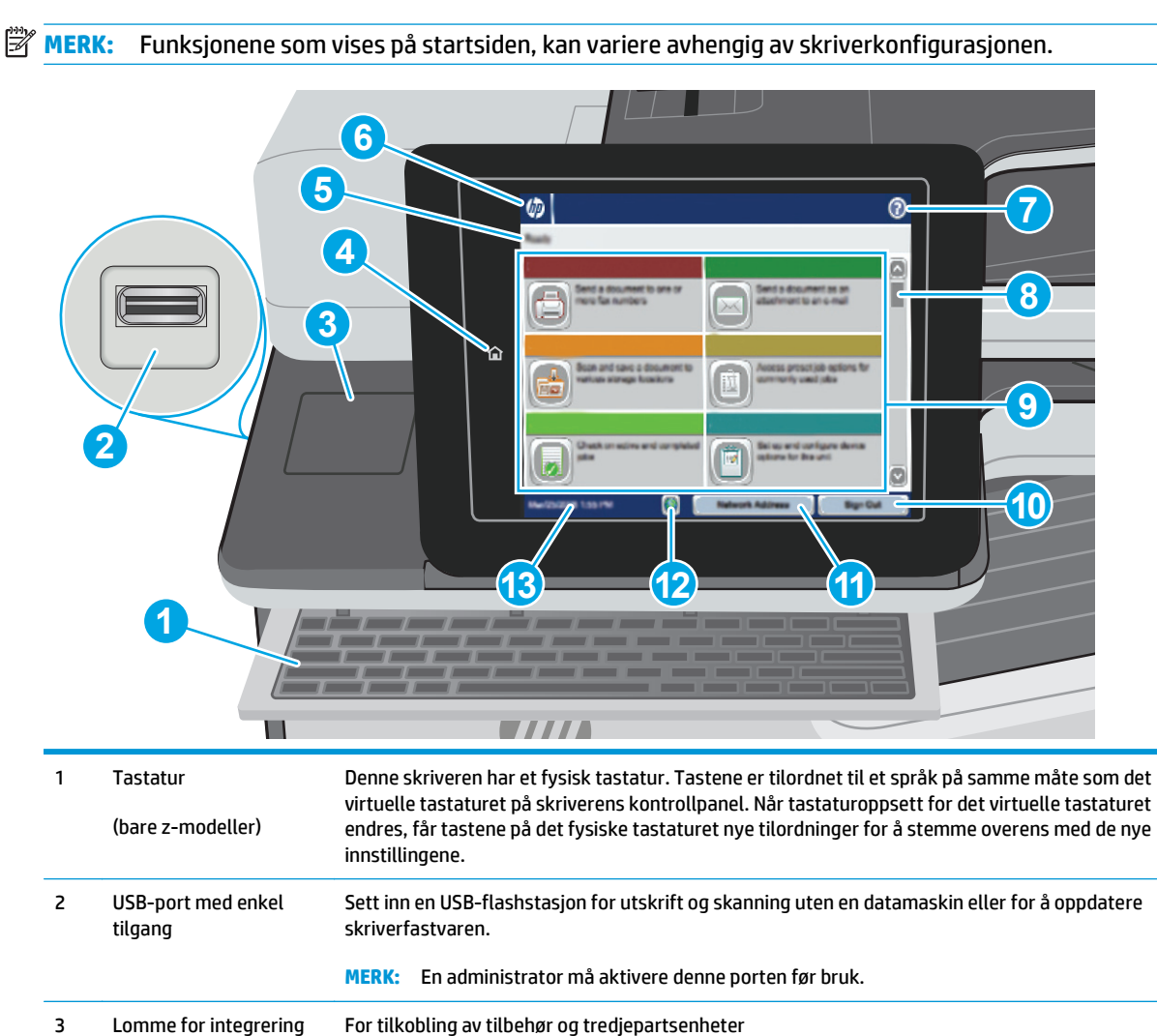

4 **T**iem-knapp Trykk på Hjem-knappen for å gå tilbake til skriverens startskjermbilde når som helst.

av maskinvare

<span id="page-18-0"></span>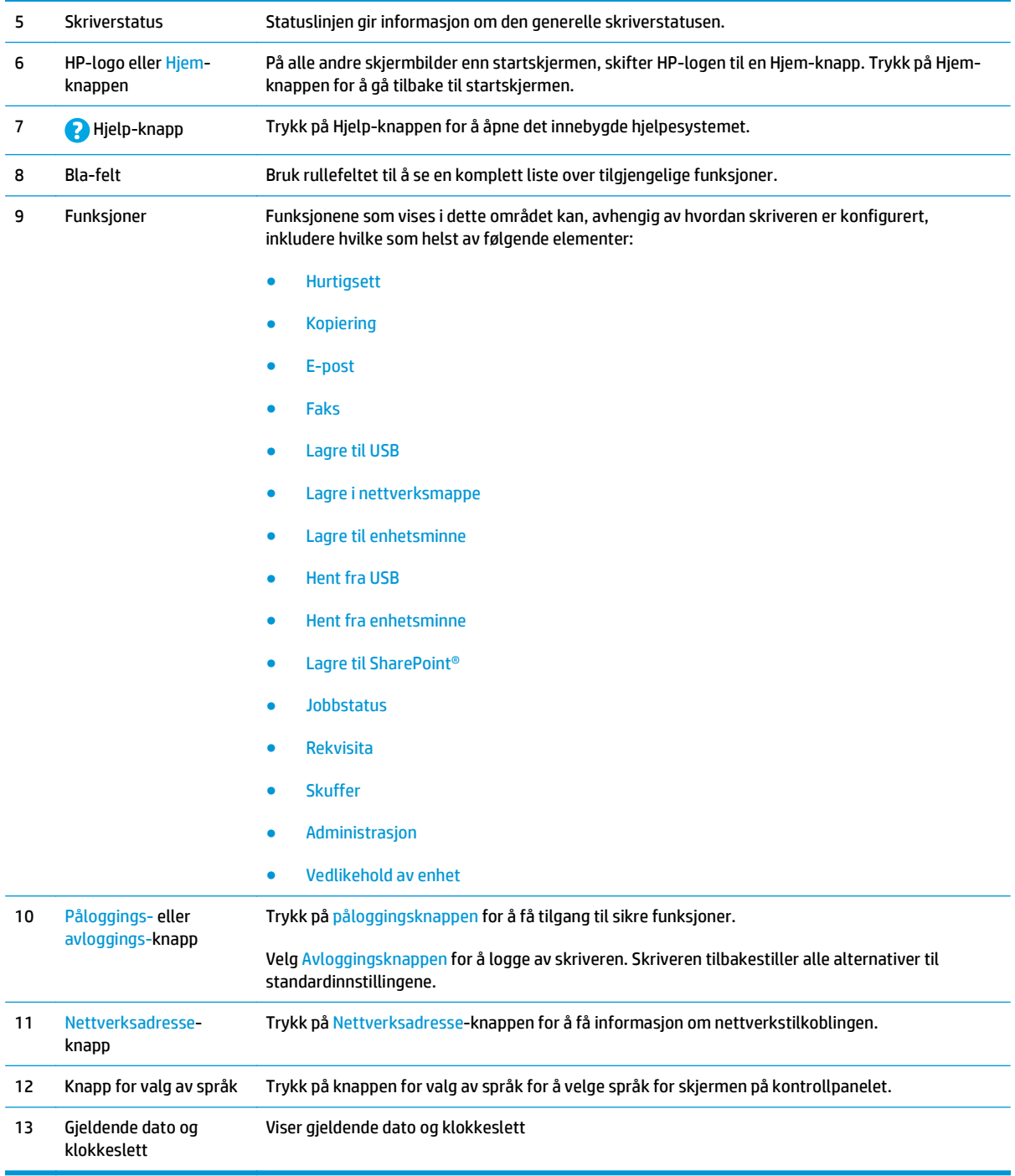

## **Skriverspesifikasjoner**

**VIKTIG:** Følgende spesifikasjoner er korrekte på utgivelsestidspunktet, men de kan endres over tid. Hvis du vil ha oppdatert informasjon, kan du se [www.hp.com/support/pagewidecolor586MFP.](http://www.hp.com/support/pagewidecolor586MFP)

- [Tekniske spesifikasjoner](#page-19-0)
- [Operativsystemer som støttes](#page-20-0)
- <span id="page-19-0"></span>● [Mobilutskriftsløsninger](#page-23-0)
- [Skrivermål](#page-24-0)
- [Strømforbruk, elektriske spesifikasjoner og lydutslipp](#page-28-0)
- [Område for driftsmiljø](#page-28-0)

### **Tekniske spesifikasjoner**

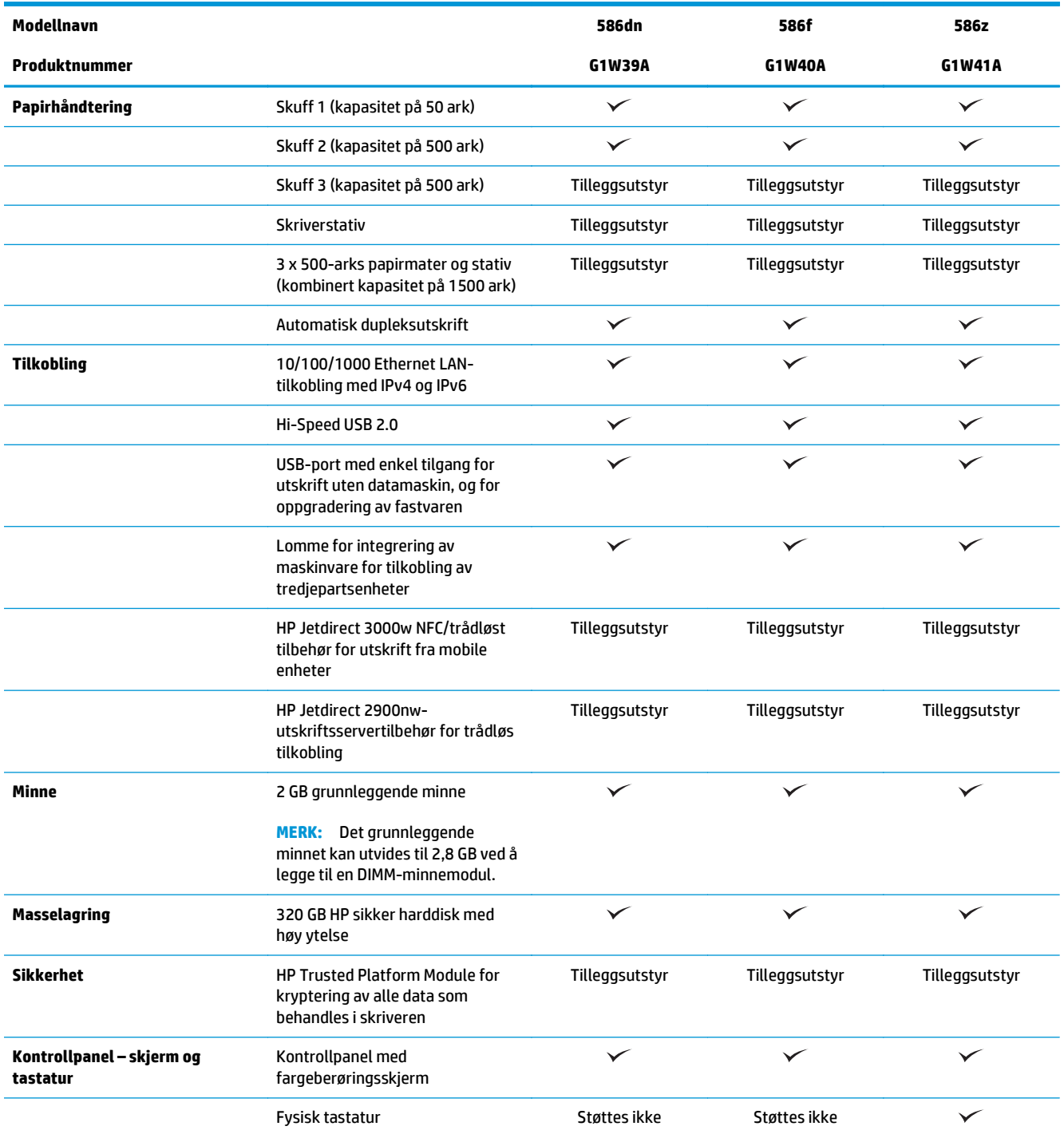

<span id="page-20-0"></span>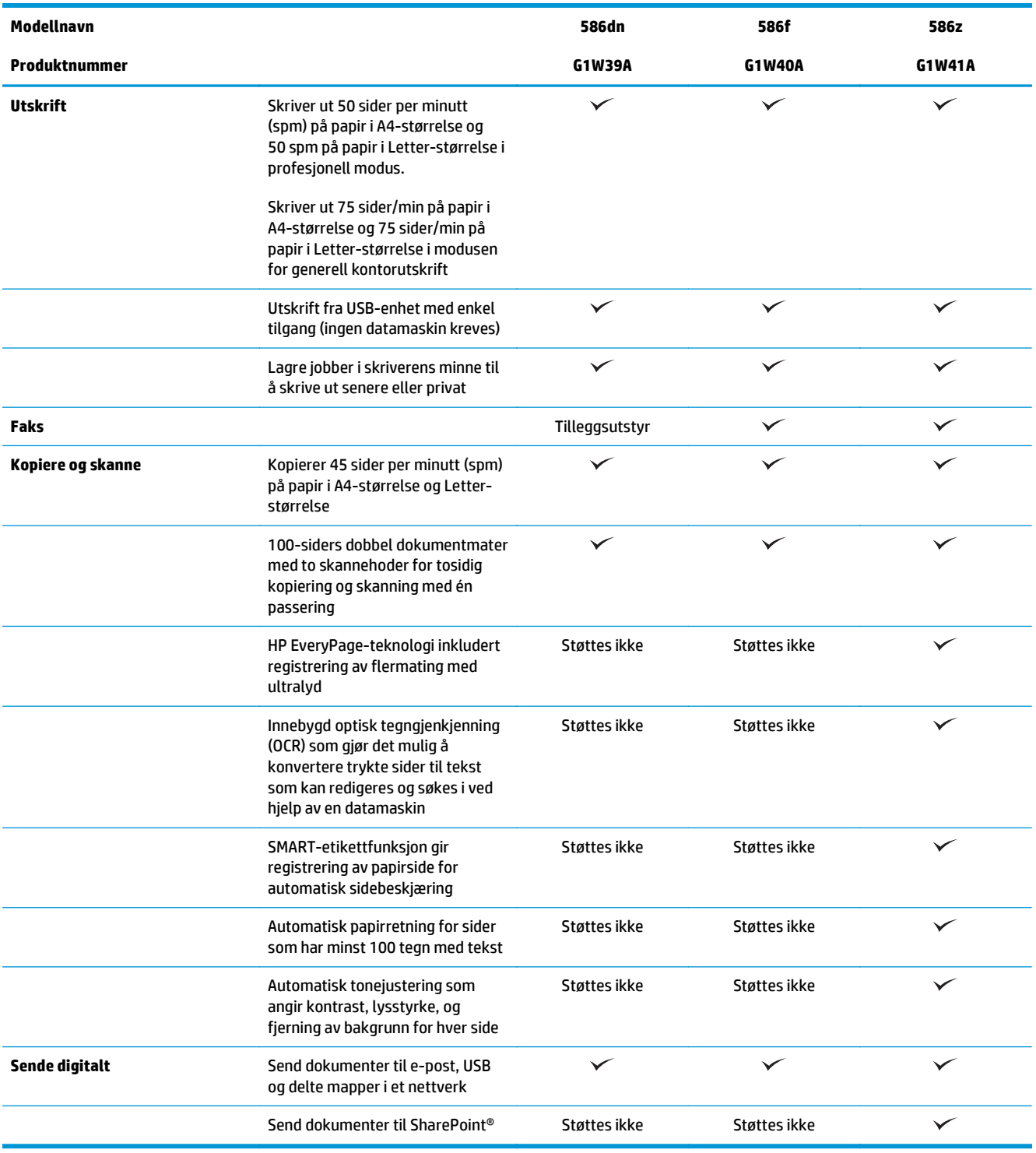

#### **Operativsystemer som støttes**

Følgende informasjon gjelder for den skriverspesifikke Windows PCL 6-driveren og HP-skriverdrivere for OS X og for den medfølgende installasjons-CD-en.

**Windows:** Installasjons-CD-en for HP-programvare installerer skriverdriveren HP PCL.6 versjon 3, HP PCL versjon 3 eller HP PCL-6 versjon 4, avhengig av hvilken versjon av Windows du har, i tillegg til valgfri

programvare hvis du bruker den komplette installasjonsprogramvaren. Last ned skriverdriveren HP PCL.6 versjon 3, HP PCL 6 versjon 3 og HP PCL-6 versjon 4 fra webområdet for skriverstøtte for denne skriveren: [www.hp.com/support/pagewidecolor586MFP](http://www.hp.com/support/pagewidecolor586MFP).

**OS X:** Mac-datamaskiner støttes med denne skriveren. Last ned HP Easy Start, enten fra 123.hp.com eller fra støttesiden for utskrift. Bruk deretter HP Easy Start for å installere HP-skriverdriveren. HP Easy Start er ikke inkludert i den medfølgende CD-en.

- **1.** Gå til [123.hp.com](http://123.hp.com).
- **2.** Følg den angitte fremgangsmåten for å laste ned skriverprogramvaren.

**Linux:** Hvis du vil ha informasjon og skriverdrivere for Linux, kan du gå til [hplipopensource.com/hplip-web/](http://hplipopensource.com/hplip-web/index.html) [index.html](http://hplipopensource.com/hplip-web/index.html).

**UNIX:** Hvis du vil ha informasjon og skriverdrivere for UNIX®, kan du gå til [www.hp.com/go/unixmodelscripts.](http://www.hp.com/go/unixmodelscripts)

| <b>Operativsystem</b>                  | Skriverdriveren som er installert (fra<br>installasjons-CD-en for Windows eller<br>installeringsprogrammet på Internett for<br>0S X)                                                                                            | <b>Merknader</b>                                                                                                    |
|----------------------------------------|----------------------------------------------------------------------------------------------------|----------------------------------------------------------------------------------------------------|
| Windows® XP SP3, 32-biters             | Skriverspesifikk HP PCL.6-skriverdriver<br>installeres for dette operativsystemet som<br>en del av den grunnleggende<br>programvareinstallasjonen. Den<br>grunnleggende installasjonsprogramvaren<br>installerer bare driveren. | Den komplette installasjonsprogramvaren<br>støttes ikke for dette operativsystemet.<br>Microsoft sluttet å gi generell støtte for<br>Windows XP i april 2009. HP fortsetter<br>etter beste evne å tilby støtte for det<br>avviklede operativsystemet XP.                     |
| Windows Vista®, 32-biters              | Skriverspesifikk HP PCL.6-skriverdriver<br>installeres for dette operativsystemet som<br>en del av den grunnleggende<br>programvareinstallasjonen. Den<br>grunnleggende installasjonsprogramvaren<br>installerer bare driveren. | Den komplette installasjonsprogramvaren<br>støttes ikke for dette operativsystemet.                                                                                                    |
| Windows Server 2003 SP2, 32-biters     | Skriverspesifikk HP PCL.6-skriverdriver<br>installeres for dette operativsystemet som<br>en del av den grunnleggende<br>programvareinstallasjonen. Den<br>grunnleggende installasjonsprogramvaren<br>installerer bare driveren. | Den komplette installasjonsprogramvaren<br>støttes ikke for dette operativsystemet.<br>Microsoft sluttet å gi generell støtte for<br>Windows Server 2003 i juli 2010. HP<br>fortsetter etter beste evne å tilby støtte<br>for det avviklede operativsystemet Server<br>2003. |
| Windows 7 SP 1, 32-biters og 64-biters | Skriverspesifikk HP PCL 6-skriverdriver<br>installeres for dette operativsystemet som<br>en del av den komplette<br>programvareinstallasjonen.                                                                                  |                                                                                                    |
| Windows 8, 32-biters og 64-biters      | Skriverspesifikk HP PCL 6-skriverdriver<br>installeres for dette operativsystemet som<br>en del av den grunnleggende<br>programvareinstallasjonen. Den<br>grunnleggende installasjonsprogramvaren<br>installerer bare driveren. | Den komplette installasjonsprogramvaren<br>støttes ikke for dette operativsystemet.<br>Støtte for Windows 8 RT er tilgjengelig via<br>Microsoft IN OS version 4, 32-biters driver.                                                                                           |

**Tabell 1-1 Støttede operativsystemer og skriverdrivere**

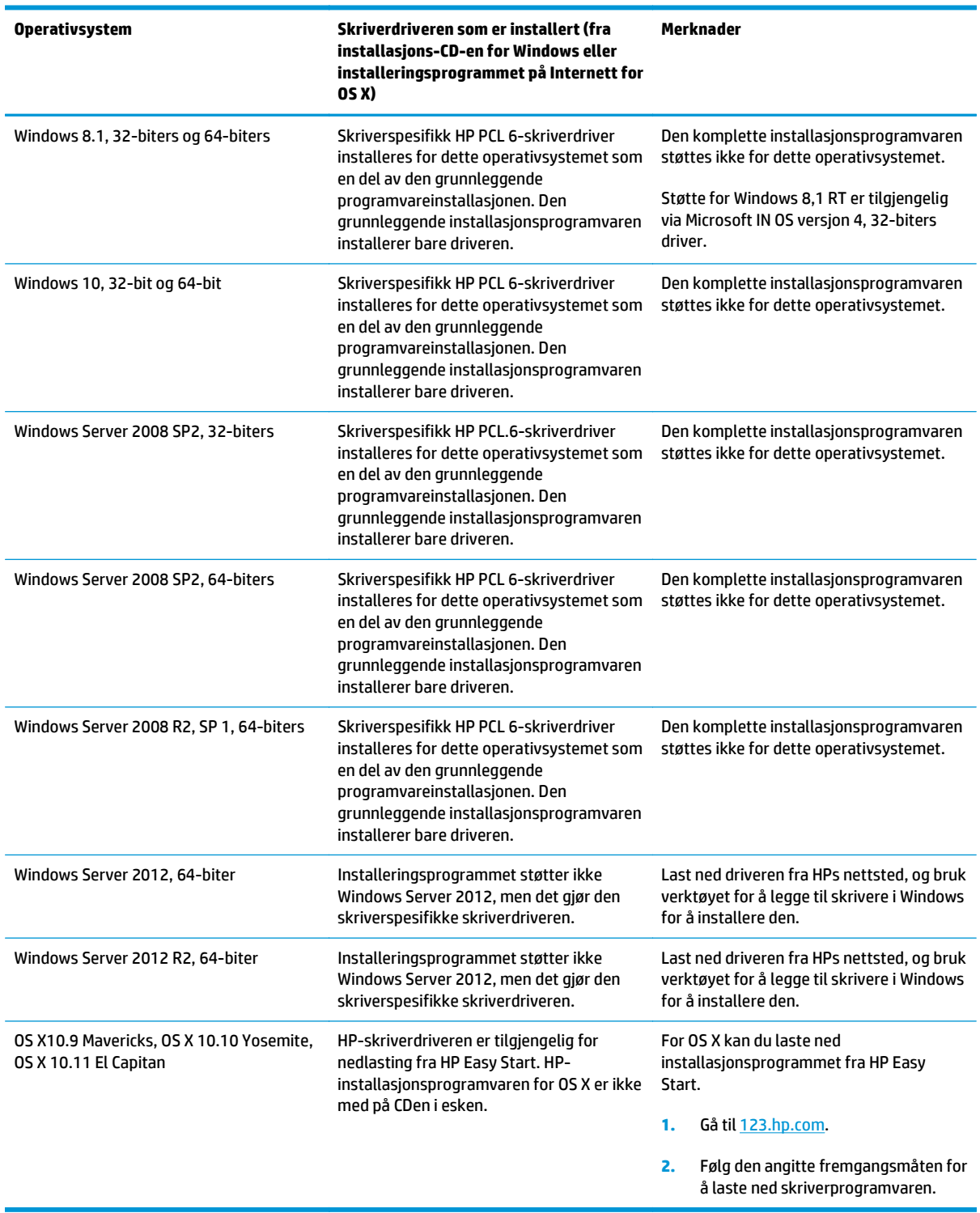

**Tabell 1-1 Støttede operativsystemer og skriverdrivere (forts.)**

**MERK:** Hvis du vil ha en oppdatert liste over støttede operativsystemer, kan du gå til [www.hp.com/support/](http://www.hp.com/support/pagewidecolor586MFP) [pagewidecolor586MFP](http://www.hp.com/support/pagewidecolor586MFP) for HPs omfattende hjelp for skriveren.

**MERK:** Hvis du vil ha mer informasjon om klient- og serveroperativsystemer, og om HP UPD-driverstøtte for denne skriveren, kan du gå til [www.hp.com/go/upd.](http://www.hp.com/go/upd) Under **Mer informasjon** klikker du på koblingene.

#### <span id="page-23-0"></span>**Tabell 1-2 Systemkrav**

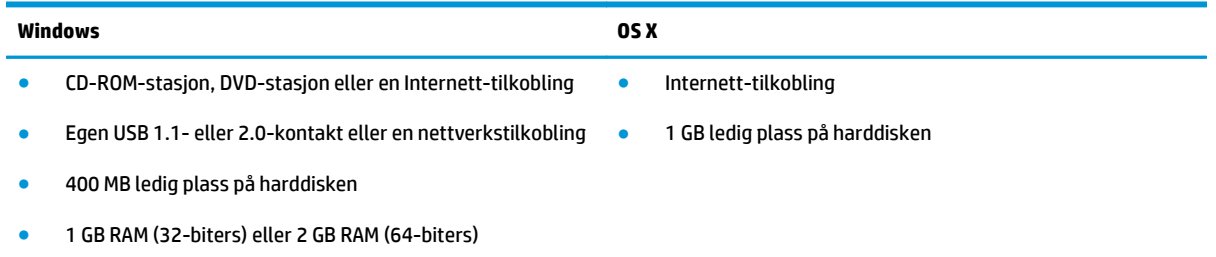

#### **Mobilutskriftsløsninger**

Denne skriveren støtter følgende programvare for utskrift fra mobilenheter:

- HP ePrint-programvare
- **MERK:** HP ePrint-programvaren støtter følgende operativsystemer: Windows 7 SP 1 (32- og 64biters), Windows 8 (32- og 64-biters), Windows 8.1 (32- og 64-biters), Windows 10 (32- og 64-biters) og OS X-versjonene 10.9 Mavericks, 10.10 Yosemite og 10.11 El Capitan.
- HP ePrint via e-post (krever at HPs webtjenester er aktivert og at skriveren er registrert hos HP Connected)
- HP ePrint-appen (tilgjengelig for Android, iOS og Blackberry)
- ePrint Enterprise-appen (støttes på alle skrivere med ePrint Enterprise Server-programvare)
- Google Cloud Print
- **AirPrint**
- Android-utskrift

### <span id="page-24-0"></span>**Skrivermål**

**Figur 1-1** Mål for skriveren

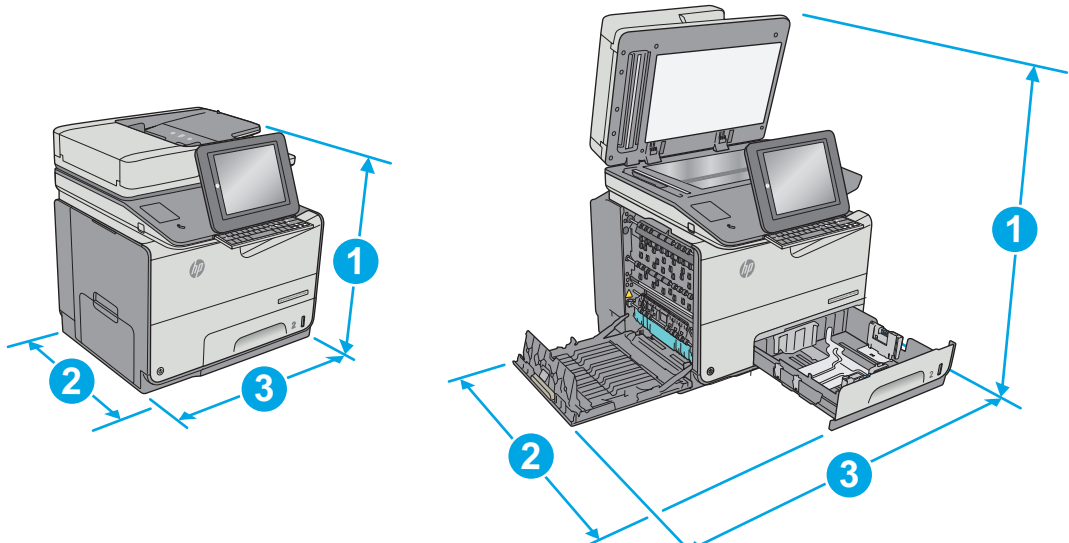

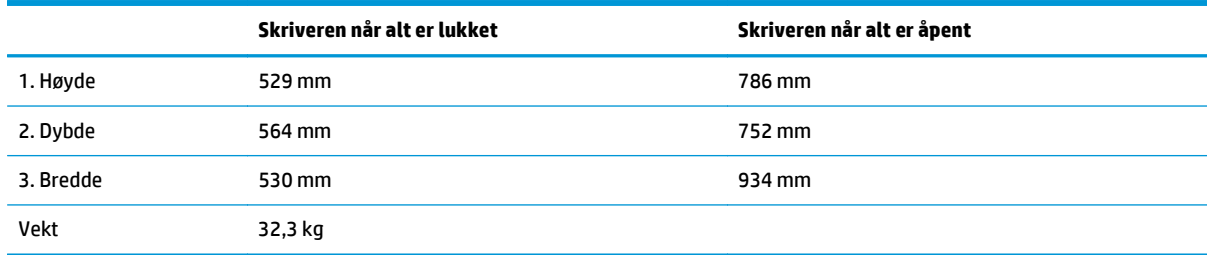

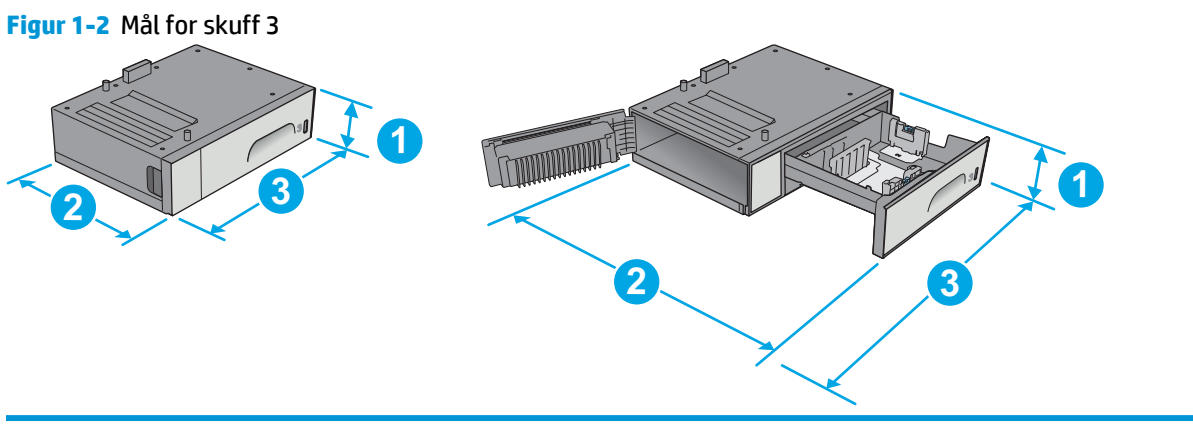

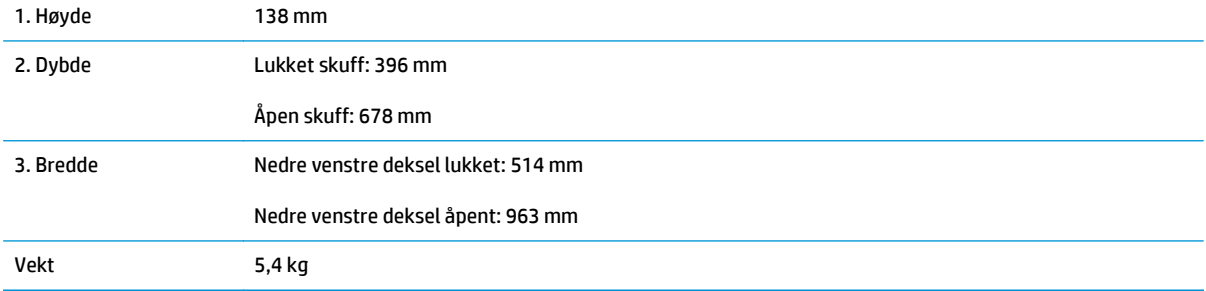

#### **Figur 1-3** Mål for skriverstativ

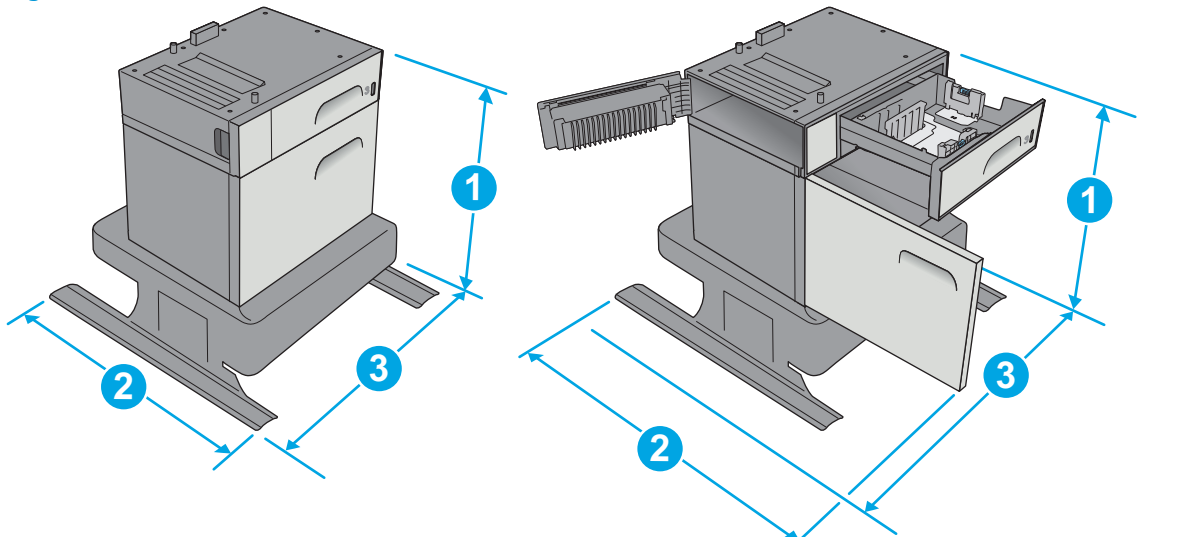

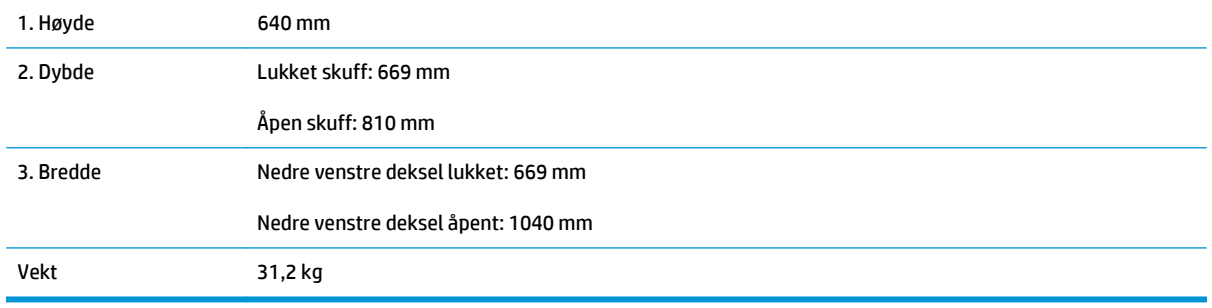

#### **Figur 1-4** Mål for 3 x 500-arks papirmateren og stativet

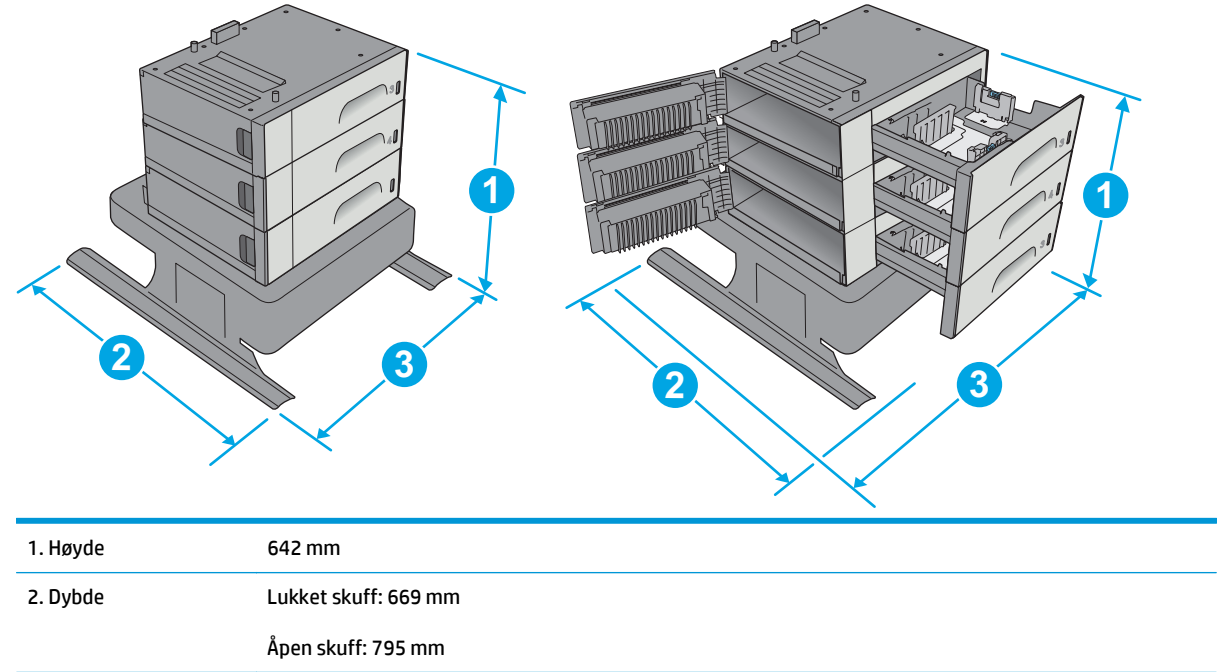

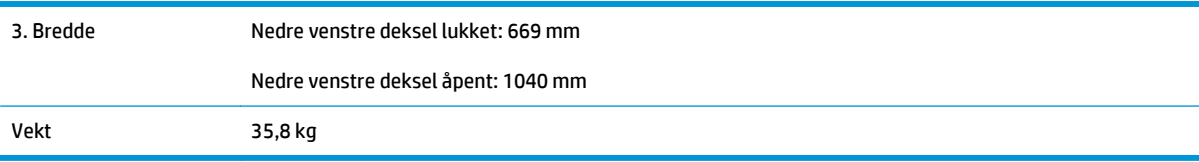

#### **Figur 1-5** Mål for skriveren med skuff 3

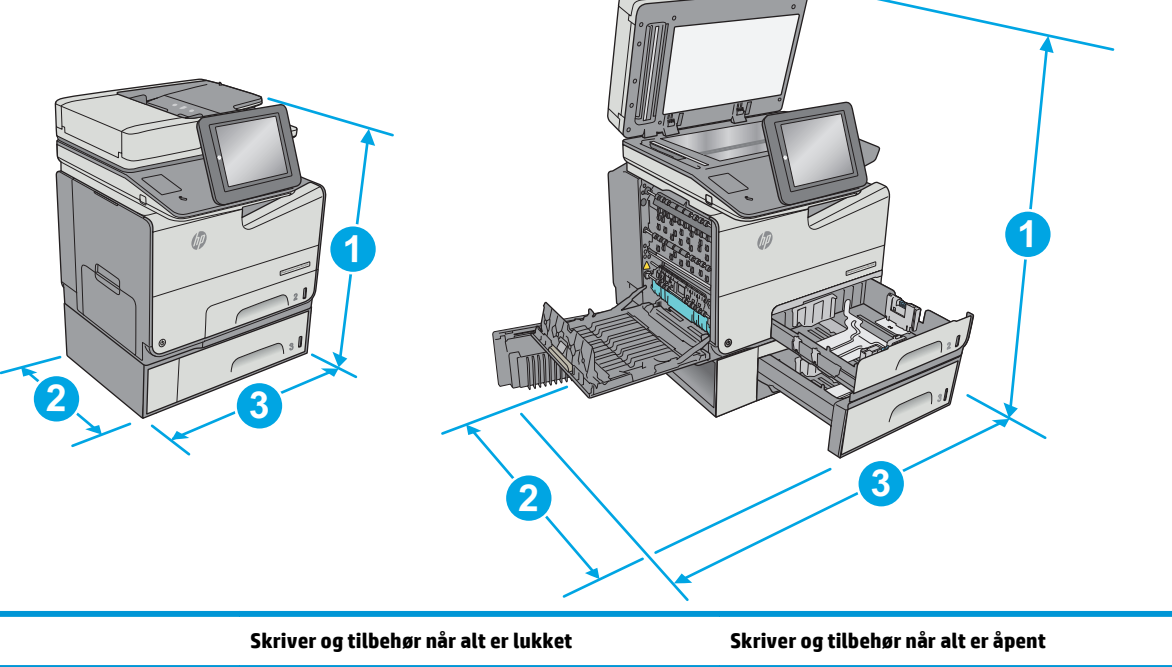

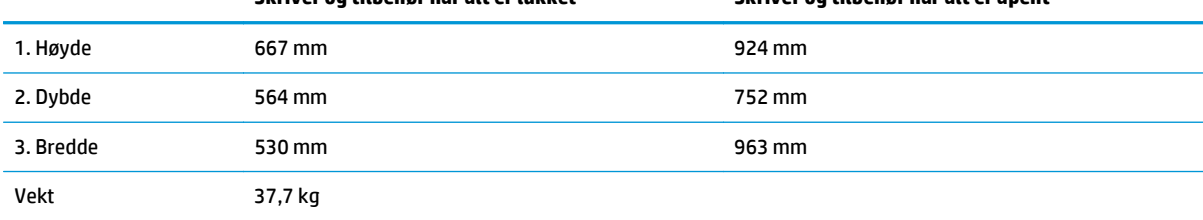

**Figur 1-6** Mål for skriveren med skriverstativet

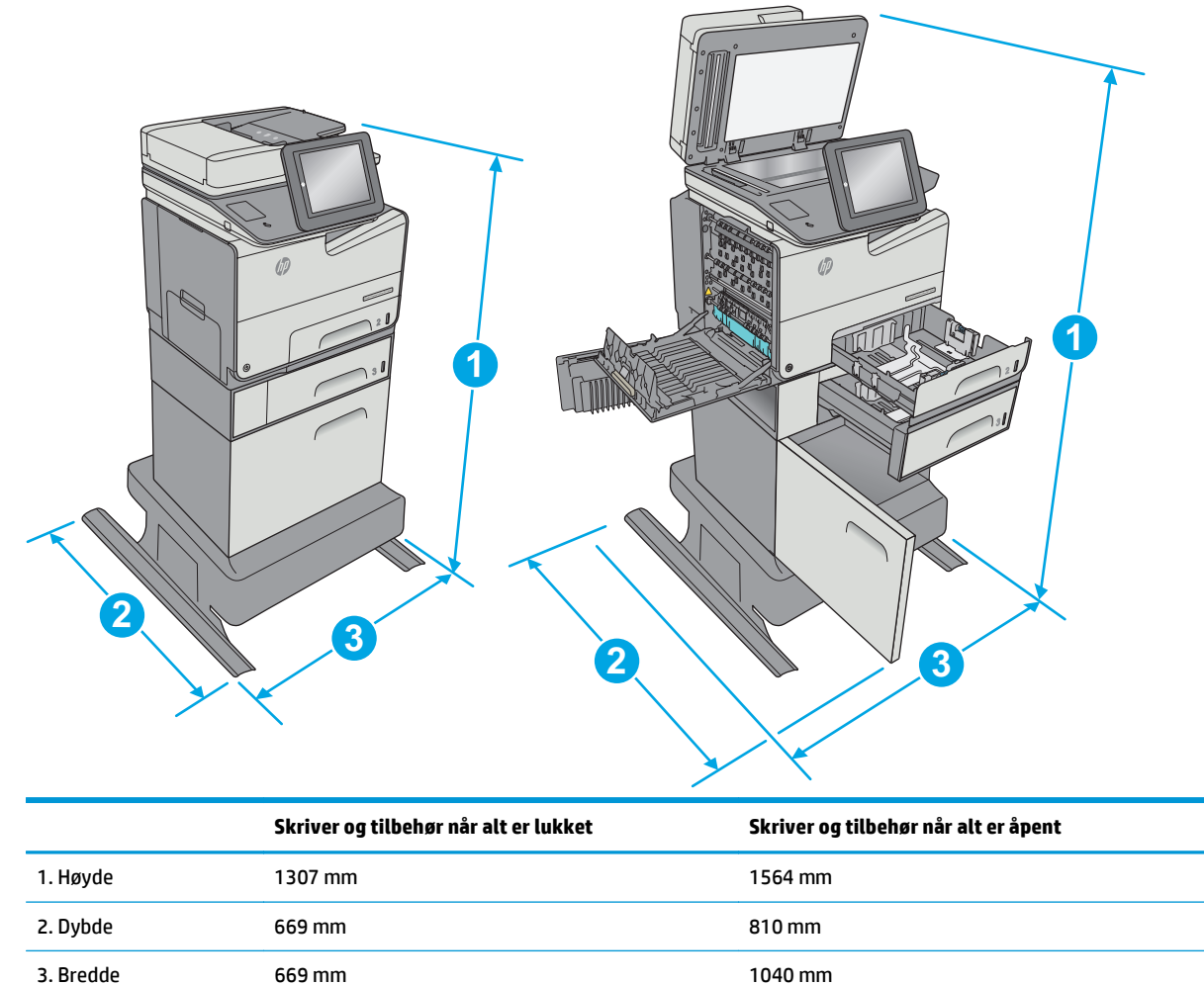

Vekt 63,5 kg

<span id="page-28-0"></span>**Figur 1-7** Mål for skriveren med 3 x 500-arks papirmater og stativet

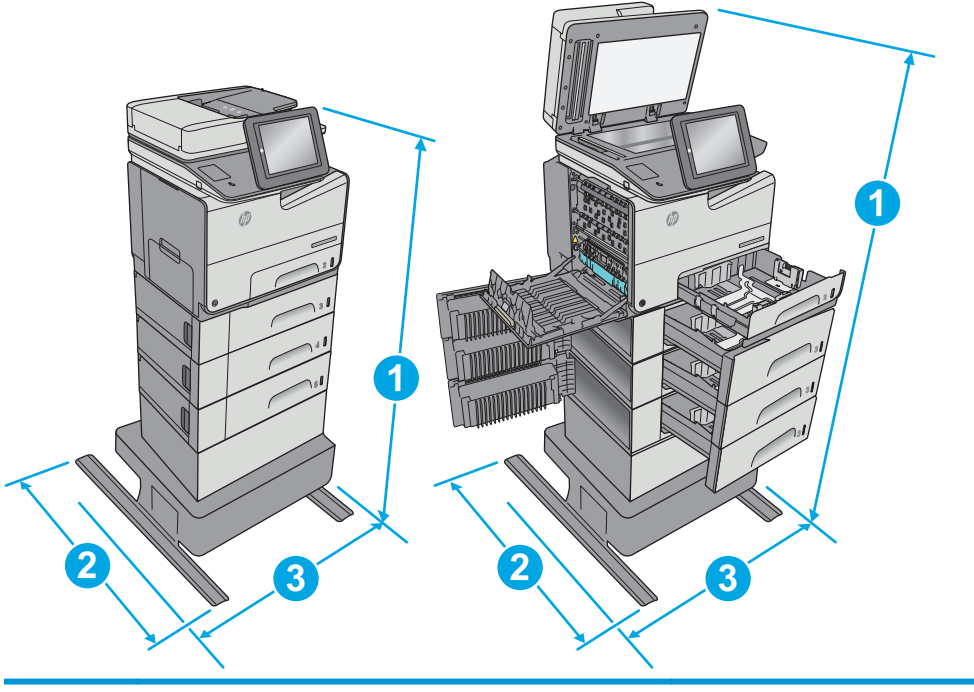

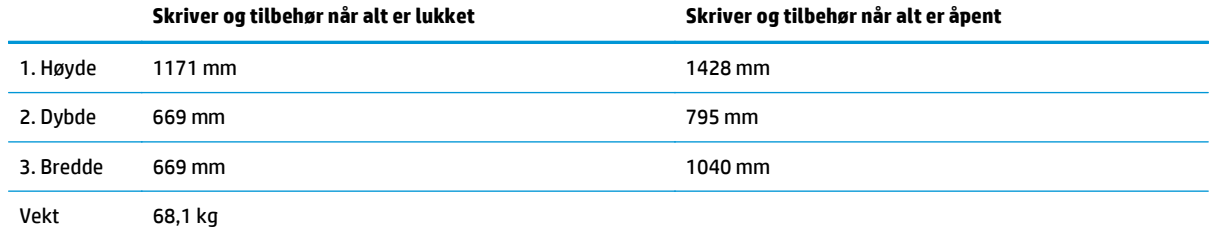

Disse verdiene kan endres. Hvis du vil ha oppdatert informasjon, kan du se [www.hp.com/support/pagewidecolor586MFP.](http://www.hp.com/support/pagewidecolor586MFP)

<sup>2</sup> Du må ikke utvide med mer enn én papirskuff om gangen.

#### **Strømforbruk, elektriske spesifikasjoner og lydutslipp**

Se [www.hp.com/support/pagewidecolor586MFP](http://www.hp.com/support/pagewidecolor586MFP) for gjeldende informasjon.

**A FORSIKTIG:** Strømkravene er basert på landet/regionen der skriveren selges. Ikke gjør om driftsspenningene. Dette vil skade skriveren og gjøre skrivergarantien ugyldig.

#### **Område for driftsmiljø**

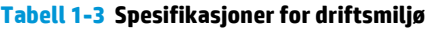

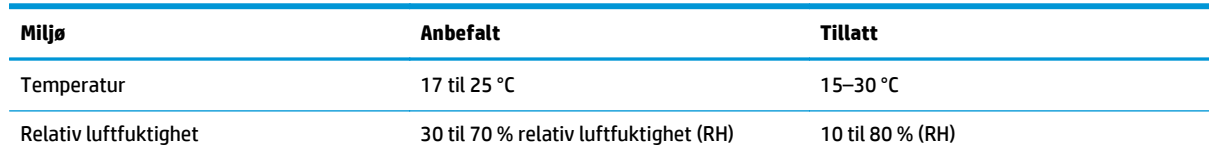

## <span id="page-29-0"></span>**Oppsett av skrivermaskinvare og programvareinstallering**

Du finner mer informasjon i installeringsveiledningen for maskinvare som fulgte med skriveren. For mer informasjon kan du gå til HP support på nettet.

Gå til [www.hp.com/support/pagewidecolor586MFP](http://www.hp.com/support/pagewidecolor586MFP) for HPs omfattende hjelp for skriveren. Finn følgende støtte:

- Installer og konfigurer
- Lær og bruk
- Løse problemer
- Laste ned oppdateringer for programvare og fastvare
- Delta i støttefora
- Finn informasjon om garanti og forskrifter

## <span id="page-30-0"></span>**2 Papirskuffer**

- [Legg papir i skuff 1 \(flerfunksjonsskuff\)](#page-31-0)
- [Legg papir i skuff 2](#page-36-0)
- [Legg papir i skuff 3](#page-41-0)
- [Legge inn papir i papirmateren for 3 x 500-ark](#page-45-0)
- [Legge i og skrive ut konvolutter](#page-50-0)
- [Legg i og skriv ut etiketter](#page-52-0)

#### **Mer informasjon:**

Den følgende informasjonen er riktig på publiseringstidspunktet. Hvis du vil ha oppdatert informasjon, kan du se [www.hp.com/support/pagewidecolor586MFP.](http://www.hp.com/support/pagewidecolor586MFP)

HPs omfattende hjelp for skriveren inneholder følgende informasjon:

- Installer og konfigurer
- Lær og bruk
- Løse problemer
- Laste ned oppdateringer for programvare og fastvare
- Delta i støttefora
- Finn informasjon om garanti og forskrifter

## <span id="page-31-0"></span>**Legg papir i skuff 1 (flerfunksjonsskuff)**

### **Innføring**

Følgende fremgangsmåte beskriver hvordan du legger papir i skuff 1. Denne skuffen kan ta opptil 50 ark med papir på 75 g/m2 (20 pund) eller 5 konvolutter.

**MERK:** Velg riktig papirtype i skriverdriveren før du skriver ut.

**A FORSIKTIG:** Ikke legg i eller fjern papir fra skuff 1 under utskrift for å unngå papirstopp.

**1.** Åpne skuff 1.

**2.** Trekk ut skufforlengeren for å gi støtte til papiret.

**3.** Juster papirskinnene til riktig størrelse, og legg papir i skuffen. Hvis du vil ha informasjon om hvordan du angir retning på papiret, kan du se [Papirretning for skuff 1 på side 19.](#page-32-0)

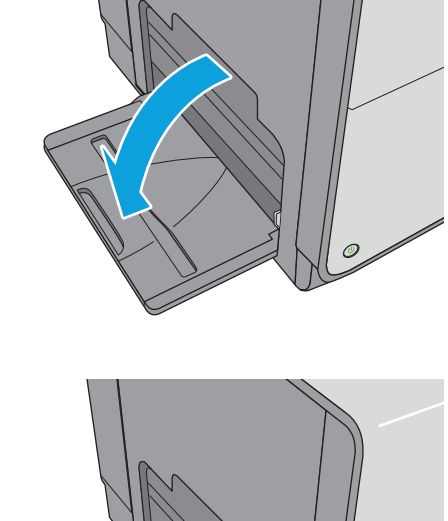

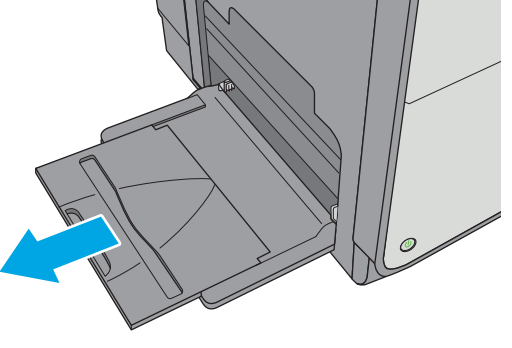

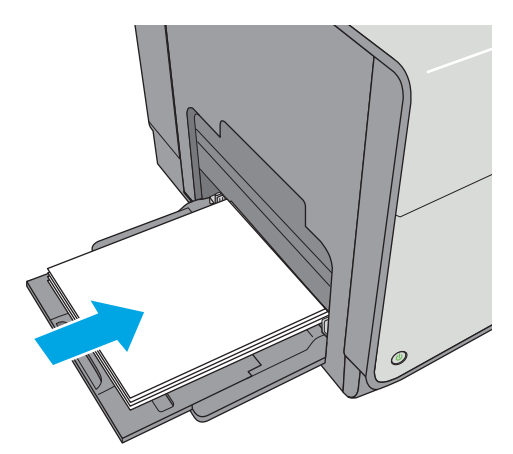

<span id="page-32-0"></span>**4.** Kontroller at papiret passer under linjene på papirskinnene.

> **MERK:** Den maksimale stabelhøyden er 5 mm (0,2 tommer), eller omtrent 50 ark med 75 g papir.

**5.** Juster sideskinnene slik at de så vidt berører papirbunken uten å bøye papiret.

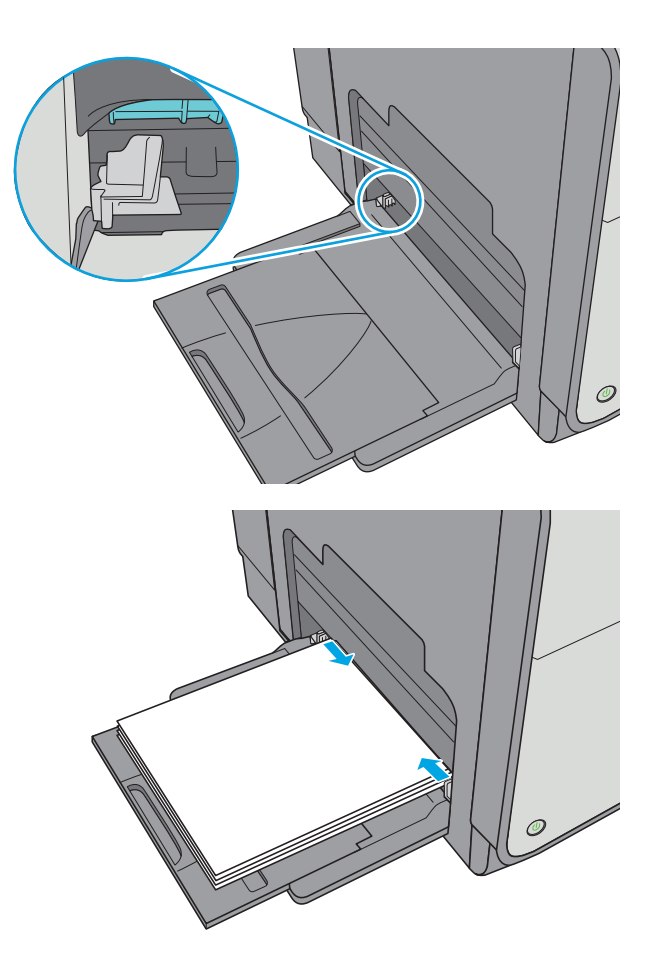

#### **Papirretning for skuff 1**

Tabellen nedenfor viser hvordan du legger i papir når du har papir som må ligge i en bestemt retning.

**MERK:** Innstillingene for Alternativ brevhodemodus påvirker hvordan du legger i bredhodepapir eller forhåndstrykt papir. Dette alternativet er deaktivert som standard. Når du bruker denne modusen, legger du i papir på samme måte som for automatisk tosidig utskrift. Hvis du vil ha mer informasjon, kan du se [Bruk](#page-34-0) [Alternativ brevhodemodus på side 21](#page-34-0)

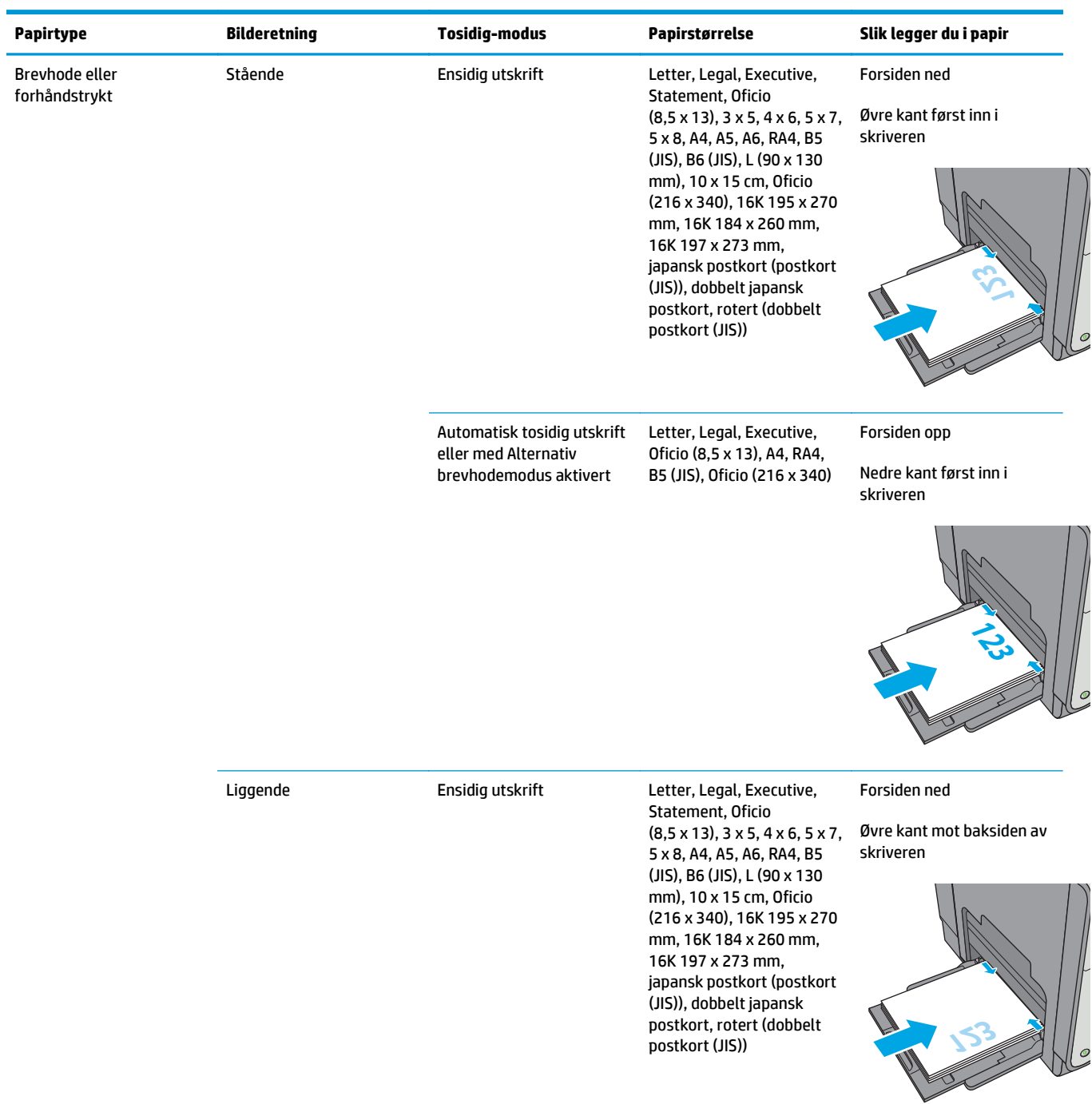

<span id="page-34-0"></span>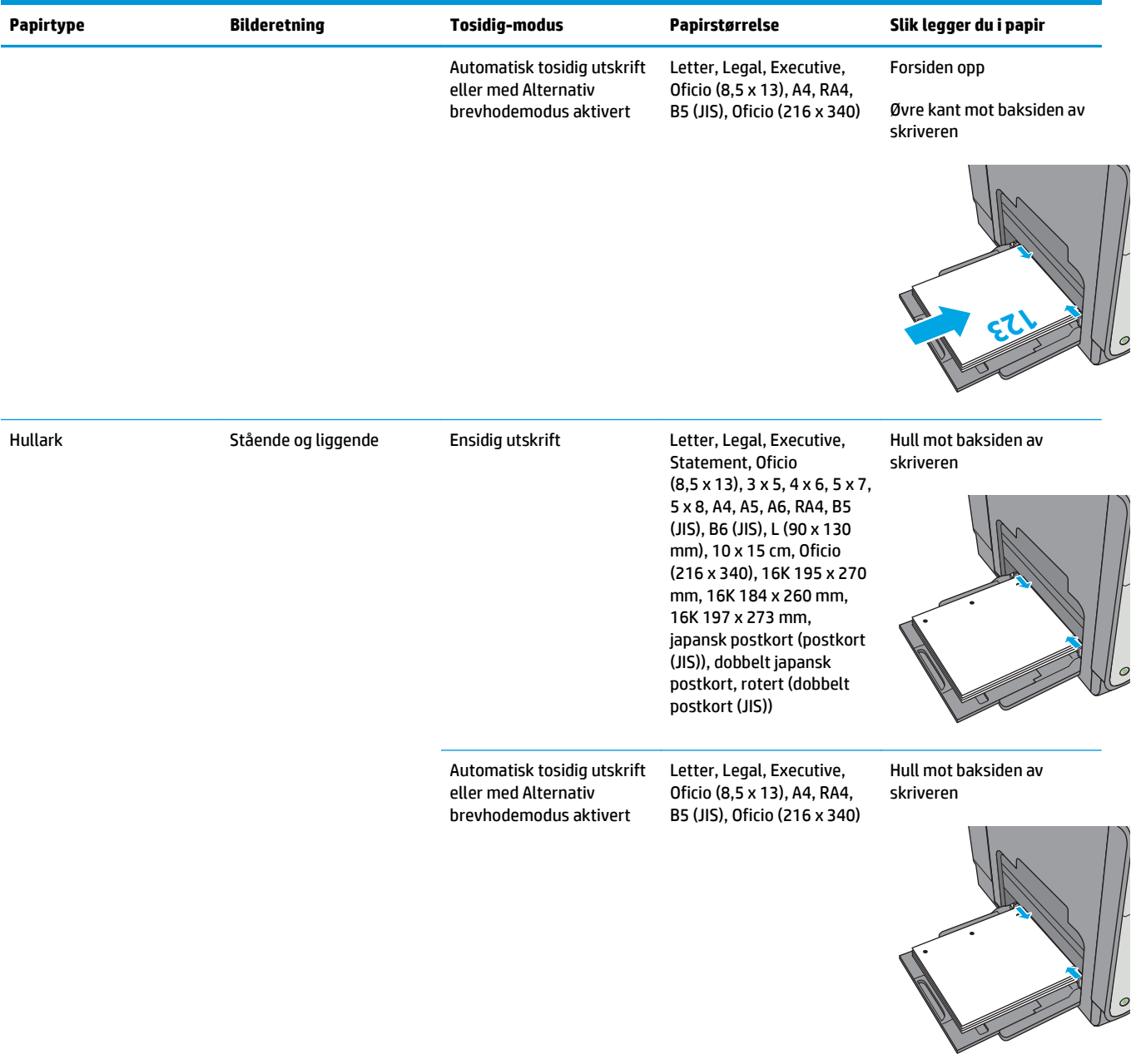

#### **Bruk Alternativ brevhodemodus**

Bruk funksjonen Alternativ brevhodemodus for å legge i brevhodepapir eller forhåndstrykt papir i skuffen på samme måte som for alle jobber, uansett om du skriver ut på én eller begge sider av arket. Når du bruker denne modusen, legger du i papir på samme måte som for automatisk tosidig utskrift.

Hvis du vil bruke funksjonen, aktiverer du den ved hjelp av menyene på skriverens kontrollpanel.

#### **Aktivere Alternativ brevhodemodus ved hjelp av menyene på skriverens kontrollpanel**

- **1.** Trykk på Hjem-knappen **to** på produktets kontrollpanel.
- **2.** Åpne disse menyene:
- Administrasjon
- Administrer skuffer
- Alternativ brevhodemodus
- **3.** Velg alternativet Aktivert, og trykk deretter på Lagre-knappen.
## **Legg papir i skuff 2**

## **Innføring**

Følgende fremgangsmåte beskriver hvordan du legger papir i skuff 2. Denne skuffen kan ta opptil 500 ark med papir på 75 g/m2 (20 pund).

**A FORSIKTIG:** Du må ikke utvide med mer enn én papirskuff om gangen.

**1.** Åpne skuffen.

**MERK:** Ikke åpne skuffen mens den er i bruk.

**2.** Juster papirbreddeskinnene før du legger i papir ved å klemme på justeringslåsene og justere skinnene til størrelsen på papiret som brukes. Kanten på skuffens skinne bør stå nøyaktig på linje med merkingen på skuffen.

**3.** Juster papirlengdeskinnen ved å klemme på justeringslåsen og justere skinnene til størrelsen på papiret som brukes.

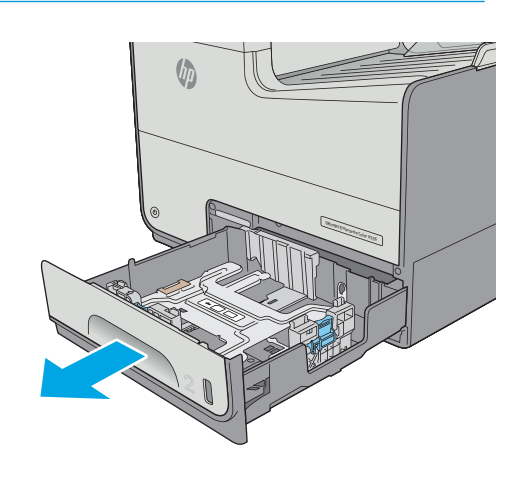

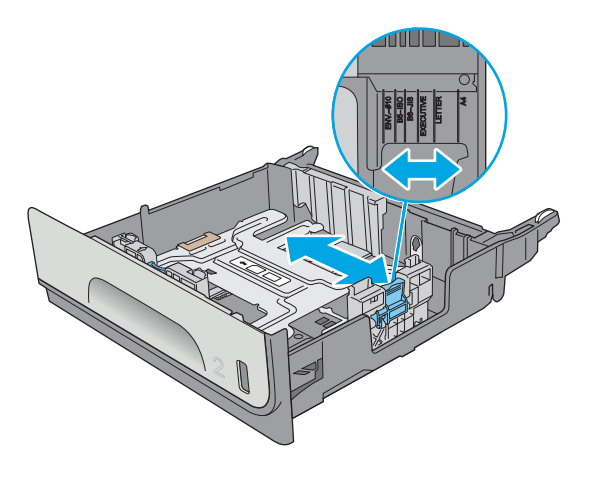

**4.** Legg papir i skuffen. Sjekk papiret for å kontrollere at skinnene berører bunken lett, men ikke bøyer den. Hvis du vil ha informasjon om hvordan du angir retning på papiret, kan du se Papirretning for skuff 2 på side 24.

**MERK:** Ikke juster papirskinnene tett inntil papirbunken. Juster dem til hakkene eller markeringene i skuffen.

**MERK:** Juster papirskinnene til riktig størrelse og ikke legg for mye papir i skuffen for å hindre fastkjørt papir. Kontroller at toppen av bunken er under indikatoren for full skuff.

**5.** Lukk skuffen.

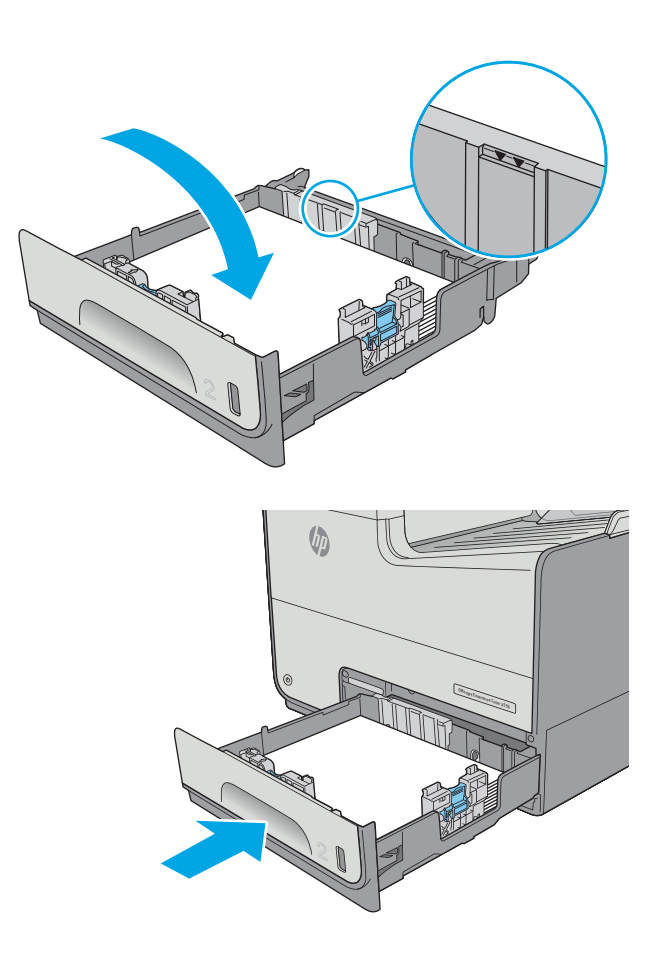

## **Papirretning for skuff 2**

Tabellen nedenfor viser hvordan du legger i papir når du har papir som må ligge i en bestemt retning.

**MERK:** Innstillingene for Alternativ brevhodemodus påvirker hvordan du legger i bredhodepapir eller forhåndstrykt papir. Dette alternativet er deaktivert som standard. Når du bruker denne modusen, legger du i papir på samme måte som for automatisk tosidig utskrift. Hvis du vil ha mer informasjon, kan du se [Bruk](#page-39-0) [Alternativ brevhodemodus på side 26](#page-39-0)

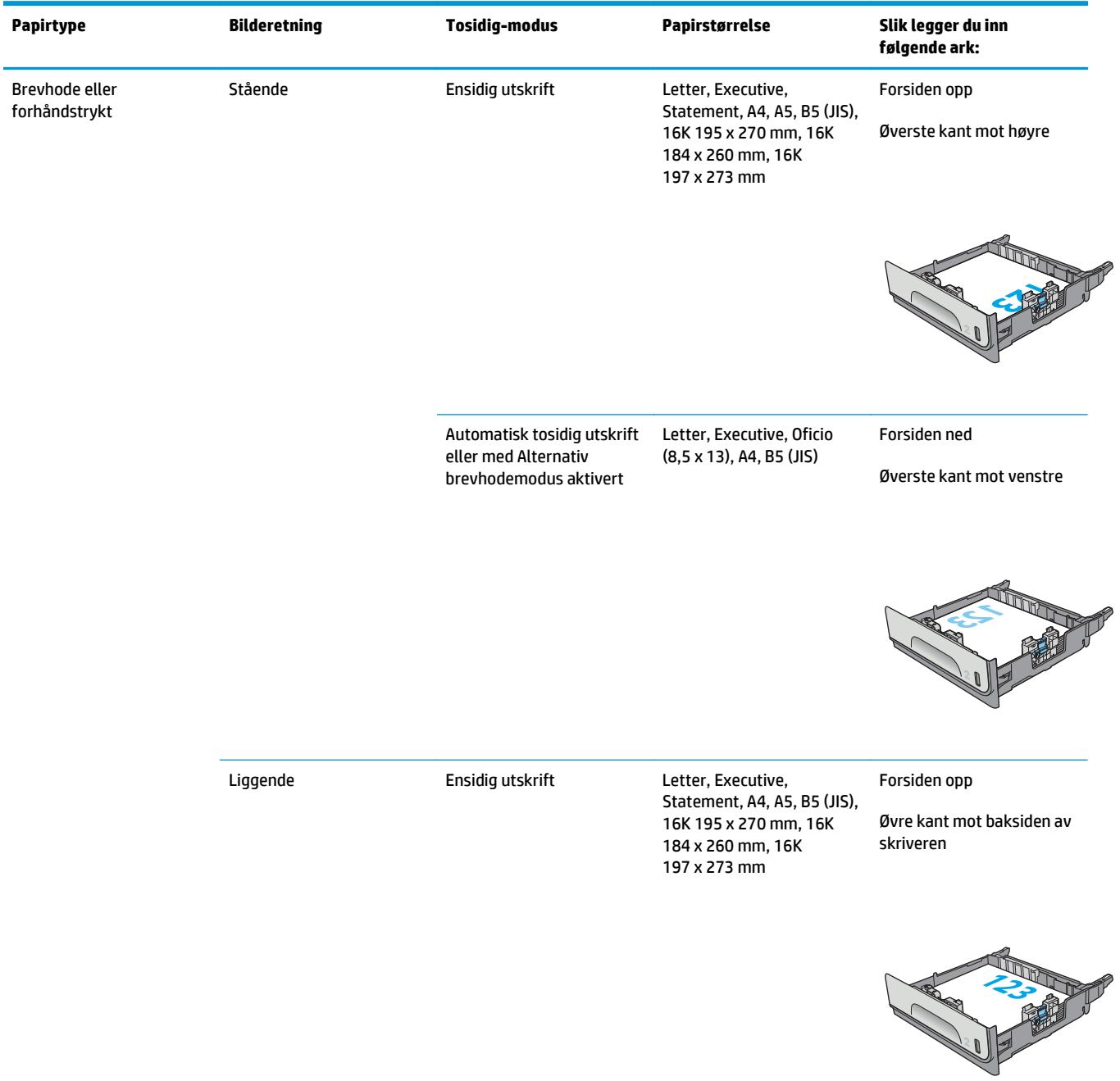

<span id="page-39-0"></span>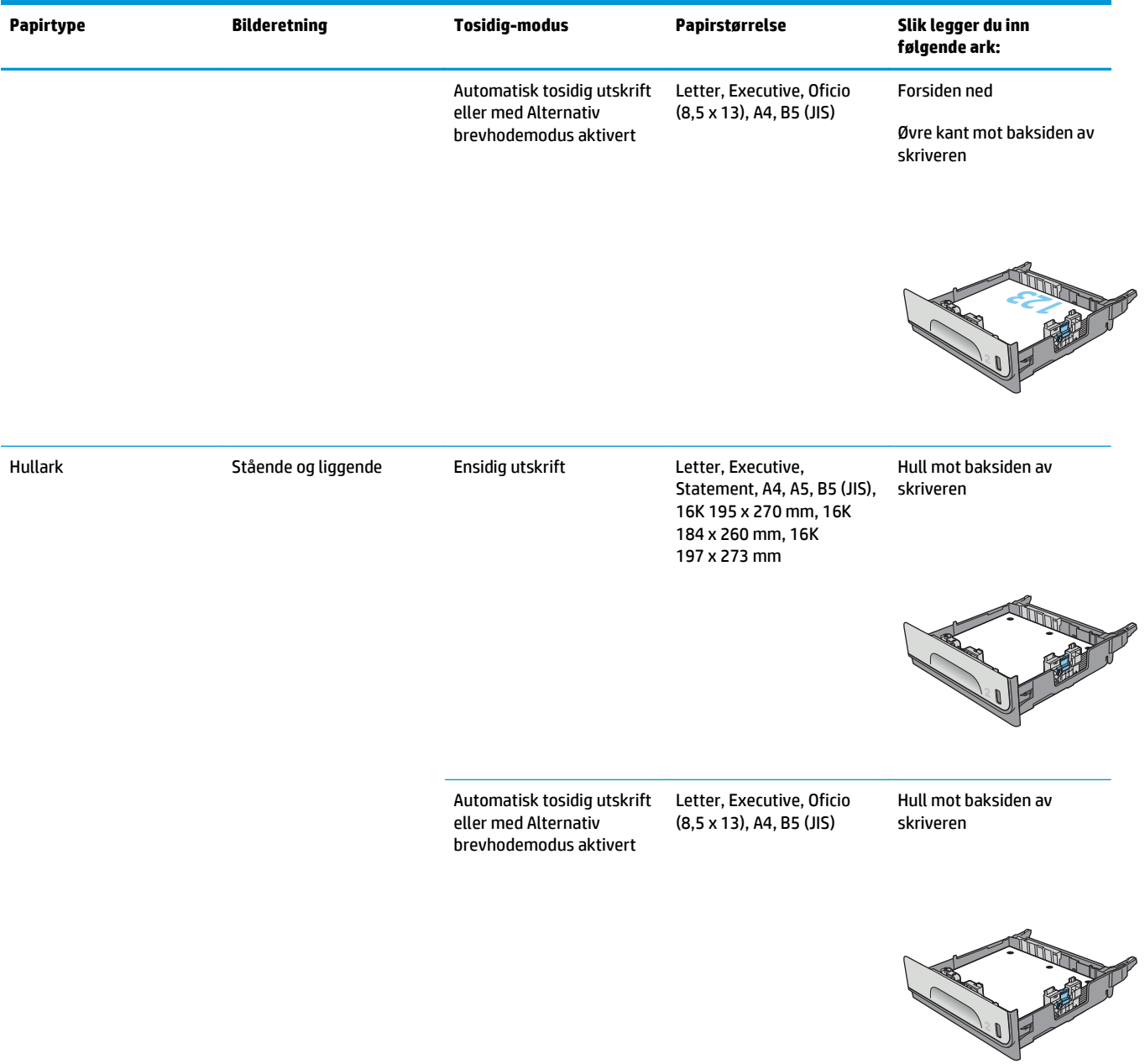

## **Bruk Alternativ brevhodemodus**

Bruk funksjonen Alternativ brevhodemodus for å legge i brevhodepapir eller forhåndstrykt papir i skuffen på samme måte som for alle jobber, uansett om du skriver ut på én eller begge sider av arket. Når du bruker denne modusen, legger du i papir på samme måte som for automatisk tosidig utskrift.

Hvis du vil bruke funksjonen, aktiverer du den ved hjelp av menyene på skriverens kontrollpanel.

### **Aktivere Alternativ brevhodemodus ved hjelp av menyene på skriverens kontrollpanel**

- 1. Trykk på Hjem-knappen  $\bigcap$  på produktets kontrollpanel.
- **2.** Åpne disse menyene:
	- Administrasjon
	- Administrer skuffer
	- Alternativ brevhodemodus
- **3.** Velg alternativet Aktivert, og trykk deretter på Lagre-knappen.

## **Legg papir i skuff 3**

## **Innføring**

Følgende fremgangsmåte beskriver hvordan du legger papir i skuff 3. Disse skuffene kan ta opptil 500 ark med papir på 75 g/m2 (20 pund).

**A FORSIKTIG:** Du må ikke utvide med mer enn én papirskuff om gangen.

**1.** Åpne skuffen.

**MERK:** Ikke åpne skuffen mens den er i bruk.

**2.** Juster papirbreddeskinnene før du legger i papir ved å klemme på justeringslåsene og justere skinnene til størrelsen på papiret som brukes. Kanten på skuffens skinne bør stå nøyaktig på linje med merkingen på skuffen.

**3.** Juster papirlengdeskinnen ved å klemme på justeringslåsen og justere skinnene til størrelsen på papiret som brukes.

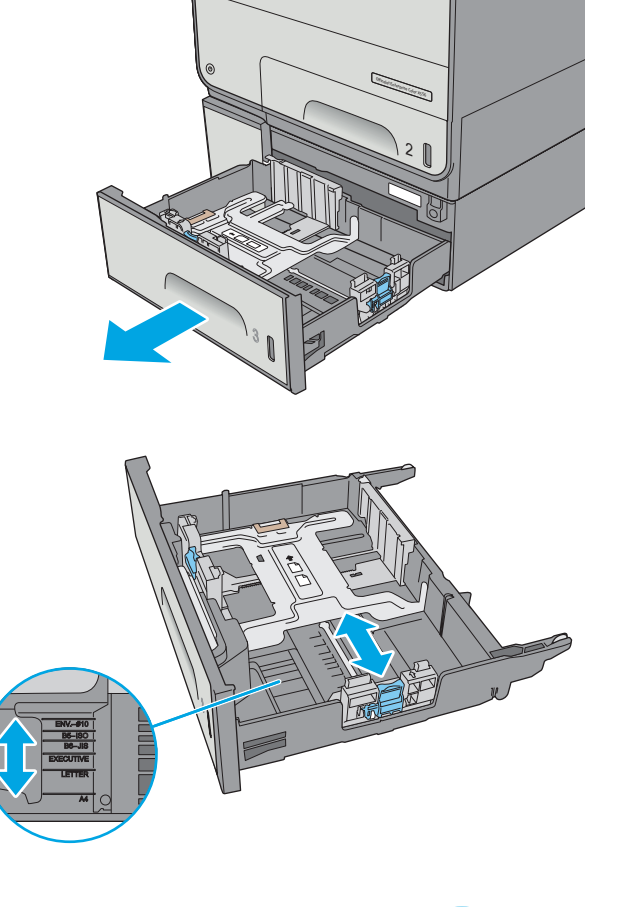

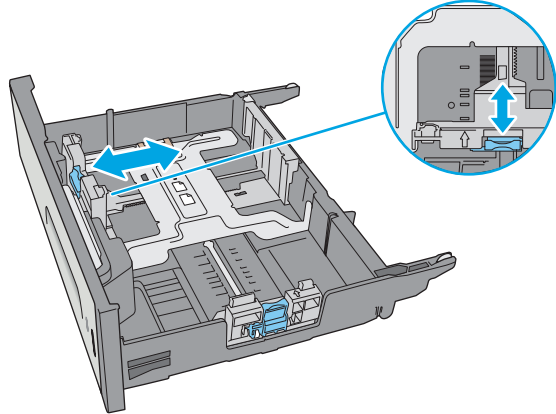

**4.** Legg papir i skuffen. Sjekk papiret for å kontrollere at skinnene berører bunken lett, men ikke bøyer den. Hvis du vil ha informasjon om hvordan du angir retning på papiret, kan du se Papirretning for skuff 3 på side 29.

**MERK:** Juster papirskinnene til riktig størrelse og ikke legg for mye papir i skuffen for å hindre fastkjørt papir. Kontroller at toppen av bunken er under indikatoren for full skuff.

**5.** Lukk skuffen.

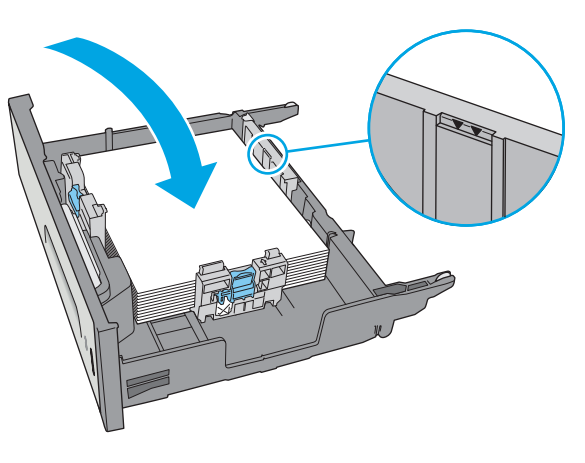

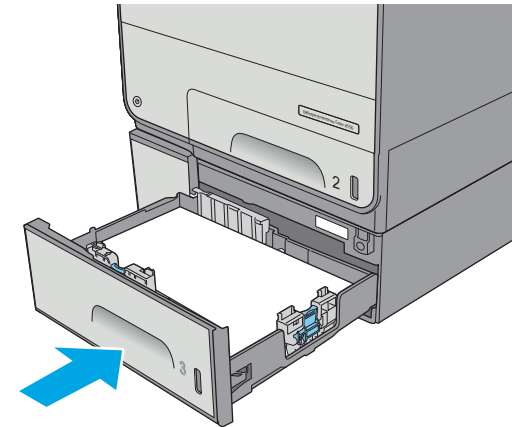

## **Papirretning for skuff 3**

Tabellen nedenfor viser hvordan du legger i papir når du har papir som må ligge i en bestemt retning.

**MERK:** Innstillingene for Alternativ brevhodemodus påvirker hvordan du legger i bredhodepapir eller forhåndstrykt papir. Dette alternativet er deaktivert som standard. Når du bruker denne modusen, legger du i papir på samme måte som for automatisk tosidig utskrift. Hvis du vil ha mer informasjon, kan du se [Bruk](#page-44-0) [Alternativ brevhodemodus på side 31](#page-44-0)

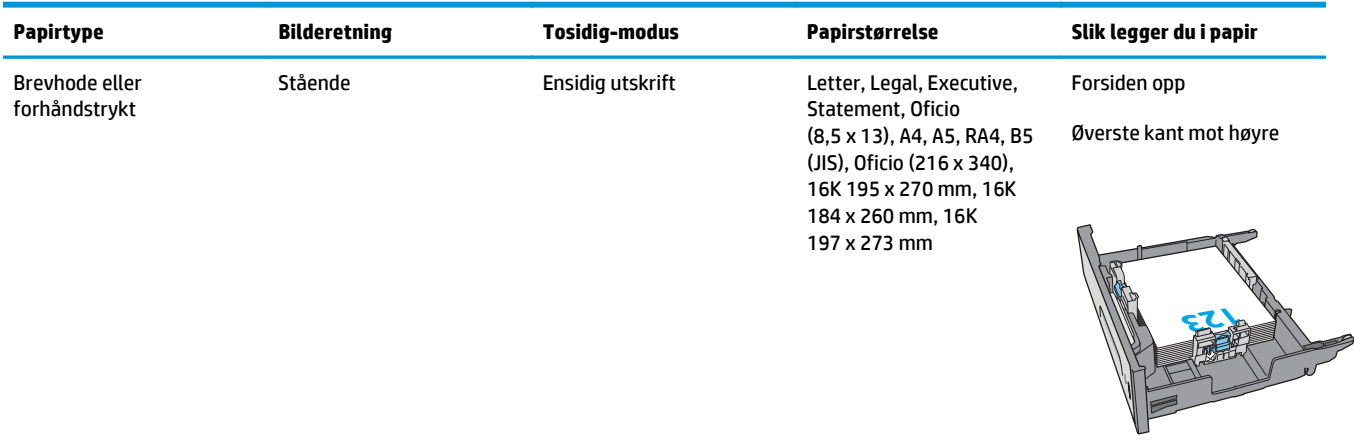

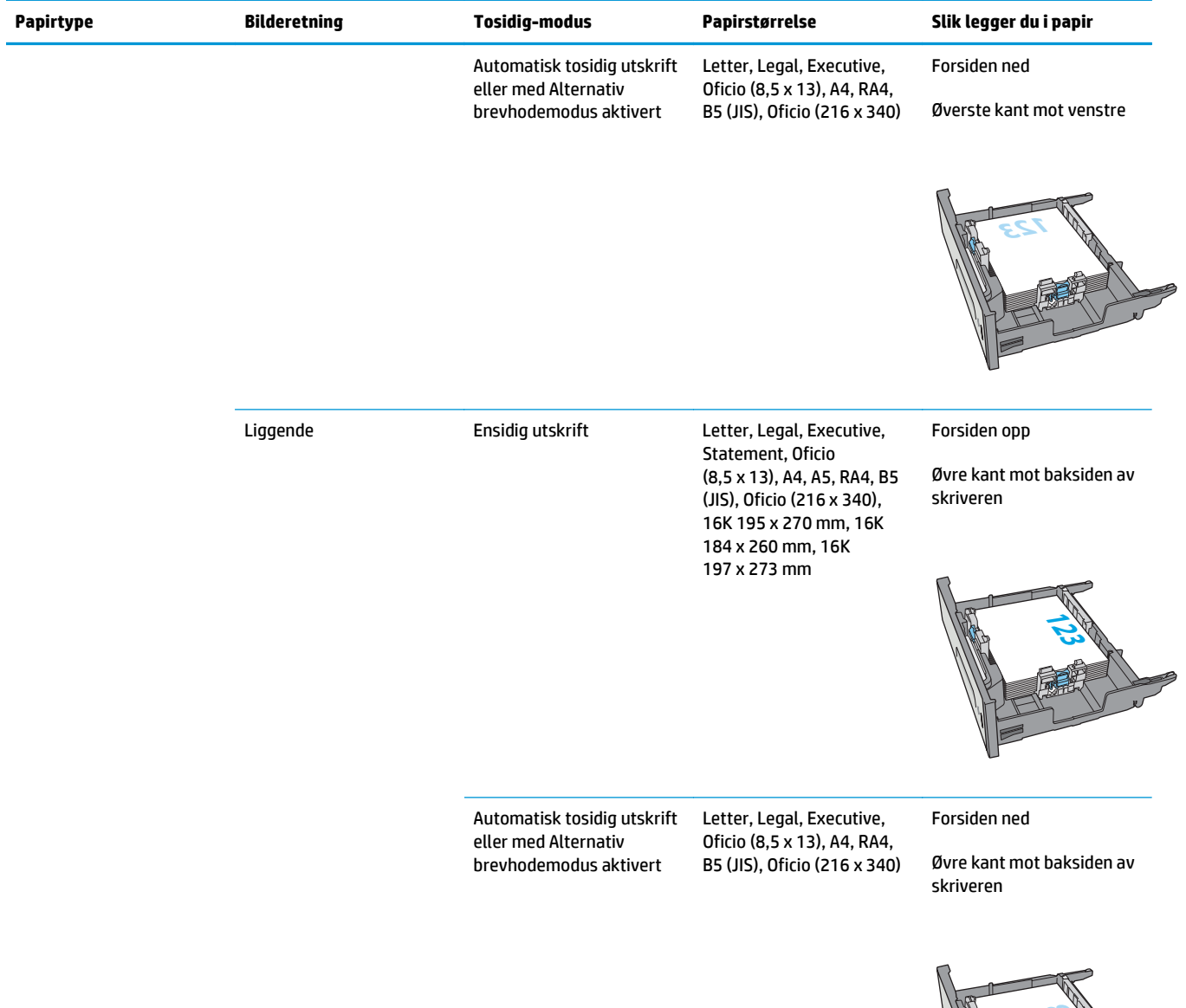

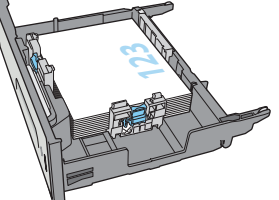

<span id="page-44-0"></span>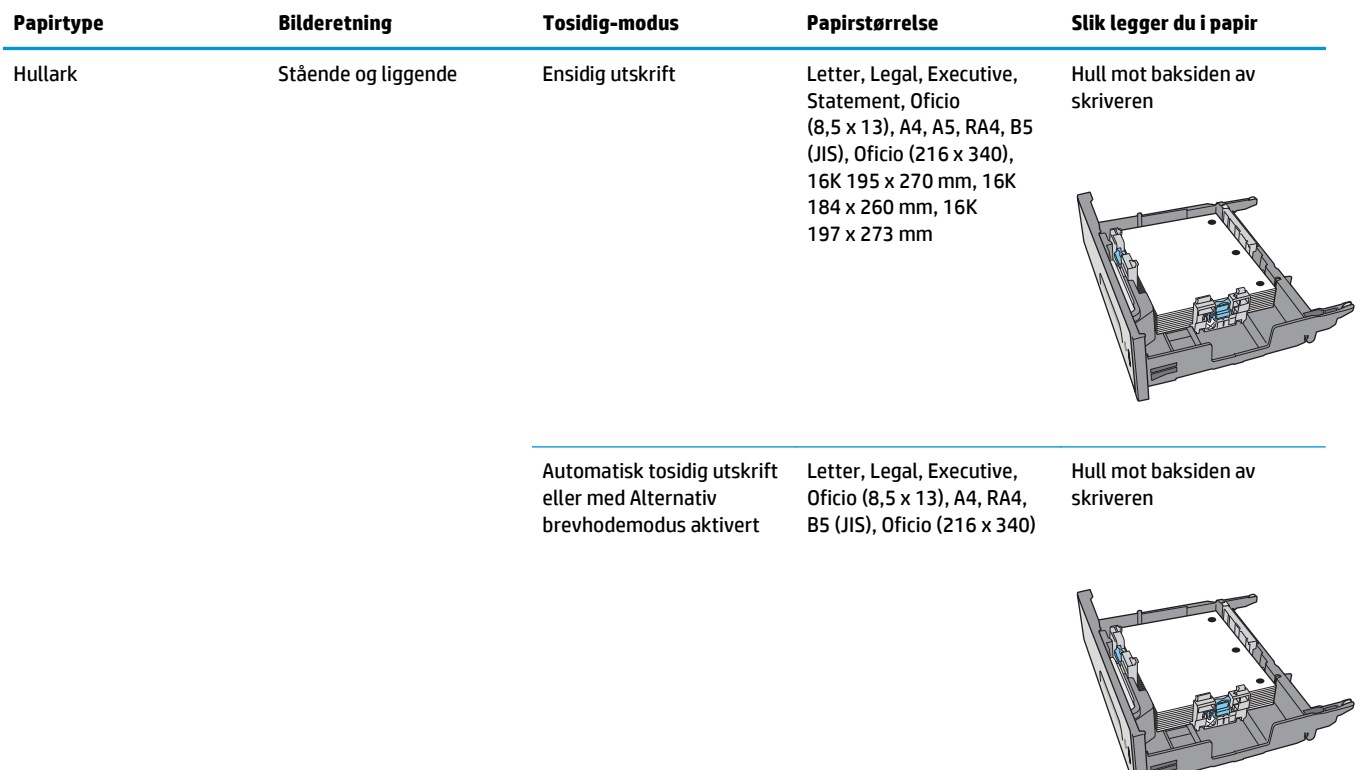

## **Bruk Alternativ brevhodemodus**

Bruk funksjonen Alternativ brevhodemodus for å legge i brevhodepapir eller forhåndstrykt papir i skuffen på samme måte som for alle jobber, uansett om du skriver ut på én eller begge sider av arket. Når du bruker denne modusen, legger du i papir på samme måte som for automatisk tosidig utskrift.

Hvis du vil bruke funksjonen, aktiverer du den ved hjelp av menyene på skriverens kontrollpanel.

#### **Aktivere Alternativ brevhodemodus ved hjelp av menyene på skriverens kontrollpanel**

- **1.** Trykk på Hjem-knappen  $\bigcap$  på produktets kontrollpanel.
- **2.** Åpne disse menyene:
	- Administrasjon
	- Administrer skuffer
	- Alternativ brevhodemodus
- **3.** Velg alternativet Aktivert, og trykk deretter på Lagre-knappen.

## **Legge inn papir i papirmateren for 3 x 500-ark**

## **Innføring**

Følgende informasjon beskriver hvordan du legger inn papir i skuffene til papirmateren for 3 x 500-ark. Hver skuff kan ta opptil 500 ark med papir på 75 g/m2 (20 pund).

**A FORSIKTIG:** Du må ikke utvide med mer enn én papirskuff om gangen.

**1.** Åpne skuffen.

**MERK:** Ikke åpne skuffen mens den er i bruk.

**2.** Juster papirbreddeskinnene før du legger i papir ved å klemme på justeringslåsene og justere skinnene til størrelsen på papiret som brukes. Kanten på skuffens skinne bør stå nøyaktig på linje med merkingen på skuffen.

**3.** Juster papirlengdeskinnen ved å klemme på justeringslåsen og justere skinnene til størrelsen på papiret som brukes.

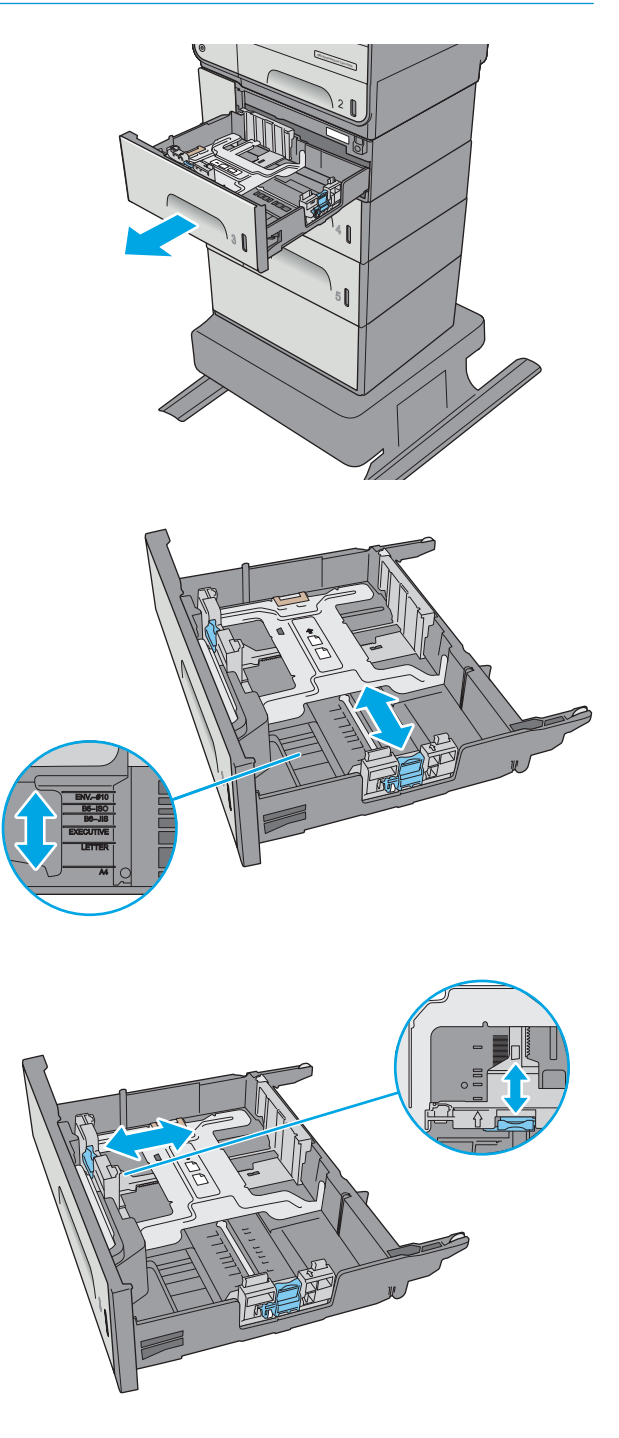

**4.** Legg papir i skuffen. Sjekk papiret for å kontrollere at skinnene berører bunken lett, men ikke bøyer den. Hvis du vil ha informasjon om hvordan du angir retning på papiret, kan du se Papirretning for 3 x 500-arks skuff på side 33.

**5.** Lukk skuffen.

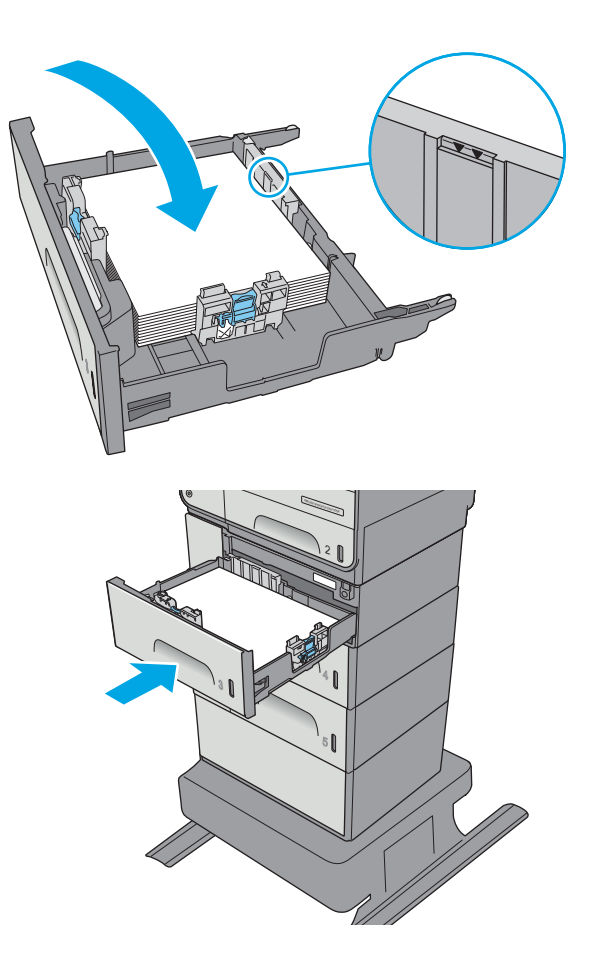

## **Papirretning for 3 x 500-arks skuff**

Tabellen nedenfor viser hvordan du legger i papir når du har papir som må ligge i en bestemt retning.

**MERK:** Innstillingene for Alternativ brevhodemodus påvirker hvordan du legger i bredhodepapir eller forhåndstrykt papir. Dette alternativet er deaktivert som standard. Når du bruker denne modusen, legger du i papir på samme måte som for automatisk tosidig utskrift. Hvis du vil ha mer informasjon, kan du se [Bruk](#page-48-0) [Alternativ brevhodemodus på side 35](#page-48-0)

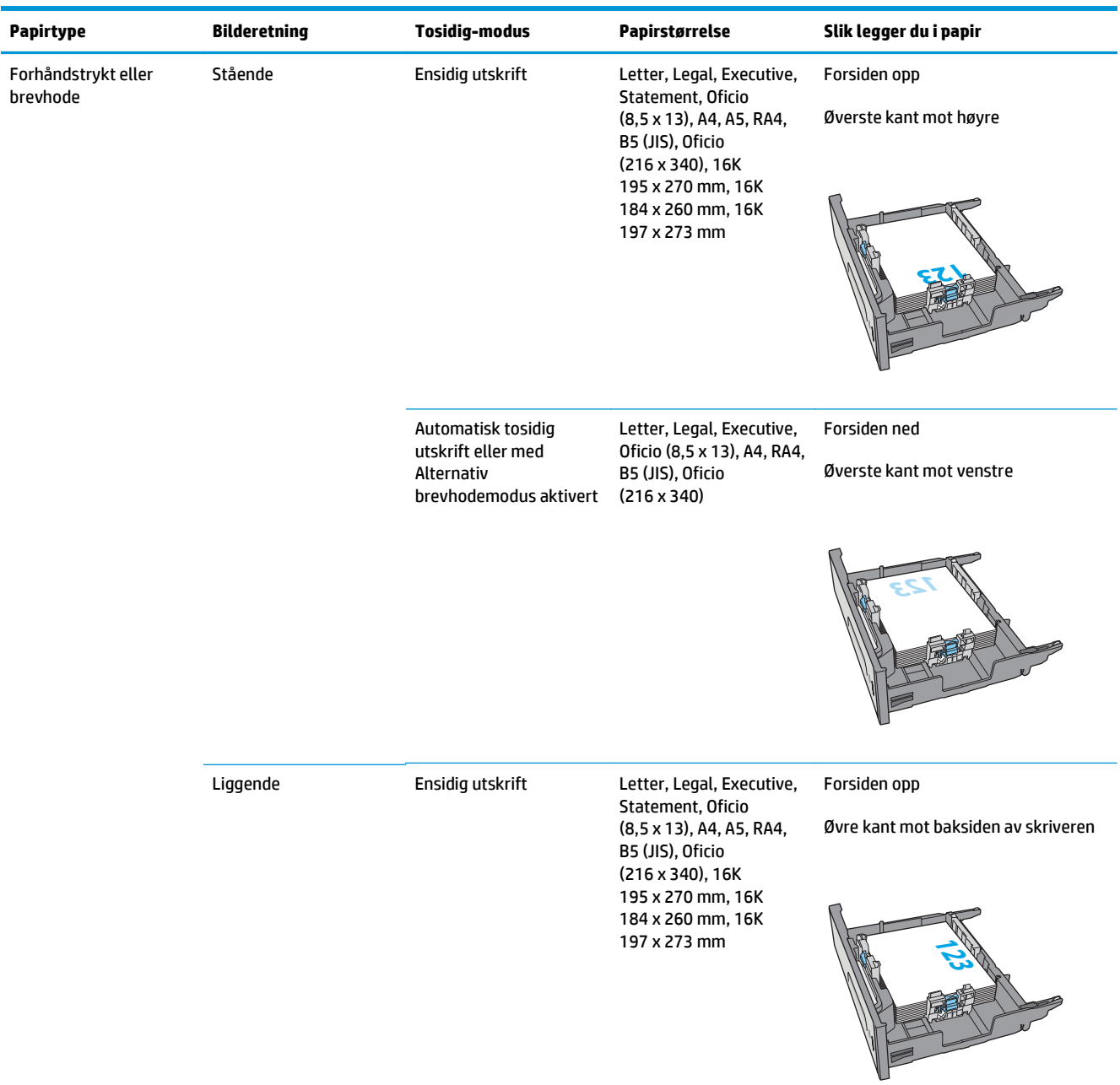

#### <span id="page-48-0"></span>**(forts.)**

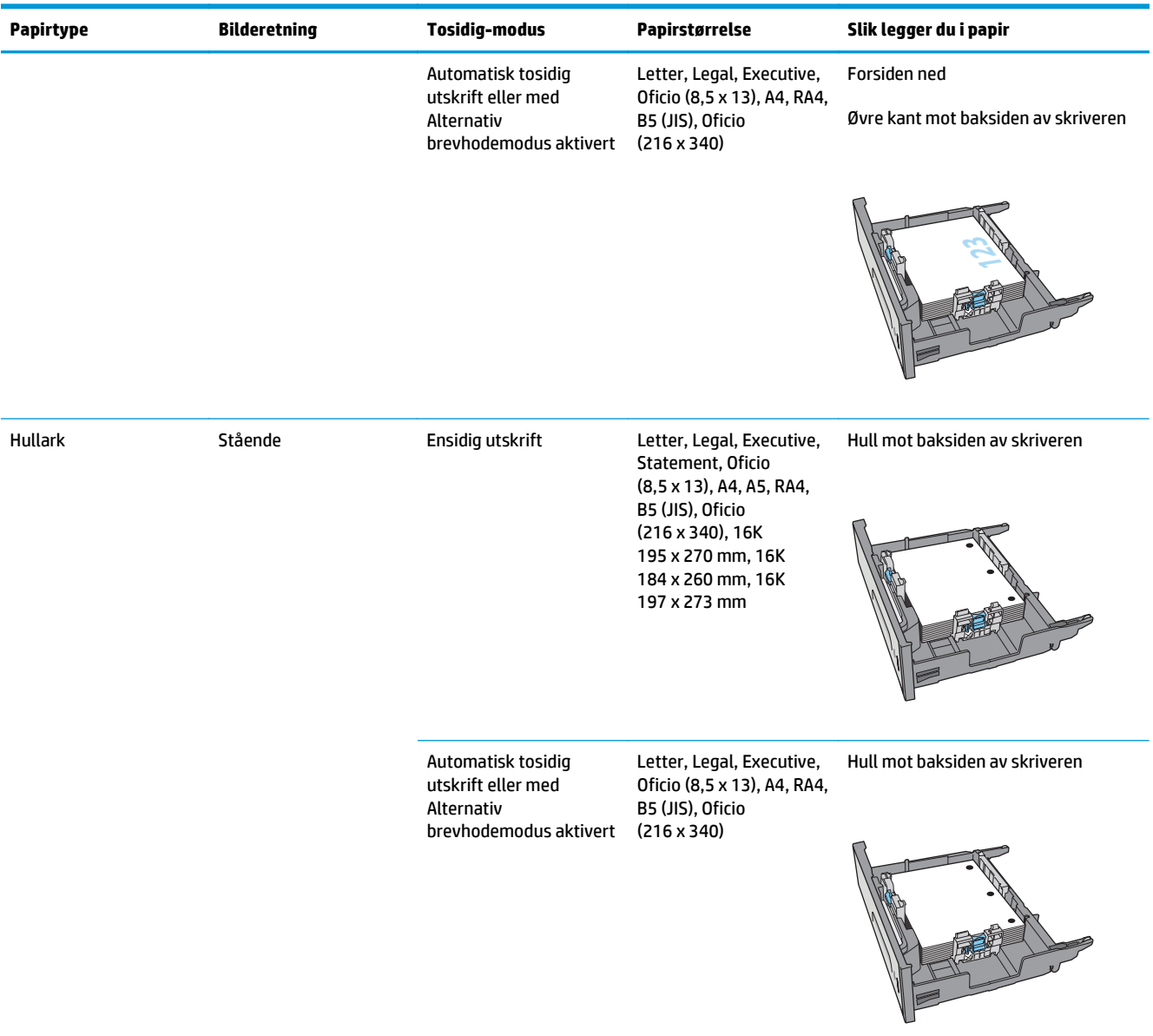

#### **Bruk Alternativ brevhodemodus**

Bruk funksjonen Alternativ brevhodemodus for å legge i brevhodepapir eller forhåndstrykt papir i skuffen på samme måte som for alle jobber, uansett om du skriver ut på én eller begge sider av arket. Når du bruker denne modusen, legger du i papir på samme måte som for automatisk tosidig utskrift.

Hvis du vil bruke funksjonen, aktiverer du den ved hjelp av menyene på skriverens kontrollpanel.

#### **Aktivere Alternativ brevhodemodus ved hjelp av menyene på skriverens kontrollpanel**

- 1. Trykk på Hjem-knappen **(a)** på produktets kontrollpanel.
- **2.** Åpne disse menyene:
- Administrasjon
- Administrer skuffer
- Alternativ brevhodemodus
- **3.** Velg alternativet Aktivert, og trykk deretter på Lagre-knappen.

## **Legge i og skrive ut konvolutter**

## **Innføring**

Følgende fremgangsmåte beskriver hvordan du skriver ut og legger i konvolutter. Bare bruk skuff 1 eller skuff 2 til å skrive ut på konvolutter. Skuff 1 tar opptil 5 konvolutter Skuff 2 tar opptil 30 konvolutter

Hvis du vil skrive ut konvolutter ved å bruke alternativet for manuell mating, følger du denne fremgangsmåten for å velge de riktige innstillingene i skriverdriveren, og legger konvoluttene i skuffen etter at utskriftsjobben er sendt til skriveren.

### **Skrive ut konvolutter**

- **1.** Velg alternativet **Skriv ut** ved hjelp av programmet.
- **2.** Velg skriveren fra listen over skrivere, og klikk deretter på eller trykk på **Egenskaper** eller **Innstillinger** for å åpne skriverdriveren.
	- **MERK:** Navnet på knappen varierer for ulike programmer.
- **MERK:** Hvis du vil få tilgang til disse funksjonene fra en Windows 8- eller 8.1-startskjerm, velger du **Enheter**, velger **Utskrift** og velger skriveren.
- **3.** Velg kategorien **Papir/kvalitet**.
- **4.** Velg riktig størrelse for konvoluttene på rullegardinmenyen **Papirstørrelse**.
- **5.** På rullegardinmenyen **Papirtype** velger du **Konvolutt**.
- **6.** På rullegardinmenyen **Papirkilde** velger du **Manuell mating**.
- **7.** Klikk på **OK** for å lukke dialogboksen **Dokumentegenskaper**.
- **8.** I dialogboksen **Skriv ut** klikker du på **OK** for å skrive ut jobben.

### **Konvoluttretning**

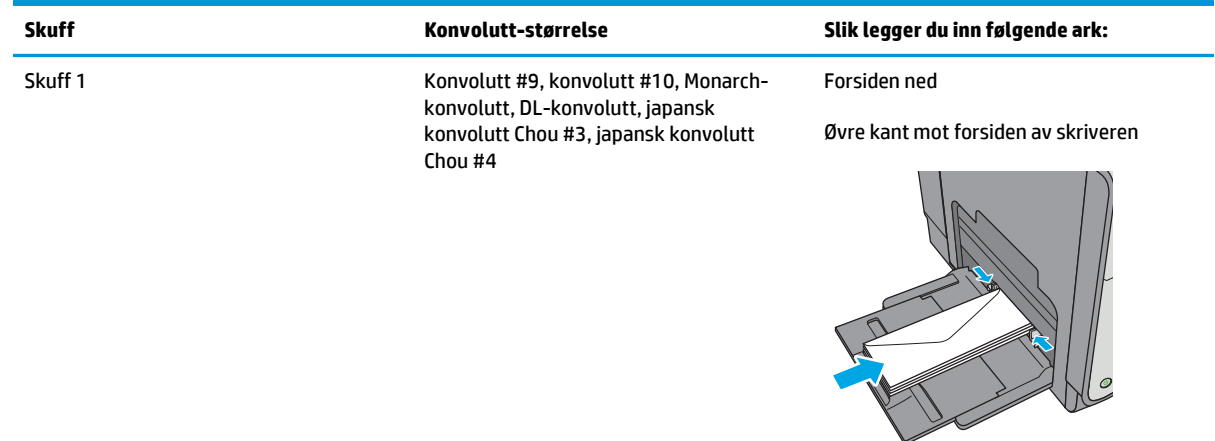

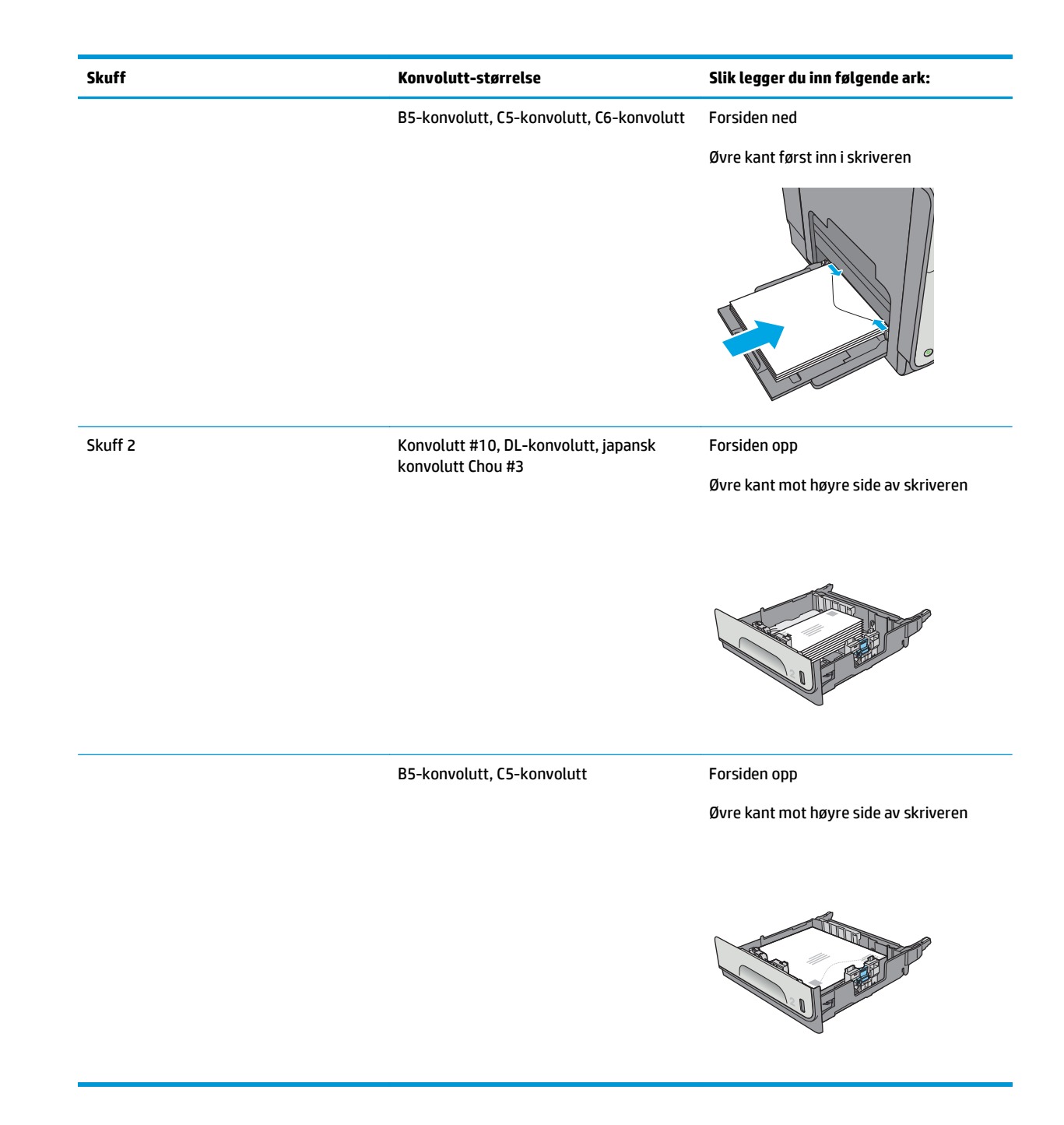

## **Legg i og skriv ut etiketter**

## **Innføring**

Følgende fremgangsmåte beskriver hvordan du skriver ut og legger i etiketter.

Hvis du vil skrive ut etiketter ved å bruke alternativet for manuell mating, følger du denne fremgangsmåten for å velge de riktige innstillingene i skriverdriveren, og legger etikettene i skuffen etter at utskriftsjobben er sendt til skriveren. Når du bruker manuell mating, venter skriveren med å skrive ut jobben til den registrerer at skuffen har blitt åpnet og lukket.

### **Manuell mating av etiketter**

- **1.** Velg alternativet **Skriv ut** ved hjelp av programmet.
- **2.** Velg skriveren fra listen over skrivere, og klikk deretter på eller trykk på **Egenskaper** eller **Innstillinger**for å åpne skriverdriveren.
	- **WERK:** Navnet på knappen varierer for ulike programmer.
- **MERK:** Hvis du vil få tilgang til disse funksjonene fra en Windows 8- eller 8.1-startskjerm, velger du **Enheter**, velger **Utskrift** og velger skriveren.
- **3.** Velg kategorien **Papir/kvalitet**.
- **4.** Velg riktig størrelse for arkene med etiketter på rullegardinmenyen **Papirstørrelse**.
- **5.** På rullegardinmenyen **Papirtype** velger du **Etiketter**.
- **6.** På rullegardinmenyen **Papirkilde** velger du **Manuell mating**.
- **MERK:** Når du bruker manuell mating, skriver skriveren ut fra den lavest nummererte skuffen som er konfigurert for riktig papirstørrelse, slik at det ikke er nødvendig å angi en bestemt skuff. Hvis for eksempel skuff 2 er konfigurert for etiketter, vil skriveren skrive ut fra skuff 2. Hvis skuff 3 er installert og konfigurert for etiketter, men skuff 2 ikke er konfigurert for etiketter, vil skriveren skrive ut fra skuff 3.
- **7.** Klikk på **OK** for å lukke dialogboksen **Dokumentegenskaper**.
- **8.** I dialogboksen **Skriv ut** klikker du på **OK** for å skrive ut jobben.
- **9.** Legg ark med etiketter med forsiden opp og med toppen av arket mot høyre side av skriveren.

## **Etikettretning**

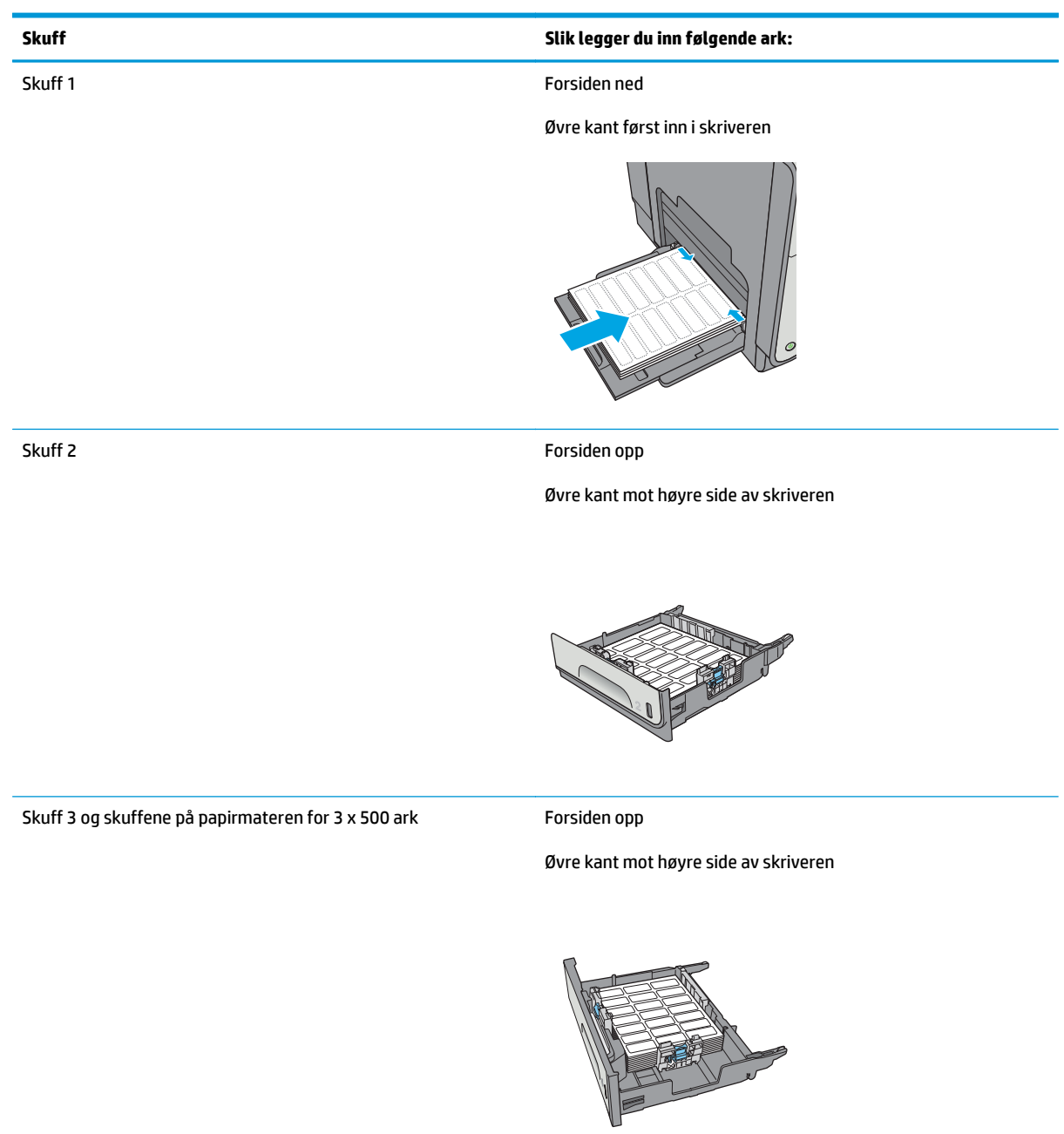

# **3 Rekvisita, tilbehør og deler**

- [Bestill rekvisita, tilbehør og deler](#page-55-0)
- [Bytte ut kassettene](#page-59-0)
- [Bytte ut blekkoppsamlerenheten](#page-64-0)

#### **Mer informasjon:**

Den følgende informasjonen er riktig på publiseringstidspunktet. Hvis du vil ha oppdatert informasjon, kan du se [www.hp.com/support/pagewidecolor586MFP.](http://www.hp.com/support/pagewidecolor586MFP)

HPs omfattende hjelp for skriveren inneholder følgende informasjon:

- Installer og konfigurer
- Lær og bruk
- Løse problemer
- Laste ned oppdateringer for programvare og fastvare
- Delta i støttefora
- Finn informasjon om garanti og forskrifter

## <span id="page-55-0"></span>**Bestill rekvisita, tilbehør og deler**

## **Bestilling**

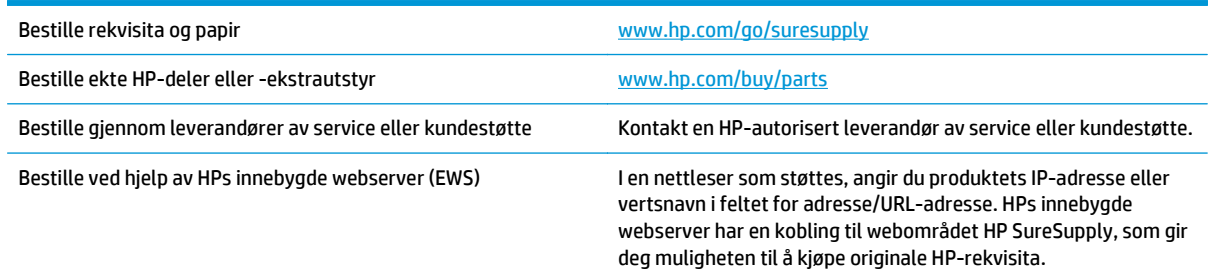

## **Rekvisita og tilbehør**

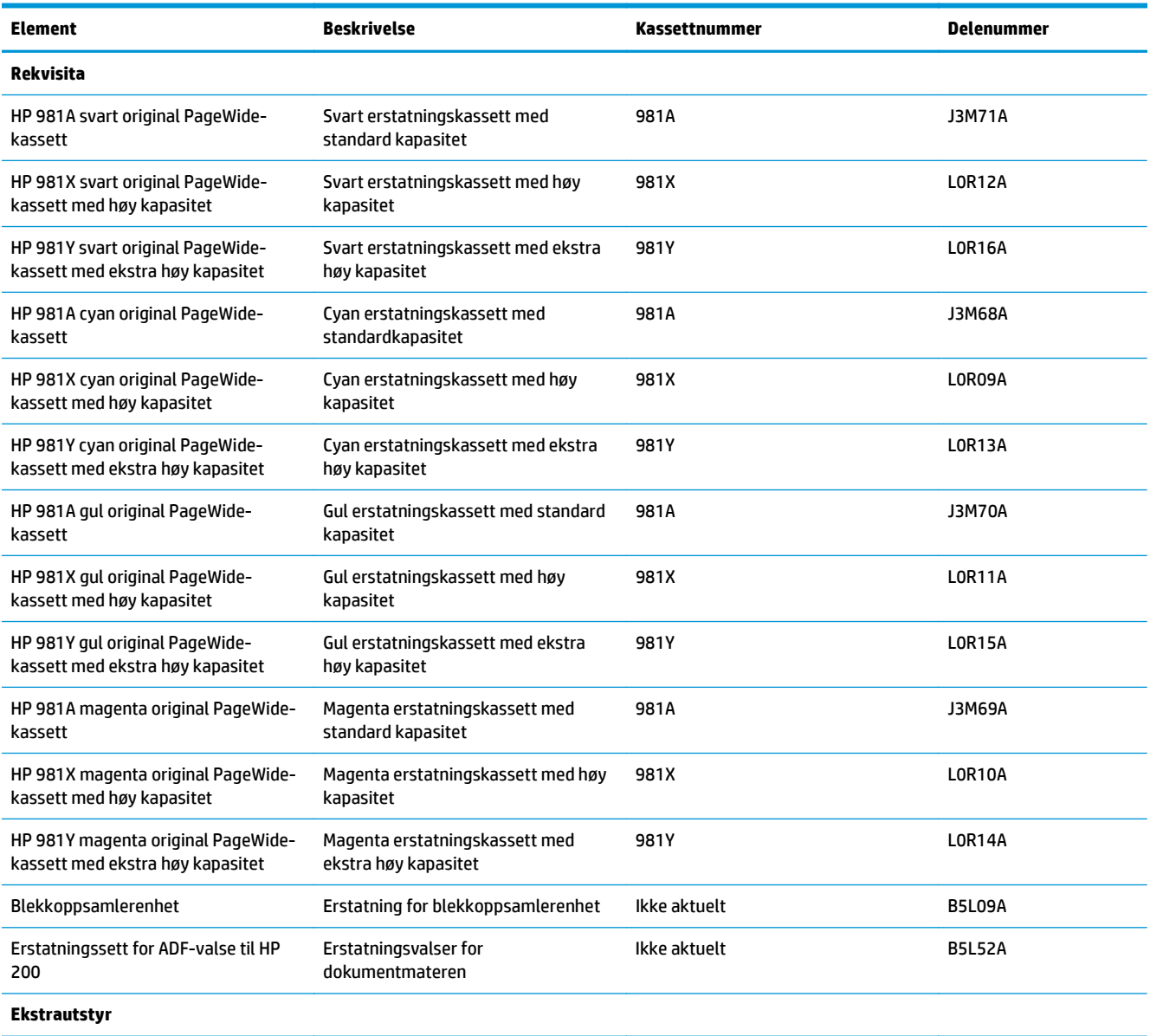

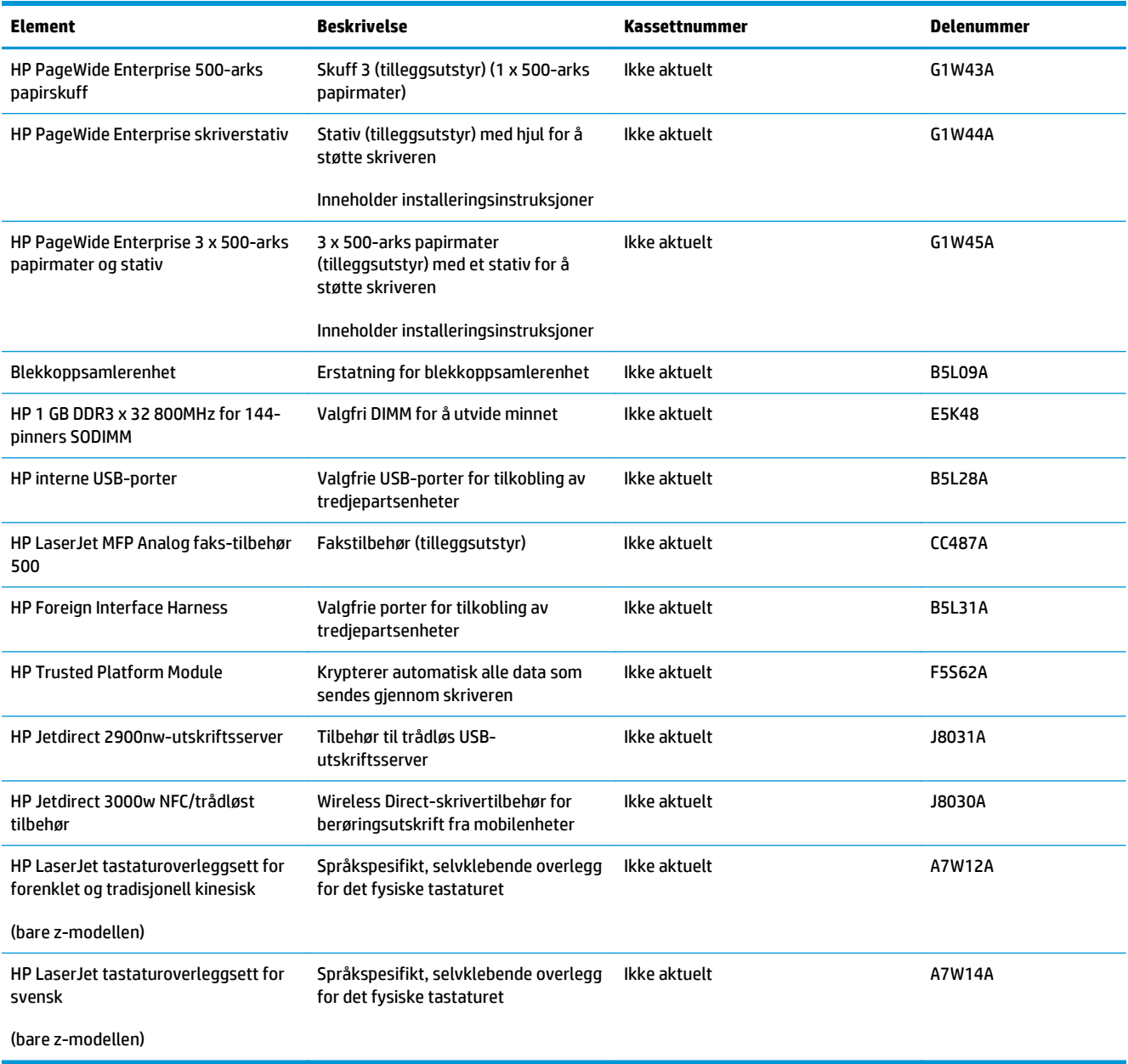

## **Egenreparasjonsdeler**

Deler for CSR (Customer Self-Repair) er tilgjengelige for HP PageWide-skrivere for å redusere reparasjonstid. Hvis du vil ha mer informasjon om CSR-programmet og fordelene med det, kan du se [www.hp.com/go/csr](http://www.hp.com/go/csr-support)[support](http://www.hp.com/go/csr-support) og [www.hp.com/go/csr-faq](http://www.hp.com/go/csr-faq).

Originale erstatningsdeler fra HP kan bestilles på [www.hp.com/buy/parts](http://www.hp.com/buy/parts) eller ved å kontakte en tjenesteeller støtteleverandør som er godkjent av HP. Ett av følgende er nødvendig når du bestiller noe: delenummer, serienummer (står på baksiden av skriveren), produktnummer eller skrivernavn.

- Deler som er merket **Obligatorisk** under alternativer for egenreparasjon, skal installeres av kunder, med mindre du er villig til å betale for at en servicerepresentant fra HP utfører reparasjonen. HPs skrivergaranti dekker ikke kundestøtte på stedet eller retur til lager for disse delene.
- Deler som er merket **Valgfritt** hva angår egenreparasjon, kan på anmodning installeres av en servicerepresentant fra HP uten ekstra kostnader i løpet av skriverens garantiperiode.

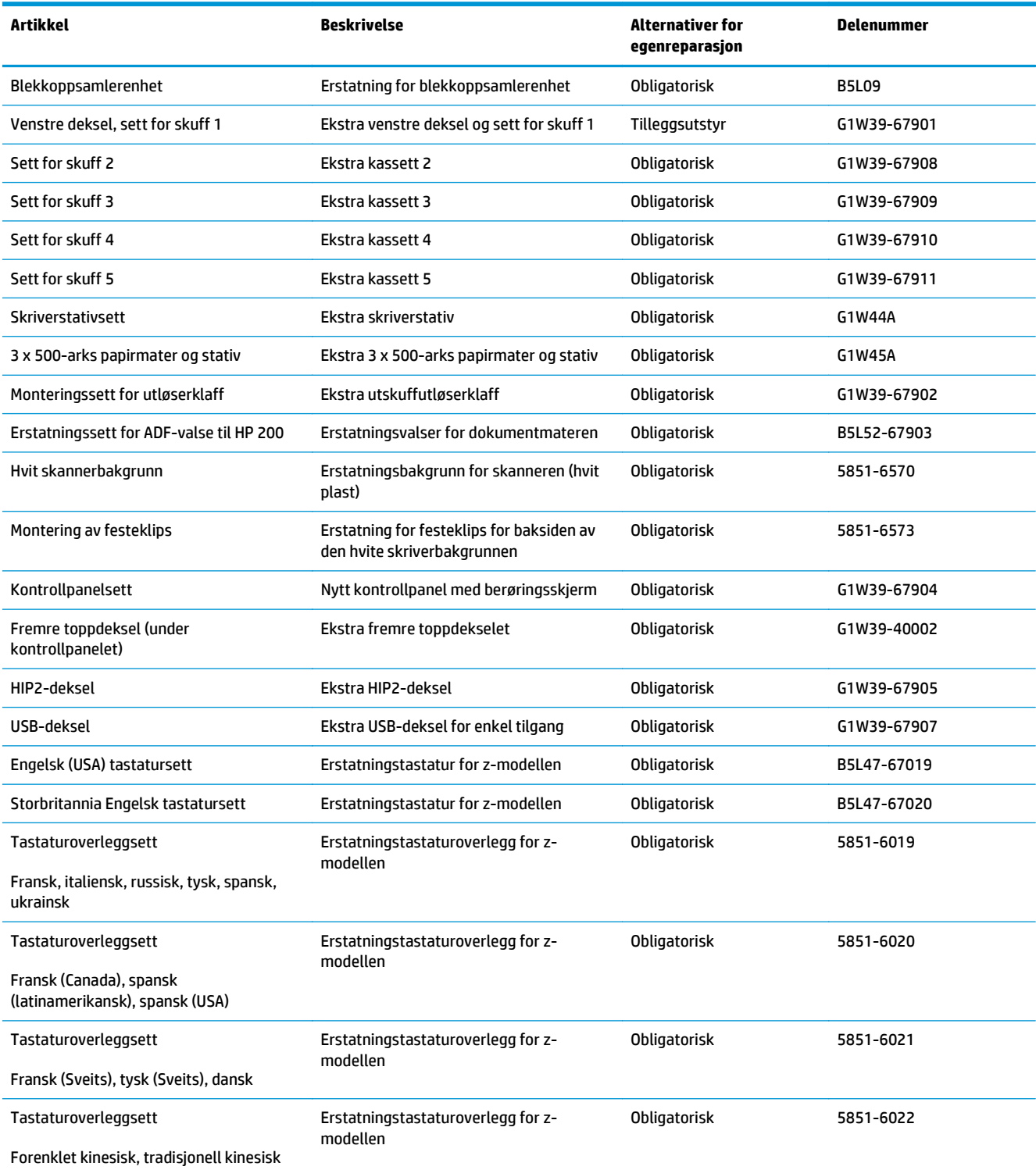

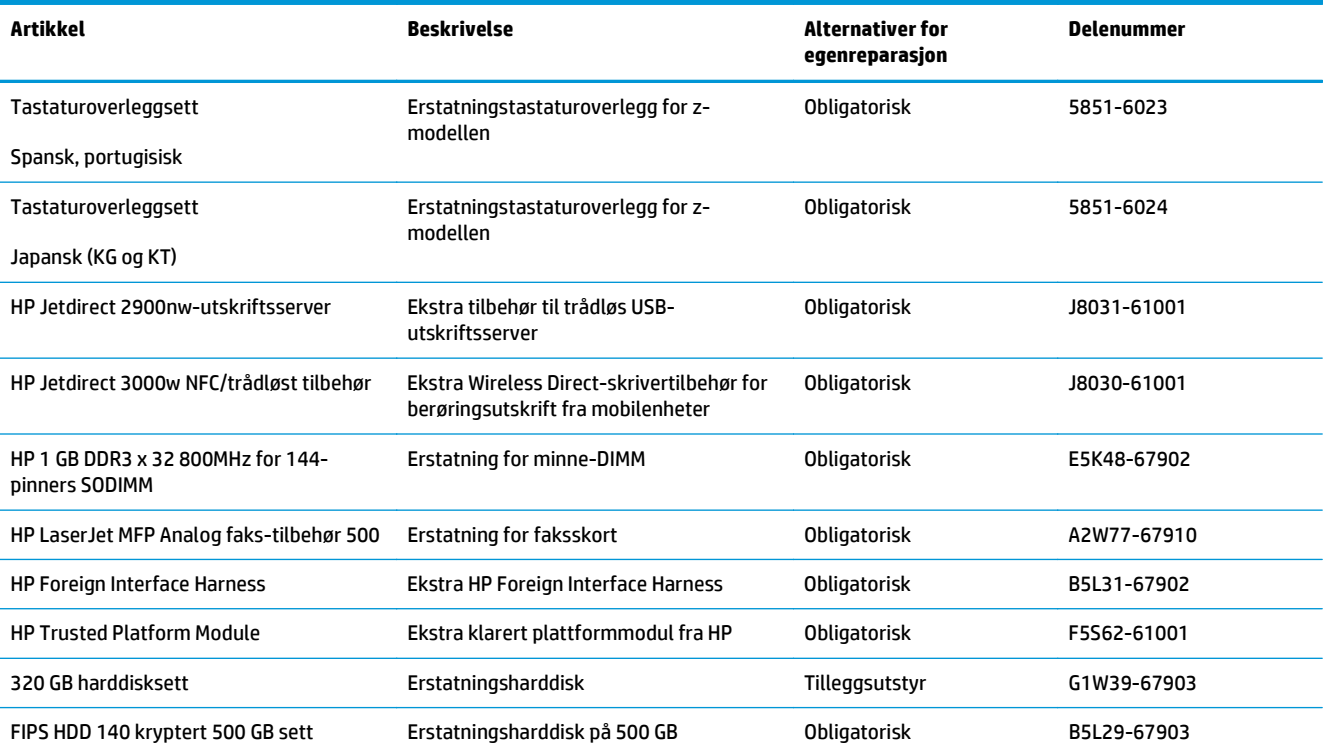

## <span id="page-59-0"></span>**Bytte ut kassettene**

- **Innføring**
- Kassettinformasjon
- [Ta ut og sett inn igjen blekkpatronen](#page-60-0)

## **Innføring**

Følgende informasjon inneholder opplysninger om skriverkassettene og fremgangsmåte for hvordan du bytter dem ut.

### **Kassettinformasjon**

Skriveren viser når det er lite og svært lite igjen i kassetten. Den faktiske gjenværende levetiden til kassetten kan variere. Du bør ha en ny tonerkassett klar, slik at du kan skifte kassetten når utskriftskvaliteten ikke lenger er tilfredsstillende.

Hvis du vil kjøpe tonerkassetter eller kontrollere hvilke tonerkassetter som er kompatible med skriveren, kan du gå til HP SureSupply via koblingen [www.hp.com/go/suresupply](http://www.hp.com/go/suresupply). Bla til bunnen av siden, og kontroller at land/område er riktig.

Skriveren bruker fire farger og har én kassett for hver farge: gul (Y), cyan (C), magenta (M) og svart (K).

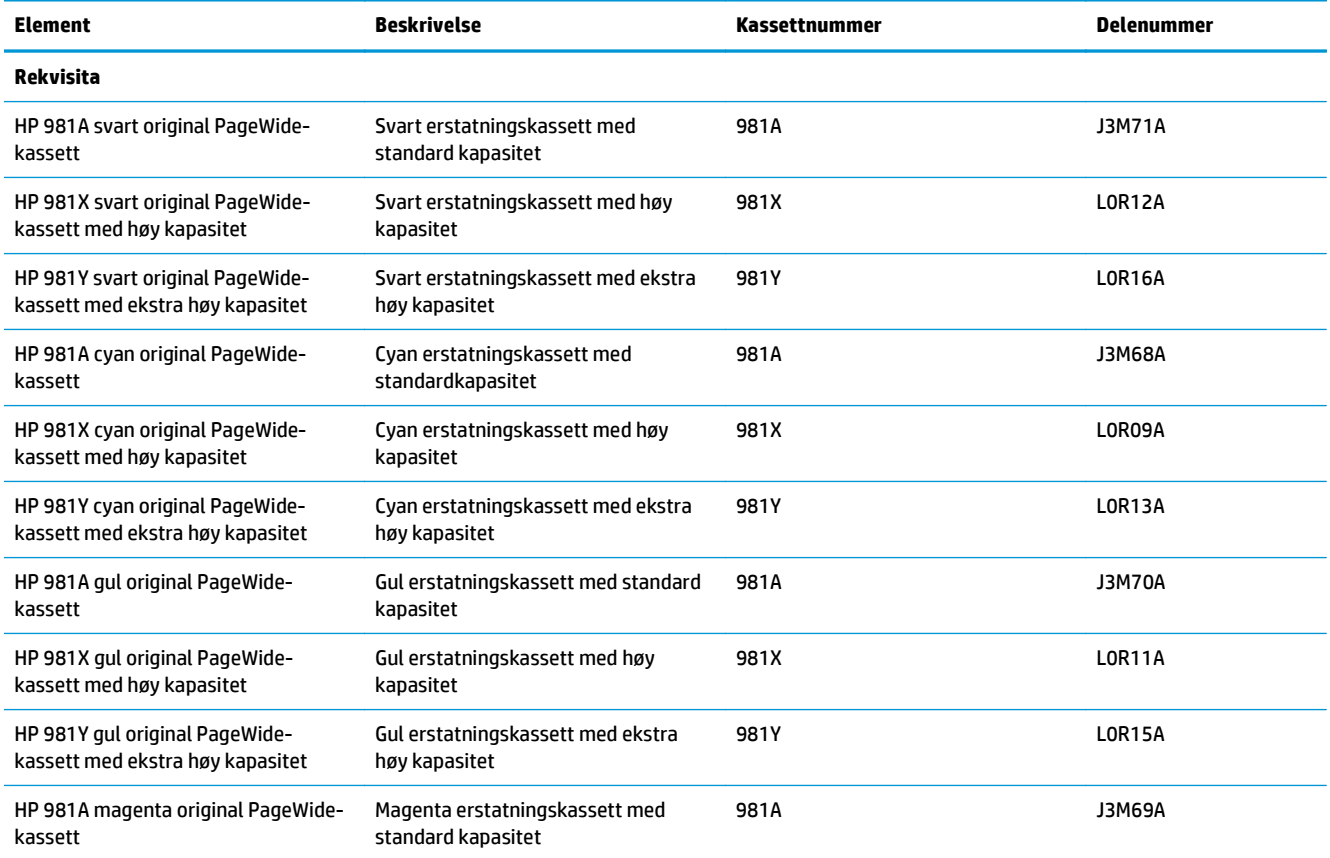

<span id="page-60-0"></span>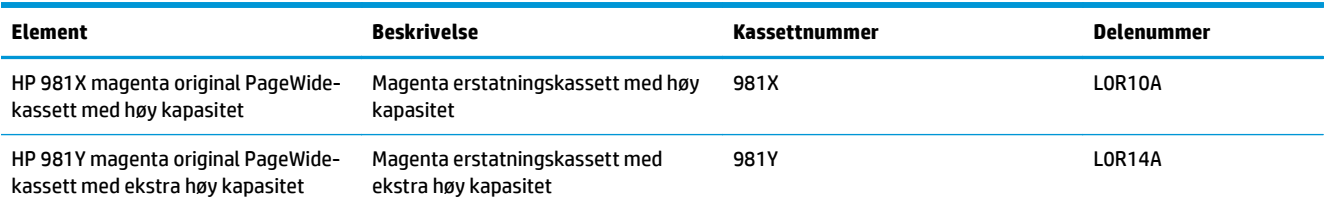

**MERK:** Kassetter med høy kapasitet inneholder mer pigment enn standardkassetter slik at de kan skrive ut flere sider. Hvis du vil ha mer informasjon, kan du gå til [www.hp.com/go/learnaboutsupplies](http://www.hp.com/go/learnaboutsupplies).

Ikke ta kassetten ut av innpakningen før du skal bruke den.

**FORSIKTIG:** Hindre skade på kassetten ved å la være å ta på de gullfargede metallkontaktene kassetten.

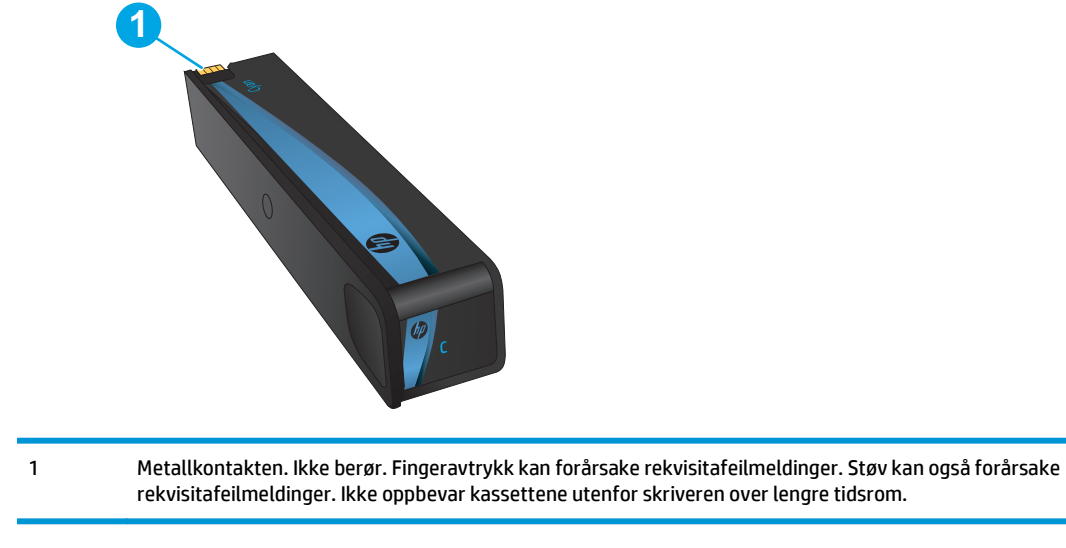

**MERK:** Du finner informasjon om hvordan du resirkulerer brukte kassetter, i kassettboksen.

## **Ta ut og sett inn igjen blekkpatronen**

**1.** Åpne kassettdekselet.

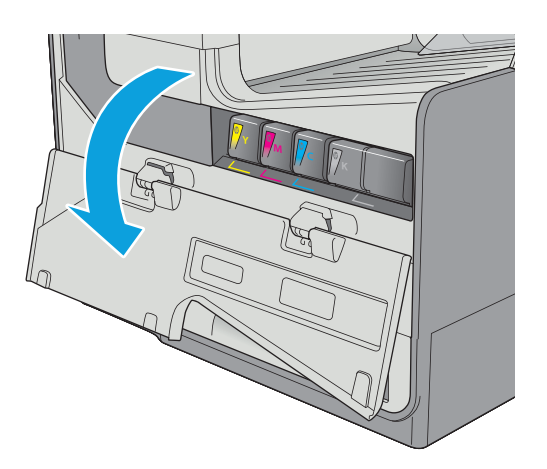

Illustrasjonen nedenfor viser kassettkomponentene.

**2.** Trykk den gamle kassetten inn for å løse den ut.

**3.** Ta tak i kanten på den gamle kassetten, og trekk den rett utover for å ta den ut.

**4.** Ta kassetten ut av pakken.

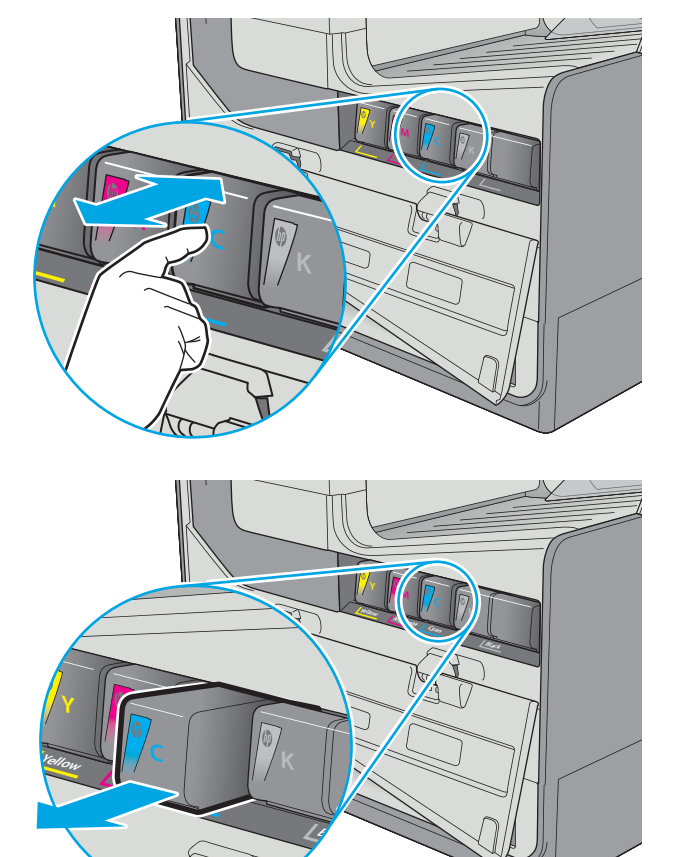

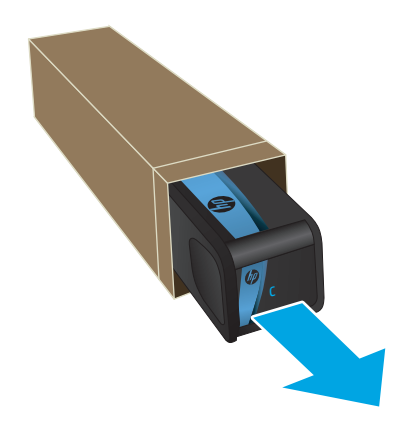

**5.** Pass på ikke å berøre de gullfargede metallkontaktene på kassetten. Fingeravtrykk på kontaktene kan føre til problemer med utskriftskvaliteten.

**6.** Sett inn den nye kassetten i produktet. Kontroller at kassetten er festet skikkelig.

**7.** Lukk kassettdekselet.

**8.** Legg den brukte kassetten i esken som den nye kassetten ble levert i. Se den vedlagte resirkuleringsveiledningen for å få informasjon om resirkulering.

HP hjelper deg med å resirkulere originale HPkassetter – det er enkelt og gratis med HP Planet Partners-programmet, tilgjengelig i mer enn 50 land/regioner over hele verden<sup>1)</sup>.

Du finner informasjon om hvordan du resirkulerer brukte HP-kassetter på [www.hp.com/recycle.](http://www.hp.com/recycle)

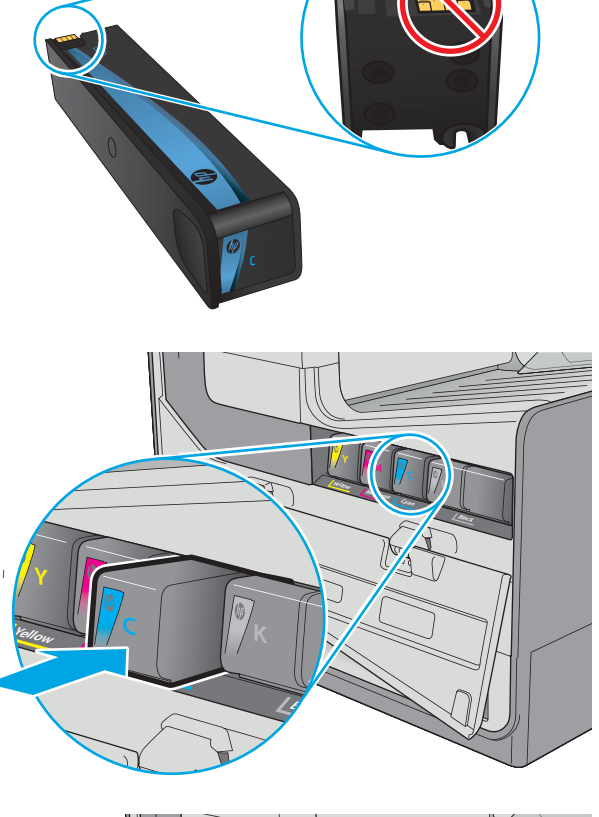

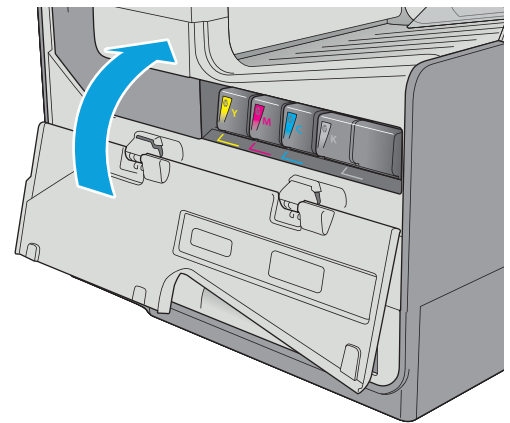

<sup>1)</sup> Tilgjengeligheten til programmet varierer. Se [www.hp.com/recycle](http://www.hp.com/recycle) for å få mer informasjon.

## <span id="page-64-0"></span>**Bytte ut blekkoppsamlerenheten**

- **Innføring**
- Fjerne og erstatte blekkoppsamlerenheten

### **Innføring**

Følgende informasjon inneholder opplysninger om blekkoppsamlerenheten for skriveren og fremgangsmåte for hvordan du erstatter den.

Skriveren angir når en blekkoppsamlerenhet er nesten full og når den er full. Når den er helt full, slutter skriveren å fungere til blekkoppsamlerenheten erstattes.

Hvis du vil kjøpe en blekkoppsamlerenhet (delenummer B5L09A), kan du gå til HP Parts Store via koblingen [www.hp.com/buy/parts](http://www.hp.com/buy/parts).

**WERK:** Blekkoppsamlerenheten er utviklet for å brukes én gang. Ikke prøv å tømme Blekkoppsamlerenheten og bruke den på nytt. Hvis du gjør det, kan det føre til pigmentsøl inne i skriveren, noe som kan gi redusert utskriftskvalitet. Etter bruk returnerer du blekkoppsamlerenheten til HPs Planet Partners-program for resirkulering.

## **Fjerne og erstatte blekkoppsamlerenheten**

**1.** Åpne venstre deksel.

**2.** Fjern blekkoppsamlerenheten ved å trekke den ut med begge hender. Legg enheten til side, oppreist, på et stykke papir for å unngå søl.

#### **FORSIKTIG:** Når du trekker ut

blekkoppsamlerenheten, må du unngå direkte kontakt med den svarte sylinderen for å unngå pigmentflekker på hud eller klær.

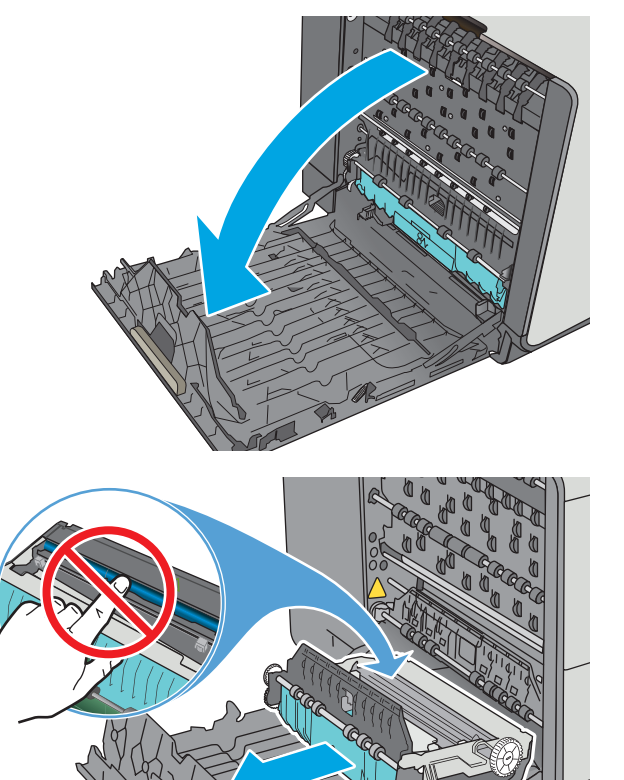

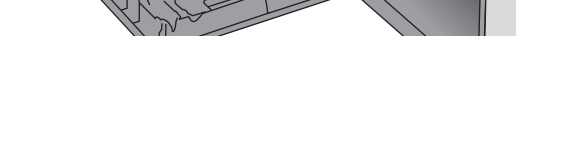

**3.** Pakk ut den nye blekkoppsamlerenheten fra emballasjen.

**4.** Installer blekkoppsamlerenheten.

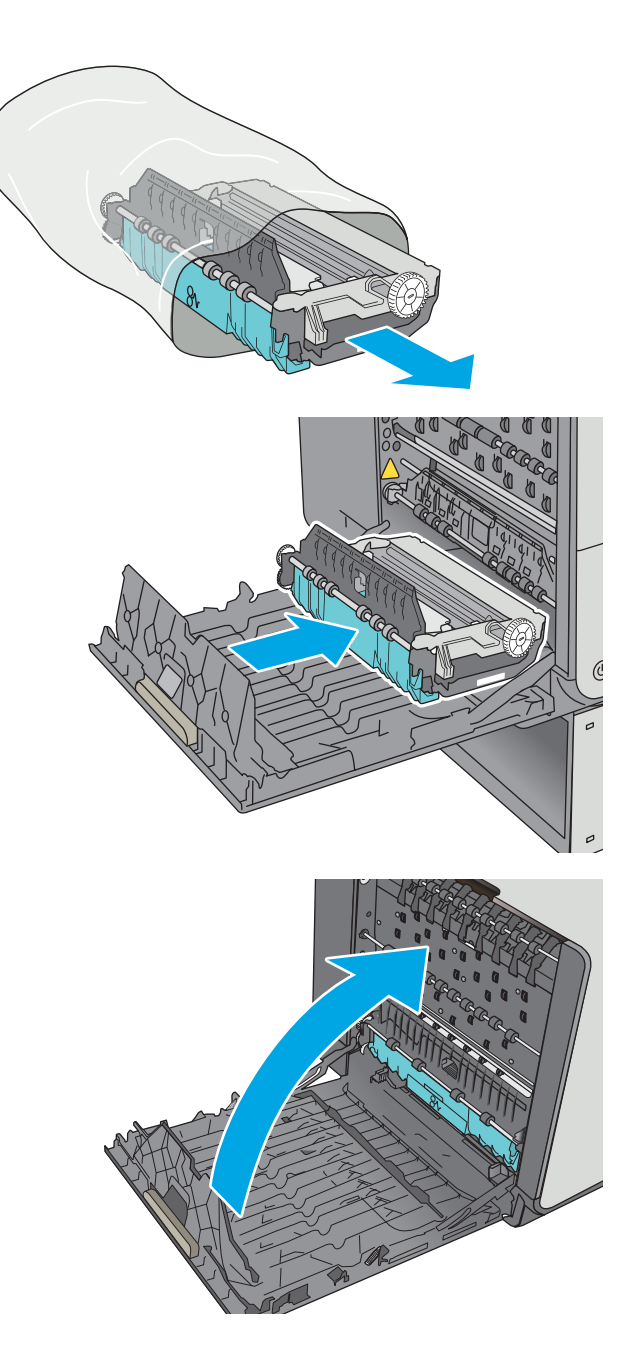

**5.** Lukk venstre deksel.

# **4 Skrive ut**

- [Utskriftsoppgaver \(Windows\)](#page-67-0)
- [Utskriftsoppgaver \(OS X\)](#page-72-0)
- [Lagre utskriftsjobber på skriveren for å skrive ut senere eller privat](#page-75-0)
- [Mobilutskrift](#page-79-0)
- [Skrive ut fra USB-porten](#page-83-0)

#### **Mer informasjon:**

Den følgende informasjonen er riktig på publiseringstidspunktet. Hvis du vil ha oppdatert informasjon, kan du se [www.hp.com/support/pagewidecolor586MFP.](http://www.hp.com/support/pagewidecolor586MFP)

HPs omfattende hjelp for skriveren inneholder følgende informasjon:

- Installer og konfigurer
- Lær og bruk
- Løse problemer
- Laste ned oppdateringer for programvare og fastvare
- Delta i støttefora
- Finn informasjon om garanti og forskrifter

## <span id="page-67-0"></span>**Utskriftsoppgaver (Windows)**

## **Slik skriver du ut (Windows)**

Prosedyren nedenfor beskriver den grunnleggende utskriftsprosessen for Windows.

- **1.** Velg alternativet **Skriv ut** ved hjelp av programmet.
- **2.** Velg skriveren fra listen over skrivere. Du kan endre innstillinger ved å klikke eller trykke på **Egenskaper** eller **Innstillinger** for å åpne skriverdriveren.
	- **WERK:** Navnet på knappen varierer for ulike programmer.
	- **MERK:** Hvis du vil få tilgang til disse funksjonene fra en Windows 8- eller 8.1-startskjermapp, velger du **Enheter**, **Utskrift** og deretter skriveren.
	- **WERK:** Hvis du vil ha mer informasjon, klikker du på Hjelp (?) i skriverdriveren.
	- **MERK:** Skriverdriveren ser kanskje annerledes ut enn den som er på bildet, men handlingene er de samme.

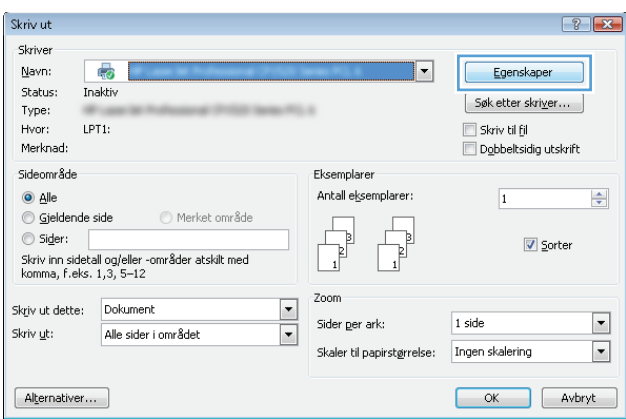

**3.** Velg kategoriene i skriverdriveren for å konfigurere de tilgjengelige alternativene. For eksempel kan du angi papirretningen i kategorien **Etterbehandling** og angi papirkilde og papirtype, papirstørrelse og kvalitetsinnstillinger i kategorien **Papir/Kvalitet**.

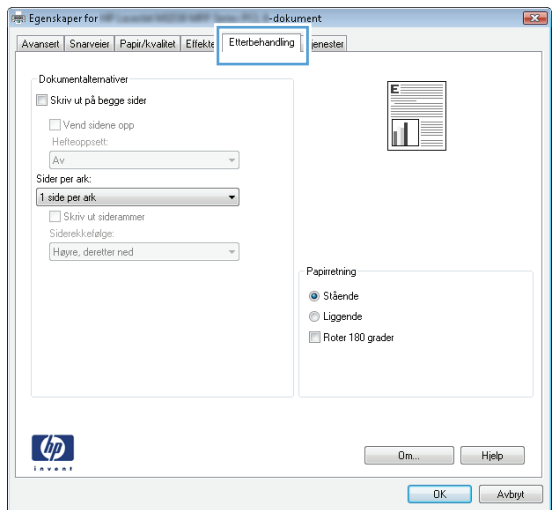

- **4.** Velg **OK** for å gå tilbake til dialogboksen **Skriv ut**. Velg hvor mange eksemplarer som skal skrives ut.
- **5.** Velg **OK** for å skrive ut jobben.

## **Skrive ut på begge sider automatisk (Windows)**

Bruk denne fremgangsmåten for skrivere som har en automatisk tosidigenhet installert. Hvis skriveren ikke har en automatisk tosidigenhet installert, eller hvis du vil skrive ut på papirtyper som tosidigenheten ikke støtter, kan du skrive ut på begge sider manuelt.

- **1.** Velg alternativet **Skriv ut** ved hjelp av programmet.
- **2.** Velg skriveren fra listen over skrivere, og klikk deretter på eller trykk på **Egenskaper** eller **Innstillinger**for å åpne skriverdriveren.
- **WERK:** Navnet på knappen varierer for ulike programmer.
- **MERK:** Hvis du vil få tilgang til disse funksjonene fra en Windows 8- eller 8.1-startskjermapp, velger du **Enheter**, **Utskrift** og deretter skriveren.
- **3.** Klikk på kategorien **Etterbehandling**.
- **4.** Merk av for **Skriv ut på begge sider**. Klikk på **OK** for å lukke dialogboksen **Dokumentegenskaper**.
- **5.** I dialogboksen **Skriv ut** klikker du på **OK** for å skrive ut jobben.

### **Skrive ut på begge sider manuelt (Windows)**

Bruk denne prosedyren for skrivere som ikke har en automatisk tosidigenhet installert, eller hvis du vil skrive ut på papirtyper som tosidigenheten ikke støtter.

- **1.** Velg alternativet **Skriv ut** ved hjelp av programmet.
- **2.** Velg skriveren fra listen over skrivere, og klikk deretter på eller trykk på **Egenskaper** eller **Innstillinger**for å åpne skriverdriveren.
- **WERK:** Navnet på knappen varierer for ulike programmer.
- **MERK:** Hvis du vil få tilgang til disse funksjonene fra en Windows 8- eller 8.1-startskjermapp, velger du **Enheter**, **Utskrift** og deretter skriveren.
- **3.** Klikk på kategorien **Etterbehandling**.
- **4.** Merk av for **Skriv ut på begge sider (manuelt)**. Klikk på **OK**-knappen for å skrive ut den første siden av jobben.
- **5.** Hent den utskrevne bunken fra utskuffen, og plasser den i skuff 1.
- **6.** Hvis du blir bedt om det, velger du den aktuelle knappen på kontrollpanelet for å fortsette.

## **Skrive ut flere sider per ark (Windows)**

- **1.** Velg alternativet **Skriv ut** ved hjelp av programmet.
- **2.** Velg skriveren fra listen over skrivere, og klikk deretter på eller trykk på **Egenskaper** eller **Innstillinger**for å åpne skriverdriveren.
- **WERK:** Navnet på knappen varierer for ulike programmer.
- **MERK:** Hvis du vil få tilgang til disse funksjonene fra en Windows 8- eller 8.1-startskjermapp, velger du **Enheter**, **Utskrift** og deretter skriveren.
- **3.** Klikk på kategorien **Etterbehandling**.
- **4.** Velg antall sider per ark i rullegardinlisten **Sider per ark**.
- **5.** Velg riktige alternativer for **Skriv ut siderammer**, **Siderekkefølge** og **Papirretning**. Klikk på **OK** for å lukke dialogboksen **Dokumentegenskaper**.
- **6.** I dialogboksen **Skriv ut** klikker du på **OK** for å skrive ut jobben.

#### **Velge papirtype (Windows)**

- **1.** Velg alternativet **Skriv ut** ved hjelp av programmet.
- **2.** Velg skriveren fra listen over skrivere, og klikk deretter på eller trykk på **Egenskaper** eller **Innstillinger** for å åpne skriverdriveren.
- **WERK:** Navnet på knappen varierer for ulike programmer.
- **MERK:** Hvis du vil få tilgang til disse funksjonene fra en Windows 8- eller 8.1-startskjermapp, velger du **Enheter**, **Utskrift** og deretter skriveren.
- **3.** Velg kategorien **Papir/kvalitet**.
- **4.** I nedtrekkslisten **Papirtype** klikker du på **Mer...**.
- **5.** Utvid listen med alternativene for **Type er:**. alternativer.
- **6.** Utvid kategorien med papirtyper som best beskriver papiret.
- **7.** Velg alternativet for papirtypen du bruker, og klikk deretter på **OK**.
- **8.** Klikk på **OK** for å lukke dialogboksen **Dokumentegenskaper**. I dialogboksen **Skriv ut** klikker du på **OK** for å skrive ut jobben.

Hvis skuffen må konfigureres, vises det en konfigureringsmelding for skuffen på skriverens kontrollpanel.

- **9.** Legg papir med angitt type og størrelse i skuffen, og lukk skuffen.
- **10.** Velg OK-knappen for å godta størrelsen og typen som er registrert, eller velg Endre-knappen for å velge en annen papirstørrelse eller -type.
- **11.** Velg riktig størrelse og type, og trykk deretter på knappen OK.

#### **Flere utskriftsoppgaver**

Gå til [www.hp.com/support/pagewidecolor586MFP](http://www.hp.com/support/pagewidecolor586MFP).

Instruksjoner er tilgjengelig for å utføre bestemte utskrifts oppgaver, for eksempel følgende:

- Opprette og bruke utskriftssnarveier og forhåndsinnstillinger for utskrift i Windows
- Velge papirstørrelsen eller bruke en egendefinert papirstørrelse
- Velge sideretning
- Lage et hefte
- Skalere en side så den passer på en bestemt papirstørrelse
- Skrive ut den første eller den siste siden av dokumentet på annet papir
- Skrive ut vannmerker på et dokument
## **Utskriftsoppgaver (OS X)**

## **Slik skriver du ut (OS X)**

Fremgangsmåten nedenfor beskriver den grunnleggende utskriftsprosessen for OS X.

- **1.** Klikk på **Fil**-menyen og deretter på **Skriv ut**.
- **2.** Velg skriveren.
- **3.** Klikk på **Vis detaljer** eller **Kopier og sider**, og velg deretter andre menyer for å justere utskriftsinnstillingene.

**WERK:** Navnet på elementer varierer for ulike programmer.

**4.** Klikk på **Skriv ut**.

## **Skrive ut på begge sider automatisk (OS X)**

**WERK:** Denne informasjonen gjelder for skrivere som har automatisk tosidigenhet.

- **WERK:** Denne funksjonen er tilgjengelig hvis du installerer HP-skriverdriveren. Den er ikke tilgjengelig hvis du bruker AirPrint.
	- **1.** Klikk på **Fil**-menyen og deretter på **Skriv ut**.
	- **2.** Velg skriveren.
	- **3.** Klikk på **Vis detaljer** eller **Kopier og sider**, og klikk deretter på **Oppsett**-menyen.

**WERK:** Navnet på elementer varierer for ulike programmer.

- **4.** Velg et alternativ for innbinding fra nedtrekkslisten **Tosidig**.
- **5.** Klikk på **Skriv ut**.

### **Skrive ut på begge sider manuelt (OS X)**

**MERK:** Denne funksjonen er tilgjengelig hvis du installerer HP-skriverdriveren. Den er ikke tilgjengelig hvis du bruker AirPrint.

- **1.** Klikk på **Fil**-menyen og deretter på **Skriv ut**.
- **2.** Velg skriveren.
- **3.** Klikk på **Vis detaljer** eller **Kopier og sider**, og klikk deretter på **Manuell tosidig**-menyen.

**MERK:** Navnet på elementer varierer for ulike programmer.

- **4.** Klikk i **Manuell tosidig**-boksen, og velg et innbindingsalternativ.
- **5.** Klikk på **Skriv ut**.
- **6.** Gå til skriveren og fjern eventuelle tomme ark som ligger i skuff 1.
- **7.** Hent den utskrevne bunken fra utskuffen, og plasser den med den trykte siden ned i innskuffen.
- **8.** Hvis du blir bedt om det, velger du den aktuelle knappen på kontrollpanelet for å fortsette.

### **Skrive ut flere sider per ark (OS X)**

- **1.** Klikk på **Fil**-menyen og deretter på **Skriv ut**.
- **2.** Velg skriveren.
- **3.** Klikk på **Vis detaljer** eller **Kopier og sider**, og klikk deretter på **Oppsett**-menyen.

**WERK:** Navnet på elementer varierer for ulike programmer.

- **4.** På nedtrekkslisten **Sider per ark** velger du antall sider som du ønsker å skrive ut på hvert ark.
- **5.** I området **Layoutretning** velger du rekkefølgen på og plasseringen av sidene på arket.
- **6.** På **Rammer**-menyen velger du hvilken type ramme som skal skrives ut rundt hver side på arket.
- **7.** Klikk på **Skriv ut**.

### **Velge papirtype (OS X)**

- **1.** Klikk på **Fil**-menyen og deretter på **Skriv ut**.
- **2.** Velg skriveren.
- **3.** Klikk på **Vis detaljer** eller **Kopier og sider**, og klikk deretter på menyen **Medier og kvalitet** eller menyen **Papir/kvalitet**.
- **WERK:** Navnet på elementer varierer for ulike programmer.
- **4.** Velg fra alternativene **Medier og kvalitet** eller **Papir/kvalitet**.
- **MERK:** Denne listen inneholder det overordnede settet med tilgjengelige alternativer. Noen alternativer er ikke tilgjengelige på alle skrivere.
	- **Medietype**: Velg alternativet for papirtypen for utskriftsjobben.
	- **Utskriftskvalitet**: Velg oppløsning for utskriftsjobben.
	- **Kant til kant-utskrift**: Velg dette alternativet for å skrive ut nær kantene på papiret.
- **5.** Klikk på **Skriv ut**.

### **Flere utskriftsoppgaver**

Gå til [www.hp.com/support/pagewidecolor586MFP](http://www.hp.com/support/pagewidecolor586MFP).

Instruksjoner er tilgjengelig for å utføre bestemte utskrifts oppgaver, for eksempel følgende:

- Opprette og bruke utskriftssnarveier og forhåndsinnstillinger for utskrift i Windows
- Velge papirstørrelsen eller bruke en egendefinert papirstørrelse
- Velge sideretning
- Lage et hefte
- Skalere en side så den passer på en bestemt papirstørrelse
- Skrive ut den første eller den siste siden av dokumentet på annet papir
- Skrive ut vannmerker på et dokument

## **Lagre utskriftsjobber på skriveren for å skrive ut senere eller privat**

### **Innføring**

Følgende informasjon forklarer fremgangsmåter for å opprette og skrive ut dokumenter som er lagret på skriveren. Disse jobbene kan bli skrevet ut på et senere tidspunkt eller privat.

- Opprette en lagret jobb (Windows)
- [Opprette en lagret jobb \(OS X\)](#page-76-0)
- [Skrive ut en lagret jobb](#page-77-0)
- [Slette en lagret jobb](#page-77-0)
- [Informasjon sendt til skriveren i jobbregnskapssammenheng](#page-78-0)

## **Opprette en lagret jobb (Windows)**

Lagre jobber på skriveren for privat eller forsinket utskrift.

```
MERK: Skriverdriveren ser kanskje annerledes ut enn den som er på bildet, men handlingene er de samme.
```
- **1.** Velg alternativet **Skriv ut** ved hjelp av programmet.
- **2.** Velg skriveren fra listen over skrivere, og velg deretter **Egenskaper** eller **Preferanser** (navnet varierer for forskjellige programmer).
- **WERK:** Navnet på knappen varierer for ulike programmer.
- **MERK:** Hvis du vil få tilgang til disse funksjonene fra en Windows 8- eller 8.1-startskjermapp, velger du **Enheter**, **Utskrift** og deretter skriveren.

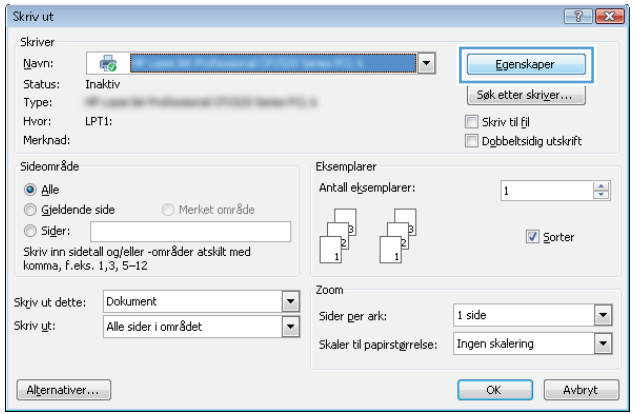

<span id="page-76-0"></span>**3.** Klikk på kategorien **Jobblagring**.

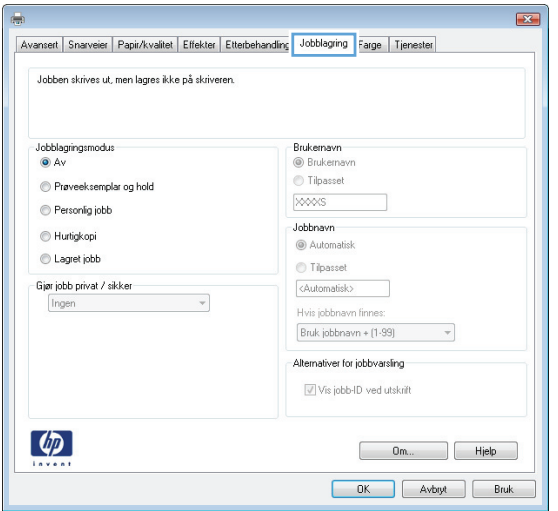

- **4.** Velg alternativet **Jobblagringsmodus**.
	- **Prøveeksemplar og hold**: Skriv ut og korrekturles ett eksemplar av jobben,og skriv deretter ut flere eksemplarer.
	- **Personlig jobb**: Jobben skrives ikke ut før skriveren får beskjed om det via kontrollpanelet. I denne jobblagringsmodusen kan du velge ett av alternativene under **Gjør jobb privat/sikker**. Hvis du gir jobben en PIN-kode, må du oppgi den aktuelle PIN-koden på kontrollpanelet. Hvis du krypterer jobben, må du angi nødvendig passord via kontrollpanelet. Utskriftsjobben slettes fra minnet etter at den skrives ut, og går tapt hvis skriveren mister strømmen.
	- **Hurtigkopi**: Skriv ut ønsket antall eksemplarer av en jobb, og lagre deretter et eksemplar av jobben i skriverminnet, slik at du kan skrive den ut på nytt senere.
	- **Lagret jobb**: Lagre en jobb på skriveren, og gjør det mulig for andre brukere å skrive ut jobben når som helst. I denne jobblagringsmodusen kan du velge ett av alternativene under **Gjør jobb privat/ sikker**. Hvis du gir jobben en PIN-kode, må personen som skriver ut jobben, angi den nødvendige PIN-koden via kontrollpanelet. Hvis du krypterer jobben, må personen som skriver ut jobben, angi nødvendig passord via kontrollpanelet.
- **5.** Hvis du vil bruke et egendefinert brukernavn eller jobbnavn,klikker du på **Egendefinert** og deretter skriver du inn brukernavnet eller jobbnavnet.

Velg hvilket alternativ som skal brukes hvis jobben har samme navn som en annen lagret jobb:

- **Bruk jobbnavn + (1–99)**: Legg til et unikt tall på slutten av jobbnavnet.
- **Bytt eksisterende fil:** Overskriv den eksisterende lagrede jobben med den nye jobben.
- **6.** Klikk på **OK** for å lukke dialogboksen **Dokumentegenskaper**. I dialogboksen **Skriv ut** klikker du på **OK** for å skrive ut jobben.
- **7.** Hvis du vil ha informasjon om hvordan du skriver ut jobben, kan du se emnet Skriv ut en lagret jobb.

### **Opprette en lagret jobb (OS X)**

Lagre jobber på skriveren for privat eller forsinket utskrift.

- <span id="page-77-0"></span>**1.** Klikk på **Fil**-menyen og deretter på **Skriv ut**.
- **2.** På **Skriver**-menyen velger du skriveren.
- **3.** Skriverdriveren viser menyen **Kopier og sider** som standard. Åpne nedtrekkslisten med menyer,og klikk deretter på menyen **Jobblagring**.
- **4.** I nedtrekkslisten **Modus** velger du typen lagret jobb.
	- **Prøveeksemplar og hold**: Skriv ut og korrekturles ett eksemplar av jobben,og skriv deretter ut flere eksemplarer.
	- **Personlig jobb**: Jobben skrives ikke ut før skriveren får beskjed om det via kontrollpanelet. Hvis jobben har en PIN-kode, må den aktuelle PIN-koden oppgis på kontrollpanelet. Utskriftsjobben slettes fra minnet etter at den skrives ut, og går tapt hvis skriveren mister strømmen.
	- **Hurtigkopi**: Skriv ut ønsket antall eksemplarer av en jobb, og lagre deretter et eksemplar av jobben i produktminnet for å skrive den ut på nytt senere.
	- Lagret jobb: Lagre en jobb på skriveren, og gjør det mulig for andre brukere å skrive ut jobben når som helst. Hvis jobben har en PIN-kode, må personen som skriver ut jobben angi den nødvendige PIN-koden via kontrollpanelet.
- **5.** Hvis du vil bruke et egendefinert brukernavn eller jobbnavn,klikker du på **Egendefinert** og deretter skriver du inn brukernavnet eller jobbnavnet.

Velg hvilket alternativ du vil bruke hvis en annen lagret jobb allerede har det navnet.

- **Bruk jobbnavn + (1–99)**: Legg til et unikt tall på slutten av jobbnavnet.
- **Bytt eksisterende fil**: Overskriv den eksisterende lagrede jobben med den nye jobben.
- **6.** Hvis du velger alternativet **Lagret jobb** eller **Personlig jobb** i trinn 3, kan du beskytte jobben med en PIN-kode. Skriv inn et firesifret tall i feltet **Bruk PIN for å skrive ut**. Når andre personer forsøker å skrive ut denne jobben, blir de bedt om å oppgi denne PIN-koden.
- **7.** Klikk på knappen **Skriv ut** for å behandle jobben.

### **Skrive ut en lagret jobb**

Bruk følgende fremgangsmåte for å skrive ut en jobb som er lagret i skriverminnet.

- **1.** Trykk på Hjem-knappen  $\bigcap$  på skriverens kontrollpanel.
- **2.** Velg Hent fra enhetsminne.
- **3.** Velg mappen der jobben er lagret.
- **4.** Velg navnet på jobben. Hvis jobben er privat eller kryptert,angir du PIN-koden eller passordet.
- **5.** Juster antall eksemplarer,og trykk på Start-knappen @ eller trykk på OK-knappen for å skrive ut jobben.

### **Slette en lagret jobb**

Når du sender en lagret jobb til skriverminnet, overskrives eventuelle tidligere jobber med samme bruker- og jobbnavn. Hvis det ikke allerede er lagret en jobb med samme bruker- og jobbnavn og skriveren trenger mer diskplass, kan det hende at skriveren sletter andre lagrede jobber. Den eldste jobben slettes først. Du kan endre antallet jobber som skriveren kan lagre, fra menyen Generelle innstillinger på skriverens kontrollpanel. <span id="page-78-0"></span>Bruk denne fremgangsmåten for å slette en jobb som er lagret i skriverminnet.

- **1.** Trykk på Hjem-knappen **(a)** på skriverens kontrollpanel.
- **2.** Velg Hent fra enhetsminne.
- **3.** Velg navnet på mappen der jobben er lagret.
- **4.** Velg navnet på jobben,og velg deretter Slett-knappen.
- **5.** Hvis jobben er privat eller kryptert,angir du PIN-koden eller passordet og trykker deretter på Slettknappen.

### **Informasjon sendt til skriveren i jobbregnskapssammenheng**

Utskriftsjobber sendt fra drivere på klienten (f.eks. PC) kan sende personlig identifiserbar informasjon til HPs enheter for bildebehandling og utskrift. Denne informasjonen kan inkludere, men er ikke begrenset til, brukernavnet og klientnavnet som jobben stammet fra, som kan brukes i jobbregnskapssammenheng, som bestemt av administratoren til utskriftsenheten. Den samme informasjonen kan også bli lagret med jobben på masselagringsenheten (f.eks. harddisk) til utskriftsenheten når du bruker jobblagringsfunksjonen.

## **Mobilutskrift**

## **Innføring**

HP tilbyr flere mobil- og ePrint-løsninger for enkel utskrift til en HP-skriver fra bærbar PC, nettbrett, smarttelefon eller andre mobilenheter. Hvis du vil se hele listen for å finne ut hva som er det beste valget, kan du gå til [www.hp.com/go/LaserJetMobilePrinting.](http://www.hp.com/go/LaserJetMobilePrinting)

- Wireless Direct- og NFC-utskrift
- [HP ePrint via e-post](#page-80-0)
- [HP ePrint-programvare](#page-80-0)
- [AirPrint](#page-81-0)
- [Google Cloud Print](#page-81-0)
- [Innebygd Android-utskrift](#page-81-0)

### **Wireless Direct- og NFC-utskrift**

HP tilbyr utskrift via Wireless Direct- og NFC-utskrift (Near Field Communication) for skrivere med støttede HP Jetdirect 3000w NFC-/Wireless-tilbehør. Dette tilbehøret er tilgjengelig for HP Enterprise-skrivere som har en lomme for integrering av maskinvare (HIP2).

Wireless Direct- og NFC-utskrift gjør det mulig for Wi-Fi-utstyrte (mobile) enheter å lage en trådløs nettverkstilkobling direkte til skriveren uten å bruke en trådløs ruter.

Skriveren må ikke være koblet til nettverket for at den mobile utskriften skal fungere.

Bruk Wireless Direct-utskrift til å skrive ut trådløst fra følgende enheter:

- iPhone, iPad eller iPod touch med Apple AirPrint eller HP ePrint-appen
- Android-mobilenheter som bruker HP ePrint-appen eller den innebygde Android-utskriftsløsningen
- PC- og Mac-enheter som bruker HP ePrint-programmet

Du finner mer informasjon om trådløs utskrift på [www.hp.com/go/wirelessprinting.](http://www.hp.com/go/wirelessprinting)

Wireless Direct- og NFC-utskrift kan aktiveres eller deaktiveres fra skriverens kontrollpanel.

- **1.** Fra startskjermbildet på skriverens kontrollpanel blar du til og velger menyen Administrasjon.
- **2.** Åpne disse menyene:
	- Nettverksinnstillinger
	- Trådløs meny
	- Trådløst direkte
- **3.** Velg På for å aktivere trådløs utskrift.

**MERK:** I miljøer hvor flere enn én modell av samme skriver er installert, kan det være nyttig å gi hver skriver et mer unikt Wireless Direct-navn, slik at det blir enklere å identifisere skriveren for Wireless Directutskrift. Du kan også finne Wireless Direct-navnet på siden om **hvordan du kobler til** ved å trykke på knappen Nettverk  $\frac{p}{\Delta\Delta}$  fra startskjermen på skriverens kontrollpanel.

<span id="page-80-0"></span>Følg denne fremgangsmåten for å endre skriverens Wireless Direct-navn:

- **1.** Fra startskjermbildet på skriverens kontrollpanel blar du til og velger menyen Administrasjon.
- **2.** Åpne disse menyene:
	- Nettverksinnstillinger
	- Trådløs meny
	- Trådløst direkte
	- Wireless Direct-navn
- **3.** Velg området for Wireless Direct-navn.
- **4.** Bruk tastaturet til å endre navn.
- **5.** Velg OK.

### **HP ePrint via e-post**

Bruk HP ePrint for å skrive ut dokumenter ved å sende dem som et e-postvedlegg til skriverens epostadresse fra en hvilken som helst e-postaktivert enhet.

For å bruke HP ePrint må skriveren oppfylle disse kravene:

- Skriveren må være koblet til et kablet eller trådløst nettverk og ha Internett-tilgang.
- HPs webtjenester må være aktivert på skriveren og skriveren må være registrert på HP Connected.

Følg denne fremgangsmåten for å aktivere HP Web Services og registrere deg med HP Connected:

- **1.** Åpne HPs innebygde webserver (EWS):
	- **a.** På startskjermbildet på skriverens kontrollpanel, velger du Nettverk-knappen 黑 for å vise IPadressen eller vertsnavnet.
	- **b.** Åpne en nettleser, og skriv inn IP-adressen eller vertsnavnet nøyaktig slik det vises på skriverens kontrollpanel. Trykk på Enter på tastaturet. Den innebygde webserveren åpnes.

https://10.10.XXXXX/

- **MERK:** Hvis nettleseren viser en melding om at det kanskje ikke er trygt å besøke nettstedet, velger du alternativet for å fortsette til nettstedet. Datamaskinen skades ikke av å besøke dette nettstedet.
- **2.** Klikk på kategorien **HP Web Services**.
- **3.** Velg alternativet for å aktivere webtjenester.

**MERK:** Det kan ta flere minutter å aktivere webtjenester.

**4.** Gå til [www.hpconnected.com](http://www.hpconnected.com) for å opprette en HP ePrint-konto og fullføre installeringen.

### **HP ePrint-programvare**

HP ePrint-programvaren gjør det enkelt å skrive ut fra en stasjonær eller bærbar datamaskin som kjører Windows eller Mac til en HP ePrint-kompatibel skriver. Denne programvaren gjør det enkelt å finne HP ePrint-

<span id="page-81-0"></span>aktiverte skrivere som er registrert på HP Connected-kontoen din. Mål-HP-skriveren kan være plassert på kontoret eller på steder over hele verden.

- **Windows:** Når du har installert programvaren, åpner du alternativet **Utskrift** i programmet. Deretter velger du **HP ePrint** på listen over installerte skrivere. Klikk på **Egenskaper** for å konfigurere utskriftsalternativer.
- **OS X:** Etter at du har installert programvaren, velger du **Fil**, **Skriv ut** og deretter pilen ved siden av **PDF** (nederst i venstre hjørne på driverskjermen). Velg **HP ePrint**.

I Windows støtter HP ePrint-programvaren TCP/IP-utskrift til lokale skrivere på nettverket (LAN eller WAN) og som støtter UPD PostScript®.

Windows og OS X støtter IPP-utskrift til LAN- eller WAN-nettverkstilkoblede skrivere som støtter ePCL.

Windows og Mac støtter også utskrift av PDF-dokumenter til offentlige utskriftsplasseringer og utskrift med HP ePrint via e-post via nettsky.

Du finner drivere og mer informasjon på [www.hp.com/go/eprintsoftware.](http://www.hp.com/go/eprintsoftware)

**MERK:** HP ePrint-programvaren er et verktøy for PDF-arbeidsflyt for Mac, og er ikke teknisk sett en skriverdriver.

**MERK:** HP ePrint-programvaren støtter ikke USB-utskrift.

### **AirPrint**

Direkte utskrift ved hjelp av Apples AirPrint er støttet for iOS 4.2 eller nyere, og for Mac-maskiner som kjører OS X 10.7 Lion og nyere. Bruk AirPrint for å skrive ut direkte til skriveren fra en iPad, iPhone (3GS eller nyere) eller iPod touch (tredje generasjon eller nyere) i følgende mobilprogrammer:

- **Mail**
- **Fotografier**
- **Safari**
- **iBooks**
- Velg programmer fra tredjepart

**MERK:** Før du bruker AirPrint med en USB-tilkobling, må du kontrollere versjonsnummeret. AirPrint versjon 1.3 og tidligere støtter ikke USB-tilkoblinger.

### **Google Cloud Print**

Google Cloud Print er en mobil utskriftsløsning tilgjengelig for brukere med en Gmail-konto. Løsningen gjør det mulig å skrive ut via Internett fra hvor som helst, inkludert telefonen eller nettbrettet, til enhver skriver.

Hvis du vil ha mer informasjon, går du til [www.google.com/cloudprint/learn/printers.html](http://www.google.com/cloudprint/learn/printers.html) og velger **HP**koblingen.

### **Innebygd Android-utskrift**

HPs utskriftsløsning for Android og Kindle gjør at mobile enheter automatisk kan finne og skrive ut fra HPskrivere på et nettverk.

Skriveren må være koblet til det samme nettverket (delnett) som Android-enheten.

HP-utskriftsløsningene er innebygd i noen Android- og Kindle-enheter og tilgjengelige for andre på: [play.google.com.](https://play.google.com)

Hvis du vil ha mer informasjon som hvordan du bruker Androids innebygde utskriftsfunksjon og hvilke Android-enheter som støttes, går du til [www.hp.com/go/LaserJetMobilePrinting.](http://www.hp.com/go/LaserJetMobilePrinting)

## **Skrive ut fra USB-porten**

## **Innføring**

Denne skriveren har funksjonalitet for utskrift fra USB-enheter med enkel tilgang, slik at du raskt kan skrive ut filer uten å sende dem fra en datamaskin. Skriveren støtter standard USB-lagringsenheter i USB-porten i nærheten av kontrollpanelet. Den støtter følgende filtyper:

- PDF
- PRN
- PCL
- PS
- CHT

### **Aktiver USB-porten for utskrift**

USB-porten er deaktivert som standard. Aktiver USB-porten før du bruker denne funksjonen. Bruk én av følgende metoder for å aktivere porten:

#### **Metode 1: Aktiver USB-porten fra skriverens kontrollpanelmenyer**

- **1.** Trykk på Hjem-knappen  $\bigcap$  på skriverens kontrollpanel.
- **2.** Åpne følgende menyer:
	- Administrasjon
	- Generelle innstillinger
	- Aktiver Hent fra USB
- **3.** Velg alternativet Aktivert, og velg deretter knappen Lagre eller OK.

#### **Metode 2: Aktiver USB-porten fra HPs innebygde webserver (bare nettverkstilkoblede skrivere)**

- **1.** Åpne HPs innebygde webserver (EWS):
	- **a.** På startskjermbildet på skriverens kontrollpanel, velger du Nettverk-knappen  $\frac{p}{\Delta t}$  for å vise IPadressen eller vertsnavnet.
	- **b.** Åpne en nettleser, og skriv inn IP-adressen eller vertsnavnet nøyaktig slik det vises på skriverens kontrollpanel. Trykk på Enter på tastaturet. Den innebygde webserveren åpnes.

### https://10.10.XXXX/

**MERK:** Hvis nettleseren viser en melding om at det kanskje ikke er trygt å besøke nettstedet, velger du alternativet for å fortsette til nettstedet. Datamaskinen skades ikke av å besøke dette nettstedet.

- **2.** Åpne kategorien **Skriv ut**.
- **3.** På venstre side av skjermen klikker du på **Konfigurasjon av Hent fra USB**.
- **4.** Merk av for **Aktiver Hent fra USB**.
- **5.** Klikk på **Bruk**.

### **Skrive ut USB-dokumenter**

- **1.** Sett inn en USB-enhet i USB-porten på enheten.
- **MERK:** Det kan hende at porten er dekket til. På noen skrivere kan du vippe dekselet opp. På andre skrivere må du dra dekselet rett ut for å fjerne det.
- **2.** Skriveren registrerer USB-flashstasjonen. Trykk på OK-knappen for å få tilgang til stasjonen, eller hvis du blir bedt om det – velg alternativet Hent fra USB fra listen over tilgjengelige programmer. Skjermbildet Hent fra USB åpnes.
- **3.** Velg navnet på dokumentet som skal skrives ut.

**WERK:** Dokumentet kan ligge i en mappe. Åpne mapper etter behov.

- **4.** Hvis du må justere antall kopier, velger du Kopier og bruker deretter tastaturet til å endre antall kopier.
- **5.** Trykk på knappen Start @ eller OK for å skrive ut dokumentet.

# **5 Kopiere**

- [Kopiere](#page-87-0)
- [Kopiere på begge sider \(tosidig\)](#page-89-0)
- [Flere alternativer når du kopierer](#page-90-0)
- [Flere kopioppgaver](#page-92-0)

#### **Mer informasjon:**

Den følgende informasjonen er riktig på publiseringstidspunktet. Hvis du vil ha oppdatert informasjon, kan du se [www.hp.com/support/pagewidecolor586MFP.](http://www.hp.com/support/pagewidecolor586MFP)

HPs omfattende hjelp for skriveren inneholder følgende informasjon:

- Installer og konfigurer
- Lær og bruk
- Løse problemer
- Laste ned oppdateringer for programvare og fastvare
- Delta i støttefora
- Finn informasjon om garanti og forskrifter

## <span id="page-87-0"></span>**Kopiere**

- **1.** Legg dokumentet med forsiden ned på skannerglasset,eller legg det med forsiden opp i dokumentmateren,og juster papirskinnene slik at de passer til størrelsen på dokumentet.
- **2.** Velg kopieringsknappen på startskjermbildet til produktets kontrollpanel.

**3.** Hvis du vil justere antall kopier,trykk på Kopier- feltet for å åpne et tastatur.

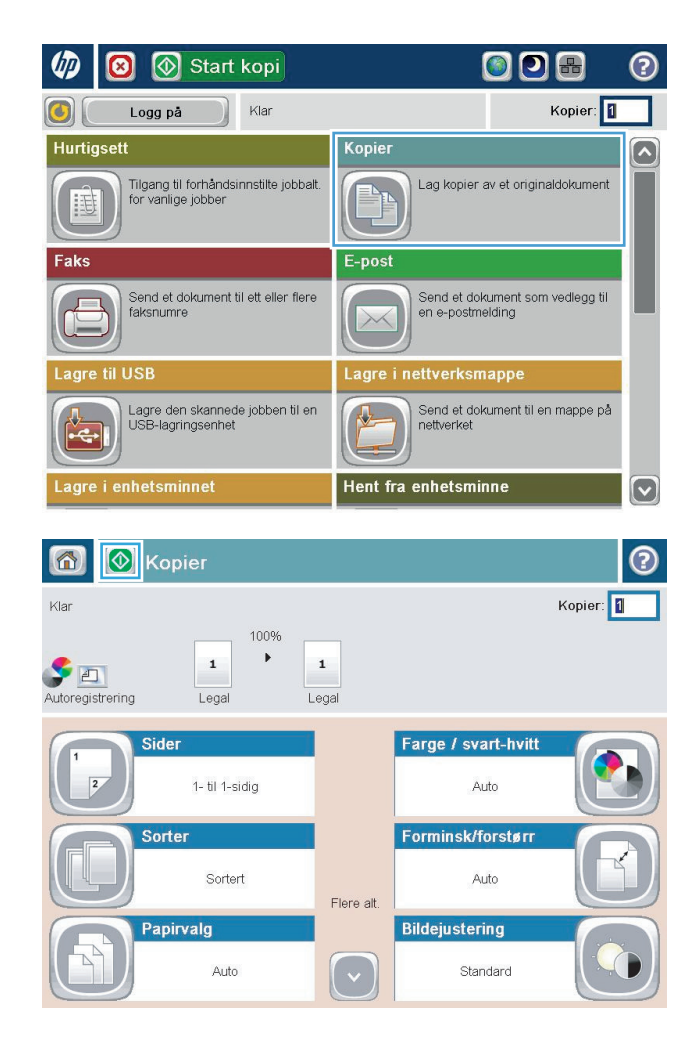

**4.** Angi antall kopier,og trykk deretter på knappen OK.

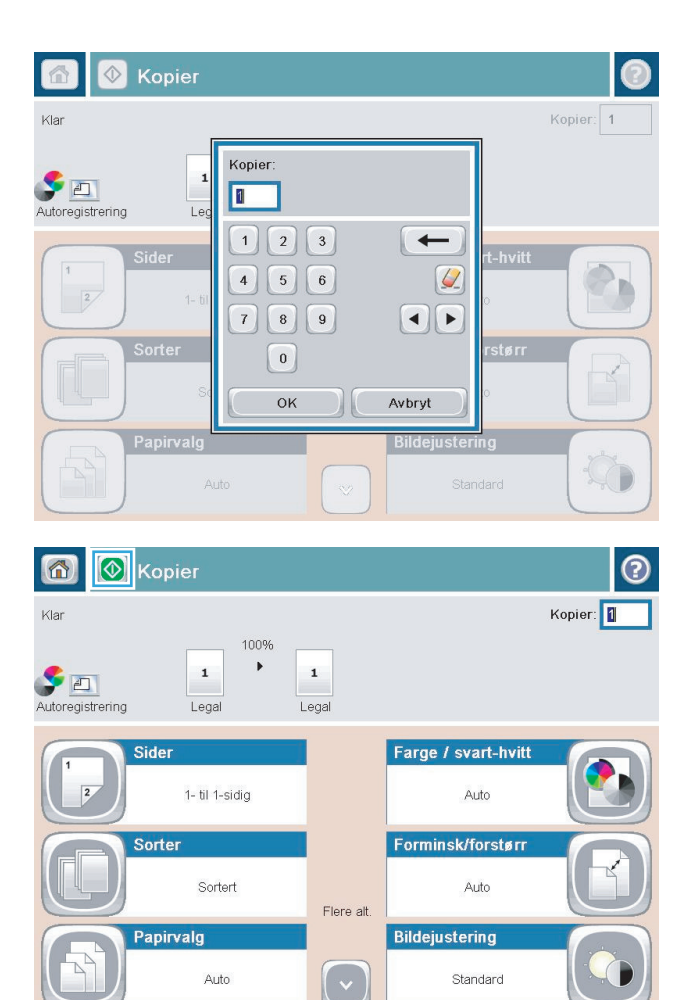

**5.** Trykk på Kopi-knappen **.** 

Følgende innstillinger for kopikvalitet er tilgjengelige:

- Tekst: Bruk denne innstillingen for dokumenter som for det meste inneholder tekst.
- Utskrevet bilde: Bruk denne innstillingen til strektegninger og forhåndstrykte bilder, for eksempel utklipp fra blader og magasiner eller sider fra bøker.
- Fotografi: Bruk denne innstillingen for utskrift av foto.

## <span id="page-89-0"></span>**Kopiere på begge sider (tosidig)**

## **Kopiere på begge sider automatisk**

- **1.** Legg originaldokumentene i dokumentmateren slik at den første siden vender opp og toppen av siden mates inn først. Juster papirskinnene til å passe med størrelsen på dokumentet.
- **2.** Velg kopieringsknappen på startskjermbildet til produktets kontrollpanel.
- **3.** Trykk på Sider-knappen.
- **4.** Hvis du vil lage en tosidig kopi fra et enkeltsidig originaldokument, velger du knappen Enkeltsidig original, tosidig utskrift.

Hvis du vil lage en tosidig kopi fra et tosidig originaldokument, velger du knappen Tosidig original, tosidig utskrift.

Hvis du vil lage en enkeltsidig kopi fra et tosidig originaldokument, velger du knappen Tosidig original, enkeltsidig utskrift.

- **5.** Velg OK-knappen.
- **6.** Velg Start-knappen  $\circledcirc$ .

### **Kopiere på begge sider manuelt**

- **1.** Legg dokumentet på skannerglasset i henhold til indikatorer på produktet.
- **2.** Velg kopieringsknappen på startskjermbildet til produktets kontrollpanel.
- **3.** Trykk på Sider-knappen.
- **4.** Hvis du vil lage en tosidig kopi fra et enkeltsidig originaldokument, velger du knappen Enkeltsidig original, tosidig utskrift.

Hvis du vil lage en tosidig kopi fra et tosidig originaldokument, velger du knappen Tosidig original, tosidig utskrift.

Hvis du vil lage en enkeltsidig kopi fra et tosidig originaldokument, velger du knappen Tosidig original, enkeltsidig utskrift.

- **5.** Velg OK-knappen.
- **6.** Velg Start-knappen  $\otimes$ .
- **7.** Produktet ber deg legge i neste originaldokument. Legg det på glasset, og trykk på knappen Skann.
- **8.** Produktet lagrer de skannede bildene midlertidig. Velg knappen Fullfør for å fullføre utskriften av kopiene.

## <span id="page-90-0"></span>**Flere alternativer når du kopierer**

Følgende innstillinger er tilgjengelige i listen over Flere alternativer når du kopierer.

**MERK:** Listen nedenfor inneholder det overordnede settet med alternativer som er tilgjengelig for HP Enterprise MFP-skrivere. Noen alternativer er ikke tilgjengelige på alle skrivere.

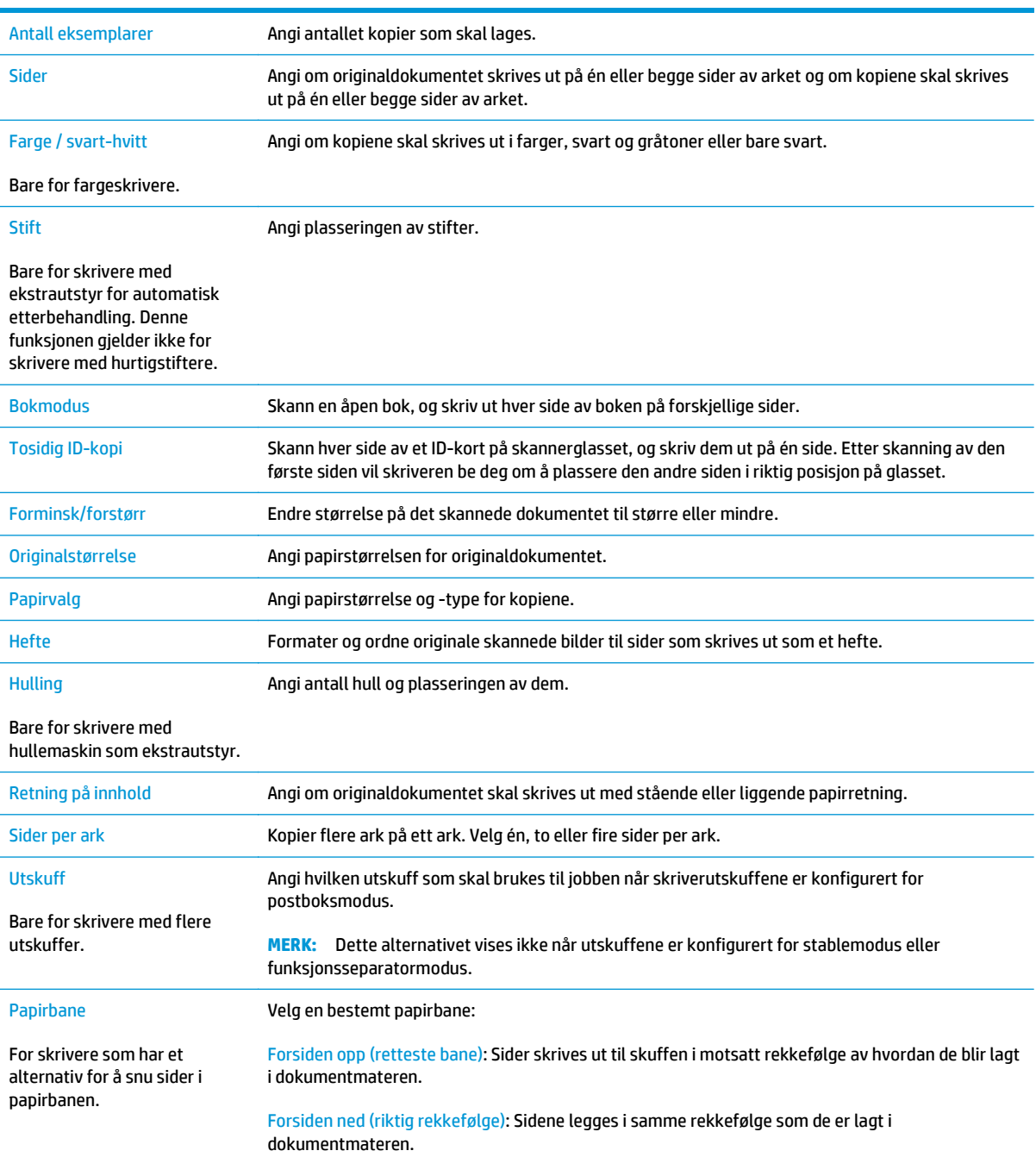

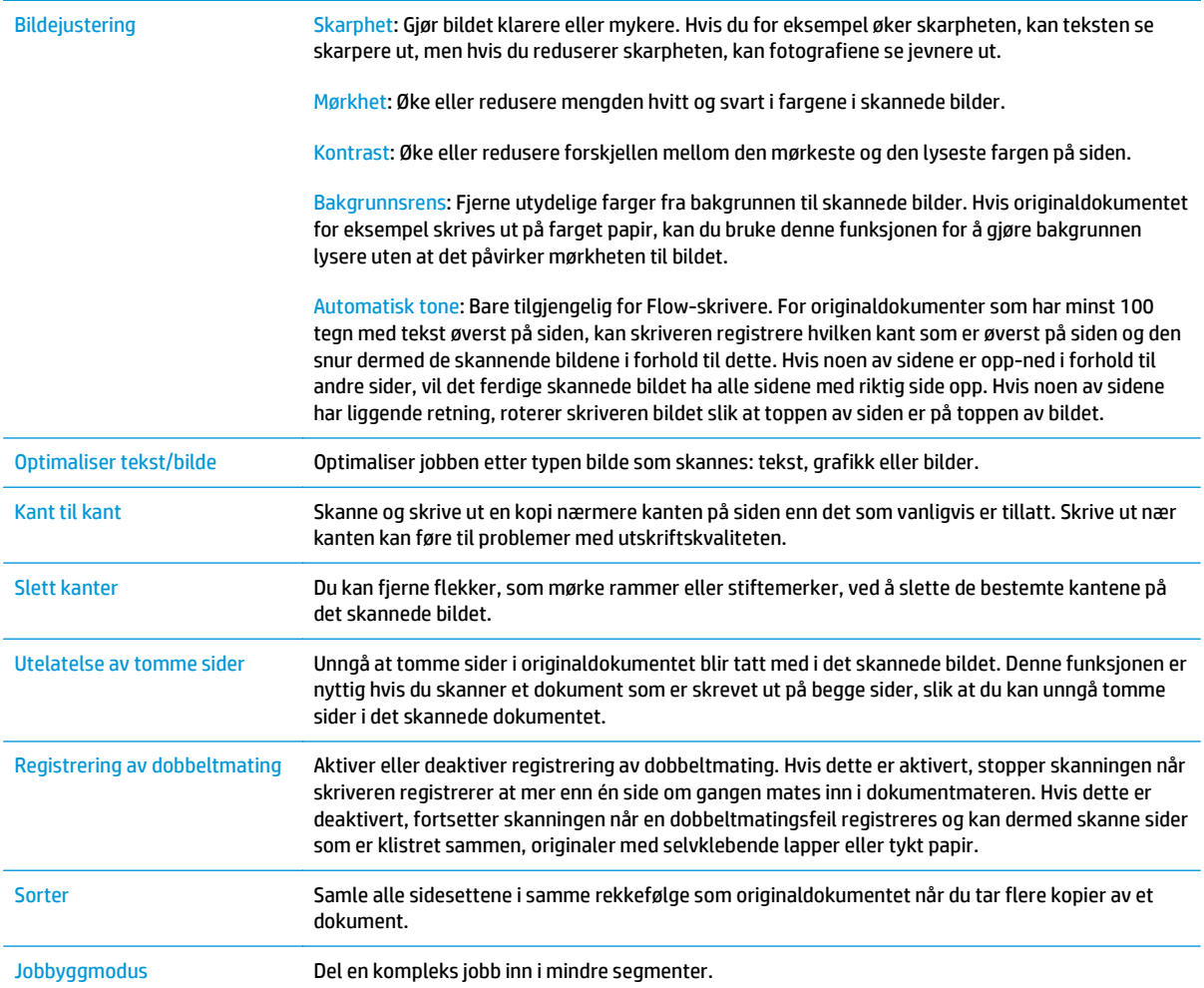

## <span id="page-92-0"></span>**Flere kopioppgaver**

### Gå til [www.hp.com/support/pagewidecolor586MFP](http://www.hp.com/support/pagewidecolor586MFP).

Instruksjoner er tilgjengelig for å utføre bestemte kopioppgaver, for eksempel følgende:

- Kopiere eller skanne sider fra bøker eller andre innbundne dokumenter
- Kopiere dokumenter med forskjellige størrelser
- Kopiere eller skanne begge sider av et ID-kort
- Kopiere eller skanne et dokument til et hefteformat

# **6 Skanning**

- [Konfigurere Skann til e-post ved hjelp av HPs innebygde webserver](#page-95-0)
- [Aktivere Skann til nettverksmappe via HPs innebygde webserver](#page-108-0)
- [Konfigurere Lagre til USB ved hjelp av HPs innebygde webserver](#page-119-0)
- [Konfigurer Lagre til SharePoint® \(bare Flow-modeller\)](#page-122-0)
- [Opprette hurtigsett ved hjelp av HPs innebygde webserver](#page-126-0)
- [Skann og send til e-post](#page-128-0)
- [Skann og send til nettverksmappe](#page-131-0)
- [Skann og send til USB-flashstasjon](#page-134-0)
- [Flere alternativer når du skanner](#page-137-0)
- [HP JetAdvantage-løsninger for bedrifter](#page-140-0)
- [Flere skanneoppgaver](#page-141-0)

#### **Mer informasjon:**

Den følgende informasjonen er riktig på publiseringstidspunktet. Hvis du vil ha oppdatert informasjon, kan du se [www.hp.com/support/pagewidecolor586MFP.](http://www.hp.com/support/pagewidecolor586MFP)

HPs omfattende hjelp for skriveren inneholder følgende informasjon:

- Installer og konfigurer
- Lær og bruk
- Løse problemer
- Laste ned oppdateringer for programvare og fastvare
- Delta i støttefora
- Finn informasjon om garanti og forskrifter

## <span id="page-95-0"></span>**Konfigurere Skann til e-post ved hjelp av HPs innebygde webserver**

- Innføring
- Før du begynner
- Trinn 1: Gå til HPs innebygde webserver (EWS)
- [Trinn to: Konfigurere ID-innstillinger for nettverket](#page-96-0)
- [Trinn 3: Konfigurere funksjonen Send til e-post](#page-96-0)
- [Konfigurere Send til e-post for å bruke Office 365 Outlook \(valgfritt\)](#page-105-0)

### **Innføring**

Skriveren har en funksjon som gjør at den kan skanne et dokument og sende det til én eller flere epostadresser. For å bruke denne skannefunksjonen må skriveren være koblet til et nettverk, men funksjonen er ikke tilgjengelig før den har blitt konfigurert ved hjelp av HPs innebygde webserver (EWS). Det er to metoder for å konfigurere Skann til e-post: **Veiviser for oppsett av e-postskanning** for grunnleggende oppsett og **E-postoppsett** for avansert oppsett. Bruk informasjonen nedenfor til å konfigurere Skann til epost.

### **Før du begynner**

For å kunne konfigurere funksjonen Skann til e-post må skriveren ha en aktiv nettverkstilkobling.

Administratorer trenger følgende informasjon før de begynner.

- Administrativ tilgang til skriveren
- DNS-suffiks (f.eks. selskapsnavn.com)
- SMTP-server (for eksempel smtp.mittselskap.com)

**MERK:** Hvis du ikke vet navnet på SMTP-serveren, SMTP-portnummeret eller godkjenningsinformasjon, kontakter du e-post-/Internett-leverandøren eller systemansvarlig for informasjon. SMTP-servernavn og portnavn er vanligvis lett å finne ved å gjøre et Internett-søk. Bruk for eksempel uttrykk som "gmail smtp servernavn" eller "yahoo smtp servernavn" for å søke.

● Krav til SMTP-servergodkjenning for utgående e-postmeldinger, inkludert brukernavn og passord som brukes for godkjenning, hvis aktuelt.

**VIKTIG:** Les e-postleverandørens dokumentasjon for å finne informasjon om begrensninger for digitale sendinger for e-postkontoen din. Noen leverandører kan midlertidig låse kontoen din hvis du overskrider begrensningen for sending.

## **Trinn 1: Gå til HPs innebygde webserver (EWS)**

1. På startskjermbildet på skriverens kontrollpanel, velger du Nettverk-knappen <sub>岳</sub> for å vise IP-adressen eller vertsnavnet.

<span id="page-96-0"></span>**2.** Åpne en nettleser, og skriv inn IP-adressen eller vertsnavnet nøyaktig slik det vises på skriverens kontrollpanel. Trykk på Enter på tastaturet. Den innebygde webserveren åpnes.

https://10.10.XXXXX/

**MERK:** Hvis nettleseren viser en melding om at det kanskje ikke er trygt å besøke nettstedet, velger du alternativet for å fortsette til nettstedet. Datamaskinen skades ikke av å besøke dette nettstedet.

### **Trinn to: Konfigurere ID-innstillinger for nettverket**

- **MERK:** Konfigurasjon av e-postoppsettet på kategorien **Nettverk** er avansert og kan kreve hjelp av en systemadministrator.
	- **1.** Bruk toppnavigasjonsfanene for EWS, og klikk på **Nettverk**.
	- **2.** Klikk på **TCP/IP-innstillinger** i den venstre navigasjonsruten.
	- **3.** Klikk på **Nettverks-ID** i dialogboksen for **TCP/IP-innstillinger**.
	- **4.** Hvis DNS kreves på nettverket i området **TCP/IP domenesuffiks**, bekrefter du at DNS-suffikset for epostklienten som brukes, er oppført. DNS-suffikser har dette formatet: *selskapsnavn*.com, gmail.com osv.

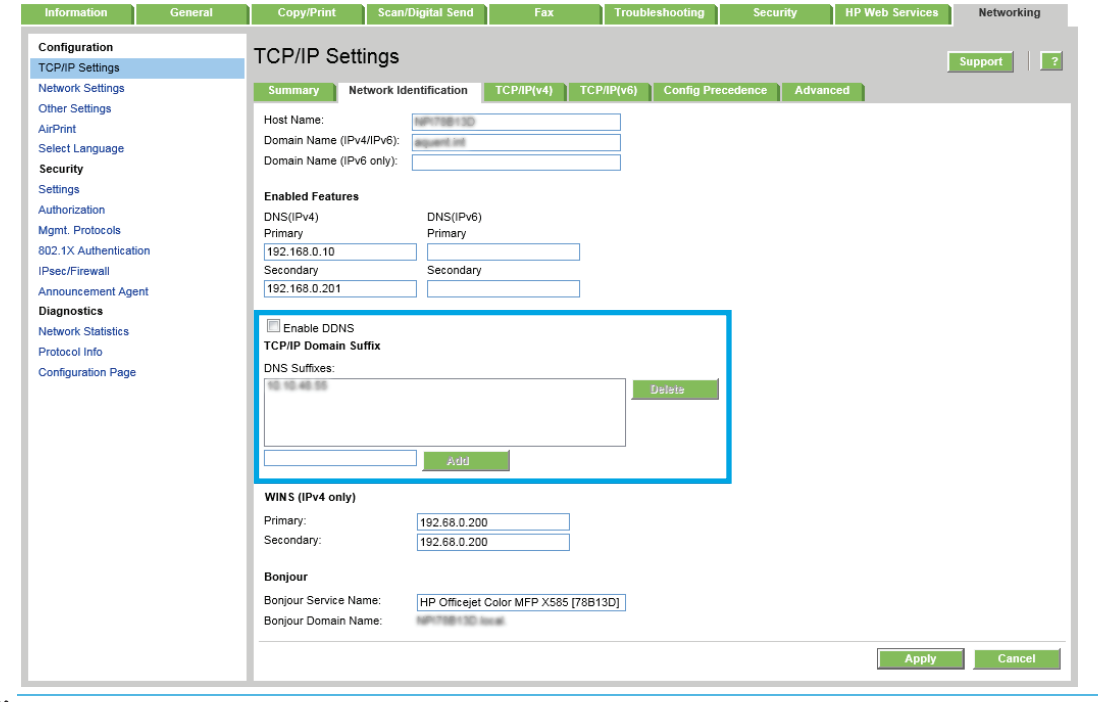

**WERK:** Hvis domenenavnsuffikset ikke er satt opp, bruker du IP-adressen.

**5.** Klikk på **Bruk**.

### **Trinn 3: Konfigurere funksjonen Send til e-post**

De to alternativene for å konfigurere Send til e-post er **Veiviser for e-postoppsett** for grunnleggende konfigurasjon og **E-postoppsett** for avansert konfigurasjon. Bruk disse alternativene for å konfigurere funksjonen Send til e-post:

[Alternativ 1: Grunnleggende konfigurasjon ved hjelp av veiviseren for e-postoppsett](#page-97-0)

[Alternativ 2: Avansert konfigurasjon ved hjelp av e-postoppsett](#page-100-0)

### <span id="page-97-0"></span>**Alternativ 1: Grunnleggende konfigurasjon ved hjelp av veiviseren for e-postoppsett**

Dette alternativet åpner **veiviseren for e-postoppsett** i HPs innebygde webserver (EWS) for grunnleggende konfigurasjon.

- **1.** Bruk toppnavigasjonsfanene i EWS, og klikk på **Skanning / digital sending**.
- **2.** I området **Hurtigveivisere for e-post og Lagre i nettverksmappe** klikker du på koblingen for **veiviseren for e-postoppsett**.
- **3.** På dialogboksen **Veiviser for e-postoppsett** klikker du på **Fortsett** for å fortsette med konfigurasjonen.
- **4.** I dialogboksen **Konfigurer e-postservere (SMTP)** velger du ett av alternativene nedenfor og fullfører trinnene:

**Alternativ 1: Bruk en server som allerede brukes av e-post**

▲ Velg **Bruk en server som allerede brukes av e-post**, og klikk deretter på **Neste**.

**Alternativ 2: Søk i nettverket etter server for utgående e-post.**

- **WERK:** Dette alternativet finner utgående SMTP-servere innenfor brannmuren.
	- **a.** Velg **Søk i nettverket etter server for utgående e-post**, og klikk deretter på **Neste**.
	- **b.** Velg den aktuelle serveren fra listen **Konfigurer e-post-server (SMTP)**, og klikk deretter på **Neste**.
	- **c.** Velg alternativet som beskriver serverens godkjenningskrav:
		- **Serveren krever ikke godkjenning**: Velg **Serveren krever ikke godkjenning**, og klikk deretter på **Neste**.

**-ELLER-**

- **Serveren krever godkjenning**: Velg et alternativ for godkjenning fra nedtrekkslisten.
	- **Bruk brukerens påloggingsopplysninger til å koble til etter pålogging via kontrollpanelet**: Velg **Bruk brukerens påloggingsopplysninger til å koble til etter pålogging via kontrollpanelet**, og klikk deretter på **Neste**.

**-ELLER-**

● **Bruk alltid disse påloggingsopplysningene**: Velg **Bruk alltid disse påloggingsopplysningene**, skriv inn **Brukernavn** og **Passord** og klikk deretter på **Neste**.

#### **Alternativ 3: Legg til SMTP-server**

- **a.** Velg **Legg til SMTP-server**
- **b.** Angi **Servernavn** og **Portnummer**, og klikk deretter på **Neste**.

**WERK:** I de fleste tilfeller er det ikke nødvendig å endre standard portnummer.

**EX MERK:** Hvis du bruker en vertsbasert SMTP-tjeneste, f.eks. Gmail, må du kontrollere SMTPadressen, portnummer og SSL-innstillinger fra tjenesteleverandørens nettsted eller andre kilder. For Gmail er SMTP-adressen vanligvis smtp.gmail.com, portnummer er 465 og SSL skal være aktivert.

Sjekk kilder på Internett for å bekrefte at disse serverinnstillinger er gjeldende og gyldige ved konfigurasjonstidspunktet.

- **c.** Velg det aktuelle alternativet for servergodkjenning:
	- **Serveren krever ikke godkjenning**: Velg **Serveren krever ikke godkjenning**, og klikk deretter på **Neste**.

**-ELLER-**

- **Serveren krever godkjenning**: Velg et alternativ fra nedtrekkslisten **Serveren krever godkjenning**.
	- **Bruk brukerens påloggingsopplysninger til å koble til etter pålogging via kontrollpanelet**: Velg **Bruk brukerens påloggingsopplysninger til å koble til etter pålogging via kontrollpanelet**, og klikk deretter på **Neste**.

**-ELLER-**

- **Bruk alltid disse påloggingsopplysningene**: Velg **Bruk alltid disse påloggingsopplysningene**, skriv inn **Brukernavn** og **Passord** og klikk deretter på **Neste**.
- **5.** Angi følgende informasjon om avsenders e-postadresse i dialogboksen **Konfigurer e-postinnstillinger**, og klikk deretter på **Neste**.
- **MERK:** Hvis det ikke merkes av for **Kan redigeres av bruker** når du konfigurerer feltene for **Fra**, **Emne** og **Melding**, vil brukerne ikke kunne redigere disse feltene via skriverens kontrollpanel når de sender en e-post.

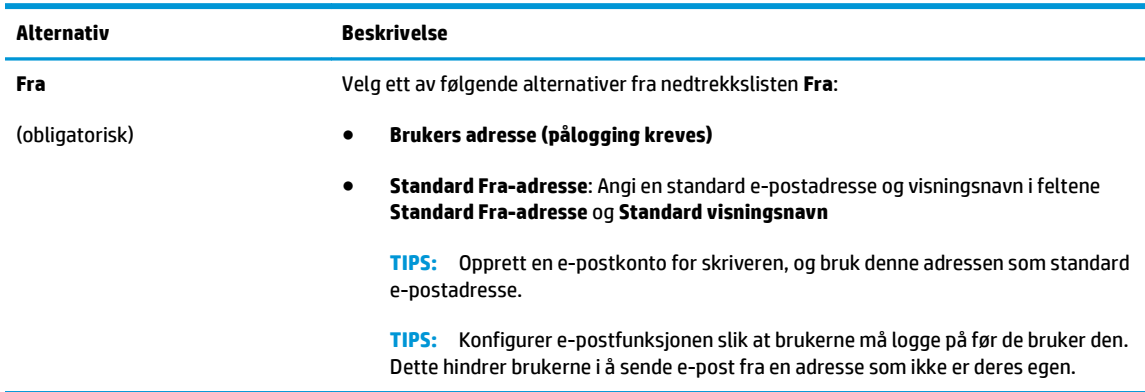

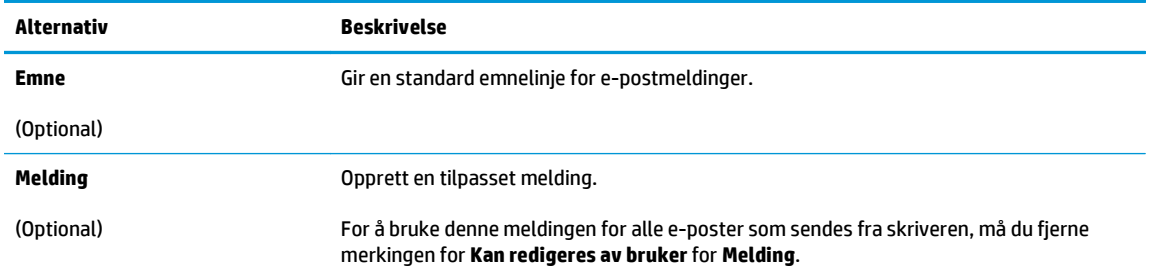

### **6.** I området **Konfigurer innstillinger for filskanning** angir du standard skanneinnstillinger og klikker på **Neste**.

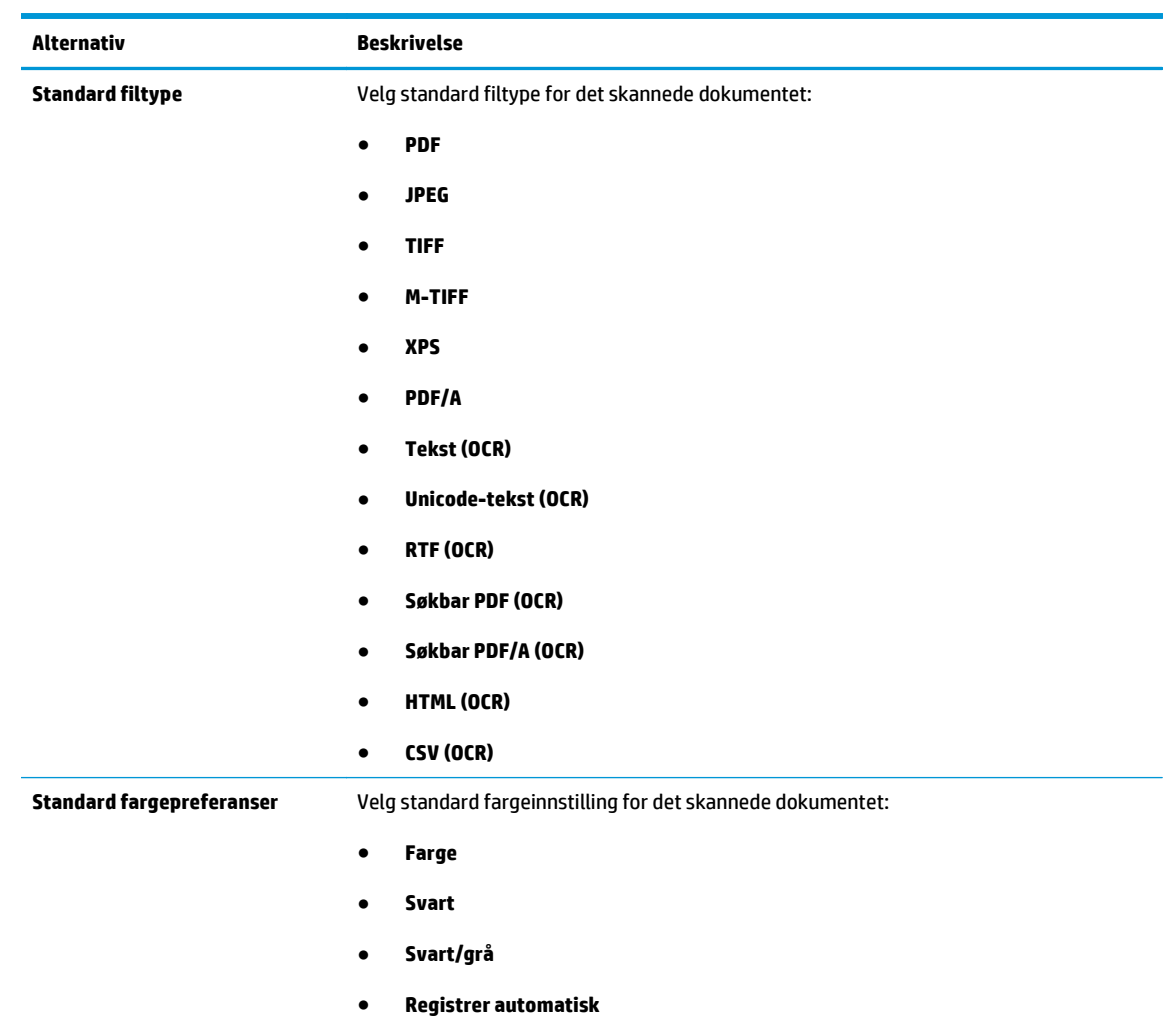

<span id="page-100-0"></span>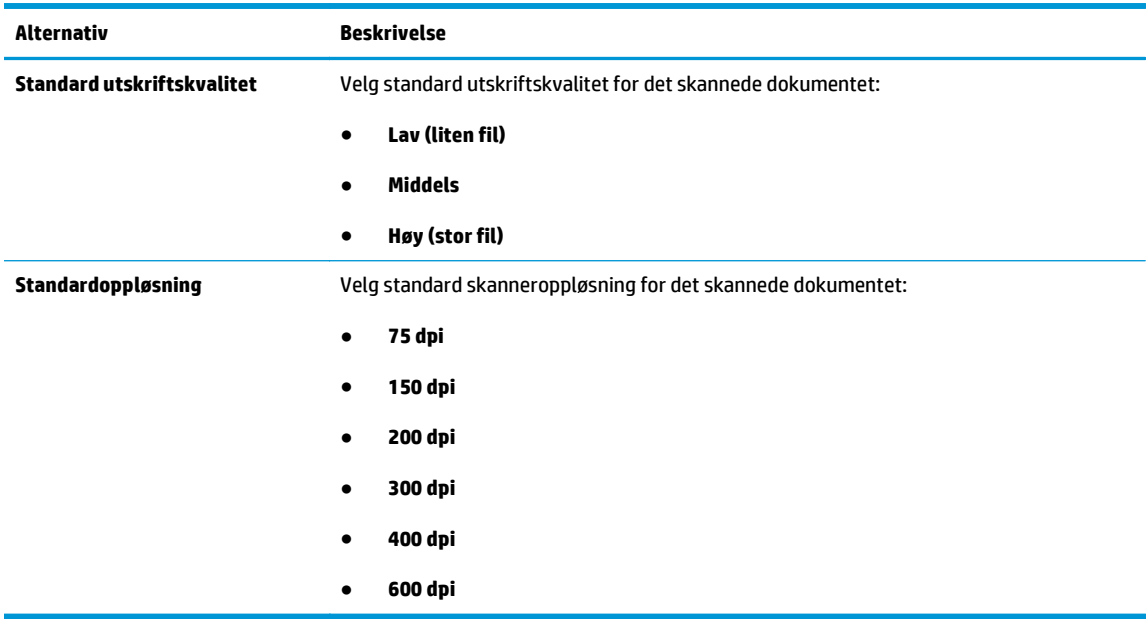

**7.** Se over området **Sammendrag**, og klikk deretter på **Fullfør** for å fullføre konfigureringen.

### **Alternativ 2: Avansert konfigurasjon ved hjelp av e-postoppsett**

- **1.** Bruk toppnavigasjonsfanene i EWS, og klikk på **Skanning / digital sending**. Klikk deretter på **Epostoppsett** i venstre navigasjonsrute.
- **2.** I dialogboksen **E-postoppsett** merker du av for **Aktiver Send til e-post**. Hvis denne boksen ikke er valgt, er funksjonen utilgjengelig på produktets kontrollpanel.
- **3.** I området **Utgående e-postservere (SMTP)** fullfører du trinnene for ett av de følgende alternativene:
	- Velg en av de viste serverne
	- Klikk på **Legg til** for å starte SMTP-veiviseren.
		- **1.** I veiviseren for SMTP velger du ett av de følgende alternativene:
			- Angi adressen til en SMTP-server, og klikk deretter på **Neste**
			- Velg **Søk i nettverket etter server for utgående e-post**, og klikk deretter på **Neste**. Velg serveren, og klikk deretter på **Neste**.
- **MERK:** Hvis det allerede er opprettet en SMTP-server for en annen produktfunksjon, vises alternativet **Bruk en server som allerede brukes av en annen funksjon**. Velg dette alternativet og konfigurer det til å brukes for e-postfunksjonen.
- **2.** I dialogboksen **Angi den grunnleggende informasjonen som er nødvendig for å koble til serveren** angir du alternativene som skal brukes, og deretter klikker du på **Neste**.
- **MERK:** Noen servere har problemer med å sende eller motta e-postmeldinger som er større enn 5 megabyte (MB). Disse problemene kan unngås ved å angi et tall i **Del e-postmeldinger hvis de er større enn (MB)**.
- **WERK:** I de fleste tilfeller er det ikke nødvendig å endre standard portnummer.
- **EX MERK:** Hvis du bruker Google™ Gmail til e-post, merker du av for **Aktiver SMTP SSLprotokollen**. For gmail er SMTP-adressen vanligvis smtp.gmail.com, portnummer er 465 og SSL skal være aktivert.

Sjekk kilder på Internett for å bekrefte at disse serverinnstillinger er gjeldende og gyldige ved konfigurasjonstidspunktet.

- **3.** På dialogboksen **Servergodkjenningskrav** velger du alternativet som beskriver serverens godkjenningskrav:
	- **Serveren krever ikke godkjenning**, og klikk deretter på **Neste**.
	- **Serveren krever godkjenning**
		- Fra rullegardinmenyen velger du **Bruk brukerens påloggingsopplysninger til å koble til etter pålogging via kontrollpanelet**, og klikk deretter på **Neste**.
		- Fra rullegardinmenyen velger du **Bruk alltid disse påloggingsopplysningene**, skriver inn **Brukernavn** og **Passord** og klikker deretter på **Neste**.
- **MERK:** Hvis du bruker en pålogget brukers påloggingsopplysninger, konfigurerer du eposten til å kreve at brukeren logger på produktets kontrollpanel. Nekt enhetsgjesttilgang til e-post ved å fjerne merket for e-post i kolonnen **Enhetsgjest** i området **Retningslinjer for pålogging og tillatelser** på dialogboksen **Tilgangskontroll** i kategorien **Sikkerhet**. Ikonet i avmerkingsboksen endres fra et hakemerke til en lås.
- **4.** I dialogboksen **Serverbruk** velger du produktfunksjonene som skal sende e-post gjennom denne SMTP-serveren, og deretter klikker du på **Neste**.
- **MERK:** Hvis serveren krever godkjenning, er et brukernavn og passord påkrevd for å sende automatiske varsler og rapporter fra produktet.
- **5.** I dialogboksen **Sammendrag og test** angir du en gyldig e-postadresse i feltet **Send en teste-post til:** , og deretter klikker du på **Test**.
- **6.** Kontroller at alle innstillingene er riktige, og klikk deretter på **Fullfør** for å fullføre oppsettet av serveren for utgående e-post.
- **4.** I området **Hurtigsett** velger du hurtigsett for produktet.

**MERK:** Hurtigsett er snarveisjobber som du får tilgang til fra hovedstartskjermen eller fra hurtigsettprogrammet på produktet.

**5.** I området **Adressefeltkontroll og meldingsfeltkontroll**angir du en innstilling for **Standard Fra: adresse** og eventuelle andre valgfrie innstillinger.

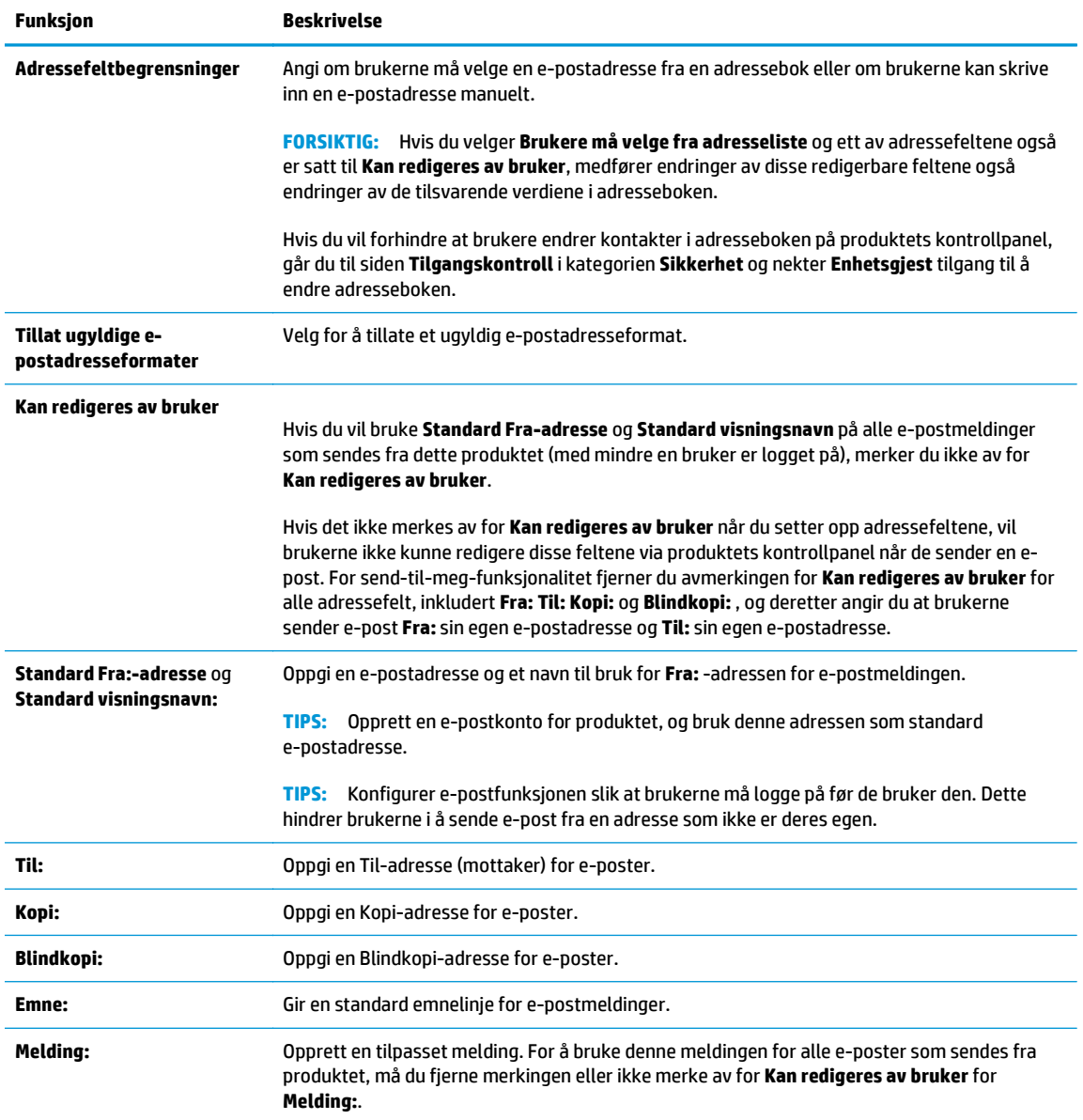

Innstillinger for **Adressefeltkontroll og meldingsfeltkontroll**:

#### **6.** I området **Signering og kryptering** konfigurerer du signerings- og krypteringsinnstillingene.

#### Innstillinger for **Signering og kryptering**:

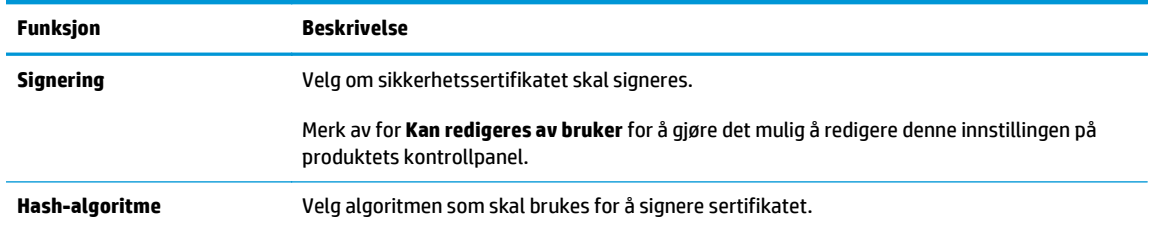

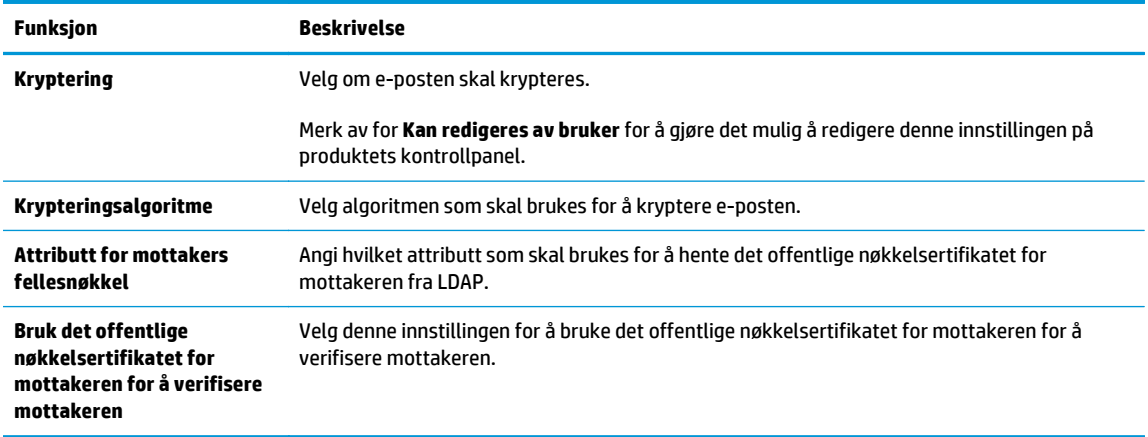

- **7.** I området **Varslingsinnstillinger** velger du når brukere skal motta meldinger om sendte e-poster. Standardinnstillingen er at den påloggede brukerens e-postadresse brukes. Hvis mottakerens epostadresse er tom, sendes det ingen varsler.
- **8.** I området **Skanneinnstillinger** angir du standard skanneinnstillinger.

#### **Skanneinnstillinger**:

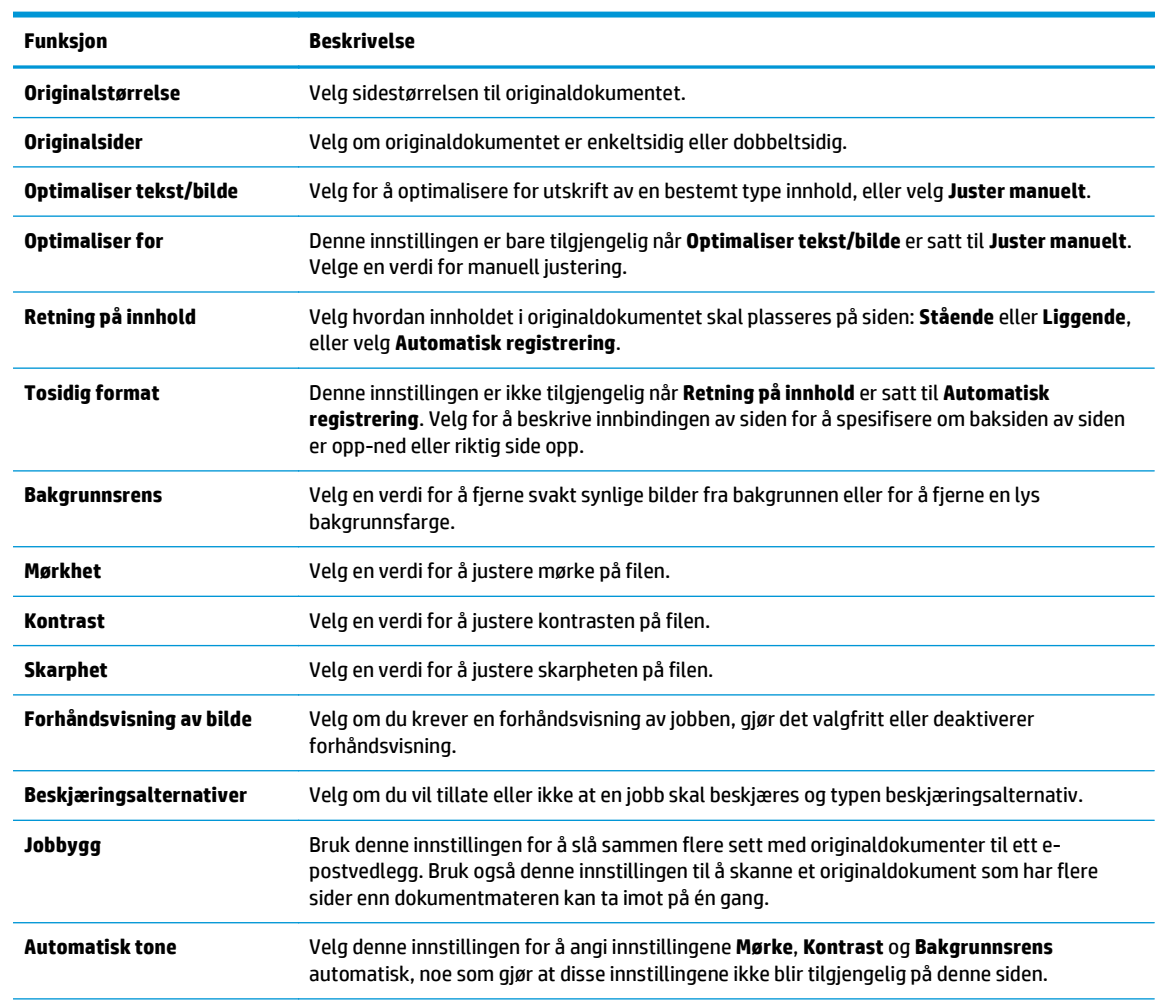

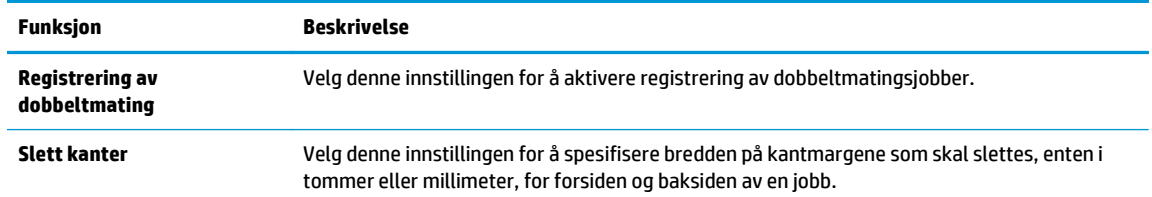

**9.** I området **Filinnstillinger** angir du standardpreferanser for filinnstillinger.

### **Filinnstillinger**:

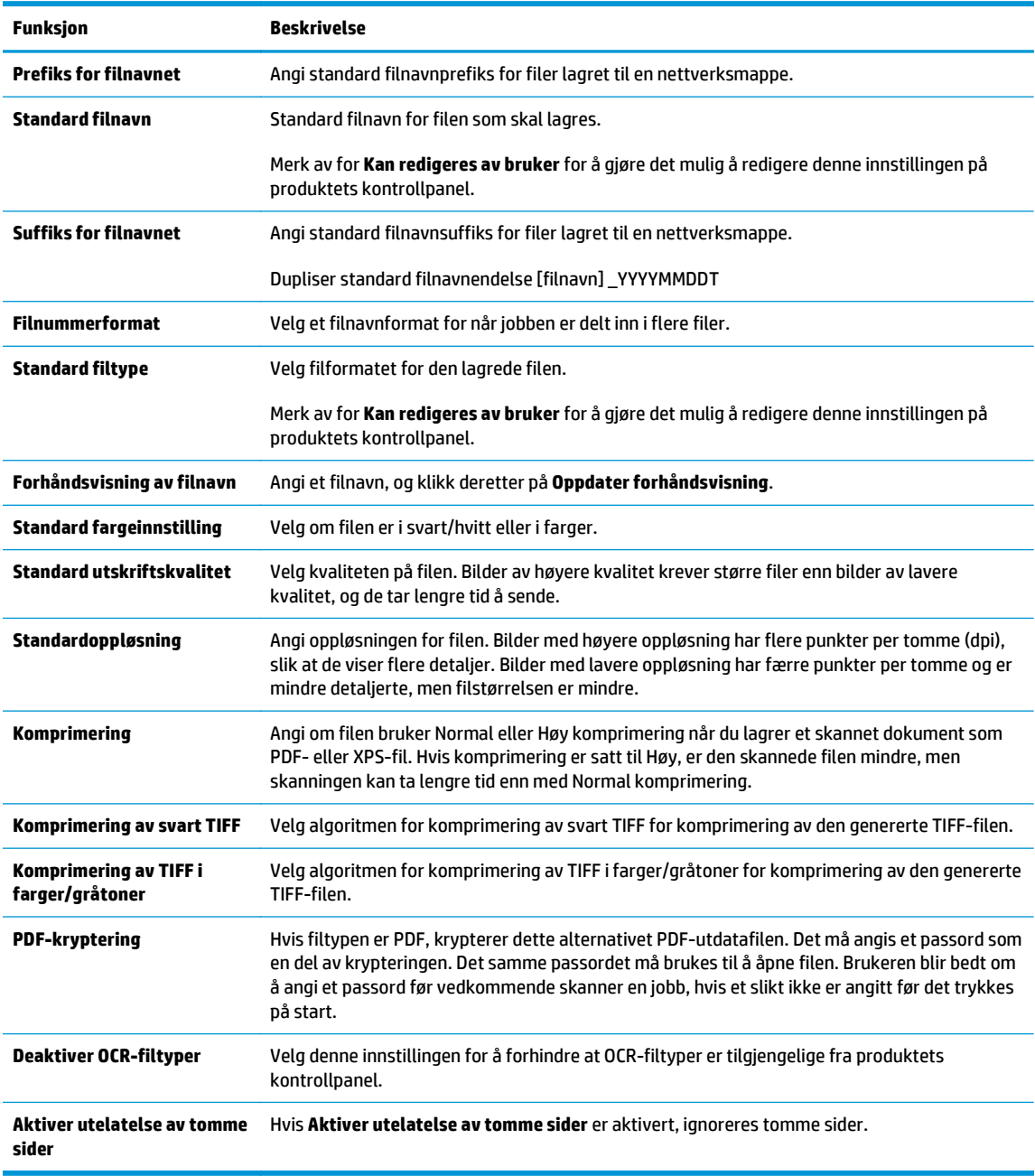

**10.** Gå gjennom de valgte alternativene for å kontrollere at de er riktige, og klikk deretter på **Bruk** for å fullføre oppsettet.

## <span id="page-105-0"></span>**Konfigurere Send til e-post for å bruke Office 365 Outlook (valgfritt)**

- Innføring
- Trinn 1: Gå til HPs innebygde webserver (EWS)
- Trinn to: Konfigurere serveren for utgående e-post (SMTP) for å sende en e-post fra en Office 365 Outlook-konto

### **Innføring**

Microsoft Office Outlook 365 er et nettskybasert e-postsystem fra Microsoft som bruker Microsofts SMTPserver (Simple Mail Transfer Protocol) for å sende eller motta e-post. Fullfør det følgende for å aktivere skriveren for å sende en e-post med en Office 365 Outlook-konto fra kontrollpanelet.

**MERK:** Du må ha en e-postkonto med Office 365 Outlook til å konfigurere innstillingene i EWS.

### **Trinn 1: Gå til HPs innebygde webserver (EWS)**

- 1. På startskjermbildet på skriverens kontrollpanel, velger du Nettverk-knappen  $\frac{p}{\text{Ad}}$  for å vise IP-adressen eller vertsnavnet.
- **2.** Åpne en nettleser, og skriv inn IP-adressen eller vertsnavnet nøyaktig slik det vises på skriverens kontrollpanel. Trykk på Enter på tastaturet. Den innebygde webserveren åpnes.

https://10.10.XXXXV

**MERK:** Hvis nettleseren viser en melding om at det kanskje ikke er trygt å besøke nettstedet, velger du alternativet for å fortsette til nettstedet. Datamaskinen skades ikke av å besøke dette nettstedet.

### **Trinn to: Konfigurere serveren for utgående e-post (SMTP) for å sende en e-post fra en Office 365 Outlook-konto**

- **1.** Bruk toppnavigasjonsfanene for EWS, og klikk på **Nettverk**.
- **2.** Klikk på **TCP/IP-innstillinger** i den venstre navigasjonsruten.
- **3.** Klikk på **Nettverks-ID** i området for **TCP/IP-innstillinger**.

**4.** Hvis DNS kreves på nettverket i området **TCP/IP domenesuffiks**, bekrefter du at DNS-suffikset for epostklienten som brukes, er oppført. DNS-suffikser har dette formatet: *selskapsnavn*.com, Gmail.com osv.

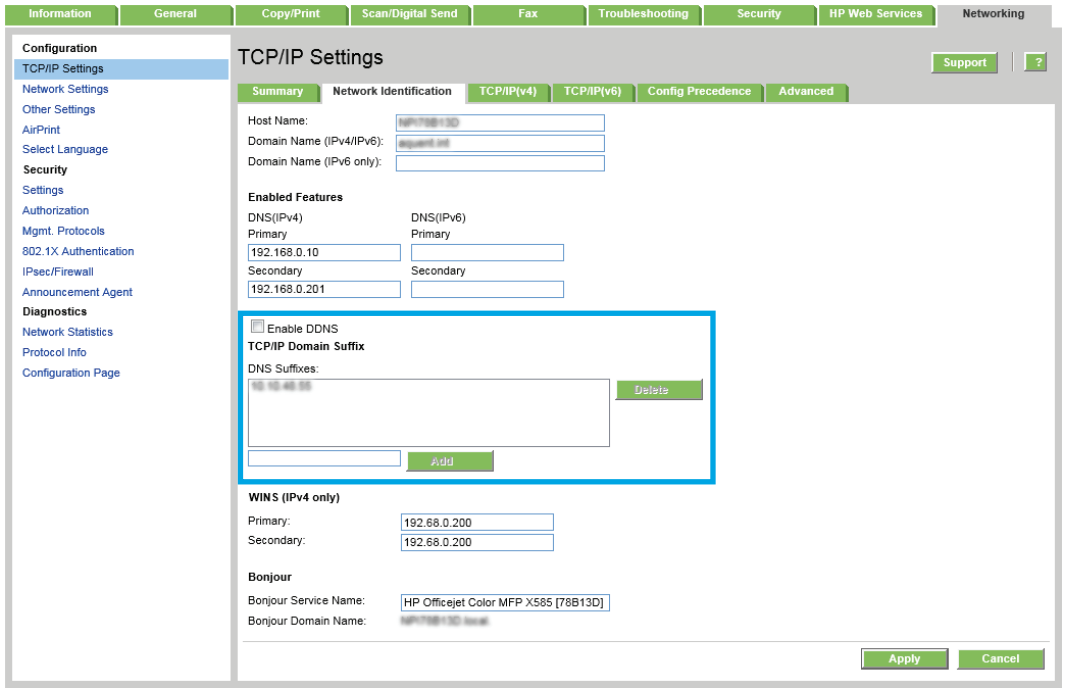

**WERK:** Hvis domenenavnsuffikset ikke er satt opp, bruker du IP-adressen.

- **5.** Klikk på **Bruk**.
- **6.** Klikk på kategorien **Skann / Digital sending**.
- **7.** På venstre navigeringsrute klikker du på **E-postoppsett**.
- **8.** På siden **E-postoppsett** merker du av for **Aktiver Send til e-post**. Hvis denne avmerkingsboksen ikke er tilgjengelig, er funksjonen utilgjengelig på skriverens kontrollpanel.
- **9.** I området **Servere for utgående e-post (SMTP)** klikker du på **Legg til** for å starte SMTP-veiviseren.
- **10.** I feltet **Jeg kjenner SMTP-serveradressen eller -vertsnavnet** skriver du inn smtp.onoffice.com og klikker på **Neste**.
- **11.** I dialogboksen **Angi den grunnleggende informasjonen som er nødvendig for å koble til serveren** i feltet **Portnummer** skriver du inn 587.
- **MERK:** Noen servere har problemer med å sende eller motta e-postmeldinger som er større enn 5 megabyte (MB). Disse problemene kan unngås ved å angi et tall i **Del e-postmeldinger hvis de er større enn (MB)**.
- **12.** Merk av for **Aktiver SMTP SSL-protokollen**, og klikk deretter på **Neste**.
- **13.** På dialogboksen **Servergodkjenningskrav** fyller du ut følgende informasjon:
	- **a.** Velg **Server krever godkjenning**.
	- **b.** Velg **Bruk alltid disse påloggingsopplysningene** i rullegardinlisten
- **c.** I feltet **Brukernavn** skriver du inn e-postadressen for Office 365 Outlook.
- **d.** I feltet **Passord** skriver du inn passordet for Office 365 Outlook-kontoen og klikker på **Neste**.
- **14.** I dialogboksen **Serverbruk** velger du skriverfunksjonene som skal sende e-post gjennom denne SMTPserveren, og deretter klikker du på **Neste**.
- **15.** I dialogboksen **Sammendrag og test** angir du en gyldig e-postadresse i feltet **Send en test-e-post til:** , og deretter klikker du på **Test**.
- **16.** Kontroller at alle innstillingene er riktige, og klikk deretter på **Fullfør** for å fullføre oppsettet av serveren for utgående e-post.
## **Aktivere Skann til nettverksmappe via HPs innebygde webserver**

- Innføring
- Før du begynner
- Trinn 1: Få tilgang til HPs innebygde webserver
- Trinn to: Aktiver Lagre i nettverksmappe

#### **Innføring**

Skriveren har en funksjon som gjør at den kan skanne et dokument og lagre det på en nettverksmappe. For å bruke denne skannefunksjonen må skriveren være koblet til et nettverk, men funksjonen er ikke tilgjengelig før den har blitt konfigurert ved hjelp av HPs innebygde webserver (EWS). Det finnes to metoder for å konfigurere Lagre til nettverksmappe: **Veiviseren for lagring til nettverksmappe** for grunnleggende oppsett og **Oppsett for Lagre i nettverksmappe** for avansert oppsett. Bruk informasjonen nedenfor til å konfigurere Lagre til nettverksmappe.

#### **Før du begynner**

#### **MERK:** For å konfigurere funksjonen Lagre til nettverksmappe må skriveren ha en aktiv nettverkstilkobling.

Administratorer trenger følgende elementer før de begynner konfigureringsprosessen.

- Administrativ tilgang til skriveren
- Det fullstendige domenenavnet (FQDN) (f.eks. \\servernavn.us.selskapsnavn.net\skanninger) til målmappen eller IP-adressen til serveren (f.eks. \\16.88.20.20 \skanninger).
- **MERK:** Bruken av begrepet "server" i denne sammenhengen refererer til datamaskinen der den delte mappen finnes.

## **Trinn 1: Få tilgang til HPs innebygde webserver**

- 1. På startskjermbildet på skriverens kontrollpanel, velger du Nettverk-knappen  $\frac{p}{\sqrt{16}}$  for å vise IP-adressen eller vertsnavnet.
- **2.** Åpne en nettleser, og skriv inn IP-adressen eller vertsnavnet nøyaktig slik det vises på skriverens kontrollpanel. Trykk på Enter på tastaturet. Den innebygde webserveren åpnes.

https://10.10.XXXXX/

**MERK:** Hvis nettleseren viser en melding om at det kanskje ikke er trygt å besøke nettstedet, velger du alternativet for å fortsette til nettstedet. Datamaskinen skades ikke av å besøke dette nettstedet.

### **Trinn to: Aktiver Lagre i nettverksmappe**

- [Metode 1: Bruke veiviseren for skanning til nettverksmappe](#page-109-0)
- [Metode 2: Bruke Oppsett for Lagre i nettverksmappe](#page-110-0)

#### <span id="page-109-0"></span>**Metode 1: Bruke veiviseren for skanning til nettverksmappe**

Dette alternativet åpner konfigureringsveiviserne som finnes i HPs innebygde webserver (EWS) for skriveren. Konfigureringsveiviseren inkluderer alternativene for grunnleggende konfigurasjon.

- **1.** Klikk på kategorien **Skann / Digital sending**.
- **2.** Klikk på koblingen **Veiviser for hurtigtaster for Lagre i nettverksmappe**.
- **3.** På dialogboksen **Hurtigveivisere for E-post og Lagre i nettverksmappe** klikker du på **Fortsett** for å fortsette med konfigurasjonen.
- **4.** På dialogboksen **Legg til eller fjern et Lagre i nettverksmappe-hurtigsett** klikker du på **Legg til**.
- **MERK:** Hurtigsett er snarveisjobber som du får tilgang til på skriverens startskjermbilde eller hurtigsettprogrammet.
- **MERK:** Funksjonen Lagre i nettverksmappe kan være minimalt konfigurert uten å opprette et hurtigsett. Uten hurtigsettet må imidlertid brukeren angi informasjon om målmappe på kontrollpanelet for hver skannejobb. Hurtigtaster er påkrevd for å kunne lagre Lagre til nettverksmappe-metadata.
- **5.** På dialogboksen **Legg til hurtigsett for mappe** fyller du ut følgende informasjon:
	- **a.** I feltet **Tittel på hurtigsett** skriver du inn en tittel.
		- **TIPS:** Gi hurtigsettet et navn som brukerne kan forstå raskt (for eksempel "Skann og lagre i en mappe").
	- **b.** Fra rullegardinlisten **Knappeplassering** velger du ett av følgende alternativer for å angi hvor knappen Hurtigsett skal vises på skriverens kontrollpanel:
		- **Hurtigsettprogram**
		- **Startskjermbilde**
	- **c.** I feltet **Beskrivelse av hurtigsett** skriver du inn en beskrivelse som forklarer hva hurtigsettet vil lagre.
	- **d.** Klikk på **Neste**.
- **6.** På dialogboksen **Konfigurer målmappe** fyller du ut følgende informasjon:
	- **a.** I feltet **UNC-mappebane** skriver du inn en mappebane der skanningen skal plasseres.

Mappebanen kan enten være det fullstendige domenenavnet (FQDN) (f.eks. \ \servernavn.us.selskapsnavn.net\skanninger) eller IP-adressen til serveren (f.eks. \\16.88.20.20 \skanninger). Kontroller at mappebanen (f.eks. \skanninger) følger FQDN eller IP-adressen.

- **MERK:** FQDN kan være mer pålitelig enn IP-adresse. Hvis serveren får IP-adressen via DHCP, kan IP-adressen endres. Forbindelsen med en IP-adresse kan imidlertid være raskere fordi skriveren ikke trenger å bruke DNS til å finne målserveren.
- **b.** Fra rullegardinlisten **Godkjenningsinnstillinger** velger du ett av følgende alternativer:
	- **Bruk brukerens påloggingsopplysninger til å koble til etter pålogging via kontrollpanelet**
	- **Bruk alltid disse påloggingsopplysningene**
- <span id="page-110-0"></span>**MERK:** Hvis **Bruk alltid disse påloggingsopplysningene** er valgt, må et brukernavn og passord skrives inn i de tilsvarende feltene, og skriverens tilgang til mappen må være bekreftet ved å klikke på **Bekreft tilgang**.
- **c.** I feltet **Windows-domene** skriver du inn Windows-domenet.
	- **TIPS:** For å finne Windows-domenet i Windows 7 klikker du på **Start**, **Kontrollpanel** og **System**.

For å finne Windows-domenet i Windows 8 klikker du på **Søk**, skriver System i søkefeltet og klikker deretter på **System**.

Domenet er oppført under **Innstillinger for datamaskinnavn, domene og arbeidsgruppe**.

- **d.** Klikk på **Neste**.
- **7.** På dialogboksen **Konfigurer innstillinger for filskanning** angir du standard skanneinnstillinger for hurtigsettet og klikker på **Neste**.
- **8.** Se over dialogboksen **Sammendrag**, og klikk deretter på **Fullfør**.
- **9.** På dialogboksen **Oppsett for Lagre i nettverksmappe** går du gjennom de valgte innstillingene og klikker deretter på **Fullfør** for å fullføre oppsettet.

#### **Metode 2: Bruke Oppsett for Lagre i nettverksmappe**

Dette alternativet aktiverer avansert konfigurasjon av funksjonen Lagre i nettverksmappe ved hjelp av HPs innebygde webserver (EWS) for skriveren.

- Trinn 1: Starte konfigurasjonen
- Trinn to: Konfigurere innstillingene for Lagre i nettverksmappe
- [Trinn 3: Fullfør konfigurasjonen](#page-118-0)

#### **Trinn 1: Starte konfigurasjonen**

- **1.** Klikk på kategorien **Skann / Digital sending**.
- **2.** På den venstre navigeringsmenyen klikker du på **Oppsett for Lagre til nettverksmappe**.

#### **Trinn to: Konfigurere innstillingene for Lagre i nettverksmappe**

- **1.** På siden **Oppsett for Lagre til nettverksmappe** merker du av for **Aktiver Lagre til nettverksmappe**. Hvis denne boksen ikke er valgt, er funksjonen utilgjengelig på skriverens kontrollpanel.
- **2.** I dialogen **Hurtigsett** klikker du på **Legg til**. **Veiviser for hurtigsett** åpnes.
	- **MERK:** Hurtigsett er snarveisjobber som du får tilgang til på skriverens startskjermbilde eller hurtigsettprogrammet.
- **MERK:** Funksjonen **Lagre i nettverksmappe** kan være minimalt konfigurert uten å opprette et hurtigsett. Uten hurtigsettet må imidlertid brukeren angi informasjon om målmappe på kontrollpanelet for hver skannejobb. Hurtigtaster er påkrevd for å kunne lagre Lagre til nettverksmappe-metadata.

Fyll ut alle dialogboksene i Veiviser for hurtigsett for å konfigurere funksjonen **Lagre i nettverksmappe**.

[Dialogboks 1: Angi knappeplasseringen for hurtigsettet og alternativer for brukersamhandling på](#page-111-0) [kontrollpanelet.](#page-111-0)

- <span id="page-111-0"></span>● Dialogboks 2: Mappeinnstillinger
- [Dialogboks 3: Meldingsinnstillinger](#page-115-0)
- [Dialogboks 4: Skanneinnstillinger](#page-116-0)
- [Dialogboks 5: Filinnstillinger](#page-117-0)
- [Dialogboks 6: Sammendrag](#page-118-0)

#### **Dialogboks 1: Angi knappeplasseringen for hurtigsettet og alternativer for brukersamhandling på kontrollpanelet.**

Bruk dialogboksen **Angi knappeplasseringen for hurtigsettet og alternativer for brukersamhandling på kontrollpanelet** til å konfigurere hvor knappen **Hurtigsett** skal vises på skriverens kontrollpanel og til å konfigurere nivået av brukersamhandling på skriverens kontrollpanel.

- **1.** I feltet **Tittel på hurtigsett** skriver du inn en tittel.
- **TIPS:** Gi hurtigsettet et navn som brukerne kan forstå raskt (for eksempel "Skann og lagre i en mappe").
- **2.** Fra rullegardinlisten **Knappeplassering** velger du ett av følgende for å angi hvor knappen Hurtigsett skal vises på skriverens kontrollpanel:
	- **Hurtigsettprogram**
	- **Startskjermbilde**
- **3.** I feltet **Beskrivelse av hurtigsett** skriver du inn en beskrivelse som forklarer hva hurtigsettet vil lagre.
- **4.** Velg ett av følgende alternativer fra listen **Startalternativ for hurtigsett**:
	- Alternativ 1: **Åpne programmet, brukeren trykker deretter på Start**
	- Alternativ 2: **Start umiddelbart etter valg**
		- ▲ Velg ett av følgende alternativer under **Spørsmål om originalsider**:
			- **Bruk programstandard**
			- **Spør om originale sider**

**WERK:** Hvis Start umiddelbart etter valg er valgt, må målmappen angis i neste trinn.

**5.** Klikk på **Neste**.

#### **Dialogboks 2: Mappeinnstillinger**

Bruk dialogboksen **Mappeinnstillinger** til å konfigurere typene av mapper skriveren sender skannede dokumenter til.

Det er to typer målmapper å velge fra:

- Delte mapper eller FTP-mapper
- Personlig delte mapper

Det er to typer mappetillatelser å velge fra:

- Lese- og skrivetilgang
- Bare skrivetilgang

Følgende informasjon beskriver hvordan du konfigurerer mappeinnstillingene.

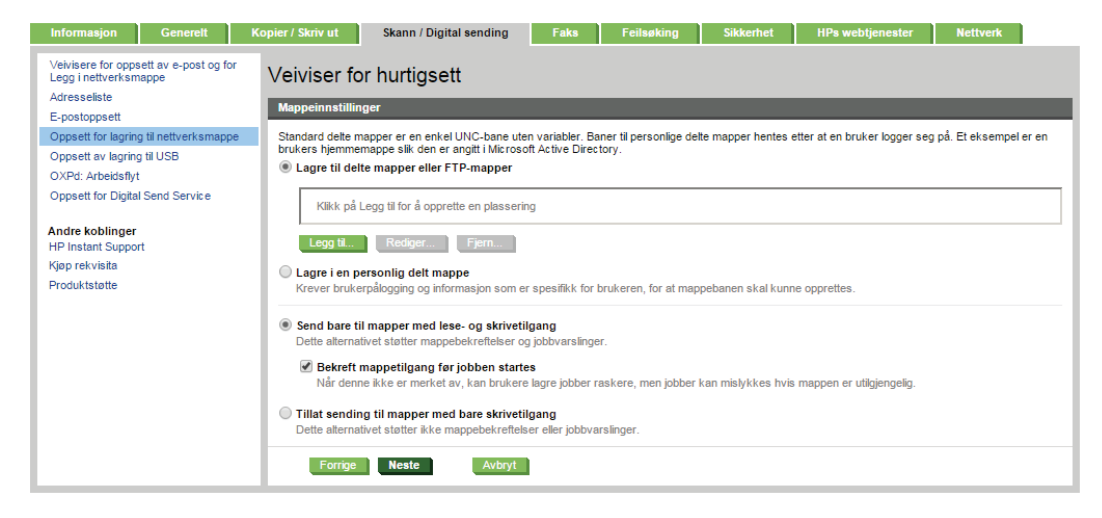

#### **Konfigurere målmappen for skannede dokumenter**

#### **Alternativ 1: Delte mapper eller FTP-mapper**

Hvis du vil lagre skannede dokumenter i en standard delt mappe eller en FTP-mappe, utfører du følgende trinn:

- **1.** Velg **Lagre til delte mapper eller FTP-mapper** hvis det ikke allerede er valgt.
- **2.** Klikk på **Legg til...**. Dialogboksen **Legg til nettverksmappebane** åpnes.
- **3.** På dialogboksen **Legg til nettverksmappebane** velger du ett av følgende alternativer:
	- **Alternativ 1: Lagre i en standard delt nettverksmappe**
		- **1.** Velg **Lagre i en standard delt nettverksmappe** hvis det ikke allerede er valgt.

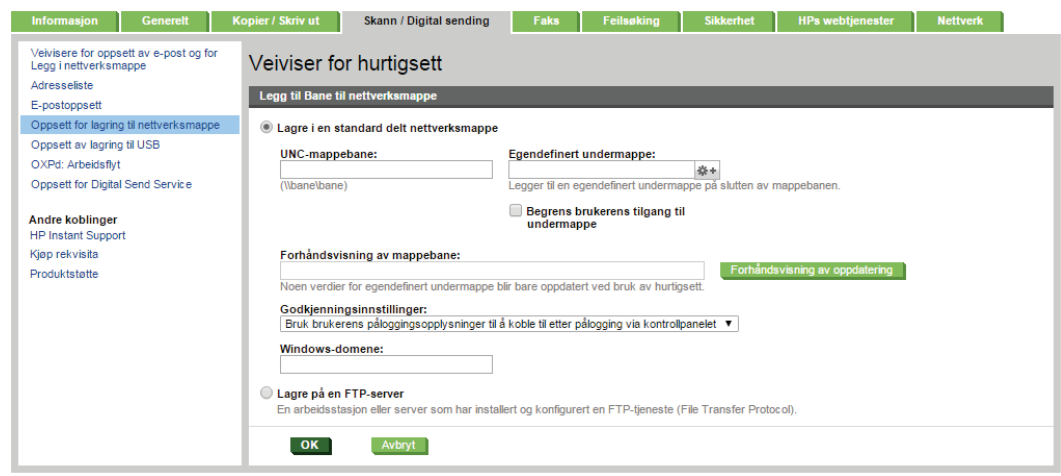

- **MERK:** Hvis du vil ha mer informasjon om oppretting av delte nettverksmapper, kan du se [Konfigurere en delt mappe](http://www.hp.com/cposupport/en/docs/c04345591.html) (c04345591).
- **2.** I feltet **UNC-mappebane** skriver du inn en mappebane.

Mappebanen kan enten være det fullstendige domenenavnet (FQDN) (f.eks. \ \servernavn.us.selskapsnavn.net\skanninger) eller IP-adressen til serveren (f.eks. \ \16.88.20.20 \skanninger). Kontroller at mappebanen (f.eks. \skanninger) følger FQDN eller IP-adressen.

- **MERK:** FQDN kan være mer pålitelig enn IP-adresse. Hvis serveren får IP-adressen via DHCP, kan IP-adressen endres. Forbindelsen med en IP-adresse kan imidlertid være raskere fordi skriveren ikke trenger å bruke DNS til å finne målserveren.
- **3.** Hvis du vil opprette en undermappe for skannede dokumenter i målmappen, velger du et format for undermappenavn fra listen **Egendefinert undermappe**.

Hvis du vil begrense undermappetilgangen til brukeren som oppretter skannejobben, velger du **Begrens brukerens tilgang til undermappe**.

- **4.** Hvis du vil vise den fullstendige mappebanen for skannede dokumenter, klikker du på **Oppdater forhåndsvisning**.
- **5.** Fra listen over **Godkjenningsinnstillinger** kan du velge enten **Bruk brukerens påloggingsopplysninger til å koble til etter pålogging via kontrollpanelet** eller **Bruk alltid disse påloggingsopplysningene**.
- **MERK:** Hvis **Bruk alltid disse påloggingsopplysningene** er valgt, må brukernavn og passord skrives inn i de respektive feltene.
- **6.** I feltet **Windows-domene** skriver du inn Windows-domenet.
- **TIPS:** For å finne Windows-domenet i Windows 7 klikker du på **Start**, **Kontrollpanel** og **System**.

For å finne Windows-domenet i Windows 8 klikker du på **Søk**, skriver System i søkefeltet og klikker deretter på **System**.

Domenet er oppført under **Innstillinger for datamaskinnavn, domene og arbeidsgruppe**.

- **WERK:** Hvis en delt mappe er tilgjengelig for alle, må verdier for et arbeidsgruppenavn (standard er Arbeidsgruppe), brukernavn og passord skrives inn i de respektive feltene. Hvis mappen derimot befinner seg i en bestemt brukers mapper og ikke Offentlig, må brukernavnet og passordet til den brukeren brukes.
- **WERK:** Det kan hende at det er nødvendig med en IP-adresse i stedet for et datamaskinnavn. Mange hjemmerutere kan ikke håndtere datamaskinnavn så bra, og det finnes ingen Domain Name Server (DNS). I slike tilfeller er det best å konfigurere en statisk IP-adresse på den delte datamaskinen for løse problemet med at DHCP tilordner en ny IPadresse. På en vanlig hjemmeruter gjøres dette ved å angi en statisk IP-adresse på samme undernett, men utenfor adresseområdet til DHCP.
- **7.** Klikk på **OK**.
- **Alternativ 2: Lagre på en FTP-server**
	- **1.** Velg **Lagre på en FTP-server**.

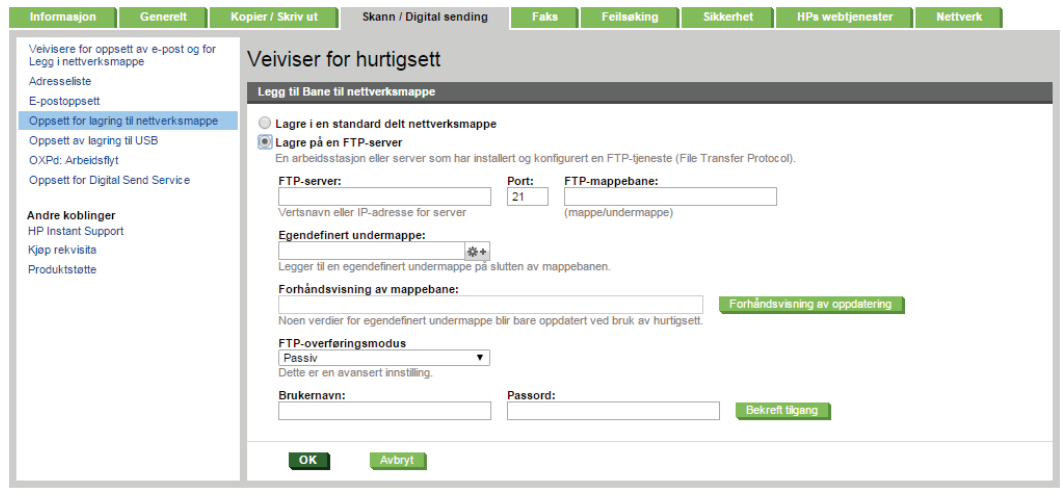

**MERK:** Hvis et FTP-område er utenfor brannmuren, må en proxy-server angis i nettverksinnstillingene. Disse innstillingene finnes i kategorien **Nettverk i EWS** under alternativene for **Avansert**.

- **2.** I feltet **FTP-server** skriver du inn FTP-servernavnet eller IP-adressen.
- **3.** Skriv inn portnummeret i feltet **Port**.
- **WERK:** I de fleste tilfeller er det ikke nødvendig å endre standard portnummer.
- **4.** Hvis du vil opprette en undermappe for skannede dokumenter i målmappen, velger du et format for undermappenavn fra listen **Egendefinert undermappe**.
- **5.** Hvis du vil vise den fullstendige mappebanen for skannede dokumenter, klikker du på **Oppdater forhåndsvisning**.
- **6.** Fra listen **FTP-overføringsmodus** velger du enten **Passiv** eller **Aktiv**.
- **7.** Skriv inn brukernavnet i feltet **Brukernavn**.
- **8.** Skriv inn passordet i feltet **Passord**.
- **9.** Klikk på **Bekreft tilgang** for å bekrefte at du får tilgang til målet.
- **10.** Klikk på **OK**.

#### **Alternativ 2: Personlig delte mapper**

Hvis du vil lagre skannede dokumenter i en personlig delt mappe, utfører du følgende trinn:

**MERK:** Dette alternativet brukes i domenemiljøer der administratoren konfigurerer en delt mappe for hver bruker. Hvis funksjonen Lagre i en personlig delt mappe funksjonen er konfigurert, må brukerne logge på skriverens kontrollpanel med påloggingsopplysninger for Windows eller LDAP-godkjenning.

- <span id="page-115-0"></span>**1.** Velg **Lagre i en personlig delt mappe**.
- **2.** I feltet **Hente enhetsbrukerens hjemmemappe med dette attributtet** skriver du inn brukerens hjemmemappe i Microsoft Active Directory.
- **MERK:** Kontroller at brukeren vet hvor hjemmemappen hans er på nettverket.
- **3.** Hvis du vil legge til en undermappe for brukernavn på slutten av mappebanen, velger du **Opprett undermappe basert på brukernavn**.

Hvis du vil begrense undermappetilgangen til brukeren som oppretter skannejobben, velger du **Begrens brukerens tilgang til undermappe**.

#### **Velge målmappetillatelsene**

#### **Alternativ 1: Lese- og skrivetilgang**

Hvis du vil sende skannede dokumenter til mapper som er konfigurert for lese- og skrivetilgang, utfører du følgende trinn:

**MERK:** Send bare til mapper med lese- og skrivetilgang støtter mappebekreftelser og jobbvarsling

- **1.** Hvis det ikke allerede er valgt, velger du **Send bare til mapper med lese- og skrivetilgang**.
- **2.** Hvis du vil kreve at skriveren bekrefter mappetilgang før du starter en skannejobb, velger du **Bekreft mappetilgang før jobben startes**.
- **MERK:** Skannejobber kan fullføres raskere hvis **Bekreft mappetilgang før jobben startes** ikke er valgt, men hvis mappen ikke er tilgjengelig, vil skannejobben mislykkes.
- **3.** Klikk på **Neste**.

#### **Alternativ 2: Bare skrivetilgang**

Hvis du vil sende skannede dokumenter til en mappe som er konfigurert bare for skrivetilgang, utfører du følgende trinn:

**MERK: Tillat sending til mapper med bare skrivetilgang** støtter ikke mappebekreftelser eller jobbvarsling

**MERK:** Hvis dette alternativet er valgt, kan ikke skriveren øke filnavnet på skanningen. Det sender det samme filnavnet for alle skanninger.

Velg et tidsrelatert prefiks eller suffiks for navnet på skanningen, slik at hver skanning lagres som en unik fil, og ikke overskriver en tidligere fil. Dette filnavnet bestemmes av informasjonen i dialogboksen Filinnstillinger i veiviseren for hurtigsett.

- **1.** Velg **Tillat sending til mapper med bare skrivetilgang**.
- **2.** Klikk på **Neste**.

#### **Dialogboks 3: Meldingsinnstillinger**

**▲** I området **Meldingsinnstillinger** fullfører du en av de følgende oppgavene:

**MERK:** For å sende e-poster for varsling må skriveren være konfigurert til å bruke en SMTP-server til å sende e-postjobber. Du finner mer informasjon om å sette opp en SMTP-server for å sende e-poster på [Oppsett av Skann til e-post](http://www.hp.com/cposupport/en/docs/c04017973.html) (c04017973).

- <span id="page-116-0"></span>● Alternativ 1: **Ikke varsle**
	- **1.** Velg **Ikke varsle**.
	- **2.** For å be brukeren om å gå gjennom varslingsinnstillingene sine velger du **Varsle bruker før jobbstart** og klikker **Neste**.
- Alternativ 2: **Varsle når jobben er fullført**
	- **1.** Velg **Varsle når jobben er fullført**.
	- **2.** Velg metoden for å levere varslingen fra listen **Metode for å levere varsling**.

Hvis metoden for varsling som er valgt, er **E-post**, skriver du inn e-postadressen i feltet **Epostadresse for varsling**.

- **3.** Hvis du vil inkludere et miniatyrbilde av den første skannede siden i varslingen, velger du **Inkluder miniatyrbilde**.
- **4.** For å be brukeren om å gå gjennom varslingsinnstillingene sine velger du **Varsle bruker før jobbstart** og klikker **Neste**.
- Alternativ 3: **Varsle bare hvis jobben mislykkes**
	- **1.** Velg **Varsle bare hvis jobben mislykkes**.
	- **2.** Velg metoden for å levere varslingen fra listen **Metode for å levere varsling**.

Hvis metoden for varsling som er valgt, er **E-post**, skriver du inn e-postadressen i feltet **Epostadresse for varsling**.

- **3.** Hvis du vil inkludere et miniatyrbilde av den første skannede siden i varslingen, velger du **Inkluder miniatyrbilde**.
- **4.** For å be brukeren om å gå gjennom varslingsinnstillingene sine velger du **Varsle bruker før jobbstart** og klikker **Neste**.

#### **Dialogboks 4: Skanneinnstillinger**

På dialogboksen **Skanneinnstillinger** angir du standard skanneinnstillinger for hurtigsettet og klikker på **Neste**.

#### **Skanneinnstillinger**:

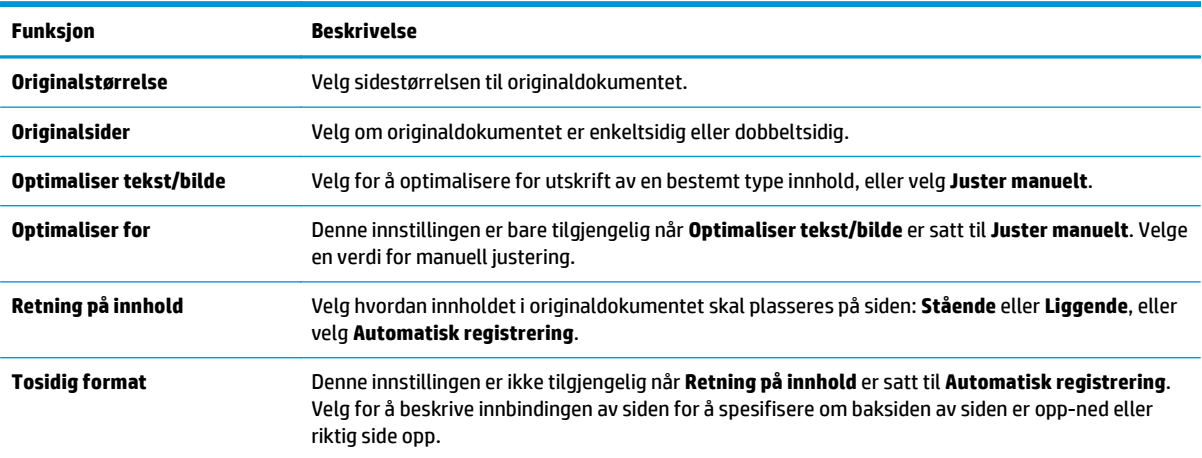

<span id="page-117-0"></span>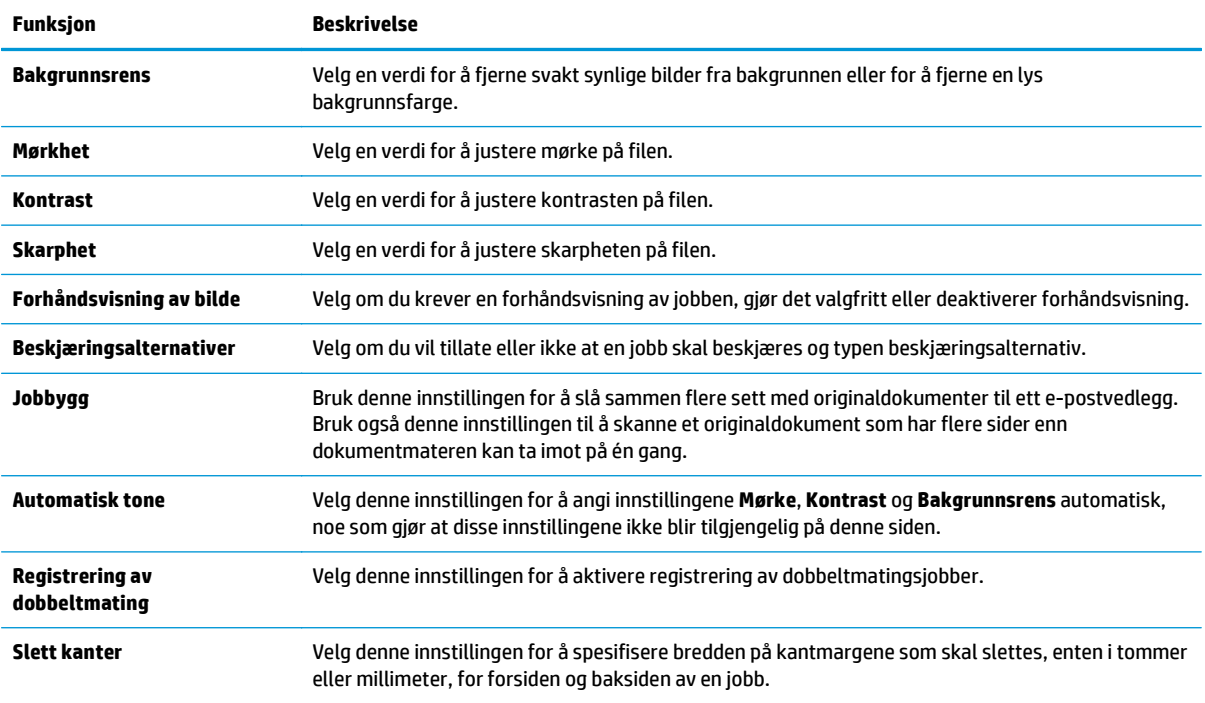

### **Dialogboks 5: Filinnstillinger**

På dialogboksen **Filinnstillinger** angir du standard filinnstillinger for hurtigsettet og klikker på **Neste**.

#### **Filinnstillinger**:

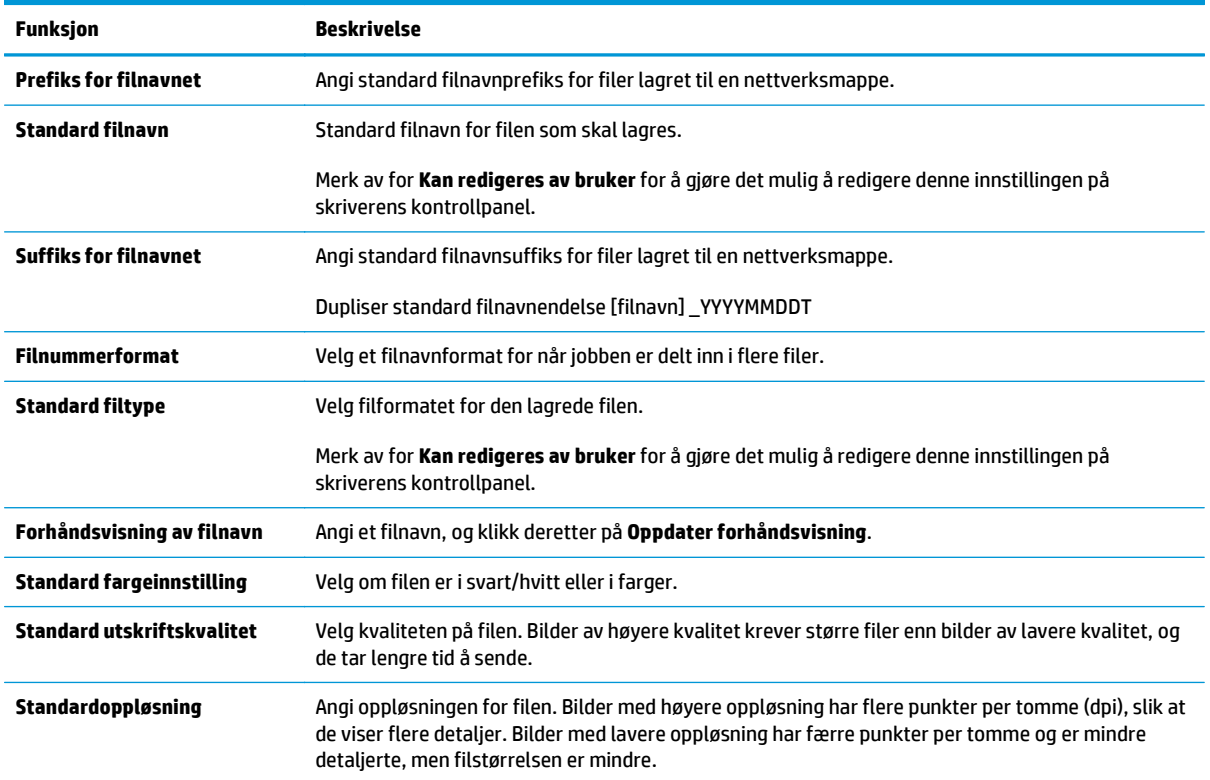

<span id="page-118-0"></span>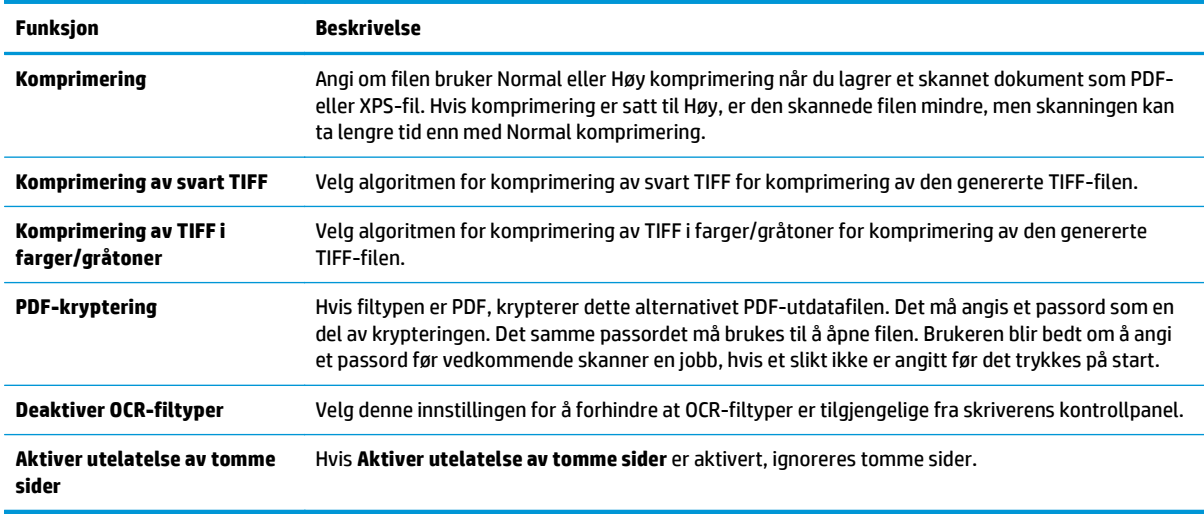

#### **Dialogboks 6: Sammendrag**

På dialogboksen **Sammendrag** går du gjennom dialogboksen **Sammendrag** og klikker deretter på **Fullfør**.

#### **Trinn 3: Fullfør konfigurasjonen**

**▲** På dialogboksen **Oppsett for Lagre i nettverksmappe** går du gjennom de valgte innstillingene og klikker deretter på **Bruk** for å fullføre oppsettet.

## **Konfigurere Lagre til USB ved hjelp av HPs innebygde webserver**

- **Innføring**
- Før du begynner
- Trinn 1: Få tilgang til HPs innebygde webserver
- Trinn to: Aktiver Lagre til USB-oppsett
- Standard skanneinnstillinger for oppsett for lagre til USB
- [Standard filinnstillinger for oppsett for lagre til USB](#page-120-0)

### **Innføring**

Skriveren har en funksjon som gjør at den kan skanne et dokument og lagre det på en USB-flash-stasjon. Funksjonen er ikke tilgjengelig før den er konfigurert via HPs innebygde webserver (EWS).

### **Før du begynner**

Hvis du vil aktivere Lagre til USB, må **Plug and Play for vertens USB-port** være aktivert i kategorien **Sikkerhet**.

### **Trinn 1: Få tilgang til HPs innebygde webserver**

- **1.** Fra startskjermbildet på skriverens kontrollpanel blar du til og velger menyen Administrasjon.
- **2.** Åpne en nettleser, og skriv inn IP-adressen eller vertsnavnet nøyaktig slik det vises på skriverens kontrollpanel. Trykk på Enter på tastaturet. Den innebygde webserveren åpnes.

https://10.10.XXXXX/

**MERK:** Hvis nettleseren viser en melding om at det kanskje ikke er trygt å besøke nettstedet, velger du alternativet for å fortsette til nettstedet. Datamaskinen skades ikke av å besøke dette nettstedet.

### **Trinn to: Aktiver Lagre til USB-oppsett**

- **1.** Velg kategorien **Skann / Digital sending**.
- **2.** Klikk på koblingen **Oppsett for Lagre til USB**.
- **3.** Merk av for **Aktiver Lagre til USB**.
- **4.** Klikk på **Bruk** nederst på siden.

### **Standard skanneinnstillinger for oppsett for lagre til USB**

#### **Tabell 6-1 Skanneinnstillingene for Oppsett for lagre til USB:**

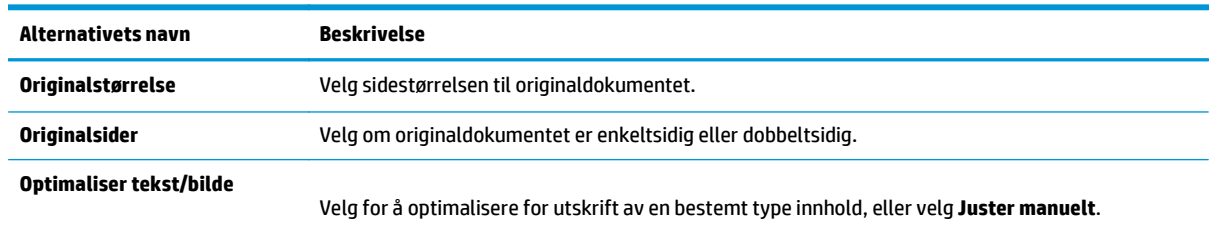

<span id="page-120-0"></span>**Tabell 6-1 Skanneinnstillingene for Oppsett for lagre til USB: (forts.)**

| <b>Alternativets navn</b>               | <b>Beskrivelse</b>                                                                                                    |
|-----------------------------------------|----------------------------------------------------------------------------------------------------|
| <b>Optimaliser for</b>                  | Denne innstillingen er bare tilgjengelig når Optimaliser tekst/bilde er satt til Juster manuelt. Velge<br>en verdi for manuell justering.                                                                                               |
| Retning på innhold                      | Velg hvordan innholdet i originaldokumentet skal plasseres på siden: Stående eller Liggende, eller<br>velg Automatisk registrering.                                                                                                    |
| <b>Tosidig format</b>                   | Denne innstillingen er ikke tilgjengelig når Retning på innhold er satt til Automatisk registrering.<br>Velg for å beskrive innbindingen av siden for å spesifisere om baksiden av siden er opp-ned eller<br>riktig side opp.           |
| <b>Bakgrunnsrens</b>                    | Velg en verdi for å fjerne svakt synlige bilder fra bakgrunnen eller for å fjerne en lys<br>bakgrunnsfarge.                                                                                                    |
| <b>Mørkhet</b>                          | Velg en verdi for å justere mørke på filen.                                                                                                    |
| Kontrast                                | Velg en verdi for å justere kontrasten på filen.                                                                                                    |
| <b>Skarphet</b>                         | Velg en verdi for å justere skarpheten på filen.                                                                                                    |
| Forhåndsvisning av bilde                | Velg om du krever en forhåndsvisning av jobben, gjør det valgfritt eller deaktiverer forhåndsvisning.                                                                                                    |
| <b>Beskjæringsalternativer</b>          | Velg om du vil tillate eller ikke at en jobb skal beskjæres og typen beskjæringsalternativ.                                                                                                    |
| Jobbygg                                 | Bruk denne innstillingen for å slå sammen flere sett med originaldokumenter til ett e-postvedlegg.<br>Bruk også denne innstillingen til å skanne et originaldokument som har flere sider enn<br>dokumentmateren kan ta imot på én gang. |
| <b>Automatisk tone</b>                  | Velg denne innstillingen for å angi innstillingene Mørke, Kontrast og Bakgrunnsrens automatisk,<br>noe som gjør at disse innstillingene ikke blir tilgjengelig på denne siden.                                                          |
| <b>Registrering av</b><br>dobbeltmating | Velg denne innstillingen for å aktivere registrering av dobbeltmatingsjobber (bare<br>arbeidsflytskrivere).                                                                                                    |
| <b>Slett kanter</b>                     | Velg denne innstillingen for å spesifisere bredden på kantmargene som skal slettes, enten i tommer<br>eller millimeter, for forsiden og baksiden av en jobb.                                                                            |

## **Standard filinnstillinger for oppsett for lagre til USB**

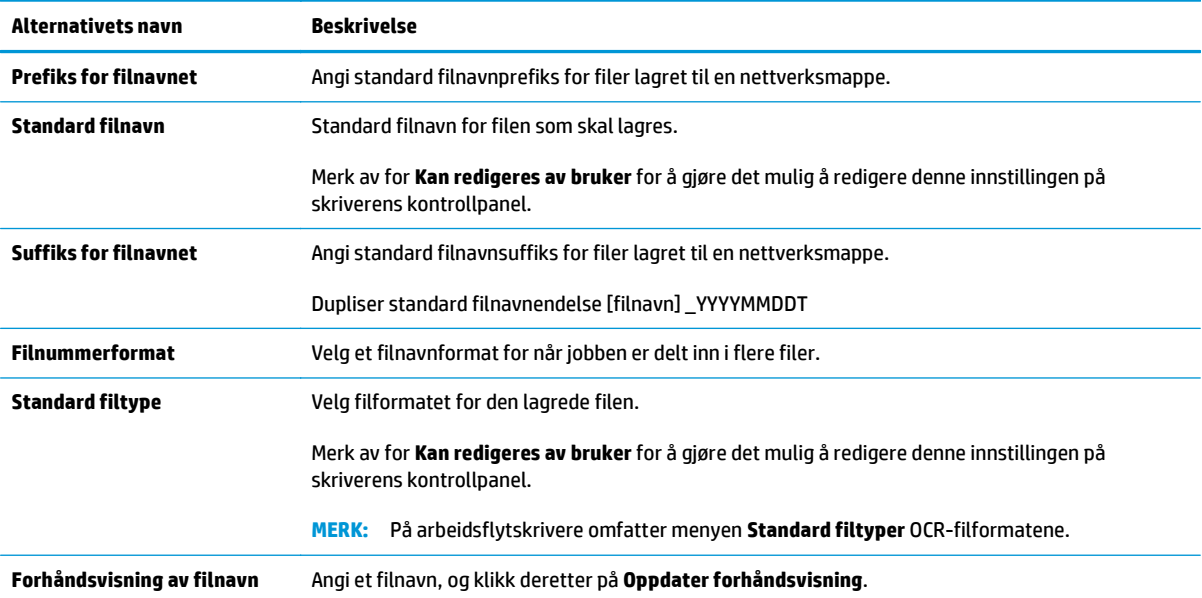

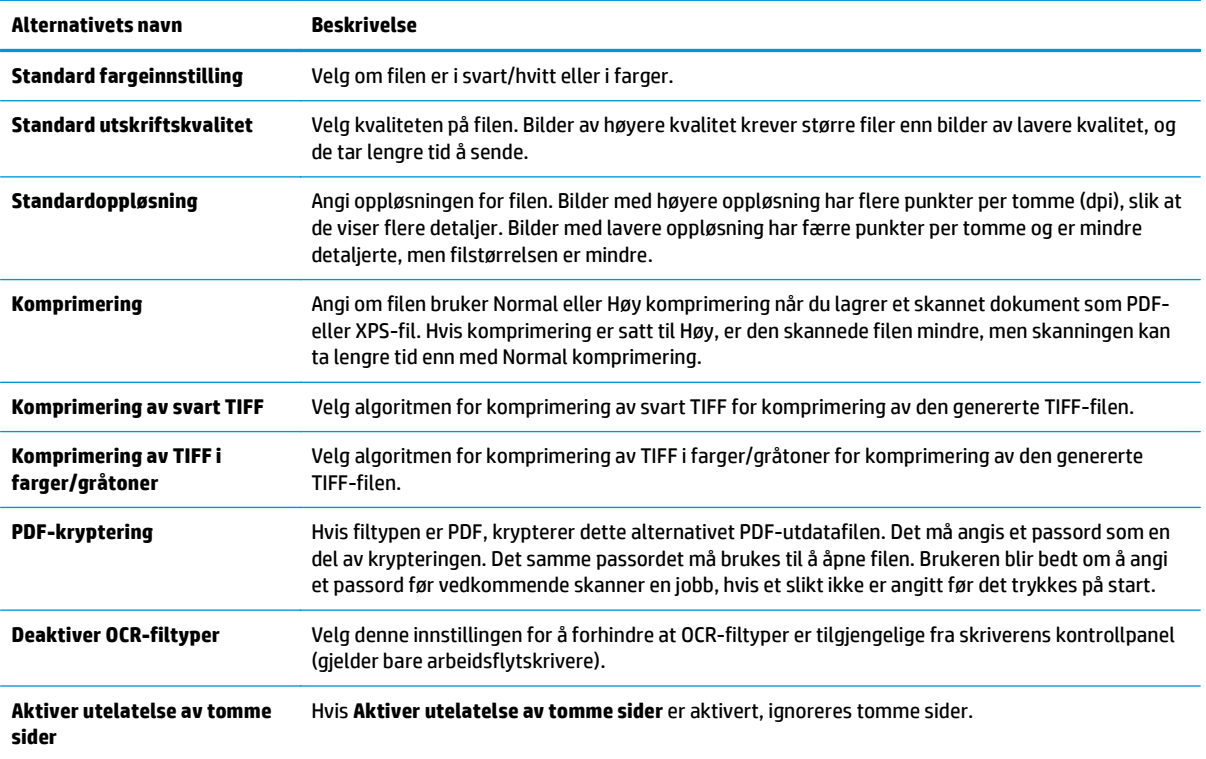

## **Konfigurer Lagre til SharePoint® (bare Flow-modeller)**

- **Innføring**
- Før du begynner
- Trinn 1: Gå til HPs innebygde webserver (EWS)
- [Trinn to: Aktiver lagring til SharePoint®](#page-123-0)
- [Skanne og lagre en fil direkte til et Microsoft® SharePoint-område](#page-125-0)

#### **Innføring**

Skriveren har en funksjon som gjør at den kan skanne et dokument og sende det direkte til et Microsoft® SharePoint-område. Denne funksjonen fjerner behovet for å skanne dokumentene til en nettverksmappe, USB-enhet eller e-postmelding for deretter å laste filene opp på SharePoint-området.

Funksjonen for å lagre til SharePoint® støtter alle skannealternativer, inkludert muligheten for å skanne dokumenter som bilder eller bruke OCR-funksjonen til å opprette tekstfiler eller søkbare PDF-filer.

Funksjonen er ikke tilgjengelig før den er konfigurert via HPs innebygde webserver (EWS).

### **Før du begynner**

Før denne prosedyren kan fullføres, må målmappen som de skannede filene skal lagres til, finnes på SharePoint-området, og skrivetilgang må være aktivert til målmappen. Lagre til SharePoint® er deaktivert som standard.

### **Trinn 1: Gå til HPs innebygde webserver (EWS)**

- **1.** På startskjermbildet på skriverens kontrollpanel, velger du Nettverk-knappen 嘿 for å vise IP-adressen eller vertsnavnet.
- **2.** Åpne en nettleser, og skriv inn IP-adressen eller vertsnavnet nøyaktig slik det vises på skriverens kontrollpanel. Trykk på Enter på tastaturet. Den innebygde webserveren åpnes.

https://10.10.XXXXX/

- **MERK:** Hvis nettleseren viser en melding om at det kanskje ikke er trygt å besøke nettstedet, velger du alternativet for å fortsette til nettstedet. Datamaskinen skades ikke av å besøke dette nettstedet.
- **3.** Åpne kategorien **Skann / Digital sending**, og velg deretter menyen **Lagre til SharePoint®** i venstre kolonne.
- **4.** Velg **Aktiver Lagre til SharePoint®**, og klikk deretter på **Bruk**.
- **5.** Klikk på **Legg til** i delen **Hurtigsett** for å åpne **Veiviseren for hurtigsett**.
- **6.** Angi et navn på hurtigsettet i feltet **Hurtigsettnavn**.
- **7.** Angi en beskrivelse av hurtigsettet i feltet **Beskrivelse av hurtigsett:** . Denne beskrivelsen vises med Hurtigsett-knappen på skriverens kontrollpanel.
- **8.** Velg et **Startalternativ for hurtigsett**:
- <span id="page-123-0"></span>● **Gå inn i programmet, deretter trykker brukeren på Start**: Skriveren åpner skanneprogrammet for hurtigsettet for å gå gjennom eller endre innstillingene før du trykker på Start for å starte jobben.
- **Start umiddelbart etter valg**: Jobben starter umiddelbart når hurtigsettet er valgt.
- **MERK:** I de fleste tilfeller er det best å starte hurtigsett manuelt for å kontrollere og angi alternativer før du starter jobben.
- **9.** Klikk på **Neste**.
- **10.** Klikk på **Legg til** for å legge til banen for SharePoint-mappen. Kopier målbanen fra en nettlesers adressefelt, og lim den inn i feltet **SharePoint®-bane:** . Klikk på **Generer kort nettadresse** for å opprette en forkortet versjon av nettadressen, som vises på skriverens kontrollpanel.
- **11.** Som standard overskriver skriveren en eksisterende fil som har samme navn som den nye filen. Fjern merkingen for **Overskriv eksisterende filer** slik at en ny fil med samme navn som en eksisterende fil får et tids-/dato-stempel.
- **12.** Velg et alternativ fra nedtrekkslisten **Autentiseringsinnstillinger**. Velg om det er nødvendig å logge på SharePoint-området med påloggingsopplysninger eller om opplysningene skal lagres i hurtigsettet.
- **MERK: Bruk påloggingsinformasjon til bruker for å koble til etter pålogging på kontrollpanel** er valgt i rullegardinlisten **Godkjenningsinnstillinger**, den påloggede brukeren må ha tillatelse til å skrive til det bestemte SharePoint-området.
- **WERK:** Av sikkerhetsårsaker viser ikke skriveren opplysningene som angis i veiviseren for hurtigsett.
- **13.** Hvis du angir påloggingsopplysninger, klikker du på **Bekreft tilgang** for å kontrollere at banen og annen informasjon er korrekt. Deretter klikker du på **OK** for å gå tilbake til vinduet **Destinasjonsinnstillinger for SharePoint®**.
- **14.** Valgfritt: Angi enda en SharePoint-bane. Klikk på **Neste** for å fortsette.
- **15.** Valgfritt: Konfigurer hurtigsettet til å sende e-postmeldinger eller skrive ut en sammendragsside hvis jobben fullføres eller mislykkes. Velg et alternativ fra nedtrekkslisten **Forhold der det skal varsles**, angi varslingsmetoden og e-postadressen varsler skal sendes til (ved behov), og klikk deretter på **Neste**.
- **MERK:** Hvis du vil bruke e-postvarslingsfunksjonen, må du først konfigurere e-postfunksjonen på skriveren.
- **16.** Velg alternativene fra vinduet **Skanneinnstillinger**, og klikk deretter på **Neste**.
- **17.** Velg alternativene fra vinduet **Filinnstillinger**. Velg forhåndsdefinerte prefikser og suffikser på filnavnet fra nedrekkslistene, og angi et standard filnavn. Klikk på **Oppdater forhåndsvisning** for å forhåndsvise de valgte innstillingene. Velg standard filformat fra nedtekkslisten **Standard filtype**.
	- **MERK:** Menyen **Standard filtyper** omfatter OCR-filformatene.
- **18.** Klikk på **Neste** for å se en forhåndsvisning av Hurtigsett-knappen slik den vil vises på kontrollpanelet, og klikk deretter på **Fullfør** for å fullføre konfigureringen.

### **Trinn to: Aktiver lagring til SharePoint®**

Følg denne fremgangsmåten for å aktivere funksjonen:

- **1.** Bruk toppnavigasjonsfanene, og klikk på **Skanning / digital sending**.
- **2.** Klikk på **Lagre til SharePoint®** i den venstre navigasjonsruten.
- **3.** Velg **Aktiver Lagre til SharePoint®**, og klikk deretter på **Bruk**.
- **4.** Klikk på **Legg til** i delen **Hurtigsett** for å åpne **Veiviseren for hurtigsett**.
- **5.** Angi et navn på hurtigsettet i feltet **Navn på hurtigsett**.
- **6.** Bestem om Hurtigsett-knappen skal vises på skriverens startskjermbilde eller i Hurtigsett-menyen, og foreta det aktuelle valget fra nedtrekkslisten **Knappeplassering:** .
- **7.** Angi en beskrivelse av hurtigsettet i feltet **Beskrivelse av hurtigsett:** . Denne beskrivelsen vises med Hurtigsett-knappen på skriverens kontrollpanel.
- **8.** Velg et **Startalternativ for hurtigsett**:
	- **Gå inn i programmet, deretter trykker brukeren på Start**: Skriveren åpner skanneprogrammet for hurtigsettet for å gå gjennom eller endre innstillingene før du trykker på Start for å starte jobben.
	- **Start umiddelbart etter valg**: Jobben starter umiddelbart når hurtigsettet er valgt.

**MERK:** I de fleste tilfeller er det best å starte hurtigsett manuelt for å kontrollere og angi alternativer før du starter jobben.

- **9.** Klikk på **Neste**.
- **10.** Klikk på **Legg til** for å legge til banen for SharePoint-mappen. Kopier målbanen fra en nettlesers adressefelt, og lim den inn i feltet **SharePoint®-bane:** . Klikk på **Generer kort nettadresse** for å opprette en forkortet versjon av nettadressen, som vises på skriverens kontrollpanel.
- **11.** Som standard overskriver skriveren en eksisterende fil som har samme navn som den nye filen. Fjern merkingen for **Overskriv eksisterende filer** slik at en ny fil med samme navn som en eksisterende fil får et tids-/dato-stempel.
- **12.** Velg et alternativ fra nedtrekkslisten **Autentiseringsinnstillinger**. Velg om det er nødvendig å logge på SharePoint-området med påloggingsopplysninger eller om opplysningene skal lagres i hurtigsettet.
- **MERK: Bruk påloggingsinformasjon til bruker for å koble til etter pålogging på kontrollpanel** er valgt i rullegardinlisten **Godkjenningsinnstillinger**, den påloggede brukeren må ha tillatelse til å skrive til det bestemte SharePoint-området.
- **WERK:** Av sikkerhetsårsaker viser ikke skriveren opplysningene som angis i veiviseren for hurtigsett.
- **13.** Hvis du angir påloggingsopplysninger, klikker du på **Bekreft tilgang** for å kontrollere at banen og annen informasjon er korrekt. Deretter klikker du på **OK** for å gå tilbake til vinduet **Destinasjonsinnstillinger for SharePoint®**.
- **14.** Valgfritt: Angi enda en SharePoint-bane. Klikk på **Neste** for å fortsette.
- **15.** Valgfritt: Konfigurer hurtigsettet til å sende e-postmeldinger eller skrive ut en sammendragsside hvis jobben fullføres eller mislykkes. Velg et alternativ fra nedtrekkslisten **Forhold der det skal varsles**, angi varslingsmetoden og e-postadressen varsler skal sendes til (ved behov), og klikk deretter på **Neste**.
- **MERK:** Hvis du vil bruke e-postvarslingsfunksjonen, må du først konfigurere e-postfunksjonen på skriveren.
- <span id="page-125-0"></span>**16.** Velg alternativene fra vinduet **Skanneinnstillinger**, og klikk deretter på **Neste**.
- **17.** Velg alternativene fra vinduet **Filinnstillinger**. Velg forhåndsdefinerte prefikser og suffikser på filnavnet fra nedrekkslistene, og angi et standard filnavn. Klikk på **Oppdater forhåndsvisning** for å forhåndsvise de valgte innstillingene. Velg standard filformat fra nedtekkslisten **Standard filtype**.
- **WERK:** Menyen **Standard filtyper** omfatter OCR-filformatene.
- **18.** Klikk på **Neste** for å se en forhåndsvisning av Hurtigsett-knappen slik den vil vises på kontrollpanelet, og klikk deretter på **Fullfør** for å fullføre konfigureringen.

## **Skanne og lagre en fil direkte til et Microsoft® SharePoint-område**

- **1.** Legg dokumentet med forsiden ned på skannerglasset, eller legg det med forsiden opp i dokumentmateren, og juster papirskinnene slik at de passer til størrelsen på dokumentet.
- **2.** Trykk på Lagre til SharePoint® på startskjermbildet på skriverens kontrollpanel.
	- **WERK:** Det kan hende du må logge deg på skriveren for å bruke denne funksjonen.
- **3.** Velg et av elementene i Hurtigsett-listen.
- **4.** Velg tekstboksen Filnavn: for å åpne et tastatur, og skriv deretter inn navnet på filen med tastaturet på skjermen eller et fysisk tastatur. Velg OK.
- **5.** Ved behov trykker du på nedtrekkslisten Filtype for å velge et annet utdataformat.
- **6.** Velg Flere alternativer for å vise og konfigurere innstillingene for dokumentet.
- **MERK:** Du kan når som helst forhåndsvise bildet ved å trykke på knappen Forhåndsvisning øverst til høyre i skjermbildet. Hvis du vil ha mer informasjon om denne funksjonen, trykker du på Hjelp-knappen **a** i forhåndsvisningen.
- **7.** Velg Start **o** for å lagre filen.

## **Opprette hurtigsett ved hjelp av HPs innebygde webserver**

- **Innføring**
- Trinn 1: Gå til HPs innebygde webserver (EWS)
- Trinn to: Opprette et hurtigsett

#### **Innføring**

Hurtigsett er snarveisjobber som er tilgjengelige fra startskjermbildet eller i funksjonen Hurtigsett på skriverens kontrollpanel, og påvirker ikke standardsettene for grunnprogrammet. Hvis du vil bruke et hurtigsett på skriverens kontrollpanel, aktiverer du grunnprogrammet.

Opprett hurtigsett for følgende grunnprogram for å forbedre jobbnøyaktigheten og redusere tiden det tar å fullføre en jobb:

- **E-post**
- **Faks**
- **Lagre i nettverksmappe**
- **Lagre til USB**
- **Kopiering**
- **Lagre til SharePoint®** (bare flow-modeller)

Velg fra forskjellige jobbalternativer, for eksempel starte en jobb umiddelbart ved valg av et hurtigsett eller kreve en forhåndsvisning før du starter en jobb.

### **Trinn 1: Gå til HPs innebygde webserver (EWS)**

- 1. På startskjermbildet på skriverens kontrollpanel, velger du Nettverk-knappen <sub>品</sub> for å vise IP-adressen eller vertsnavnet.
- **2.** Åpne en nettleser, og skriv inn IP-adressen eller vertsnavnet nøyaktig slik det vises på skriverens kontrollpanel. Trykk på Enter på tastaturet. Den innebygde webserveren åpnes.

#### https://10.10.XXXXX/

**MERK:** Hvis nettleseren viser en melding om at det kanskje ikke er trygt å besøke nettstedet, velger du alternativet for å fortsette til nettstedet. Datamaskinen skades ikke av å besøke dette nettstedet.

### **Trinn to: Opprette et hurtigsett**

- **1.** Bruk toppnavigasjonsfanene, og klikk på **Generelt**.
- **2.** I venstre navigasjonsrute klikker du på **Oppsett av hurtigsett**.
- **3.** Klikk på **Legg til** for å starte **Veiviseren for hurtigsett**.
- **4.** Velg en **Hurtigsettype**, og klikk deretter på **Neste**.
- **5.** Skriv inn en **Tittel på hurtigsett** og en **Beskrivelse av hurtigsett**.
- **6.** Velg en **Knappeplassering** for hurtigsettet for å bestemme om hurtigsettet skal vises fra startskjermbildet eller i området Hurtigsett på skriverens kontrollpanel.
- **7.** Velg et **Startalternativ for hurtigsett** for å bestemme hva som skjer etter at et hurtigsett er valgt på skriverens kontrollpanel, og klikk deretter på **Neste**.
- **8.** Velg innstillinger, og fullfør oppgaver i veiviseren. Klikk på **Neste** for å gå videre til neste side med tilgjengelige alternativer til du når siden **Sammendrag**.
- **9.** Gå gjennom sammendraget av innstillingene, og klikk deretter på **Fullfør** for å lagre hurtigsettet, eller klikk på **Forrige** for å redigere innstillingene.

## **Skann og send til e-post**

## **Innføring**

Skriveren har en funksjon som gjør at den kan skanne et dokument og sende det til én eller flere epostadresser. Før du bruker denne funksjonen, kan du bruke HPs innebygde webserver til å aktivere og konfigurere den.

### **Skann og send et dokument til e-post**

- **1.** Legg dokumentet med forsiden ned på skannerglasset, eller legg det med forsiden opp i dokumentmateren, og juster papirskinnene slik at de passer til størrelsen på dokumentet.
- **2.** Velg E-post-knappen på startskjermbildet til skriverens kontrollpanel.

**MERK:** Skriv inn brukernavn og passord hvis du blir bedt om det.

- **3.** Velg feltet Til for å åpne et tastatur.
- **MERK:** Hvis du er logget på skriveren, kan det hende at brukernavnet ditt eller annen standardinformasjon vises i Fra-feltet. I så fall er det ikke sikkert du kan endre det.
- **4.** Angi mottakere ved hjelp av en av disse metodene:

#### **Angi adresser manuelt**

**▲** Skriv inn adressen i Til-feltet. Hvis du vil sende til flere adresser, skiller du adressene med et semikolon, eller du kan trykke på Enter på tastaturet på berøringsskjermen etter at du har skrevet inn hver adresse.

#### **Skriv inn adresser fra kontaktlisten**

- **a.** Velg adressebokknappen @ ved siden av Til:-feltet for å åpne skjermen med Adressebok.
- **b.** Fra nedtrekkslisten velger du adressebokvisningen du vil bruke.
- **c.** Velg et navn fra listen over kontakter, og trykk deretter på høyre pilknapp **for å legge til navnet** i mottakerlisten. Gjenta dette trinnet for hver mottaker, og velg deretter OK-knappen.
- **5.** Bruk tastaturet på berøringsskjermen til å fylle ut feltene Emne og Filnavn. Trykk på OK-knappen når du har fylt ut feltene.
- **6.** Hvis du vil konfigurere innstillinger for dokumentet, trykker du på Flere alternativer. For eksempel:
	- Velg Filtype og oppløsning for å angi hvilken filtype du vil opprette samt oppløsning og utskriftskvalitet.
	- Hvis originaldokumentet er trykt på begge sider, velger du Originalsider og deretter Tosidig.
- **7.** Trykk på knappen for forhåndsvisning @ for å forhåndsvise dokumentet. I skjermbildet for forhåndsvisning kan du bruke knappene nederst på skjermen til å justere alternativene for forhåndsvisning, og til å ordne, rotere, sette inn eller fjerne sider.
- **8.** Trykk på knappen Start **o** for å sende.
	- **MERK:** Det kan hende at skriveren ber deg om å legge til e-postadressen i adresseboken eller kontaktlisten.

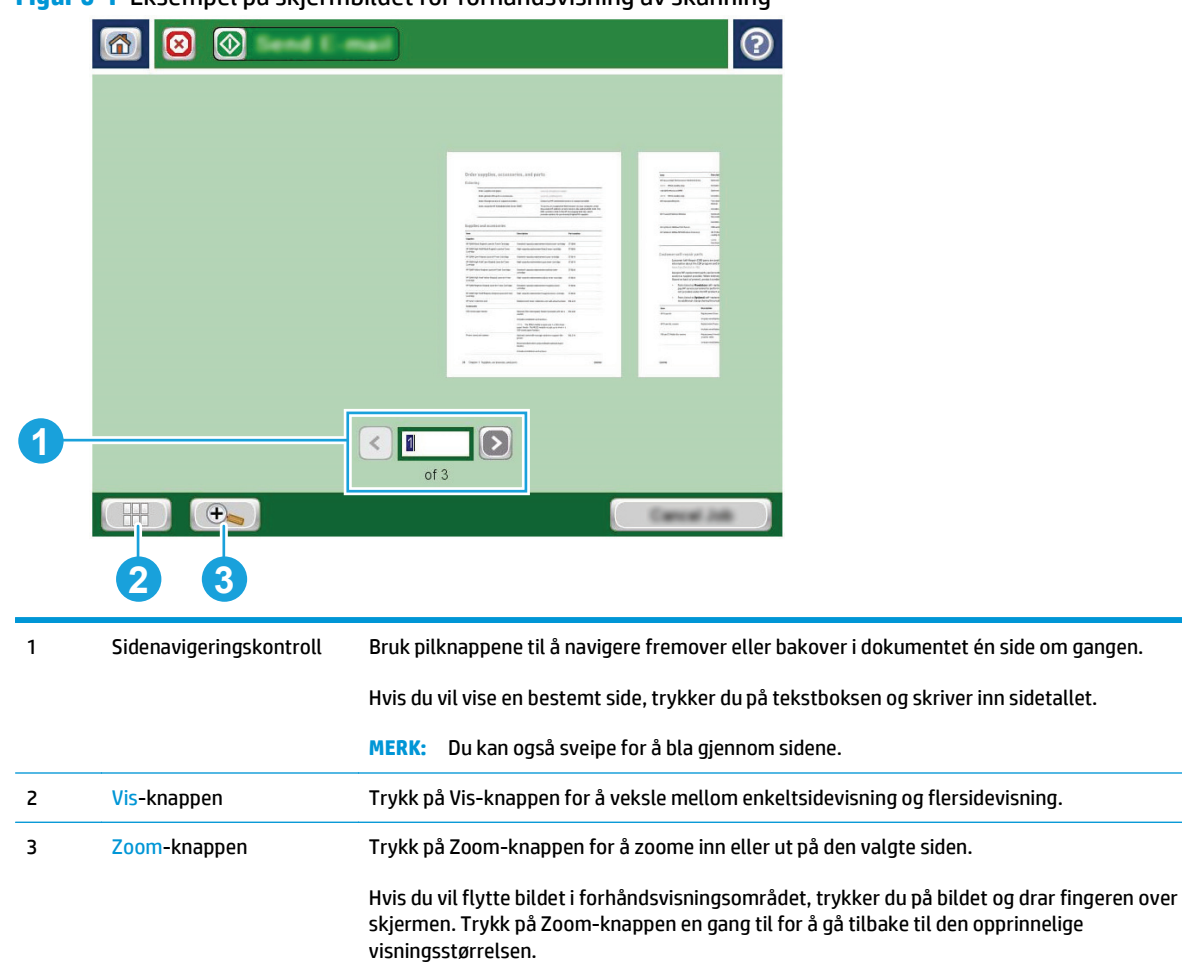

**Figur 6-1** Eksempel på skjermbildet for forhåndsvisning av skanning

#### **Figur 6-2** Eksempel på skjermbildet for alternativer for forhåndsvisning av skanning

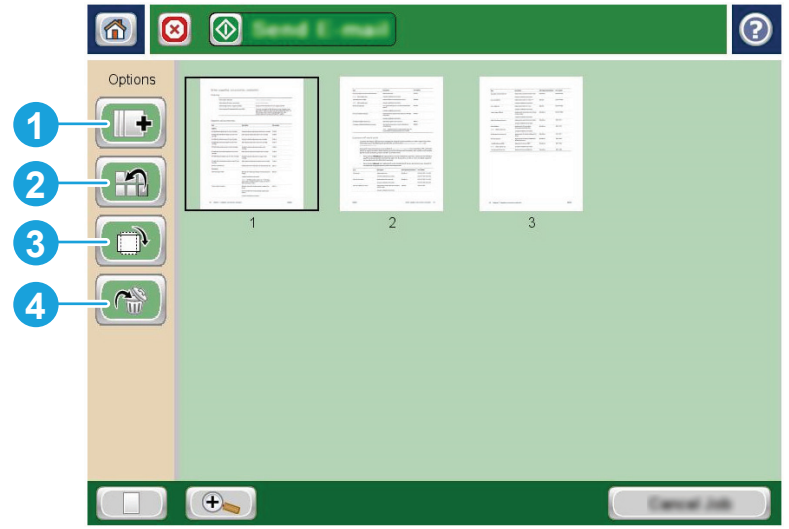

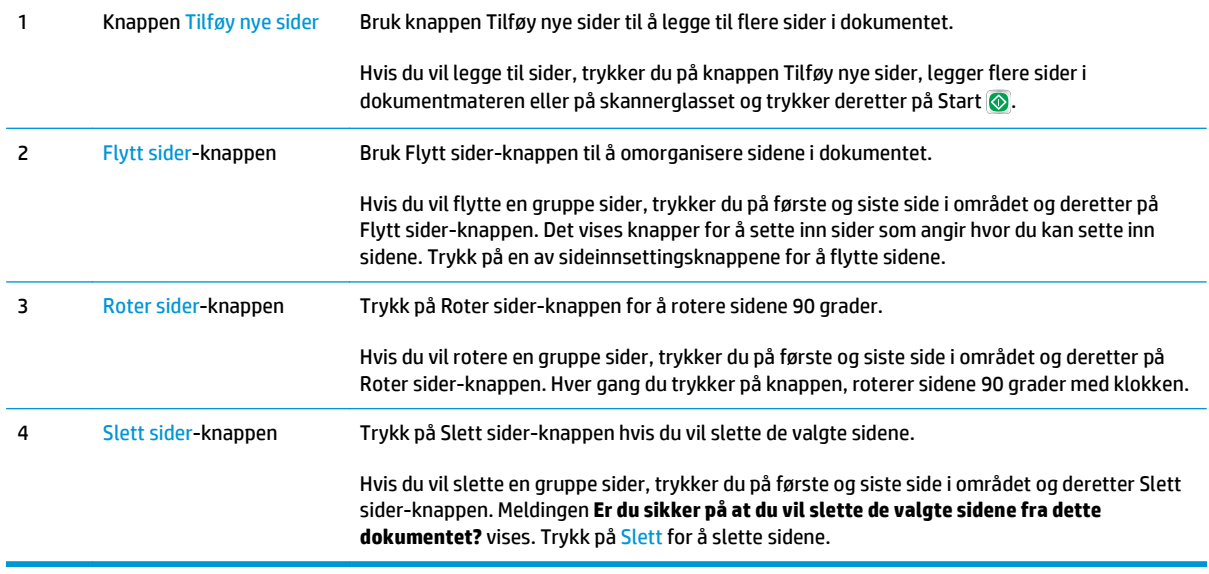

## **Skann og send til nettverksmappe**

## **Innføring**

Skriveren kan skanne en fil og lagre den i en delt mappe i nettverket. Før du bruker denne funksjonen, kan du bruke HPS innebygde webserver til å aktivere funksjonen og konfigurere delte mapper. Systemadministratoren kan konfigurere forhåndsdefinerte hurtigsettmapper hvis ikke er det nødvendig for å angi mappebanen for hver jobb.

## **Skann og lagre dokumentet til en mappe**

**WERK:** Du må kanskje logge deg på skriveren for å bruke denne funksjonen.

- **1.** Legg dokumentet med forsiden ned på skannerglasset, eller legg det med forsiden opp i dokumentmateren, og juster papirskinnene slik at de passer til størrelsen på dokumentet.
- **2.** Trykk på knappen Lagre i nettverksmappe på startskjermbildet på skriverens kontrollpanel for å vise IP-adressen.
- **3.** Hvis du vil angi en bane for bare denne jobben, trykker du på Legg til-knappen **fo** for å åpne et tastatur og skriver inn banen til mappen. Deretter trykker du på OK-knappen. Bruk dette formatet for banen:

\\server\mappe, der "server" er navnet på serveren som inneholder den delte mappen, og "mappe" er navnet på den delte mappen. Hvis mappen er flettet i andre mapper, fullfører du alle nødvendig segmenter av banen å få tilgang til mappen. For eksempel: \\server\mappe\mappe

Du kan også velge en forhåndsdefinert hurtigsettbane eller en bane som er knyttet til en kontakt.

- **MERK:** Feltet Mappebaner kan ha en forhåndsdefinert bane som kanskje ikke er redigerbar. I denne situasjonen har administratoren konfigurert denne mappen for felles tilgang.
- **4.** Trykk på tekstfeltet Filnavn for å åpne et tastatur, skriv inn navnet på filen, og trykk på OK-knappen.
- **5.** Hvis du vil konfigurere innstillinger for dokumentet, trykker du på Flere alternativer. For eksempel:
	- Velg Filtype og oppløsning for å angi hvilken filtype du vil opprette samt oppløsning og utskriftskvalitet.
	- Hvis originaldokumentet er trykt på begge sider, velger du Originalsider og deretter Tosidig.
- **6.** Trykk på knappen for forhåndsvisning **o**for å forhåndsvise dokumentet. I skjermbildet for forhåndsvisning kan du bruke knappene nederst på skjermen til å justere alternativene for forhåndsvisning, og til å ordne, rotere, sette inn eller fjerne sider.
- **7.** Når dokumentet er klart, trykker du på Start-knappen **o**f or å lagre filen.

 $\bullet$ 600 0 **1**  $\begin{array}{|c|c|c|}\hline \textbf{O} & \textbf{O} \end{array}$  $of 3$  $\bigoplus$ **Cancel July 2 3**

**Figur 6-3** Eksempel på skjermbildet for forhåndsvisning av skanning

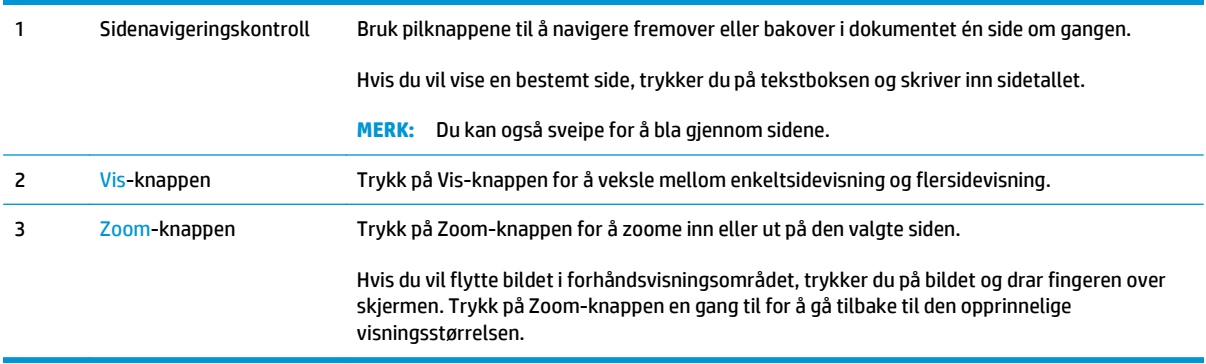

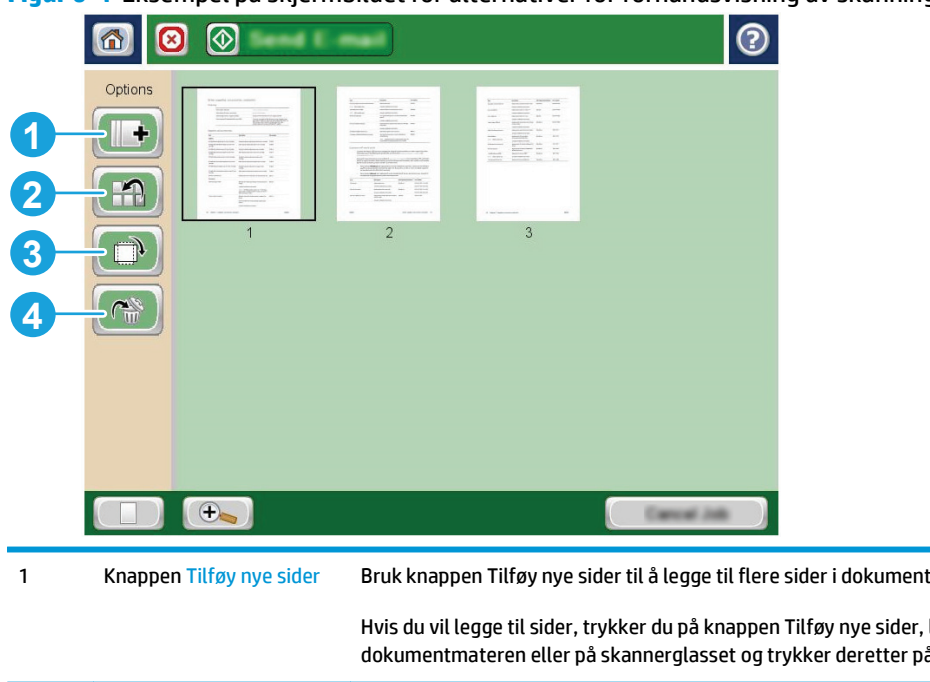

#### **Figur 6-4** Eksempel på skjermbildet for alternativer for forhåndsvisning av skanning

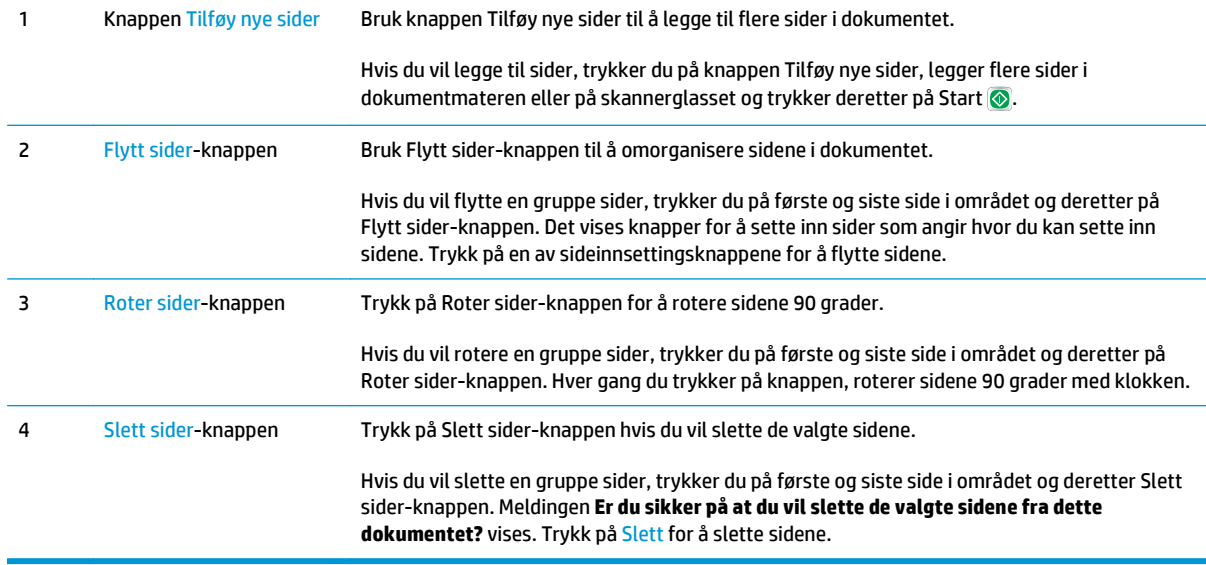

## **Skann og send til USB-flashstasjon**

## **Innføring**

Skriveren kan skanne en fil og lagre den på en USB-flashstasjon. Før du bruker denne funksjonen, kan du bruke HPs innebygde webserver til å aktivere og konfigurere den.

## **Skann og lagre dokumentene på en USB-flashstasjon.**

**WERK:** Du må kanskje logge deg på skriveren for å bruke denne funksjonen.

- **1.** Legg dokumentet med forsiden ned på skannerglasset, eller legg det med forsiden opp i dokumentmateren, og juster papirskinnene slik at de passer til størrelsen på dokumentet.
- **2.** Sett USB-flash-enheten inn i USB-porten i nærheten av skriverens kontrollpanel.
- **3.** Bla deg frem til og trykk på knappen Lagre til USB fra startskjermbildet på skriverens kontrollpanel.
- **4.** Lagre filen i rotmenyen på USB-enheten, lagre den i en eksisterende mappe, eller velg Ny mappe for å opprette en ny mappe på USB-enheten.
- **5.** Trykk på tekstfeltet Filnavn for å åpne et tastatur, skriv inn navnet på filen, og trykk på OK-knappen.
- **6.** Hvis du vil konfigurere innstillinger for dokumentet, trykker du på Flere alternativer. For eksempel:
	- Velg Filtype og oppløsning for å angi hvilken filtype du vil opprette samt oppløsning og utskriftskvalitet.
	- Hvis originaldokumentet er trykt på begge sider, velger du Originalsider og deretter Tosidig.
- **7.** Trykk på knappen for forhåndsvisning **o**f for å forhåndsvise dokumentet. I skjermbildet for forhåndsvisning kan du bruke knappene nederst på skjermen til å justere alternativene for forhåndsvisning, og til å ordne, rotere, sette inn eller fjerne sider.
- 8. Når dokumentet er klart, trykker du på Start-knappen @ for å lagre filen.

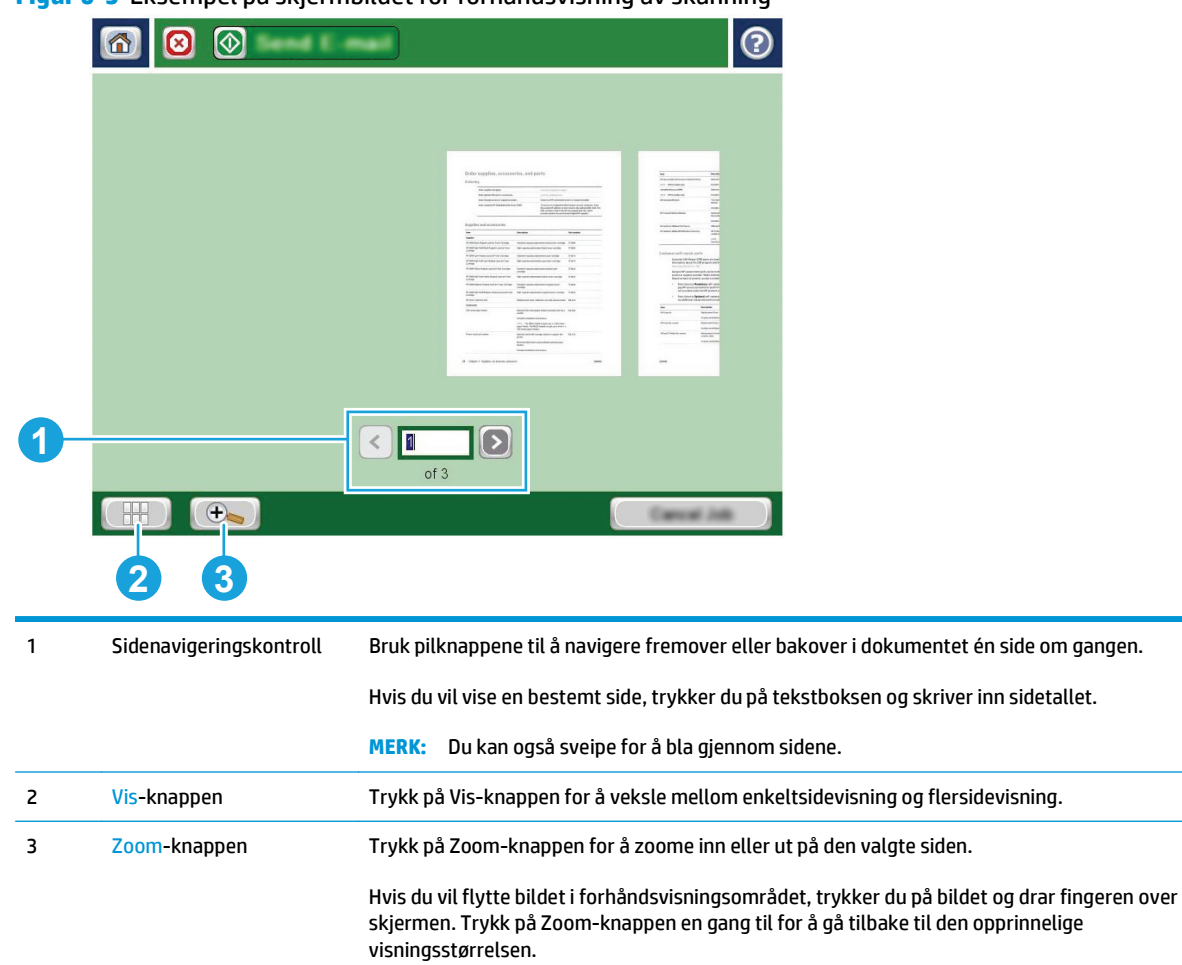

**Figur 6-5** Eksempel på skjermbildet for forhåndsvisning av skanning

#### **Figur 6-6** Eksempel på skjermbildet for alternativer for forhåndsvisning av skanning

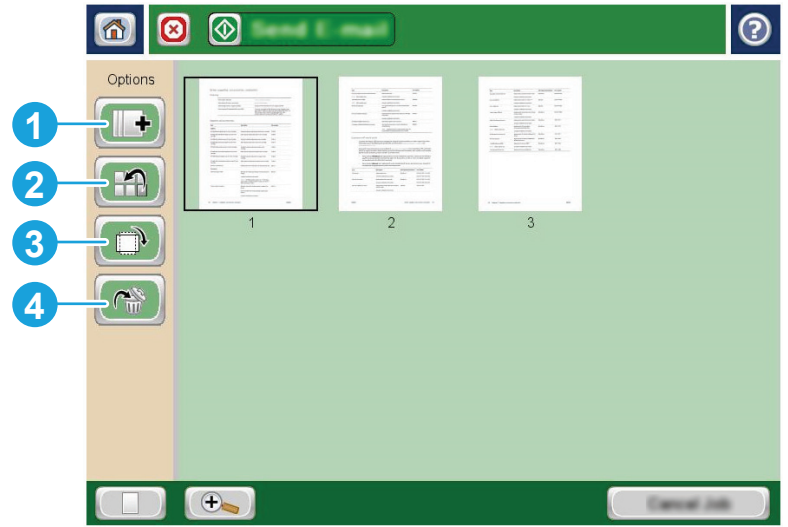

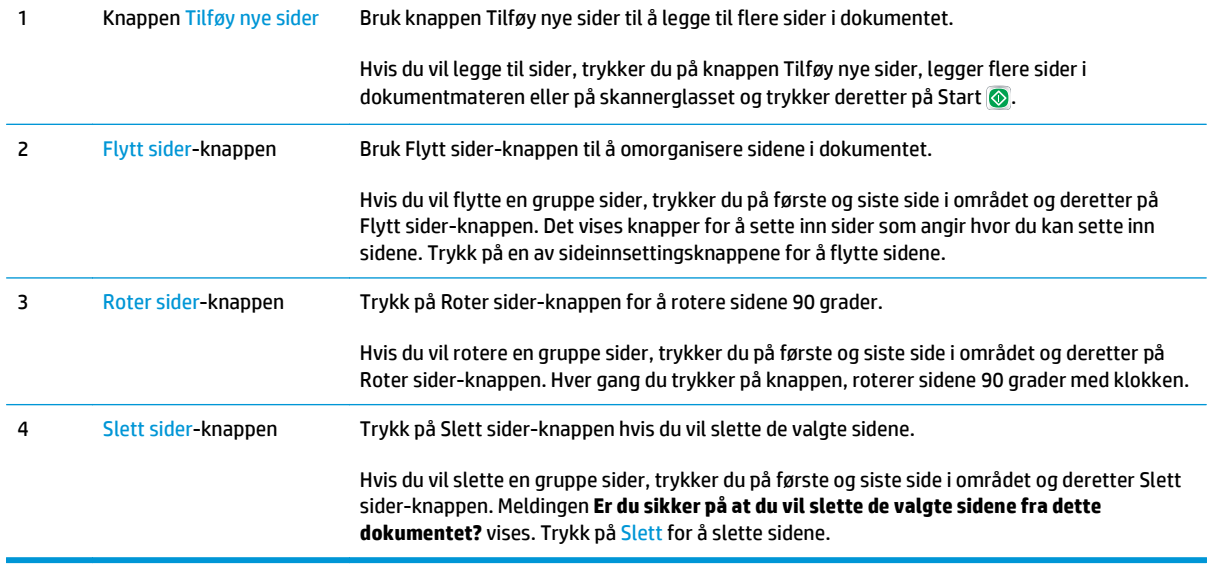

## **Flere alternativer når du skanner**

Følgende innstillinger er tilgjengelige i listen over flere alternativer når du skanner.

**MERK:** Listen nedenfor inneholder det overordnede settet med alternativer som er tilgjengelig for HP Enterprise MFP-skrivere. Noen alternativer er ikke tilgjengelige på alle skrivere.

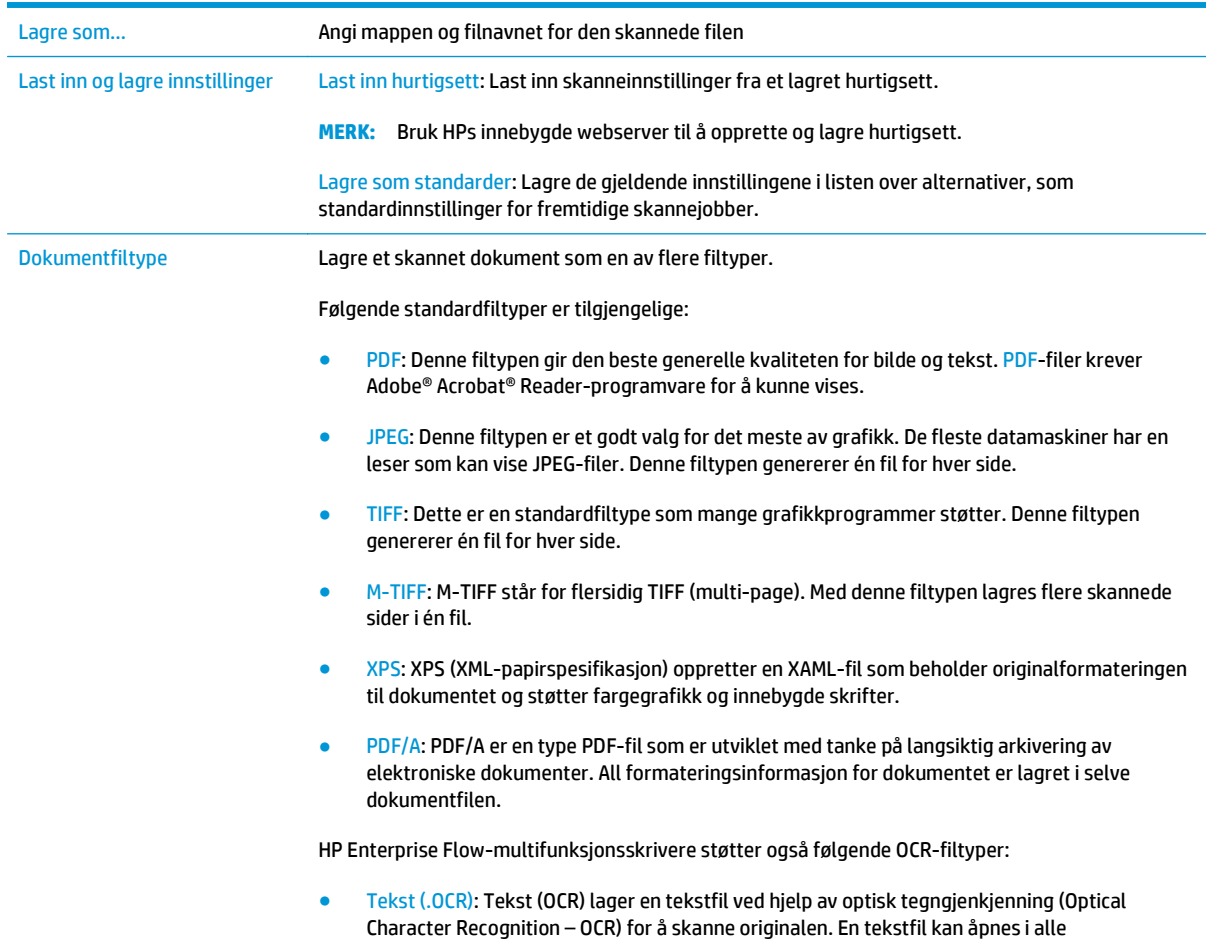

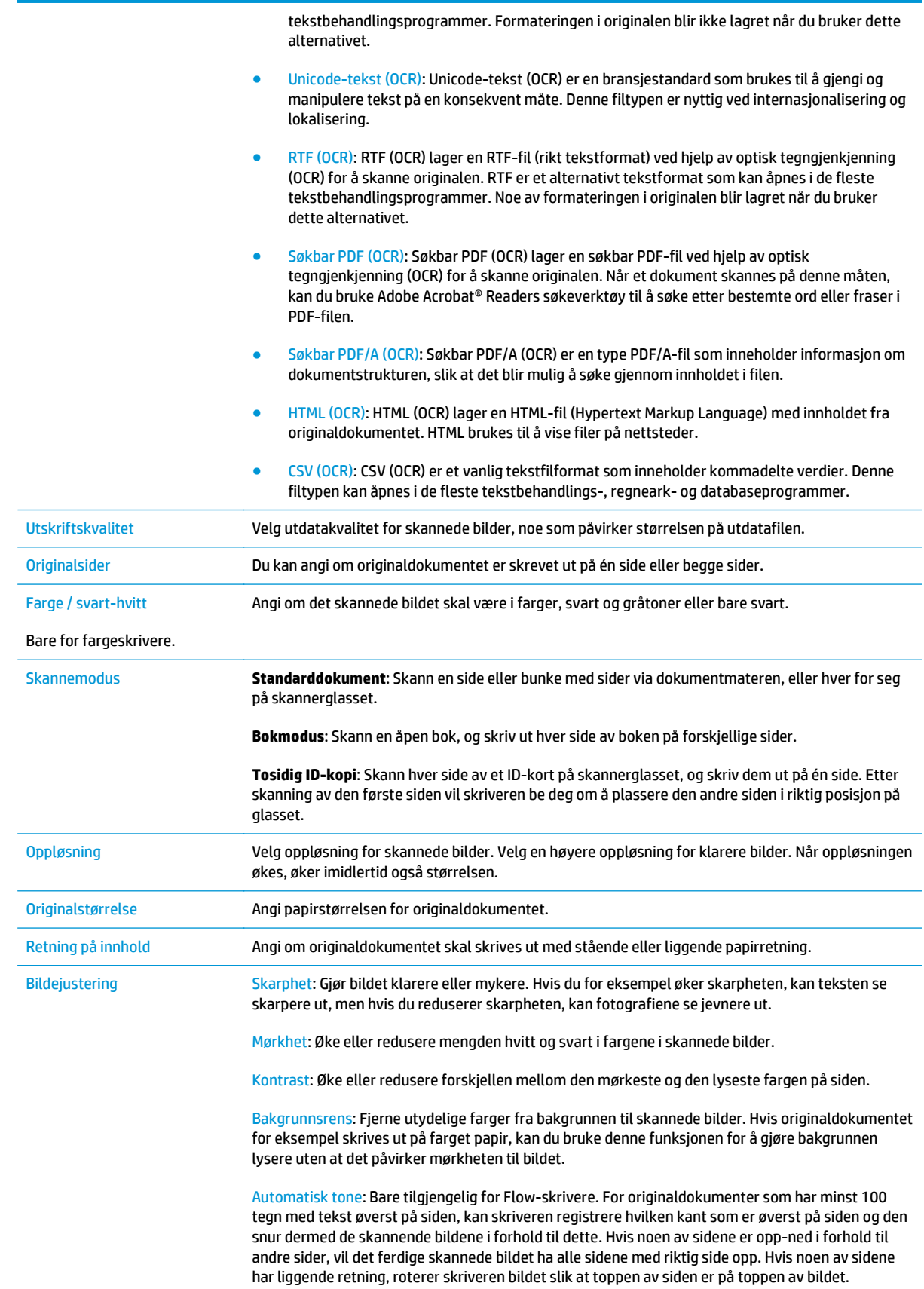

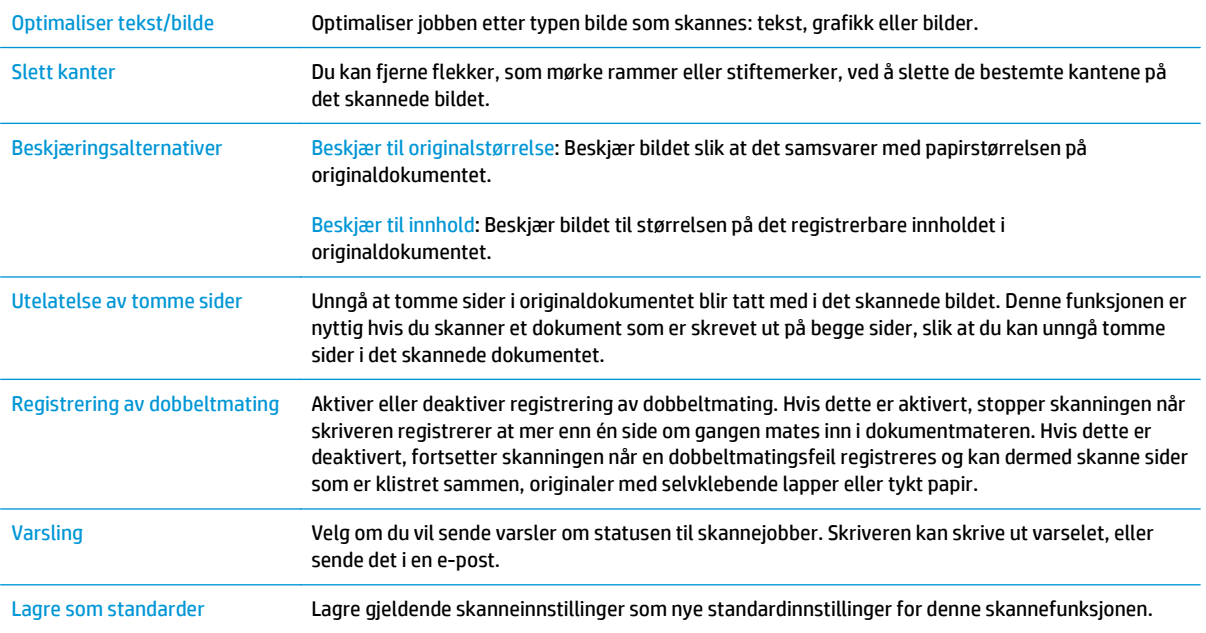

## **HP JetAdvantage-løsninger for bedrifter**

HP JetAdvantage-løsninger er brukervennlige arbeidsflyt- og utskriftsløsninger som er både nettverksbaserte og nettskybaserte. HP JetAdvantage-løsninger er utformet for å hjelpe alle typer bedrifter som har mange skrivere og skannere, blant annet innen helse, økonomi, produksjon og offentlig sektor.

HP JetAdvantage-løsninger inkluderer:

- HP JetAdvantage-løsninger for sikkerhet
- HP JetAdvantage-løsninger for administrasjon
- HP JetAdvantage-løsninger for arbeidsflyt
- HP JetAdvantage-løsninger for mobilutskrift

Hvis du vil ha mer informasjon om HP JetAdvantage-bedriftsløsninger for arbeidsflyt og utskrift, kan du gå til [www.hp.com/go/PrintSolutions.](http://www.hp.com/go/PrintSolutions)

## **Flere skanneoppgaver**

Gå til [www.hp.com/support/pagewidecolor586MFP](http://www.hp.com/support/pagewidecolor586MFP).

Instruksjoner er tilgjengelig for å utføre bestemte skanneoppgaver, for eksempel følgende:

- Kopiere eller skanne sider fra bøker eller andre innbundne dokumenter
- Sende et skannet dokument til en mappe i skriverminnet
- Kopiere eller skanne begge sider av et ID-kort
- Kopiere eller skanne et dokument til et hefteformat

# **7 Faks**

- [Konfigurere faks](#page-143-0)
- [Endre fakskonfigurasjoner](#page-144-0)
- [Flere faksoppgaver](#page-148-0)

#### **Mer informasjon:**

Den følgende informasjonen er riktig på publiseringstidspunktet. Hvis du vil ha oppdatert informasjon, kan du se [www.hp.com/support/pagewidecolor586MFP.](http://www.hp.com/support/pagewidecolor586MFP)

HPs omfattende hjelp for skriveren inneholder følgende informasjon:

- Installer og konfigurer
- Lær og bruk
- Løse problemer
- Laste ned oppdateringer for programvare og fastvare
- Delta i støttefora
- Finn informasjon om garanti og forskrifter

## <span id="page-143-0"></span>**Konfigurere faks**

## **Innføring**

Denne informasjonen gjelder for faks- og Flow-modeller eller andre skrivere som har fått installert et analogt fakstilbehør som ekstrautstyr. Før du fortsetter, kobler du skriveren til en telefonlinje (for analog faks) eller en Internett- eller nettverksfakstjeneste.

## **Konfigurere faksen ved hjelp av skriverens kontrollpanel**

- **1.** Finn og trykk på Administrasjon på startskjermbildet på skriverens kontrollpanel.
- **2.** Åpne disse menyene:
	- Faksinnstillinger
	- Innstillinger for fakssending
	- Oppsett for fakssending
	- Veiviser faksoppsett
	- **MERK:** Hvis menyen faksinnstillinger ikke vises på menylisten, kan det skyldes at LAN-faks eller Internett-faks er aktivert. Når LAN-faks eller Internett-faks er aktivert, deaktiveres det analoge fakstilbehøret, og menyen faksinnstillinger vises ikke. Bare én faksfunksjon kan være aktivert om gangen – enten LAN-faks, analog faks eller Internett-faks. Hvis du vil bruke analog faks når LAN-faks er aktivert, kan du bruke HPs innebygde webserver til å deaktivere LAN-faks.
- **3.** Følg trinnene i veiviseren for faksoppsett for å konfigurere de nødvendige innstillingene.
## **Endre fakskonfigurasjoner**

**MERK:** Innstillingene som konfigureres ved hjelp av veiviseren for faksoppsett på kontrollpanelet, overstyrer eventuelle innstillinger som er gjort i HPs innebygde webserver.

- Oppringingsinnstillinger
- [Generelle innstillinger for fakssending](#page-145-0)
- [Innstillinger for faksmottak](#page-146-0)

#### **Oppringingsinnstillinger**

- **1.** Fra startskjermen på produktets kontrollpanel blar du til og trykker på Administrasjon.
- **2.** Åpne følgende menyer:
	- Faksinnstillinger
	- Innstillinger for fakssending
	- Oppsett for fakssending
	- Oppringingsinnstillinger

#### Konfigurer følgende innstillinger:

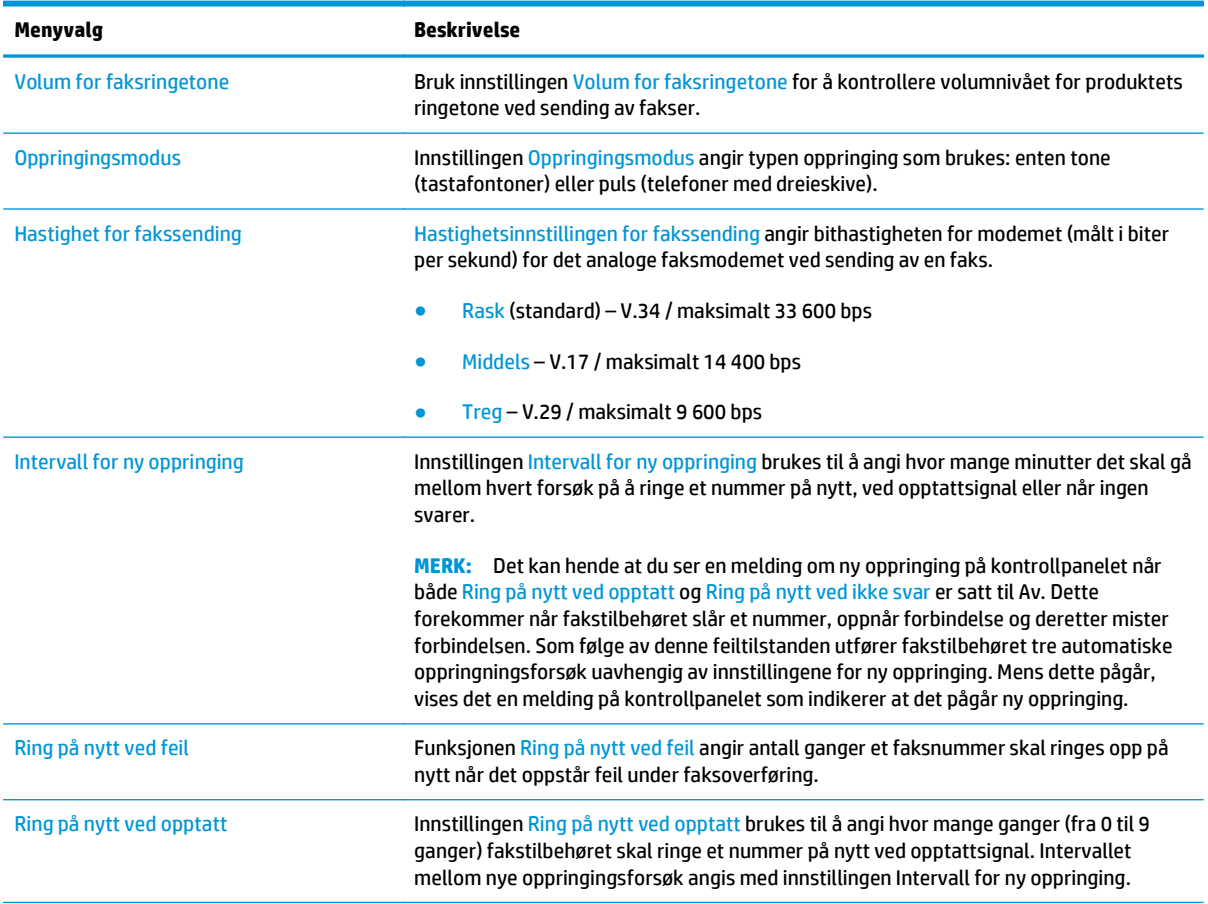

<span id="page-145-0"></span>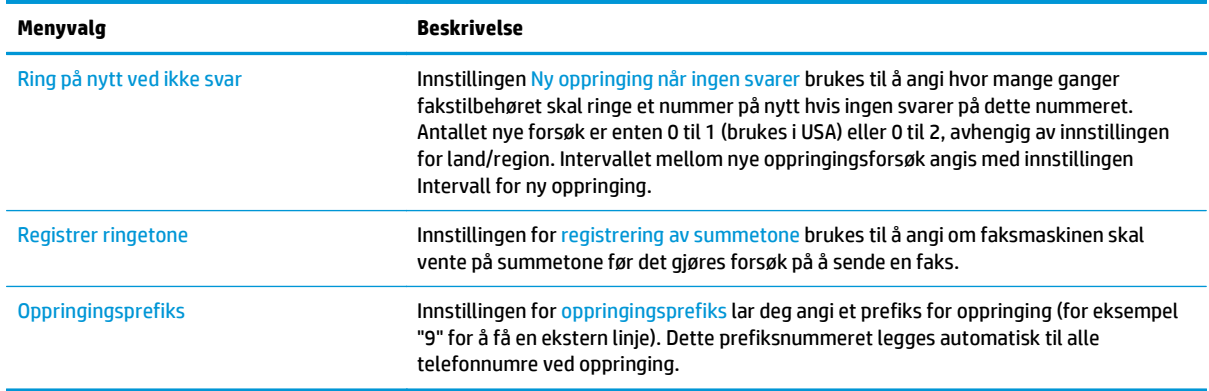

## **Generelle innstillinger for fakssending**

- **1.** Fra startskjermen på produktets kontrollpanel blar du til og trykker på Administrasjon.
- **2.** Åpne følgende menyer:
	- Faksinnstillinger
	- Innstillinger for fakssending
	- Oppsett for fakssending
	- Generelle innstillinger for fakssending

#### Konfigurer følgende innstillinger:

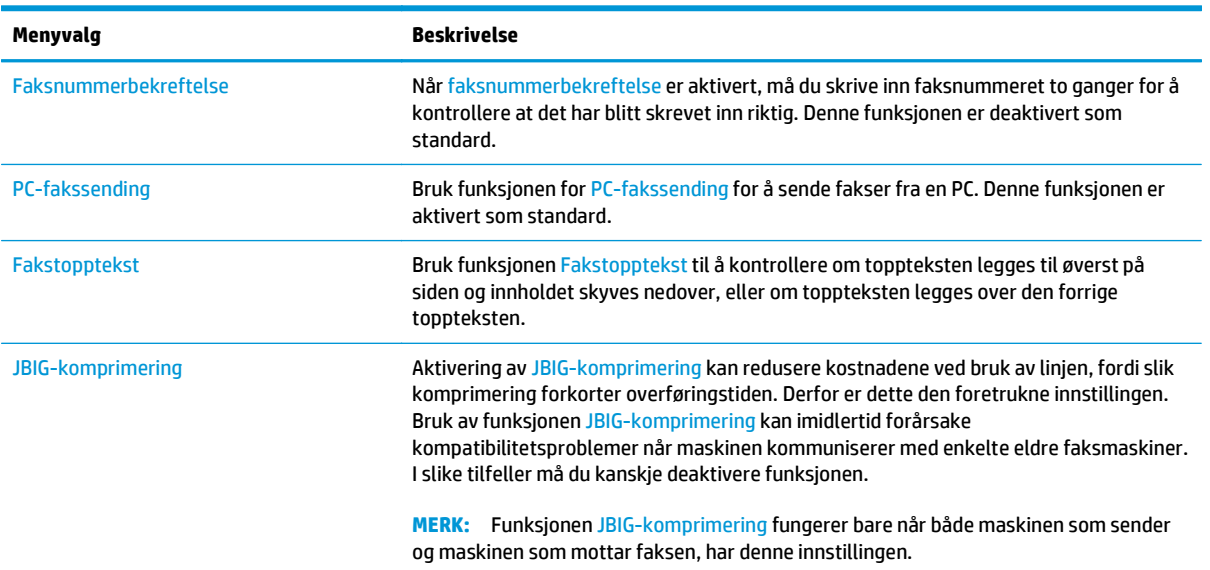

<span id="page-146-0"></span>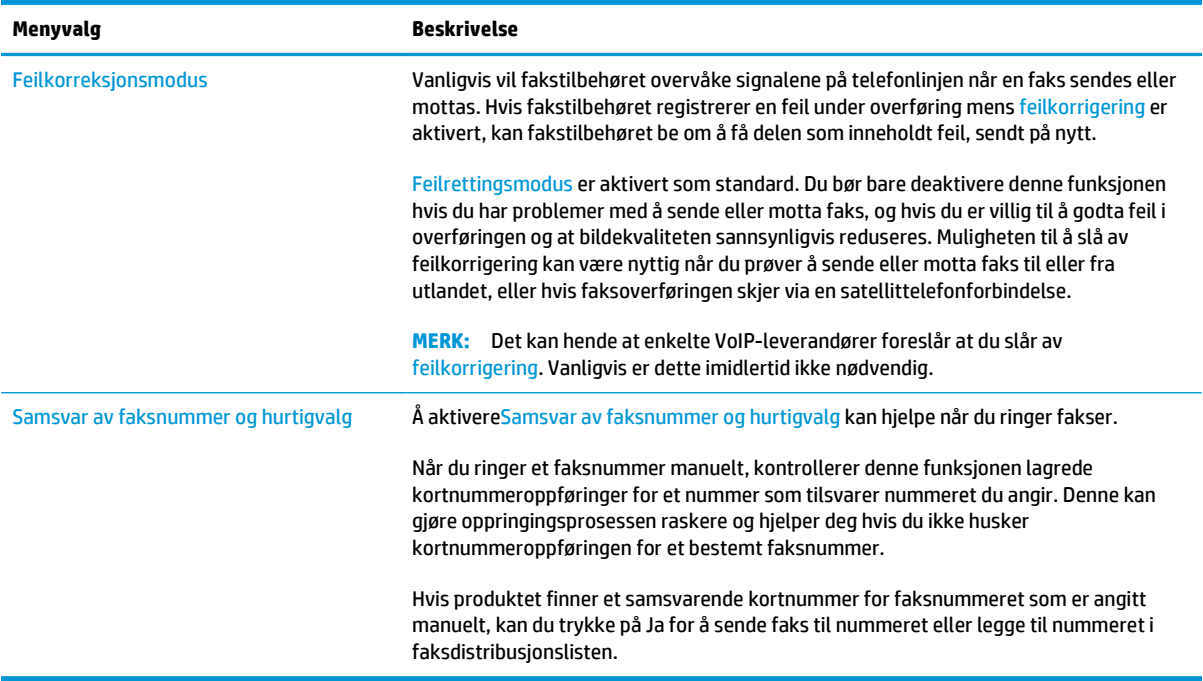

## **Innstillinger for faksmottak**

- **1.** Fra startskjermen på produktets kontrollpanel blar du til og trykker på Administrasjon.
- **2.** Åpne følgende menyer:
	- Faksinnstillinger
	- Innstillinger for faksmottak
	- Opps. for faksmottak

#### Konfigurer følgende innstillinger:

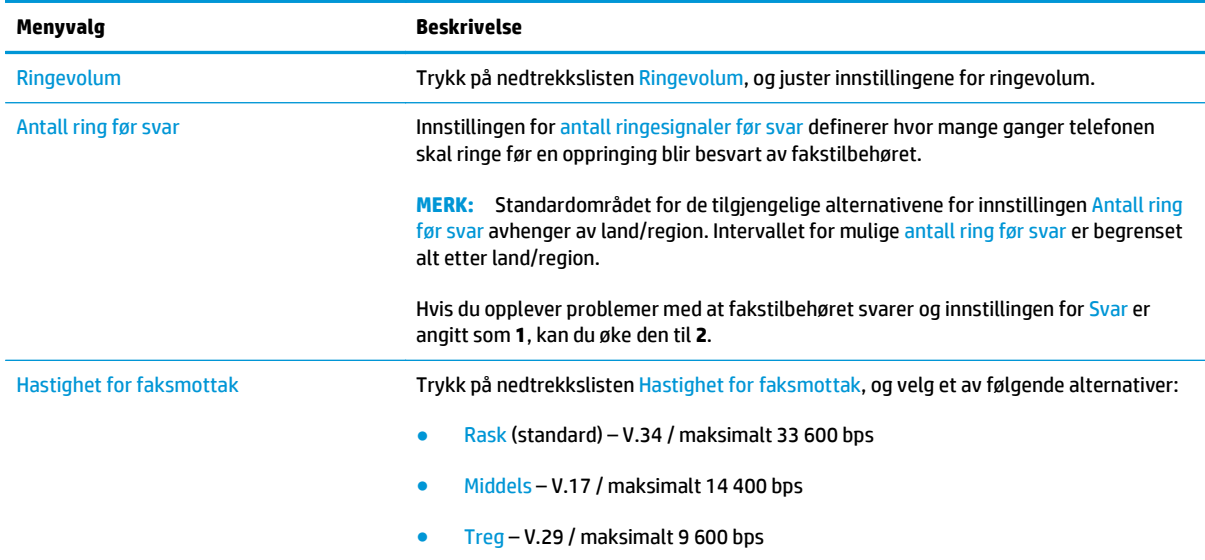

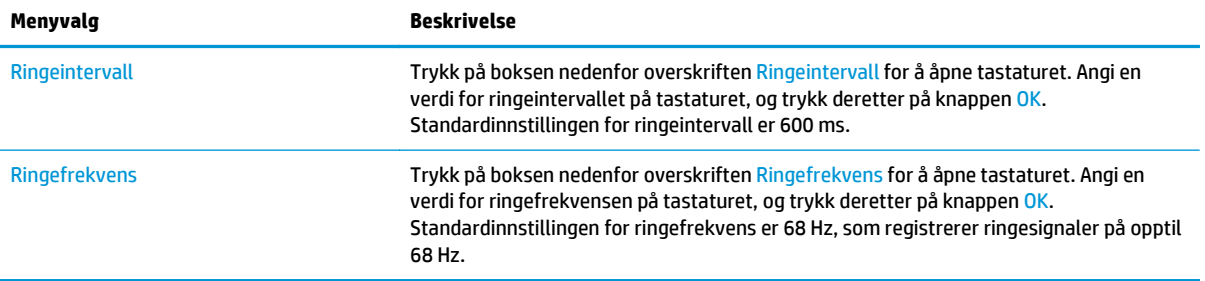

## **Flere faksoppgaver**

#### Gå til [www.hp.com/support/pagewidecolor586MFP](http://www.hp.com/support/pagewidecolor586MFP).

Instruksjoner er tilgjengelig for å utføre bestemte faksoppgaver, for eksempel følgende:

- Opprette og administrere kortnummerlister for faks
- Konfigurere faksfaktureringskoder
- **Bruke et tidsskjema for faksutskrift**
- Blokkere innkommende fakser
- Faksarkivering og -videresending

# **8 Administrere skriveren**

- [Avansert konfigurasjon med HPs innebygde webserver \(EWS\)](#page-151-0)
- [Avansert konfigurasjon med HP Utility for OS X](#page-160-0)
- [Konfigurere IP-nettverksinnstillinger](#page-162-0)
- [Skriverens sikkerhetsfunksjoner](#page-166-0)
- [Innstillinger for strømsparing](#page-168-0)
- [HP Web Jetadmin](#page-171-0)
- [Programvare- og fastvareoppdateringer](#page-172-0)

#### **Mer informasjon:**

Den følgende informasjonen er riktig på publiseringstidspunktet. Hvis du vil ha oppdatert informasjon, kan du se [www.hp.com/support/pagewidecolor586MFP.](http://www.hp.com/support/pagewidecolor586MFP)

HPs omfattende hjelp for skriveren inneholder følgende informasjon:

- Installer og konfigurer
- Lær og bruk
- Løse problemer
- Laste ned oppdateringer for programvare og fastvare
- Delta i støttefora
- Finn informasjon om garanti og forskrifter

## <span id="page-151-0"></span>**Avansert konfigurasjon med HPs innebygde webserver (EWS)**

- **Innføring**
- Få tilgang til HPs innebygde webserver (EWS)
- [Funksjoner i HPs innebygde webserver \(EWS\)](#page-152-0)

### **Innføring**

Med den innebygde webserveren kan du behandle utskriftsfunksjoner fra en datamaskin i stedet for fra skriverens kontrollpanel.

- Vise skriverstatusinformasjon
- fastslå gjenværende levetid for all rekvisita og bestille nye
- vise og endre skuffkonfigurasjonene
- Vise og endre menykonfigurasjonen for skriverens kontrollpanel
- vise og skrive ut interne sider
- Motta varsler skriver- og rekvisitahendelser
- vise og endre nettverkskonfigurasjonen

HPs innebygde webserver fungerer når skriveren er koblet til et IP-basert nettverk. HPs innebygde webserver støtter ikke IPX-baserte skrivertilkoblinger. Du trenger ikke Internett-tilgang for å kunne åpne og bruke HPs innebygde webserver.

Når skriveren er koblet til nettverket, er HPs innebygde webserver automatisk tilgjengelig.

**WERK:** HPs innebygde webserver er ikke tilgjengelig utenfor brannmur.

### **Få tilgang til HPs innebygde webserver (EWS)**

- **1.** På startskjermbildet på skriverens kontrollpanel, velger du Nettverk-knappen <sub>몸</sub>몪, for å vise IP-adressen eller vertsnavnet.
- **2.** Åpne en nettleser, og skriv inn IP-adressen eller vertsnavnet nøyaktig slik det vises på skriverens kontrollpanel. Trykk på Enter på tastaturet. Den innebygde webserveren åpnes.

https://10.10.XXXXX/

**MERK:** Hvis nettleseren viser en melding om at det kanskje ikke er trygt å besøke nettstedet, velger du alternativet for å fortsette til nettstedet. Datamaskinen skades ikke av å besøke dette nettstedet.

Hvis du vil bruke HPs innebygde webserver, må nettleseren oppfylle følgende krav:

#### **Windows® 7**

- Internet Explorer (versjon 8.x eller nyere)
- Google Chrome (versjon 34.x eller nyere)
- Firefox (versjon 20.x eller nyere)

#### <span id="page-152-0"></span>**Windows® 8 eller nyere**

- Internet Explorer (versjon 9.x eller nyere)
- Google Chrome (version 34.x eller nyere)
- Firefox (versjon 20.x eller nyere)

#### **OS X**

- Safari (versjon 5.x eller nyere)
- Google Chrome (versjon 34.x eller nyere)

#### **Linux**

- Google Chrome (version 34.x eller nyere)
- Firefox (versjon 20.x eller nyere)

### **Funksjoner i HPs innebygde webserver (EWS)**

- Informasjon-kategori
- **[Kategorien Generelt](#page-153-0)**
- [Kopier/skriv ut-fanen](#page-154-0)
- [Skanning/digital sending-fanen](#page-154-0)
- **[Kategorien Faks](#page-156-0)**
- **[Kategorien Feilsøking](#page-156-0)**
- **[Kategorien Sikkerhet](#page-157-0)**
- [Kategorien HPs webtjenester](#page-157-0)
- [Nettverk-kategori](#page-157-0)
- [Liste over Andre koblinger](#page-159-0)

#### **Informasjon-kategori**

#### **Tabell 8-1 Kategorien Informasjon på HPs innebygde webserver**

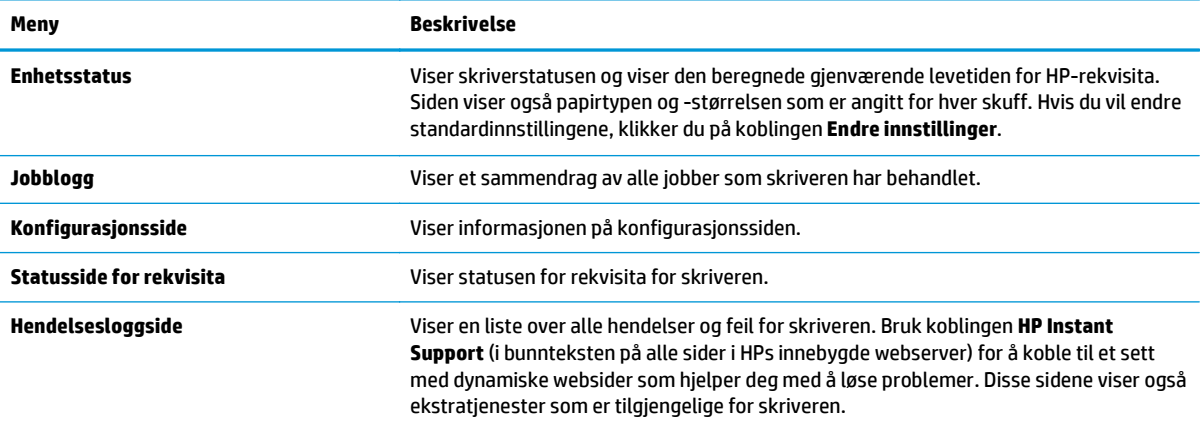

#### <span id="page-153-0"></span>**Tabell 8-1 Kategorien Informasjon på HPs innebygde webserver (forts.)**

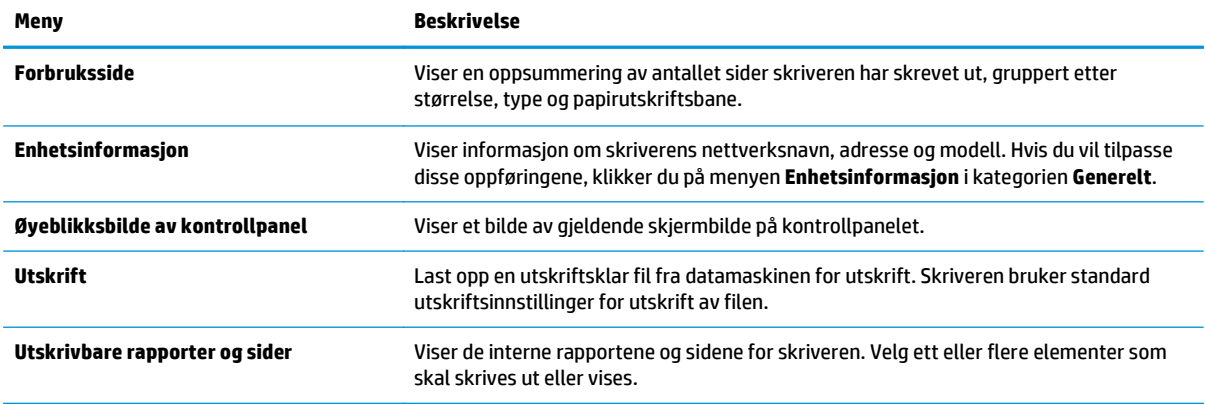

#### **Kategorien Generelt**

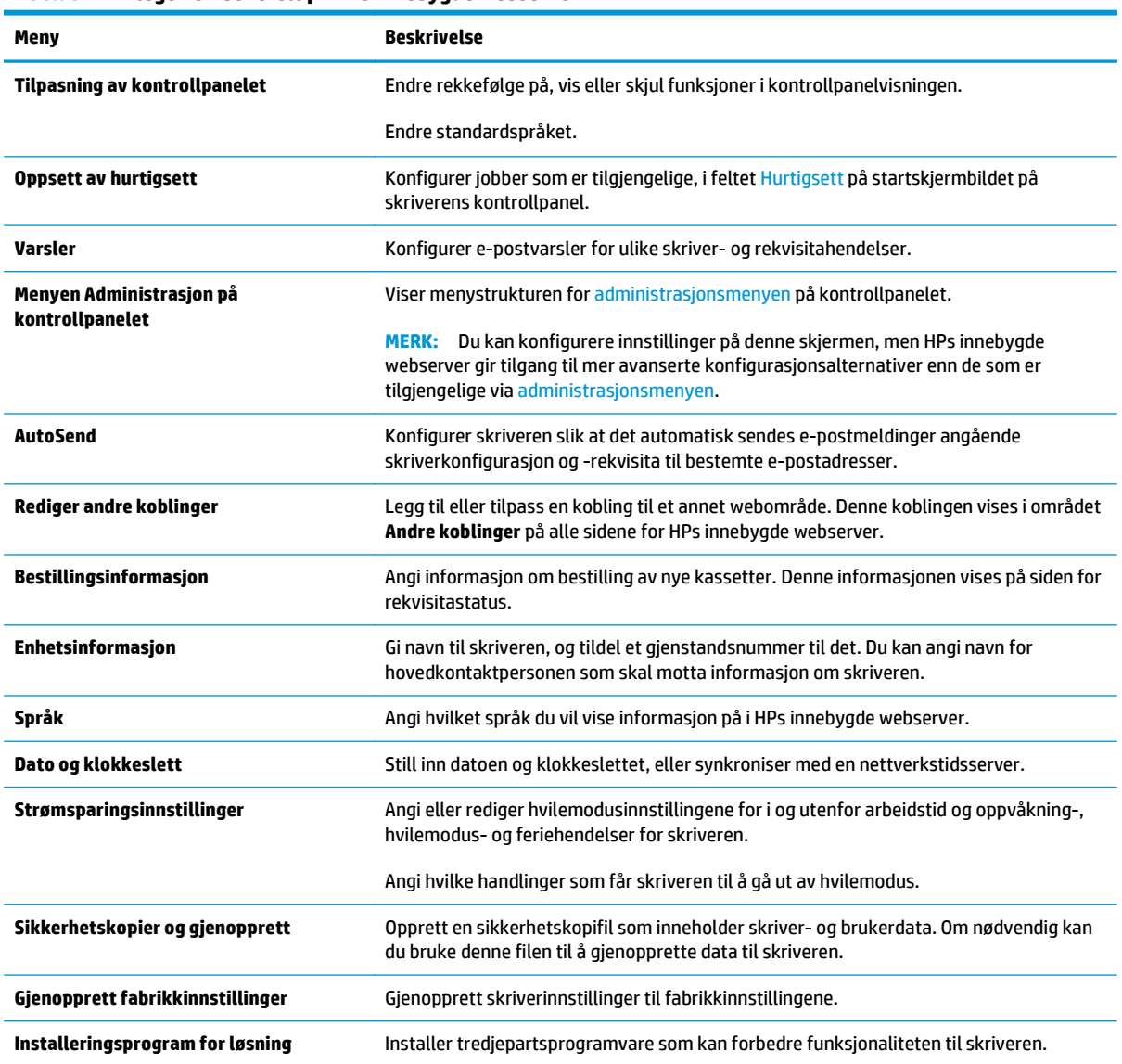

**Tabell 8-2 Kategorien Generelt på HPs innebygde webserver**

#### <span id="page-154-0"></span>**Tabell 8-2 Kategorien Generelt på HPs innebygde webserver (forts.)**

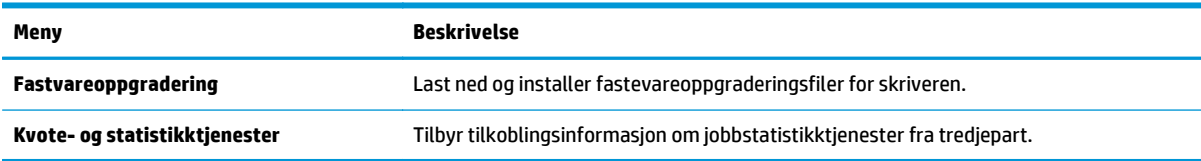

### **Kopier/skriv ut-fanen**

#### **Tabell 8-3 Kategorien Kopier / skriv ut på HPs innebygde webserver**

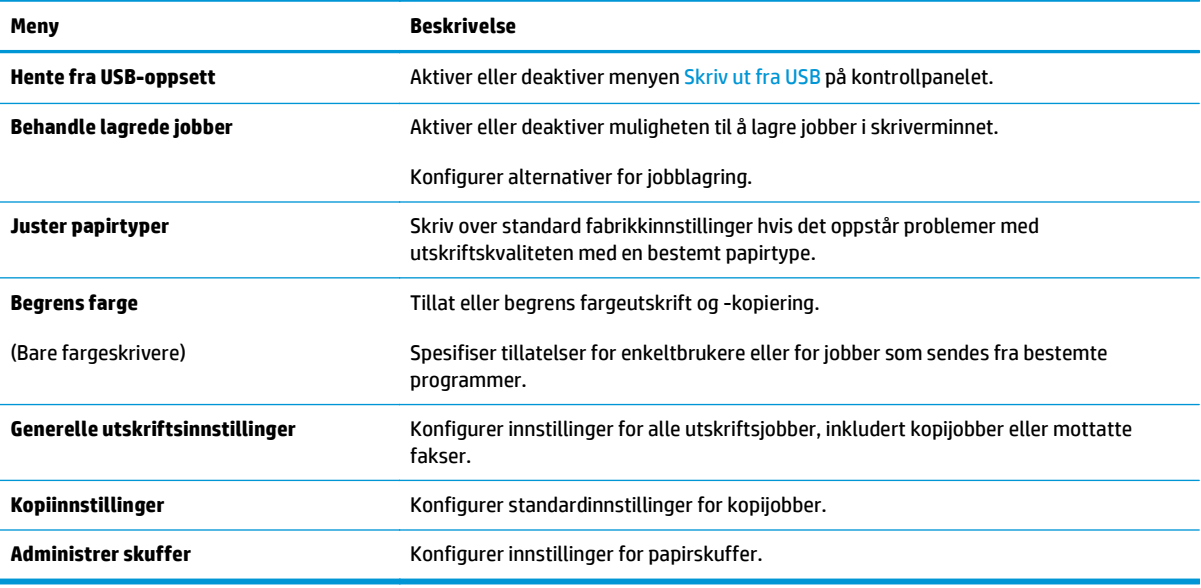

#### **Skanning/digital sending-fanen**

#### **Tabell 8-4 Kategorien Skanning / digital sending på HPs innebygde webserver**

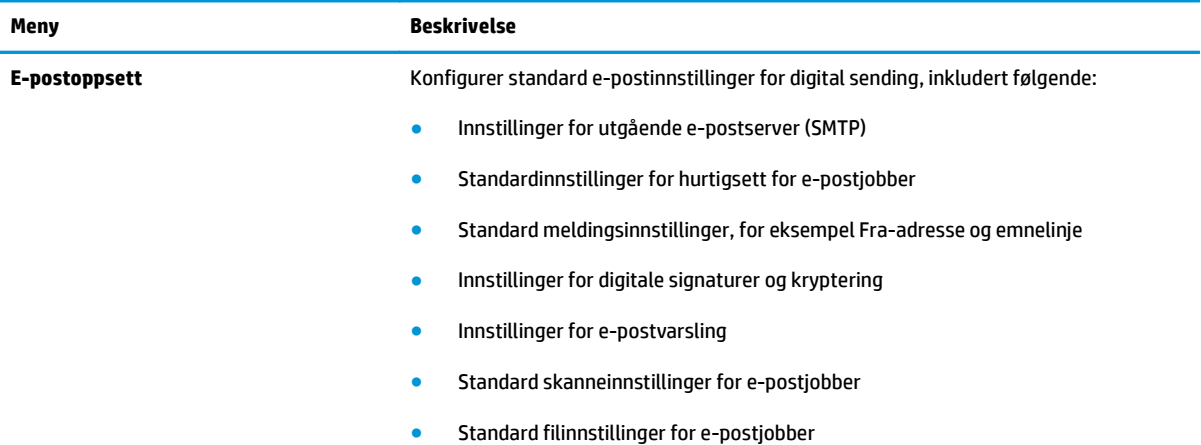

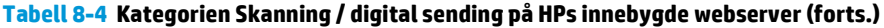

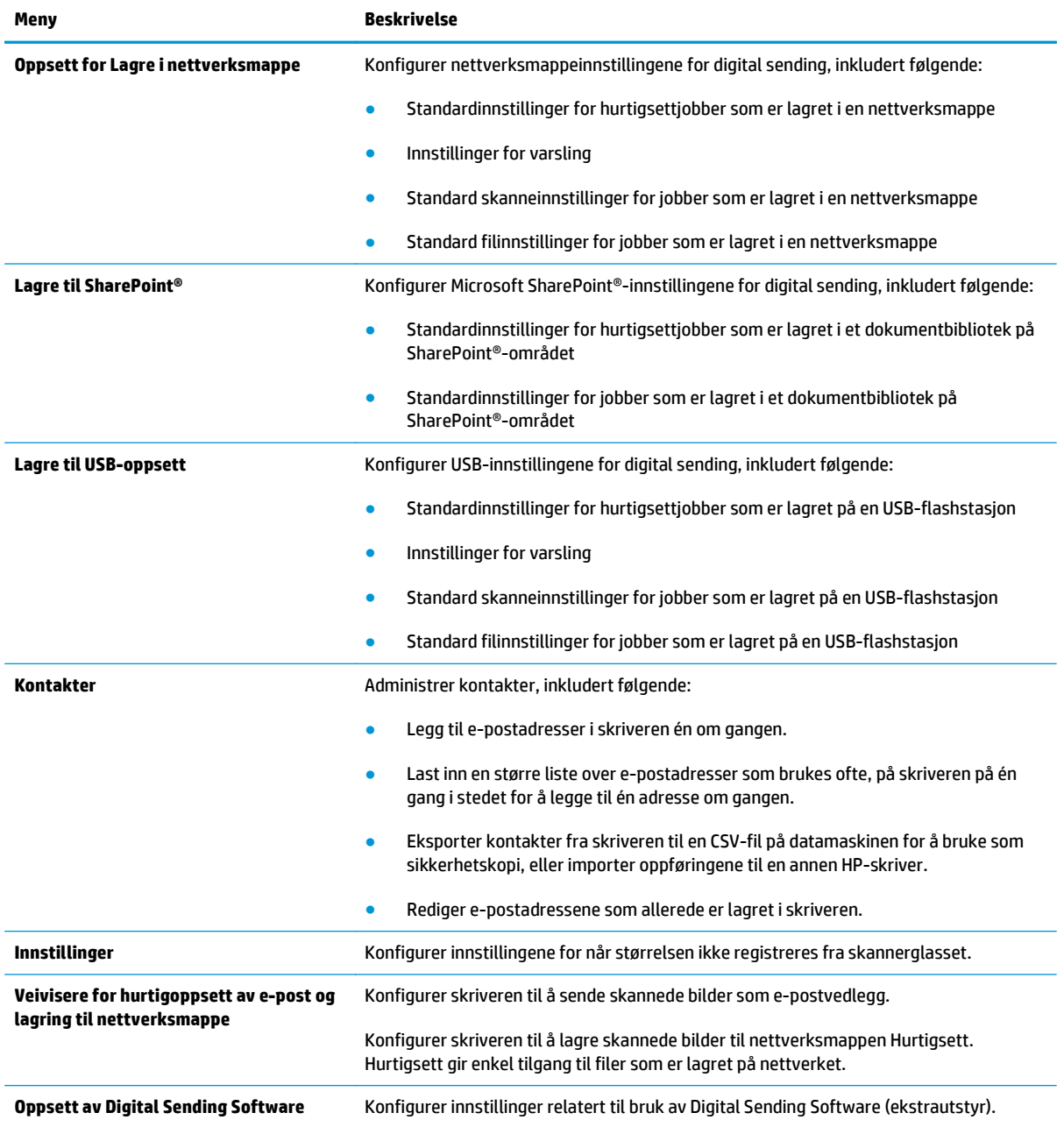

### <span id="page-156-0"></span>**Kategorien Faks**

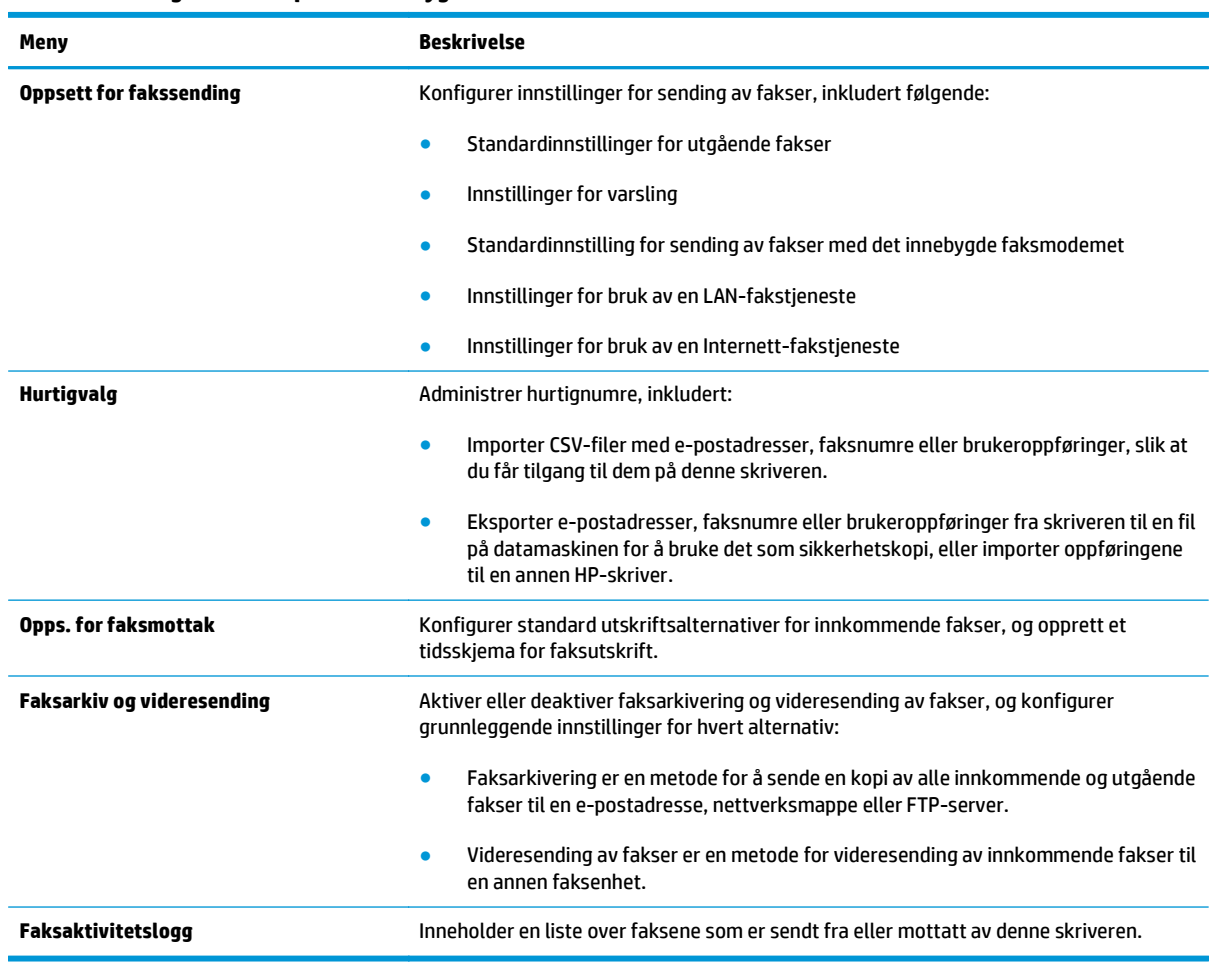

#### **Tabell 8-5 Kategorien Faks på HPs innebygde webserver**

## **Kategorien Feilsøking**

**Tabell 8-6 Kategorien Feilsøking på HPs innebygde webserver**

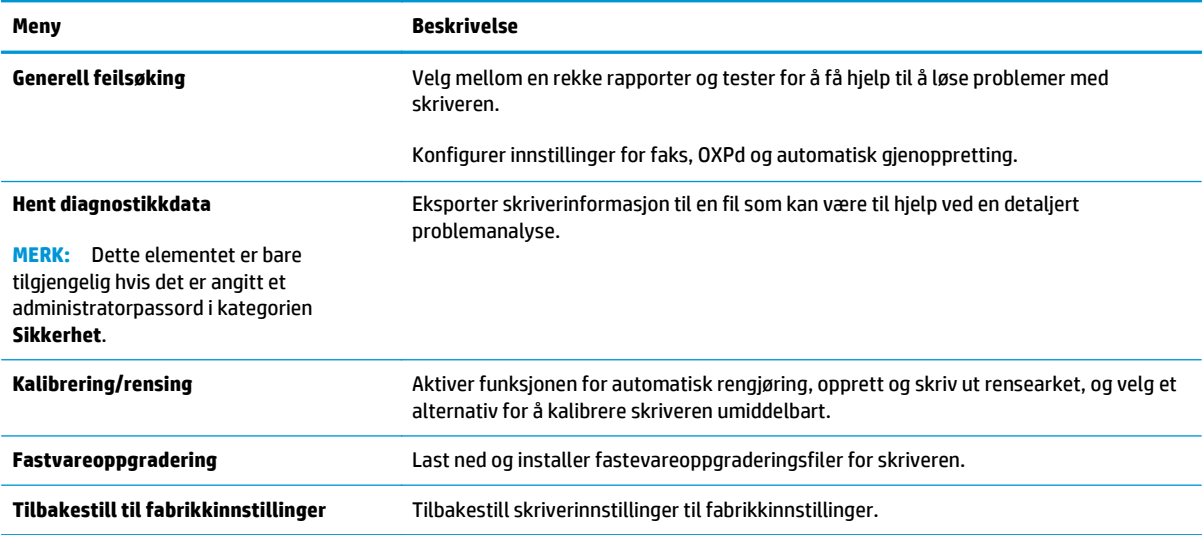

#### <span id="page-157-0"></span>**Kategorien Sikkerhet**

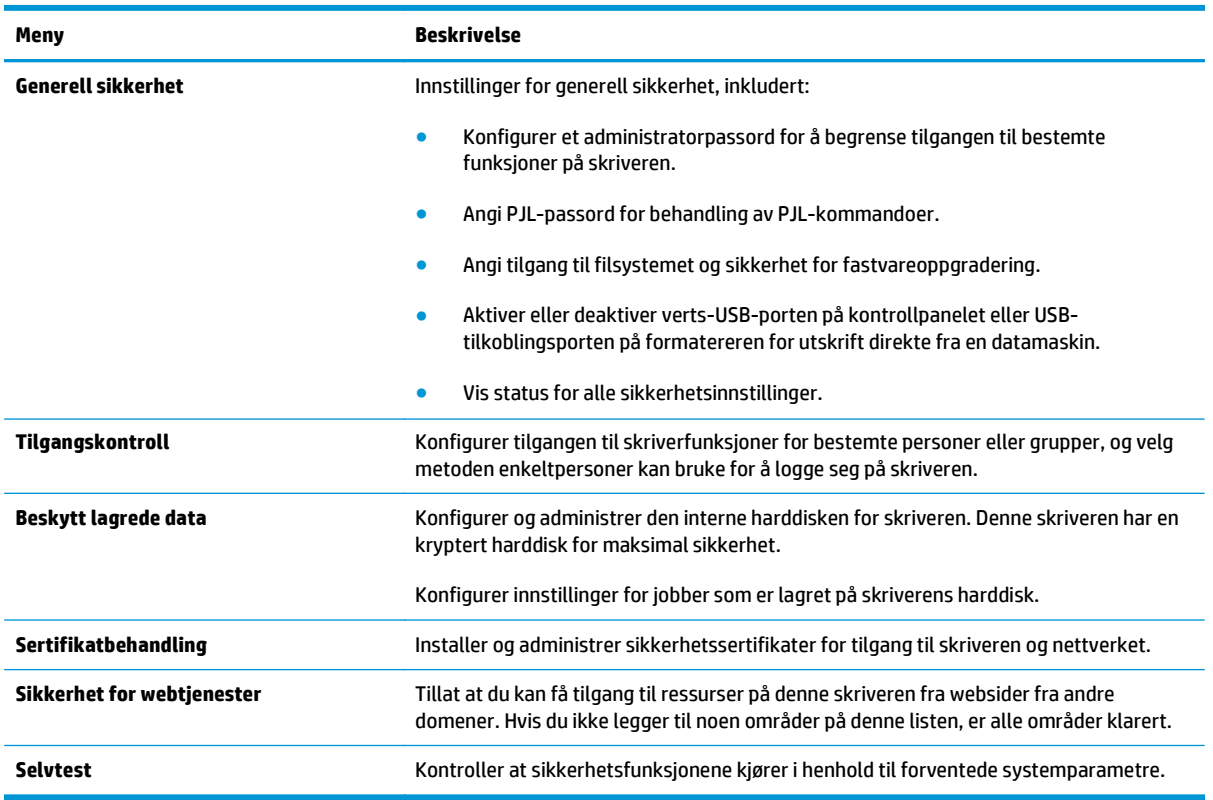

#### **Tabell 8-7 Kategorien Sikkerhet på HPs innebygde webserver**

#### **Kategorien HPs webtjenester**

Bruk kategorien **HPs webtjenester** til å konfigurere og aktivere HP Webtjenester for denne skriveren. Du må aktivere HPs webtjenester for å kunne bruke HP ePrint-funksjonen.

#### **Tabell 8-8 HPs webtjenester-kategorien for HPs innebygde webserver**

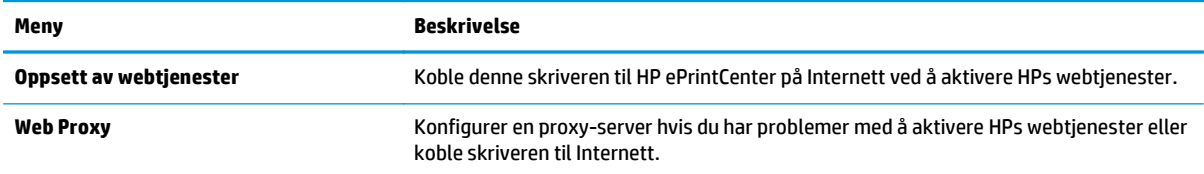

#### **Nettverk-kategori**

Bruk kategorien **Nettverk** til å konfigurere og sikre nettverksinnstillinger for skriveren når den er koblet til et IP-basert nettverk. Denne kategorien vises ikke hvis skriveren er koblet til andre typer nettverk.

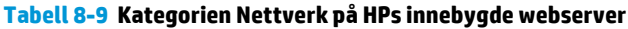

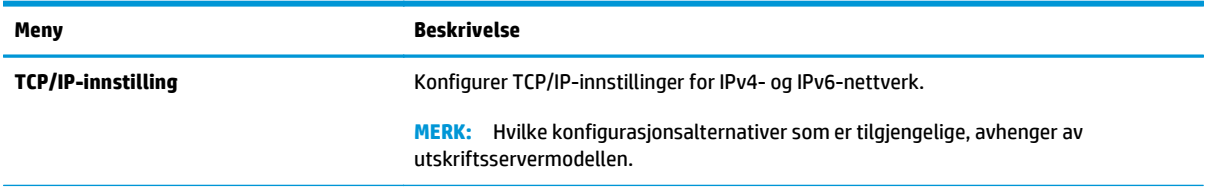

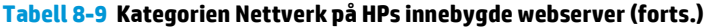

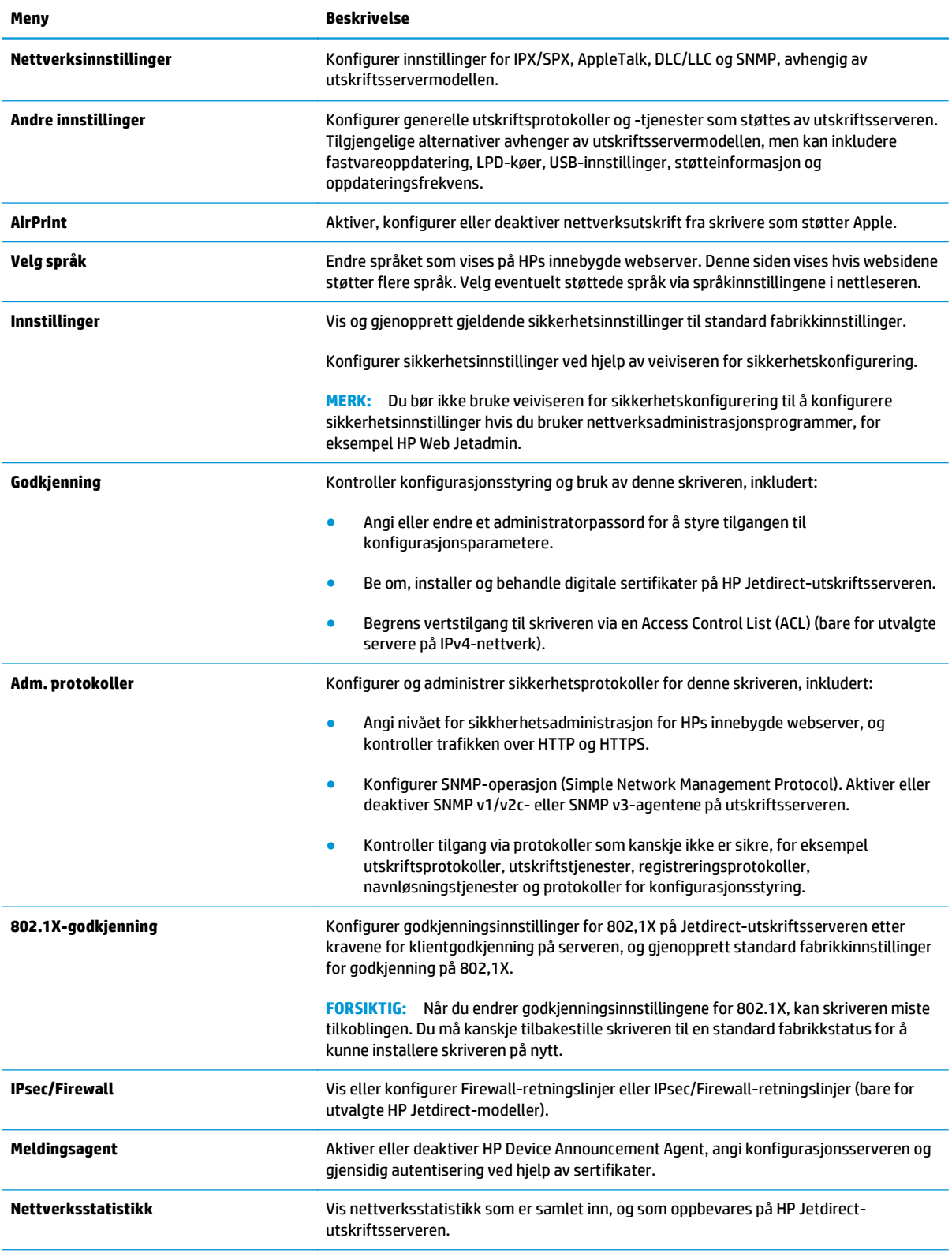

#### <span id="page-159-0"></span>**Tabell 8-9 Kategorien Nettverk på HPs innebygde webserver (forts.)**

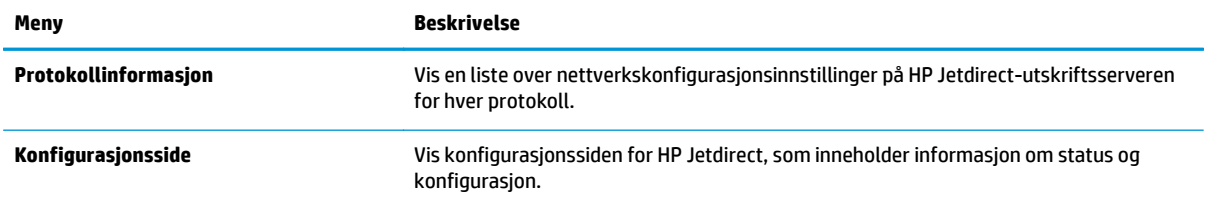

#### **Liste over Andre koblinger**

**MERK:** Konfigurer hvilke koblinger som vises på listen **Andre koblinger** ved hjelp av menyen **Rediger andre koblinger** i kategorien **Generelt**. Følgende koblinger er standardkoblingene.

#### **Tabell 8-10 Listen over Andre koblinger på HPs innebygde webserver**

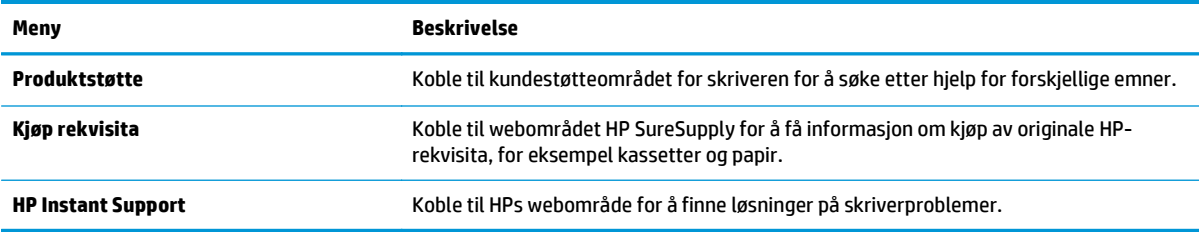

## <span id="page-160-0"></span>**Avansert konfigurasjon med HP Utility for OS X**

Bruk HP Utility til å kontrollere skriverens status eller vise eller endre skriverinnstillingene fra datamaskinen.

Bruk HP Utility når skriveren er koblet til med en USB-kabel, eller er koblet til et TCP/IP-basert nettverk.

## **Åpne HP Utility**

- **1.** På datamaskinen åpner du menyen **Systeminnstillinger** og klikker deretter på ikonet **Utskrift og faks**, **Skriv ut og Skann** eller **Skrivere og skannere**.
- **2.** Velg skriveren fra listen.
- **3.** Klikk på **Valg og rekvisita**-knappen.
- **4.** Klikk på kategorien **Utility**.
- **5.** Klikk på **Åpne Printer Utility**.

### **HP Utility-funksjoner**

Verktøylinjen til HP Utility inneholder disse elementene:

- **Enheter**: Klikk på denne knappen for å vise eller skjule Mac-produkter som ble funnet av HP Utility.
- **Alle innstillinger**: Klikk på denne knappen for å gå tilbake til hovedsiden for HP Utility.
- **HP Kundestøtte**: Klikk på denne knappen for å åpne en nettleser og gå til HPs støttenettsted.
- **Rekvisita**: Klikk på denne knappen for å åpne nettstedet for HP SureSupply.
- **Registrering**: Klikk på denne knappen for å åpne nettstedet for HP-registrering.
- **Gjenvinning**: Klikk på denne knappen for å åpne HP Planet Partners nettsted for retur- og resirkuleringsprogram.

HP Utility består av sider som åpnes ved å klikke på listen **Alle innstillinger**. Tabellen nedenfor beskriver oppgavene som er tilgjengelige med HP Utility.

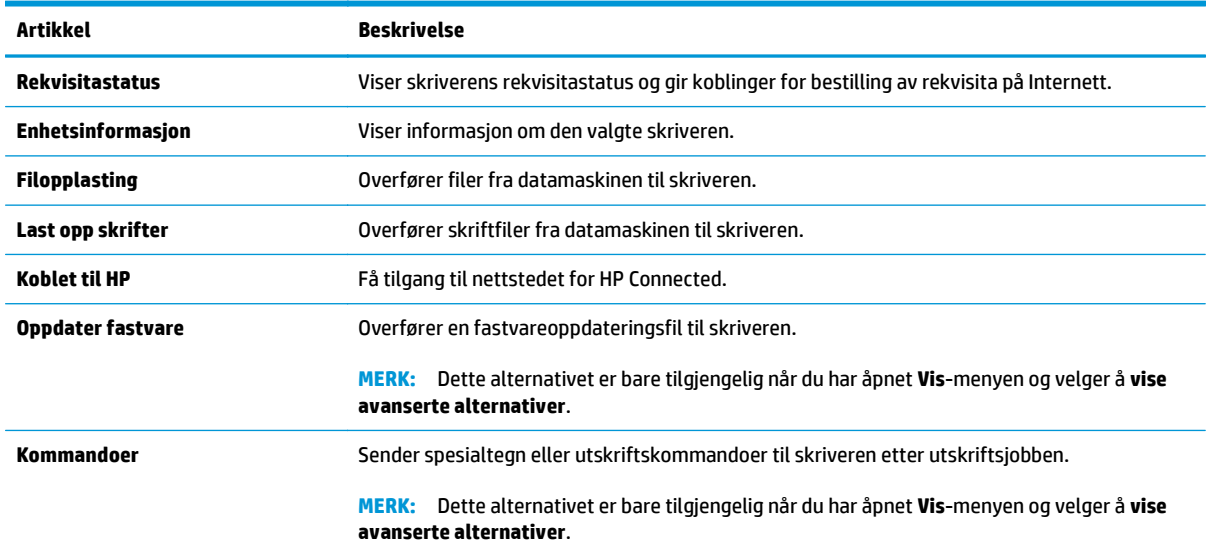

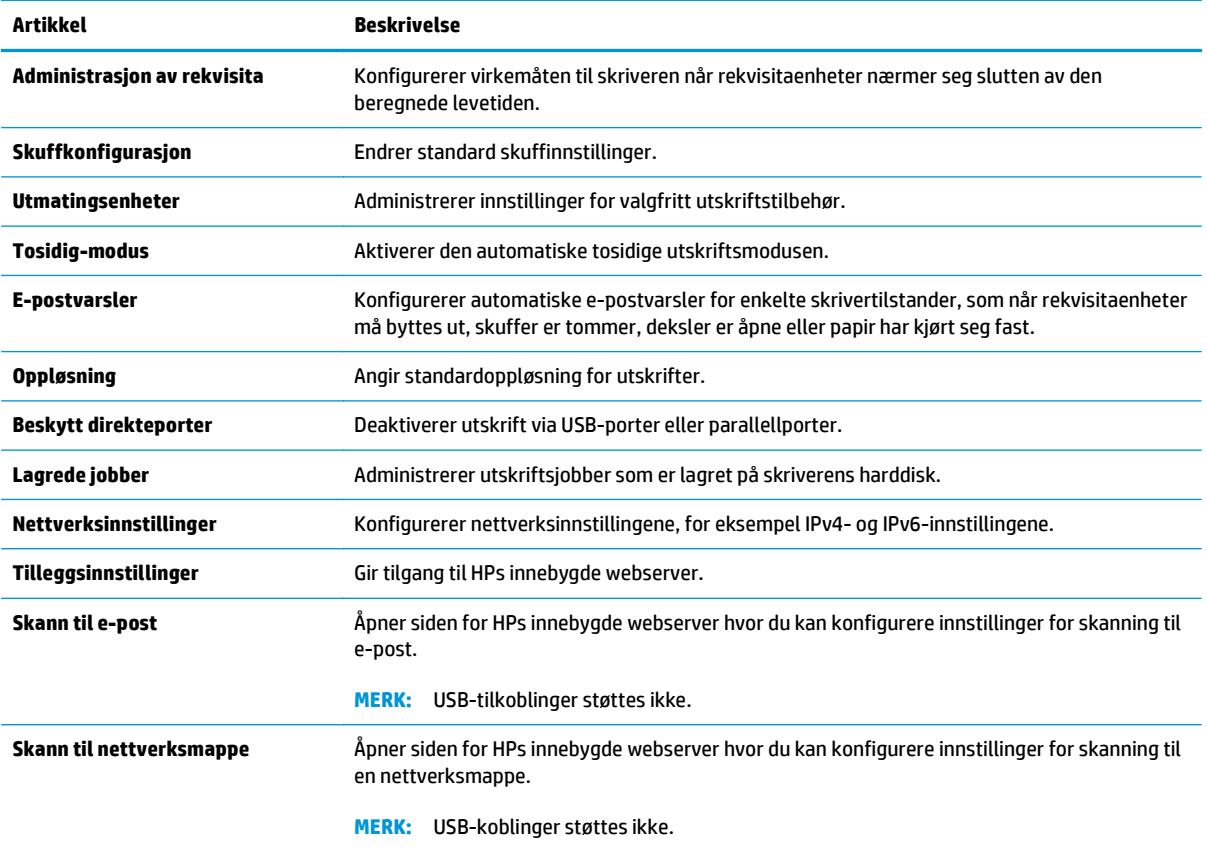

## <span id="page-162-0"></span>**Konfigurere IP-nettverksinnstillinger**

- Ansvarsfraskrivelse for skriverdeling
- Vise eller endre nettverksinnstillinger
- Gi skriveren nytt navn i nettverket
- [Konfigurere IPv4 TCP/IP-parametere manuelt fra kontrollpanelet](#page-163-0)
- [Konfigurere IPv6 TCP/IP-parametere manuelt fra kontrollpanelet](#page-163-0)
- [Innstillinger for koblingshastighet og tosidig](#page-164-0)

### **Ansvarsfraskrivelse for skriverdeling**

HP støtter ikke node-til-node-nettverk ettersom funksjonen er en del av Microsoft-operativsystemer og ikke HP-skriverdriverne. Besøk Microsoft på [www.microsoft.com.](http://www.microsoft.com)

### **Vise eller endre nettverksinnstillinger**

Bruk HPs innebygde webserver til å vise eller endre innstillingene for IP-konfigurering.

- **1.** Åpne HPs innebygde webserver (EWS):
	- **a.** På startskjermbildet på skriverens kontrollpanel, velger du Nettverk-knappen  $\frac{P}{\text{SA}}$  for å vise IPadressen eller vertsnavnet.
	- **b.** Åpne en nettleser, og skriv inn IP-adressen eller vertsnavnet nøyaktig slik det vises på skriverens kontrollpanel. Trykk på Enter på tastaturet. Den innebygde webserveren åpnes.

https://10.10.XXXXX/

- **MERK:** Hvis nettleseren viser en melding om at det kanskje ikke er trygt å besøke nettstedet, velger du alternativet for å fortsette til nettstedet. Datamaskinen skades ikke av å besøke dette nettstedet.
- **2.** Klikk på kategorien **Nettverk** for å få nettverksinformasjon. Endre innstillingene etter behov.

#### **Gi skriveren nytt navn i nettverket**

Bruk HPs innebygde webserver til å gi skriveren et nytt navn i nettverket, slik at den får en unik identifikasjon.

- **1.** Åpne HPs innebygde webserver (EWS):
	- **a.** På startskjermbildet på skriverens kontrollpanel, velger du Nettverk-knappen  $\frac{p}{\text{SA}}$  for å vise IPadressen eller vertsnavnet.

<span id="page-163-0"></span>**b.** Åpne en nettleser, og skriv inn IP-adressen eller vertsnavnet nøyaktig slik det vises på skriverens kontrollpanel. Trykk på Enter på tastaturet. Den innebygde webserveren åpnes.

https://10.10.XXXXX/

- **MERK:** Hvis nettleseren viser en melding om at det kanskje ikke er trygt å besøke nettstedet, velger du alternativet for å fortsette til nettstedet. Datamaskinen skades ikke av å besøke dette nettstedet.
- **2.** Åpne kategorien **Generelt**.
- **3.** På siden **Enhetsinformasjon** vises standard produktnavn i feltet **Enhetsnavn**. Du kan endre dette navnet for å gi skriveren en unik identifikasjon.

**WERK:** Det er valgfritt å fylle ut de andre feltene på siden.

**4.** Klikk på **Bruk** for å lagre endringene.

#### **Konfigurere IPv4 TCP/IP-parametere manuelt fra kontrollpanelet**

Bruk administrasjonsmenyene på kontrollpanelet til å konfigurere IPv4-adresse, nettverksmaske og standard gateway manuelt.

- **1.** Bla til Administrasjon-knappen fra startskjermbildet på kontrollpanelet, og trykk på den.
- **2.** Åpne disse menyene:
	- Nettverksinnstillinger
	- Jetdirect-meny
	- TCP/IP
	- IPV 4-innstillinger
	- Konfig.metode
- **3.** Velg alternativet Manuell, og velg deretter Lagre-knappen.
- **4.** Åpne Manuelle innstillinger-menyen.
- **5.** Velg alternativet IP-adresse, Nettverksmaske eller Standard-gateway.
- **6.** Trykk på det første feltet for å åpne et tastatur. Angi de riktige sifrene for feltet, og trykk på knappen OK.
- **7.** Gjenta dette for hvert felt, og trykk deretter på knappen Lagre.

#### **Konfigurere IPv6 TCP/IP-parametere manuelt fra kontrollpanelet**

Bruk administrasjonsmenyene på kontrollpanelet til å angi en IPv6-adresse manuelt.

- **1.** Bla til Administrasjon-knappen fra startskjermbildet på kontrollpanelet, og trykk på den.
- **2.** Åpne følgende menyer for å aktivere manuell konfigurasjon:
	- Nettverksinnstillinger
	- Jetdirect-meny
- <span id="page-164-0"></span>● TCP/IP
- IPV 6-innstillinger
- Adresse
- Manuelle innstillinger
- Aktiver
- **3.** Velg alternativet På, og velg deretter Lagre-knappen.
- **4.** Hvis du vil konfigurere adressen, trykker du på knappen Adresse og deretter på feltet for å åpne et tastatur.
- **5.** Bruk tastaturet til å angi adressen, og trykk deretter på knappen OK.
- **6.** Velg Lagre-knappen.

## **Innstillinger for koblingshastighet og tosidig**

**MERK:** Denne informasjonen gjelder bare Ethernet-nettverk. Den gjelder ikke trådløse nettverk.

Koblingshastigheten og kommunikasjonsmodusen til utskriftsserveren må samsvare med nettverkshuben. I de fleste situasjoner kan skriveren stå i automatisk modus. Hvis de endrede innstillingene for koblingshastighet og tosidig-modus ikke er riktige, kan det føre til at skriveren ikke kommuniserer med andre nettverksenheter. Bruk skriverens kontrollpanel hvis det skal gjøres endringer.

- **MERK:** Skriverinnstillingene må samsvare med innstillingene for nettverksenheten (en nettverkshub, svitsj, ruter eller datamaskin).
- **MERK:** Når disse innstillingene endres, slås skriveren automatisk av og på. Utfør bare endringer når skriveren er inaktiv.
	- **1.** Bla til Administrasjon-knappen fra startskjermbildet på kontrollpanelet, og trykk på den.
	- **2.** Åpne disse menyene:
		- Nettverksinnstillinger
		- Jetdirect-meny
		- Koblingshastighet
	- **3.** Velg ett av disse alternativene:
		- Auto: Utskriftsserveren konfigureres automatisk for den høyeste tillatte koblingshastigheten og kommunikasjonsmodusen for nettverket.
		- 10T halv: 10 megabyte per sekund (Mbps), halvdupleksoperasjon
		- 10T full: 10 Mbps, full dupleks-drift
		- 10T Auto: 10 Mbps, automatisk dupleksoperasjon
		- 100TX halv: 100 Mbps, halv dupleks-drift
		- 100TX full: 100 Mbps, full dupleks-drift
- 100TX auto: 100 Mbps, automatisk dupleksoperasjon
- 1000T full: 1000 Mbps, full dupleks-drift
- **4.** Velg Lagre-knappen. Skriveren slås av og deretter på.

## <span id="page-166-0"></span>**Skriverens sikkerhetsfunksjoner**

## **Innføring**

Skriveren omfatter flere sikkerhetsfunksjoner som begrenser hvem som har tilgang til konfigurasjonsinnstillinger, for å beskytte data og forhindre tilgang til verdifulle maskinvarekomponenter.

- Sikkerhetserklæringer
- Tilordne et administratorpassord
- [IP-sikkerhet](#page-167-0)
- [Låse formatereren](#page-167-0)
- Krypteringsstøtte: HP sikker harddisk med høy vtelse

#### **Sikkerhetserklæringer**

Skriveren støtter sikkerhetsstandarder og anbefalte protokoller som hjelper deg med å opprettholde sikkerheten på skriveren, beskytte viktig informasjon på nettverket og forenkle måten du overvåker og vedlikeholder skriveren på.

### **Tilordne et administratorpassord**

Tilordne et administratorpassord for å få tilgang til den innebygde webserveren, slik at uautoriserte brukere ikke kan endre skriverinnstillingene.

- **1.** Åpne HPs innebygde webserver (EWS):
	- a. På startskjermbildet på skriverens kontrollpanel, velger du Nettverk-knappen <sub>"an</sub> for å vise IPadressen eller vertsnavnet.
	- **b.** Åpne en nettleser, og skriv inn IP-adressen eller vertsnavnet nøyaktig slik det vises på skriverens kontrollpanel. Trykk på Enter på tastaturet. Den innebygde webserveren åpnes.

https://10.10.XXXXX/

- **MERK:** Hvis nettleseren viser en melding om at det kanskje ikke er trygt å besøke nettstedet, velger du alternativet for å fortsette til nettstedet. Datamaskinen skades ikke av å besøke dette nettstedet.
- **2.** Klikk på kategorien **Sikkerhet**.
- **3.** Åpne menyen **Generell sikkerhet**.
- **4.** Finn området merket med **Angi det lokale administratorpassordet**, og skriv inn navnet som skal knyttes i til passordet i **Brukernavn**-feltet.
- **5.** Skriv inn passordet i feltet **Nytt passord**, og gjenta det i feltet **Bekreft passord**.
- **MERK:** Hvis du vil endre et eksisterende passord, må du først skrive inn det eksisterende passordet i feltet **Gammelt passord**.
- **6.** Klikk på **Bruk**.
	- **MERK:** Skriv ned passordet, og lagre det på et trygt sted.

<span id="page-167-0"></span>Enkelte funksjoner på skriverens kontrollpanel kan sikres slik at uautoriserte personer ikke kan bruke dem. Når en funksjon er sikret, ber skriveren deg om å logge på før du kan bruke den. Du kan også logge inn uten å vente på en melding ved å trykke på Logg inn på skriverens kontrollpanel.

Vanligvis er påloggingsopplysningene for å logge på skriveren de samme som for å logge på nettverket. Rådfør deg med nettverksadministratoren for denne skriveren hvis du har spørsmål om hvilke påloggingsopplysninger du skal bruke.

- **1.** Velg Logg inn på startskjermbildet til skriverens kontrollpanel.
- **2.** Følg anvisningene for å skrive inn påloggingsopplysninger.

**WERK:** Trykk på Logg ut når du er ferdig med å bruke skriveren for å opprettholde sikkerheten.

#### **IP-sikkerhet**

IP-sikkerhet (IPsec) er et sett med protokoller som kontrollerer IP-basert nettverkstrafikk til og fra skriveren. IPsec tilbyr vert-til-vert-godkjenning, dataintegritet og kryptering av nettverkskommunikasjon.

For skrivere som er koblet til nettverket, og som har en HP Jetdirect-utskriftsserver, kan du konfigurere IPsec ved hjelp av kategorien **Nettverk** i HPs innebygde webserver.

#### **Låse formatereren**

Formateringsenheten har et spor du kan bruke til å feste en sikkerhetskabel. Hvis du låser formateringsenheten, hindrer det at andre kan hente verdifulle komponenter.

#### **Krypteringsstøtte: HP sikker harddisk med høy ytelse**

Denne harddisken tilbyr maskinvarebasert kryptering, slik at du kan lagre sensitive data på en sikker måte, uten at det går utover skriverens ytelse. Denne harddisken bruker den nyeste AES-standarden (Advanced Encryption Standard) og har allsidige, tidsbesparende og kraftige funksjoner.

Bruk **Sikkerhet**-menyen i HPs innebygde webserver til å konfigurere disken.

## <span id="page-168-0"></span>**Innstillinger for strømsparing**

## **Innføring**

- Optimalisere hastighet eller strømforbruk
- Start tidsuret for hvilemodus og konfigurer at skriveren skal bruke 1 watt eller mindre.
- [Angi hvilemodusplan](#page-169-0)

## **Optimalisere hastighet eller strømforbruk**

Som standard holder produktet seg varmt mellom jobber. Dette optimaliserer hastigheten og fører til at den første siden i jobber skrives ut raskere. For å spare energi, kan du angi at produktet skal kjøles ned mellom jobber. Produktet har fire trinnvise innstillinger for å optimalisere for hastighet og energibruk.

- **1.** Bla til Administrasjon-knappen fra startskjermbildet på produkets kontrollpanel og trykk på den..
- **2.** Åpne disse menyene:
	- Generelle innstillinger
	- Strømsparingsinnstillinger
	- Optimal hastighet/strømforbruk
- **3.** Velg alternativet du vil bruke, og trykk deretter på Lagre-knappen.

**MERK:** Standardinnstillingen er Raskere første side.

### **Start tidsuret for hvilemodus og konfigurer at skriveren skal bruke 1 watt eller mindre.**

Skriveren har flere alternativer for funksjonen for strømsparing med tidsuret for hvilemodus. Tiden det tar før skriveren starter Hvile/Automatisk av-modus kan justeres, og strømbruken under Hvile/Automatisk avmodus avhenger av innstillingene for aktiveringsalternativet.

- **1.** Bla til Administrasjon-knappen fra startskjermbildet på kontrollpanelet, og trykk på den.
- **2.** Åpne disse menyene:
	- Generelle innstillinger
	- Strømsparingsinnstillinger
	- Innstillinger for dvaletid
- **3.** Velg Hvilemodus / automatisk av etter, angi ønsket tidsperiode, og trykk deretter på knappen Lagre.
- **MERK:** Standardtiden for hvilemodus er 0 minutter. Skriveren går i hvilemodus umiddelbart etter at hver jobb er fullført.
- **4.** Velg en av alternativene for Oppvåkning/Automatisk på ved disse hendelsene.
- <span id="page-169-0"></span>● Alle hendelser: Skriveren våkner når den mottar en utskriftsjobb (via USB-porten, nettverksporten eller trådløs tilkobling), eller når noen trykker på en knapp på kontrollpanelet eller åpner et deksel eller en skuff.
- Nettverksport: Skriveren våkner når den mottar en utskriftsjobb som er sendt via nettverksporten, eller når noen trykker på en knapp på kontrollpanelet eller åpner et deksel eller en skuff. Når denne innstillingen er valgt, bruker skriveren maksimalt 1 watt når det er i Hvile/Automatisk avmodus.
- Bare strømknapp: Skriveren starter bare når noen trykker på av/på-knappen. Når denne innstillingen er valgt, bruker skriveren maksimalt 1 watt når det er i Hvile/Automatisk av-modus.

#### **Angi hvilemodusplan**

Bruk Hvilemodusplan-funksjonen for å konfigurere skriveren til å våkne opp eller starte Hvile/Auto av-modus automatisk på bestemte tidspunkter.

**MERK:** Du må konfigurere innstillingene for dato og tid før du kan bruke funksjonen Dvaletidsplan.

- **1.** Bla til Administrasjon-knappen fra startskjermbildet på kontrollpanelet, og trykk på den.
- **2.** Åpne disse menyene:
	- Generelle innstillinger
	- Innstillinger for dato/klokkeslett
- **3.** Åpne menyen Dato-/tidsformat, og konfigurer følgende innstillinger:
	- Datoformat
	- Tidsformat
- **4.** Velg Lagre-knappen.
- **5.** Åpne Dato/tid-menyen og konfigurer følgende innstillinger:
	- Dato/klokkeslett
	- **Tidssone**

Hvis du er på et sted som bruker sommertid, merker du av i boksen Juster for sommertid.

- **6.** Velg Lagre-knappen.
- **7.** Trykk på pil tilbake for å gå tilbake til skjermbildet Administrasjon.
- **8.** Åpne disse menyene:
	- Generelle innstillinger
	- Strømsparingsinnstillinger
	- Tidsskjema for dvale
- 9. Trykk på knappen Legg til <sub>(2</sub>), og velg deretter hendelsestypen som skal planlegges: oppvåkning eller dvale.
- **10.** Konfigurer følgende innstillinger:
- tid
- Hendelsesdager

**11.** Velg OK-knappen, og velg deretter Lagre-knappen.

## <span id="page-171-0"></span>**HP Web Jetadmin**

HP Web Jetadmin er et prisbelønt, bransjeledende verktøy for effektiv administrasjon av en lang rekke nettverksenheter fra HP, inkludert skrivere, multifunksjonsprodukter og digitale sendere. Med denne enhetlige løsningen kan du installere, overvåke, vedlikeholde, feilsøke og sikre utskrifts- og bildebehandlingsmiljøet fjernstyrt, noe som øker virksomhetens produktivitet og bidrar til å spare tid, begrense kostnader og beskytte investeringen.

HP Web Jetadmin-oppgraderinger blir tilgjengelige med jevne mellomrom for å gi støtte for bestemte produktfunksjoner. Gå til [www.hp.com/go/webjetadmin](http://www.hp.com/go/webjetadmin) for mer informasjon.

## <span id="page-172-0"></span>**Programvare- og fastvareoppdateringer**

HP oppdaterer regelmessig funksjoner som er tilgjengelige i skriverens fastvare. Oppdater skriverens fastvare for å dra nytte av de nyeste funksjonene. Last ned den nyeste fastvareoppdateringsfilen fra nettet:

Gå til [www.hp.com/support/pagewidecolor586MFP](http://www.hp.com/support/pagewidecolor586MFP). Klikk på **Drivere og programvare**.

# **9 Løse problemer**

- [Kundestøtte](#page-175-0)
- [Hjelpesystem på kontrollpanelet](#page-176-0)
- [Gjenopprette fabrikkinnstillinger](#page-177-0)
- [Meldingen om lite eller svært lite i kassetten vises på skriverens kontrollpanel](#page-178-0)
- [Skriveren mater papir feil](#page-180-0)
- [Fjerne fastkjørt papir](#page-188-0)
- [Forbedre utskriftskvaliteten](#page-208-0)
- [Forbedre kopibildekvaliteten](#page-216-0)
- [Forbedre skannekvaliteten](#page-222-0)
- [Forbedre faksbildekvaliteten](#page-228-0)
- [Løse problemer med det kablede nettverket](#page-234-0)
- [Løse problemer med det trådløse nettverket](#page-236-0)
- [Løse faksproblemer](#page-240-0)

#### **Mer informasjon:**

Den følgende informasjonen er riktig på publiseringstidspunktet. Hvis du vil ha oppdatert informasjon, kan du se [www.hp.com/support/pagewidecolor586MFP.](http://www.hp.com/support/pagewidecolor586MFP)

HPs omfattende hjelp for skriveren inneholder følgende informasjon:

- Installer og konfigurer
- Lær og bruk
- Løse problemer
- Laste ned oppdateringer for programvare og fastvare
- Delta i støttefora
- Finn informasjon om garanti og forskrifter

## <span id="page-175-0"></span>**Kundestøtte**

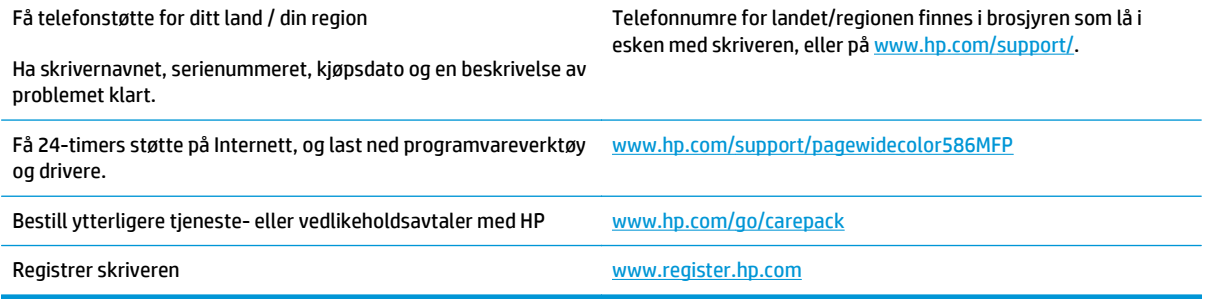

## <span id="page-176-0"></span>**Hjelpesystem på kontrollpanelet**

Skriveren har et innebygd hjelpesystem som forklarer hvordan du bruker hvert skjermbilde. Du åpner hjelpesystemet ved å berøre Hjelp-knappen Øøverst i høyre hjørne av skjermen.

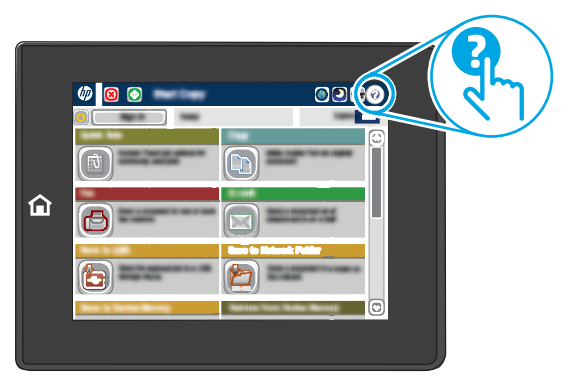

I enkelte skjermbilder åpner hjelpesystemet en global meny der du kan søke etter spesielle emner. Du kan bla gjennom menystrukturen ved å velge knappene på menyen.

Enkelte hjelpeskjermbilder inkluderer animasjoner som viser bestemte fremgangsmåter, for eksempel for fjerning av fastkjørt papir.

Hvis skriveren varsler om en feil eller advarsel, trykker du på Hjelp-knappen (a) for å åpne en melding som beskriver problemet. Meldingen gir også informasjon om hvordan problemet kan løses.

## <span id="page-177-0"></span>**Gjenopprette fabrikkinnstillinger**

## **Innføring**

Bruk én av følgende metoder til å gjenopprette fabrikkinnstillingene på skriveren.

**MERK:** Når du gjenoppretter fabrikkinnstillinger, tilbakestilles de fleste skriverinnstillingene til fabrikkinnstillingene. En del innstillinger endres imidlertid ikke. Det gjelder for eksempel språk, dato, klokkeslett og enkelte konfigurasjonsinnstillinger.

## **Metode 1: Gjenopprette fabrikkinnstillinger fra skriverens kontrollpanel**

- **1.** Bla til Administrasjon-knappen fra startskjermbildet på kontrollpanelet, og trykk på den.
- **2.** Åpne disse menyene:
	- Generelle innstillinger
	- Gjenopprett fabrikkinnstillinger
- **3.** Det vises en bekreftelsesmelding som informerer om at du risikerer tap av data ved å fullføre gjenopprettingsfunksjonen. Velg Gjenopprett for å fullføre prosessen.

**MERK:** Skriveren starter automatisk på nytt når tilbakestillingen er fullført.

### **Metode 2: Gjenopprette fabrikkinnstillinger fra HPs innebygde webserver (bare nettverkstilkoblede skrivere)**

- **1.** Åpne HPs innebygde webserver (EWS):
	- **a.** På startskjermbildet på skriverens kontrollpanel, velger du Nettverk-knappen 黑 for å vise IPadressen eller vertsnavnet.
	- **b.** Åpne en nettleser, og skriv inn IP-adressen eller vertsnavnet nøyaktig slik det vises på skriverens kontrollpanel. Trykk på Enter på tastaturet. Den innebygde webserveren åpnes.

https://10.10.XXXXX/

- **MERK:** Hvis nettleseren viser en melding om at det kanskje ikke er trygt å besøke nettstedet, velger du alternativet for å fortsette til nettstedet. Datamaskinen skades ikke av å besøke dette nettstedet.
- **2.** Åpne kategorien **Generelt**.
- **3.** På venstre side av skjermen klikker du på **Gjenopprett fabrikkinnstillinger**.
- **4.** Klikk på **Tilbakestill**.

**MERK:** Skriveren starter automatisk på nytt når tilbakestillingen er fullført.

## <span id="page-178-0"></span>**Meldingen om lite eller svært lite i kassetten vises på skriverens kontrollpanel**

**Lite toner**: Skriveren viser når det er lite igjen i en kassett. Den faktiske gjenværende levetiden for kassetten kan variere. Du bør ha en ny tonerkassett klar, slik at du kan skifte kassetten når utskriftskvaliteten ikke lenger er tilfredsstillende. Kassetten må ikke skiftes ennå.

**Svært lite toner i kassett**: Skriveren viser når det er svært lite igjen i en kassett. Den faktiske gjenværende levetiden for kassetten kan variere. Du bør ha en ny tonerkassett klar, slik at du kan skifte kassetten når utskriftskvaliteten ikke lenger er tilfredsstillende. Kassetten må ikke byttes nå med mindre utskriftskvaliteten ikke lenger er tilfredsstillende.

Når en HP-kassett har **svært lite** igjen, gjelder ikke lenger HPs beskyttelsesgaranti Premium Protection for den kassetten.

**MERK:** Denne skriveren er ikke laget for å bruke kontinuerlige blekksystem. Fjern det kontinuerlige blekksystemet, og installer ekte HP-kassetter (eller kompatible kassetter) for å fortsette utskriften.

**MERK:** Denne skriveren er utviklet for at blekkassetter skal brukes til de er tomme. Hvis du etterfyller kassetter før de er tomme, kan det føre til skriveren slutter å fungere. Hvis dette skjer, kan du sette inn en ny kassett (HP-kassett eller kompatibel kassett) for å fortsette utskriften.

### **Endre innstillingene for lite igjen.**

Du kan endre måten skriveren reagerer på når rekvisitaenheten har svært lite igjen. Du trenger ikke å angi disse innstillingene på nytt når du installerer en ny kassett.

- **1.** Bla deg frem til og velg Rekvisita fra startskjermbildet på skriverens kontrollpanel.
- **2.** Åpne følgende menyer:
	- Håndtere rekvisita
	- Rekvisitainnstillinger
	- Svart kassett eller Fargekassetter
	- Innstillinger for nedre terskelverdier
- **3.** Velg ett av disse alternativene:
	- Velg alternativet Stopp for å konfigurere skriveren slik at den stanser utskriften når kassetten når terskelen for **svært lite**.
	- Velg alternativet Spør om å fortsette for å konfigurere skriveren slik at den stanser utskriften når kassetten når terskelen for **svært lite**. Du kan bekrefte meldingen eller bytte kassetten for å fortsette utskriften.
	- Velg alternativet Fortsett for å konfigurere skriveren slik at den varsler deg når tonerkassetten har **svært lite** igjen, men likevel fortsetter å skrive ut. Hvis du bruker denne innstillingen, kan det føre til dårlig utskriftskvalitet.

#### **For produkter med faksfunksjon**

Når skriveren er satt til alternativet Stopp eller Spør om å fortsette, er det en risiko for at fakser ikke blir skrevet ut når skriveren gjenopptar utskriften. Dette kan skje hvis skriveren har mottatt flere fakser enn minnet har plass til mens skriveren venter.

Hvis du velger alternativet Fortsett for kassetter, kan skriveren skrive ut fakser uten avbrudd når den har passert terskelverdien Svært lite, men utskriftskvaliteten kan bli dårligere.

## **Best. rekvisita**

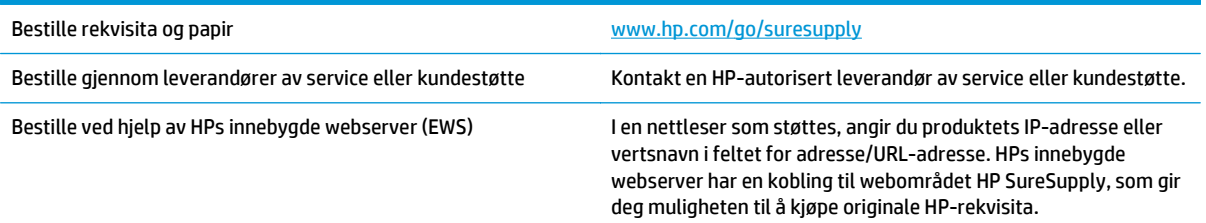
# **Skriveren mater papir feil**

# **Innføring**

Følgende løsninger kan løse problemet hvis skriveren ikke henter papir fra skuffen eller henter flere ark av gangen. En av følgende situasjoner kan føre til papirstopp.

- Skriveren henter ikke papir
- [Skriveren henter flere papirark samtidig](#page-182-0)
- [Dokumentmateren produserer papirstopp, forskyver papiret eller drar inn flere papirark](#page-185-0)
- [Rengjøre matervalsene og skilleputen i dokumentmateren](#page-186-0)

### **Skriveren henter ikke papir**

Hvis skriveren ikke henter papir fra skuffen, kan du prøve løsningene nedenfor.

- **1.** Åpne skriveren, og fjern eventuelt fastkjørt papir. Kontroller at ingen papirrester blir liggende inne i skriveren.
- **2.** Legg i papir av riktig størrelse for jobben.
- **3.** Kontroller at papirstørrelsen og typen er riktig angitt på skriverens kontrollpanel.
- **4.** Kontroller at papirskinnene i skuffen er tilpasset papirstørrelsen. Juster skinnene til riktig spor i skuffen. Pilen på skuffens skinne bør stå nøyaktig på linje med merkingen på skuffen.
	- **MERK:** Ikke juster papirskinnene tett inntil papirbunken. Juster dem til hakkene eller markeringene i skuffen.

Bildene nedenfor viser eksempler på papirstørrelse-hakk i skuffene for ulike skrivere. De fleste HPskrivere har markeringer som ligner på disse.

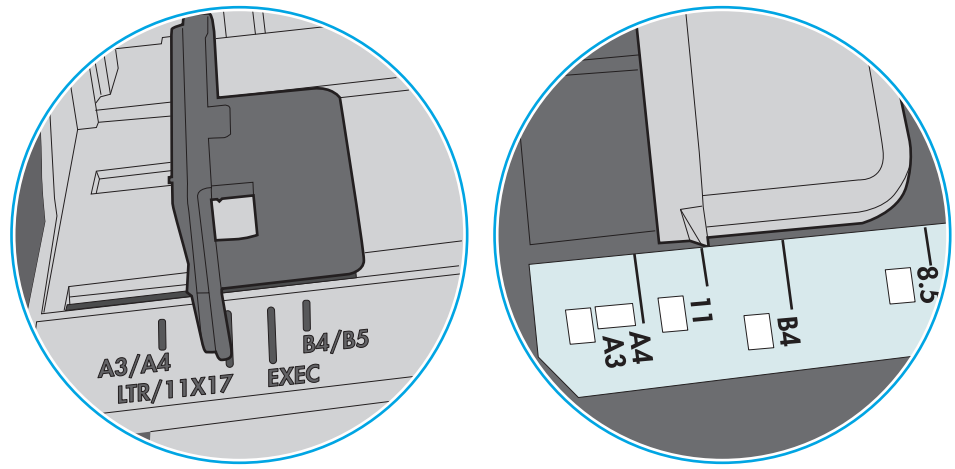

**Figur 9-1** Størrelsemarkeringer for Skuff 1 eller flerfunksjonsskuffen

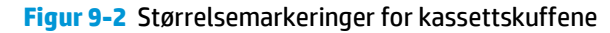

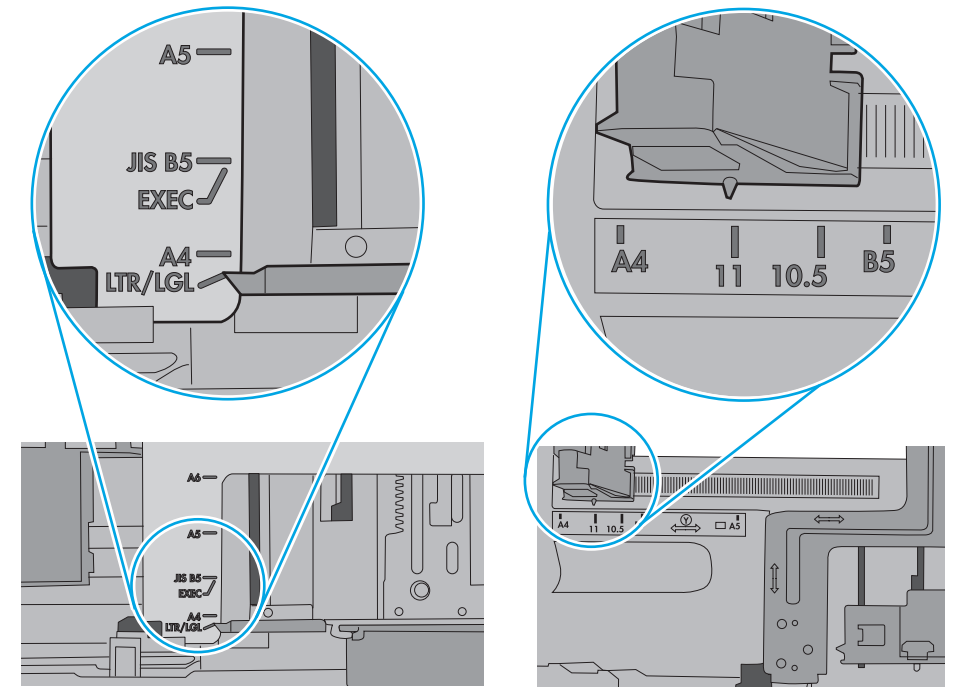

<span id="page-182-0"></span>**5.** Kontroller at fuktigheten i rommet stemmer med spesifikasjonene for denne skriveren og at papir lagres i uåpnede pakker. De fleste papirbunker selges i fuktighetssikker innpakning for å holde papiret tørt.

I miljøer med høy luftfuktighet kan papiret på toppen av bunken i skuffen absorbere fuktighet og få et bølgete eller ujevnt utseende. Hvis dette skjer, kan du fjerne de øverste 5 til 10 arkene fra bunken.

I miljøer med lav luftfuktighet kan overflødig statisk elektrisitet føre til papirark kleber seg sammen. Hvis dette skjer, tar du papiret ut av skuffen og bøyer bunken ved å holde den i hver ende og lager en Uform. Roter deretter endene ned for å reversere U-formen. Deretter holder du på hver side av papirbunken og gjentar prosessen. Denne prosessen fjerner individuelle ark uten å gi statisk elektrisitet. Rett opp papirbunken mot et bord før du legger den tilbake i skuffen.

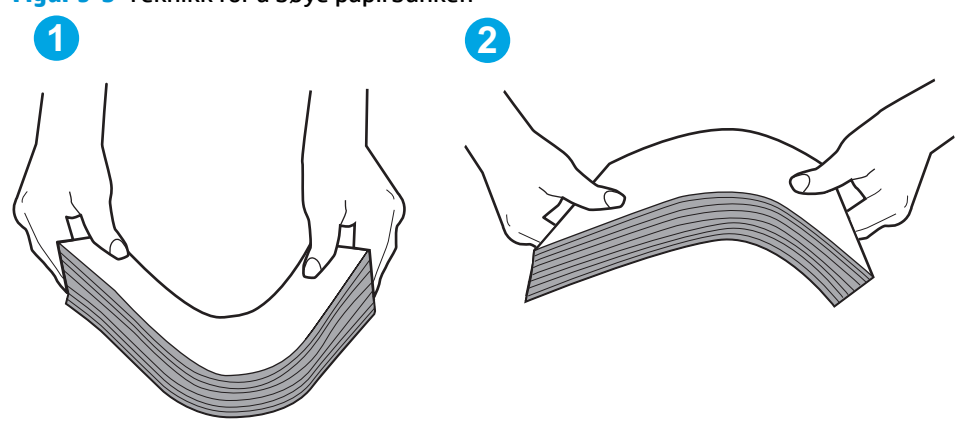

**Figur 9-3** Teknikk for å bøye papirbunken

- **6.** Sjekk skriverens kontrollpanel for å se om den viser en beskjed om å mate papiret manuelt. Legg i papir og fortsett.
- **7.** Valsene over skuffen kan være skitne. Tørk av valsene med en klut som ikke loer, og som er fuktet med varmt vann. Bruk destillert vann, hvis det er tilgjengelig.
	- **FORSIKTIG:** Ikke sprut vann direkte på skriveren. Sprut i stedet vann på kluten eller dypp kluten i vann og vri den før du rengjør valsene.

Bildet under viser eksempler på valsenes plassering på ulike skrivere.

**Figur 9-4** Valseplassering for Skuff 1 eller flerfunksjonsskuffen

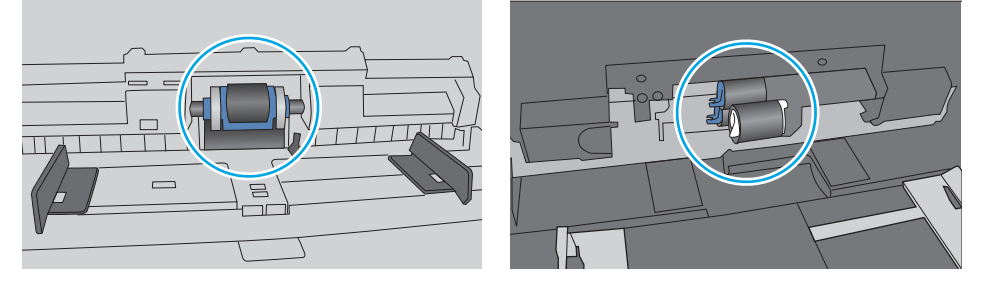

### **Skriveren henter flere papirark samtidig**

Hvis skriveren henter flere ark fra skuffen på én gang, kan du prøve følgende:

**1.** Ta papirbunken ut av skuffen, bøy den, roter den 180º og vend den. *Ikke luft papiret.* Legg papirbunken tilbake i skuffen.

**MERK:** Å vifte papiret vil gi statisk elektrisitet. I stedet for å vifte papiret, kan du bøye bunken ved å holde den i hver ende og lage en U-form. Roter deretter endene ned for å reversere U-formen. Deretter holder du på hver side av papirbunken og gjentar prosessen. Denne prosessen fjerner individuelle ark uten å gi statisk elektrisitet. Rett opp papirbunken mot et bord før du legger den tilbake i skuffen.

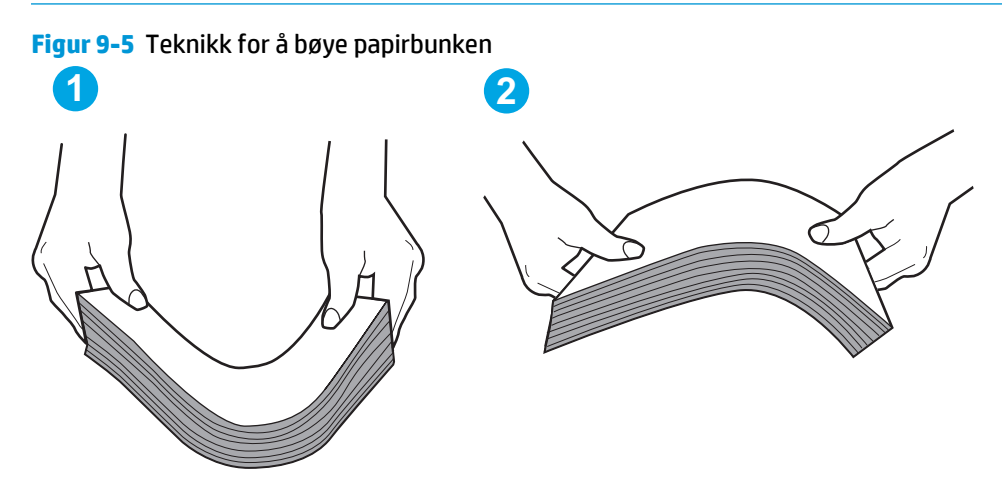

- **2.** Bruk bare papir som oppfyller HP-spesifikasjonene for denne skriveren.
- **3.** Kontroller at fuktigheten i rommet stemmer med spesifikasjonene for denne skriveren og at papir lagres i uåpnede pakker. De fleste papirbunker selges i fuktighetssikker innpakning for å holde papiret tørt.

I miljøer med høy luftfuktighet kan papiret på toppen av bunken i skuffen absorbere fuktighet og få et bølgete eller ujevnt utseende. Hvis dette skjer, kan du fjerne de øverste 5 til 10 arkene fra bunken.

I miljøer med lav luftfuktighet kan overflødig statisk elektrisitet føre til papirark kleber seg sammen. Hvis dette skjer, fjerner du papiret fra skuffen og bøyer bunken som beskrevet ovenfor.

**4.** Bruk papir som ikke er skrukket, brettet eller skadet. Bruk om nødvendig papir fra en annen pakke.

**5.** Kontroller at skuffen ikke er overfylt ved å sjekke markeringene for bunkehøyde i skuffen. Hvis den er overfylt, må du ta hele papirbunken ut av skuffen, ordne den og deretter legge en del av papiret tilbake i skuffen.

Bildene nedenfor viser eksempler på markeringene bunkehøyde i skuffene til ulike skrivere. De fleste HP-skrivere har markeringer som ligner på disse. Kontroller også at alle arkene ligger nedenfor tappene rett ved markeringene for bunkehøyde. Disse tappene holder papiret i riktig posisjon når det går inn i skriveren.

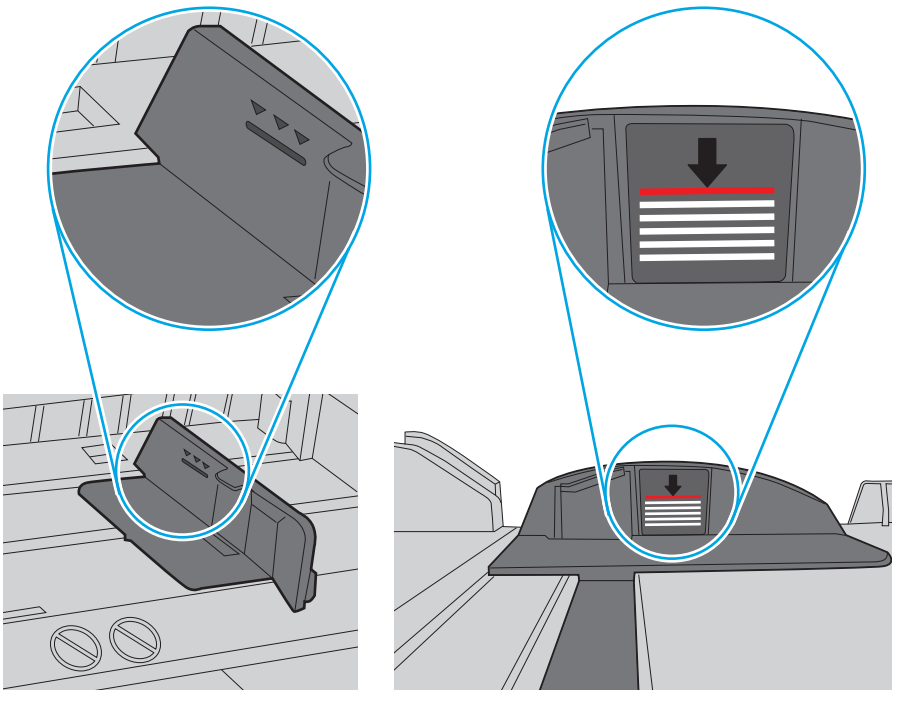

**Figur 9-6** Markeringer for bunkehøyde

**Figur 9-7** Tapp for papirbunke

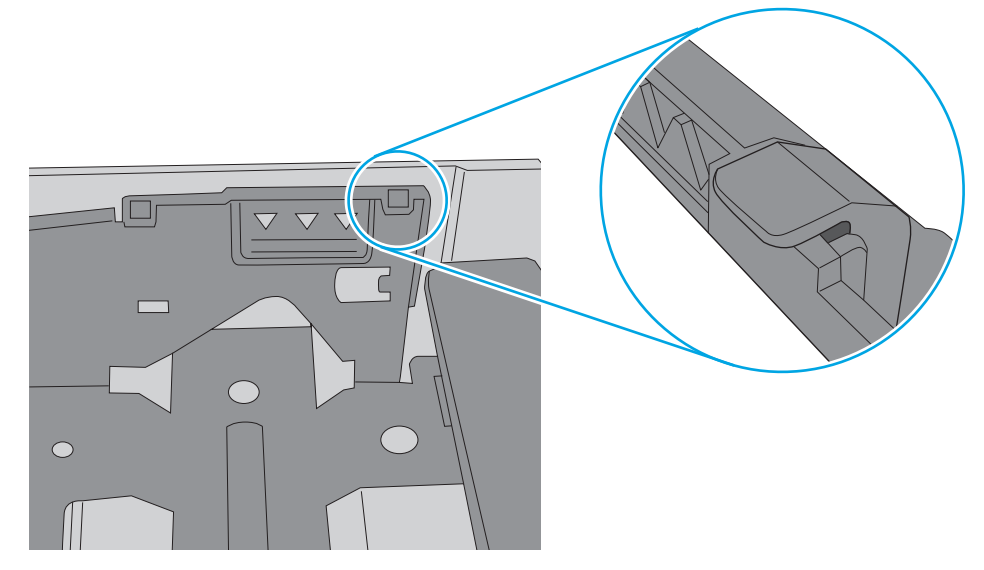

- <span id="page-185-0"></span>**6.** Kontroller at papirskinnene i skuffen er tilpasset papirstørrelsen. Juster skinnene til riktig spor i skuffen. Pilen på skuffens skinne bør stå nøyaktig på linje med merkingen på skuffen.
	- **MERK:** Ikke juster papirskinnene tett inntil papirbunken. Juster dem til hakkene eller markeringene i skuffen.

Bildene nedenfor viser eksempler på papirstørrelse-hakk i skuffene for ulike skrivere. De fleste HPskrivere har markeringer som ligner på disse.

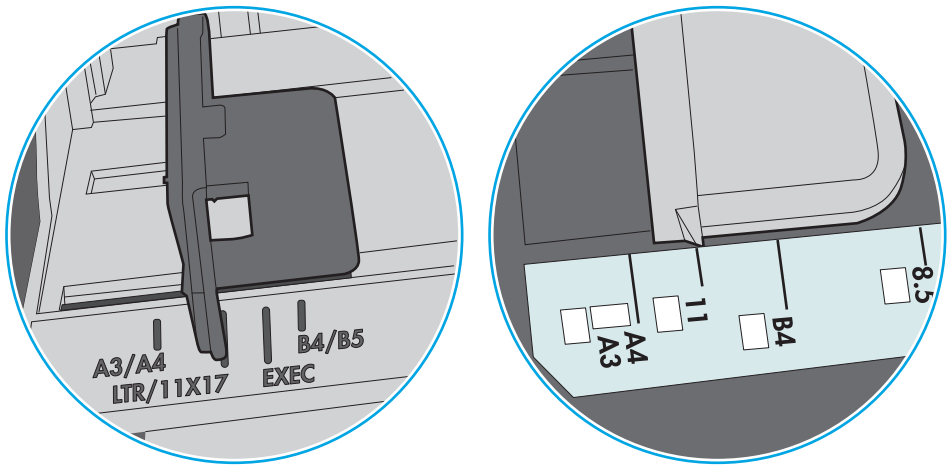

**Figur 9-8** Størrelsemarkeringer for Skuff 1 eller flerfunksjonsskuffen

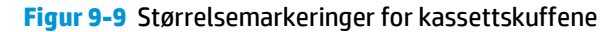

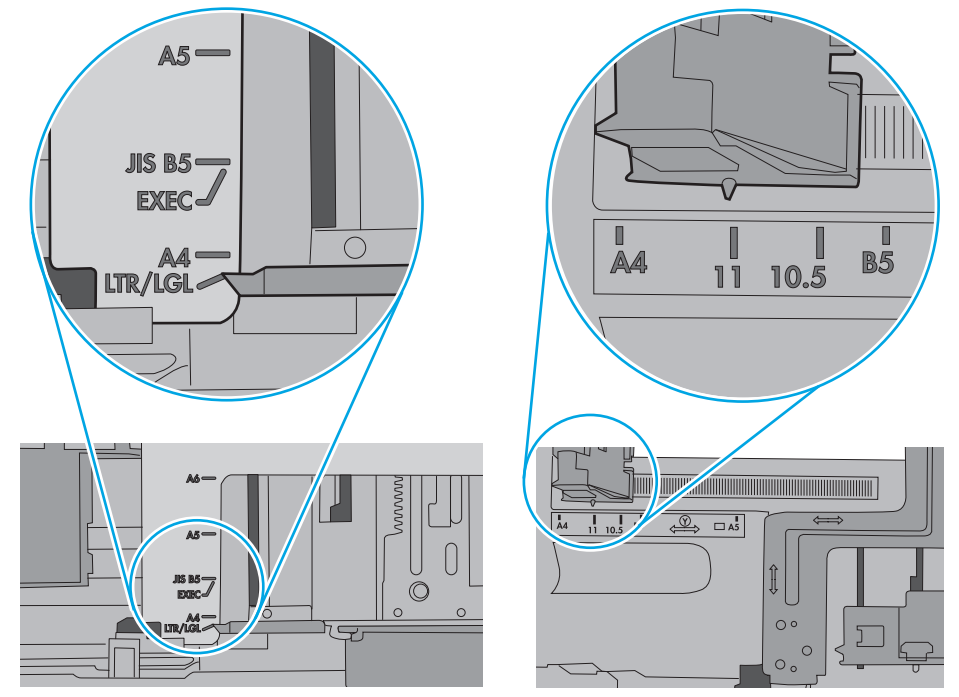

**7.** Sørg for at utskriftsmiljøet er innenfor de anbefalte spesifikasjonene.

### **Dokumentmateren produserer papirstopp, forskyver papiret eller drar inn flere papirark**

**WERK:** Denne informasjonen gjelder bare for multifunksjonsskrivere.

- <span id="page-186-0"></span>Det kan være festet noe på originalen, for eksempel stifter eller selvklebende notater, som må fjernes.
- Kontroller at alle valsene er på plass, og at valsedekselet inne i dokumentmateren er lukket.
- Kontroller at dokumentmaterens toppdeksel er lukket.
- Det kan hende at papiret ikke ligger riktig. Rett opp papiret og juster papirførerne for å sentrere bunken.
- Papirskinnene må berøre sidene av papirbunken for at matingen skal fungere på riktig måte. Kontroller at papirbunken er rett, og at papirskinnene ligger inntil papirbunken.
- Innskuffen eller utskuffen for dokumentmateren inneholder kanskje mer enn det maksimale antallet ark. Kontroller at papirbunken får plass under papirskinnene i innskuffen, og fjern sidene fra utskuffen.
- Kontroller at det ikke er papirbiter, stifter, binderser eller annet smuss i papirbanen.
- Rengjør dokumentmatervalsene og skilleputen. Bruk komprimert luft eller en ren, lofri klut som er fuktet med varmt vann. Hvis papir fremdeles mates feil, bytter du ut valsene.
- Fra startskjermbildet på skriverens kontrollpanel blar du til og trykker på Rekvisita-knappen. Kontroller statusen til dokumentmatersettet, og bytt det ut ved behov.

### **Rengjøre matervalsene og skilleputen i dokumentmateren**

Følg denne fremgangsmåten hvis dokumentmateren ikke henter sider på riktig måte, eller hvis den gir forskjøvet utskrift.

**1.** Løft opp låsen for å løse ut dokumentmaterdekselet.

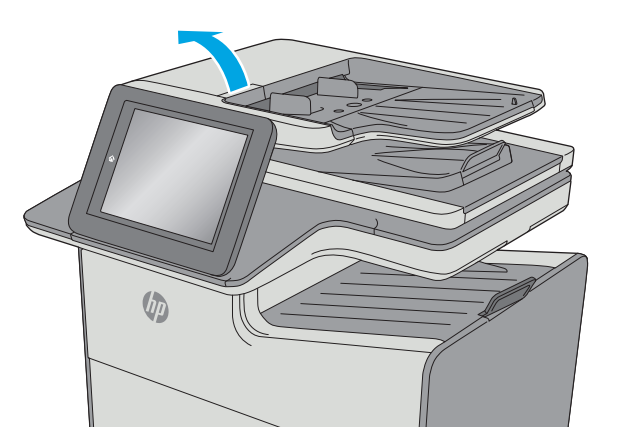

**2.** Åpne dokumentmaterdekselet.

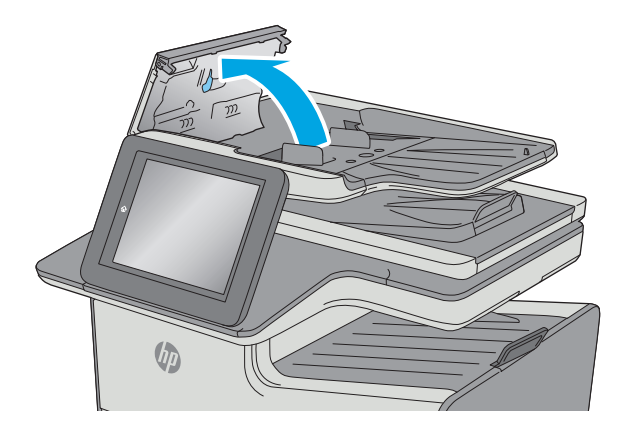

**3.** Fjern alt synlig lo og støv fra alle matevalsene og skilleputen ved hjelp av trykkluft eller en ren, lofri klut som er fuktet med varmt vann.

**4.** Lukk dokumentmaterdekselet.

**MERK:** Kontroller at utløseren øverst på dokumentmaterdekselet er helt lukket.

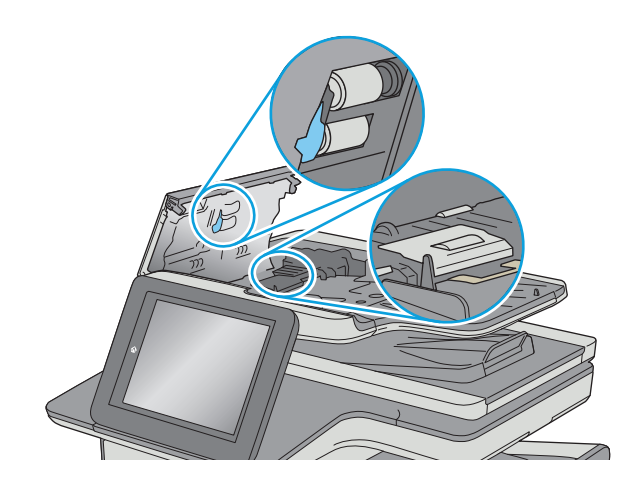

 $\sqrt[n]{2}$ 

Hvis problemet vedvarer, kan du kontrollere om skilleputen for dokumentmateren og valsene er skadet eller slitt, og bytte dem ved behov.

**MERK:** Nye valser har en ujevn overflate. Når valsene slites, blir de jevne.

# **Fjerne fastkjørt papir**

# **Innføring**

Følgende informasjon forklarer hvordan du fjerner fastkjørte papir fra skriveren.

- Steder for fastkjørt papir
- [Auto-navigering for fjerning av fastkjørt papir](#page-189-0)
- [Er det ofte papirstopp på skriveren?](#page-189-0)
- [Fjerne fastkjørt papir fra dokumentmateren](#page-189-0)
- [Fjerne fastkjørt papir i det venstre dekselet](#page-192-0)
- [Fjerne fastkjørt papir i skuff 1 \(universalskuff\)](#page-193-0)
- [Fjerne fastkjørt papir i skuff 2](#page-197-0)
- [Fjerne fastkjørt papir i skuff 3 \(ekstrautstyr\)](#page-198-0)
- [Fjerne fastkjørt papir fra 3 x 500-arks skuffen](#page-201-0)
- [Fjerne fastkjørt papir i området rundt blekkoppsamlerenheten](#page-203-0)
- [Fjerne fastkjørt papir i utskuffen](#page-206-0)

# **Steder for fastkjørt papir**

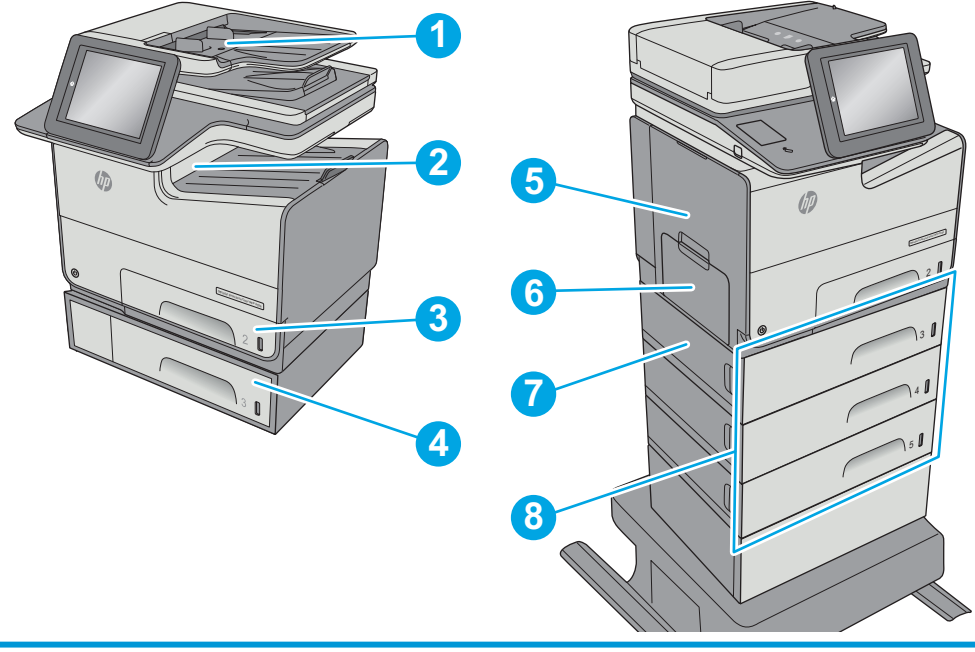

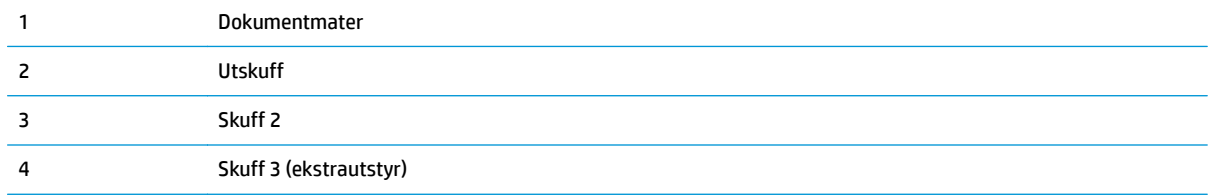

<span id="page-189-0"></span>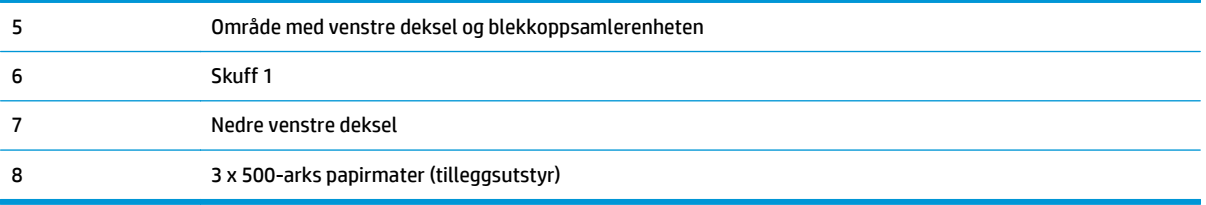

# **Auto-navigering for fjerning av fastkjørt papir**

Funksjonen auto-navigering hjelper med å fjerne fastkjørt papir ved å vise deg trinnvise instruksjoner på kontrollpanelet. Når du har fullført et trinn, viser skriveren instruksjoner for neste trinn helt til du har fullført alle trinnene.

### **Er det ofte papirstopp på skriveren?**

Prøv følgende for å unngå at papiret kjører seg fast:

- **1.** Bruk bare papir som oppfyller HP-spesifikasjonene for denne skriveren.
- **2.** Bruk papir som ikke er skrukket, brettet eller skadet. Bruk om nødvendig papir fra en annen pakke.
- **3.** Bruk papir som ikke har vært brukt til utskrift eller kopiering tidligere.
- **4.** Kontroller at skuffen ikke er overfylt. Hvis det er tilfelle, må du ta hele papirbunken ut av skuffen, ordne den og deretter legge en del av papiret tilbake i skuffen.
- **5.** Kontroller at papirskinnene i skuffen er tilpasset papirstørrelsen. Juster papirskinnene slik at de berører papirbunken uten å bøye papiret.
- **6.** Kontroller at skuffen er satt ordentlig inn i skriveren.
- **7.** Hvis du skriver ut på tykt, preget eller perforert papir, bør du bruke den manuelle matefunksjonen og legge i ett ark om gangen.
- **8.** Åpne menyen Skuffer på skriverens kontrollpanel. Kontroller at skuffen er konfigurert riktig for papirtypen og -størrelsen.
- **9.** Sørg for at utskriftsmiljøet er innenfor de anbefalte spesifikasjonene.

### **Fjerne fastkjørt papir fra dokumentmateren**

Følgende fremgangsmåte beskriver hvordan du fjerner fastkjørt papir i dokumentmateren. Når det oppstår papirstopp, viser kontrollpanelet en animasjon som bidrar til å løse opp papirstoppen.

**1.** Løft opp låsen for å løse ut dokumentmaterdekselet.

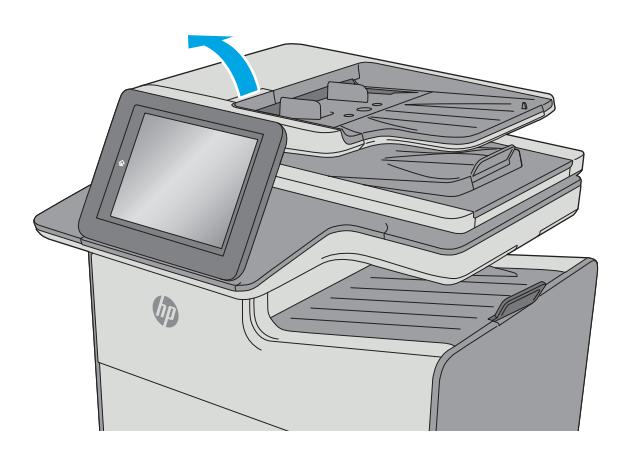

**2.** Åpne dokumentmaterdekselet.

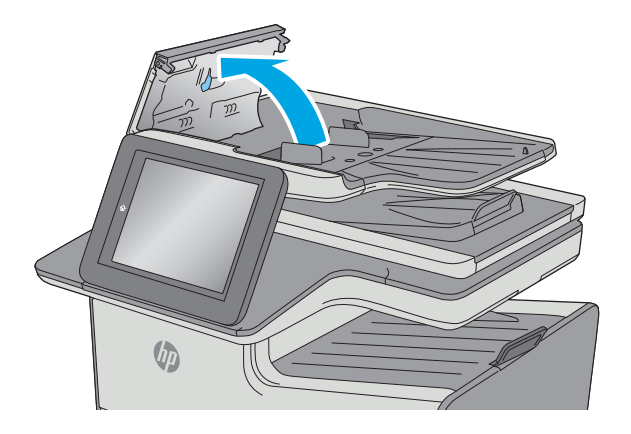

**3.** Fjern alt fastkjørt papir.

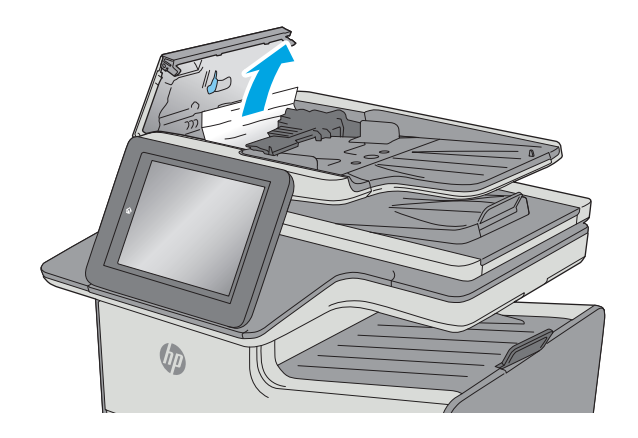

**4.** Løft dokumentmaterens innskuff.

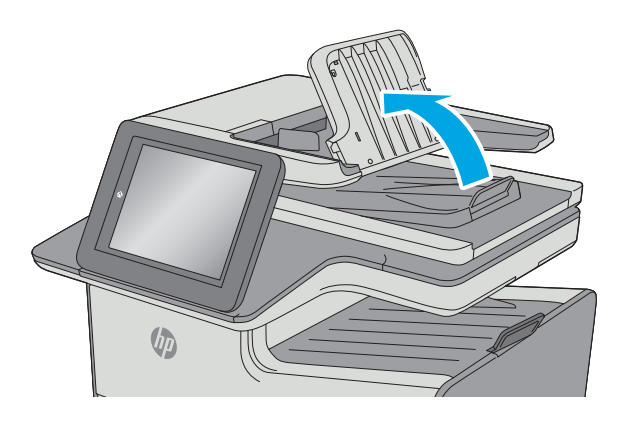

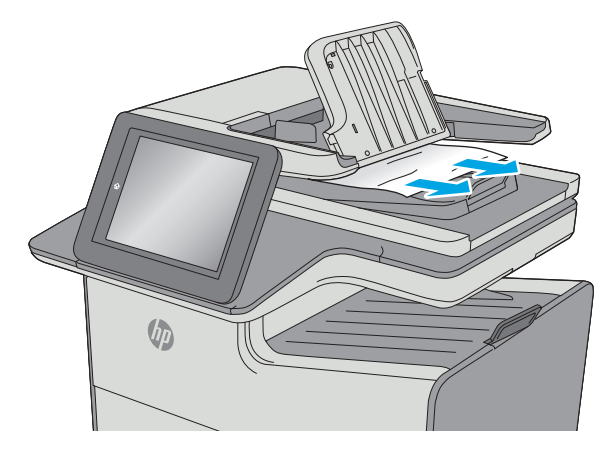

**5.** Fjern alt fastkjørt papir.

<span id="page-192-0"></span>**6.** Senk dokumentmaterens innskuff.

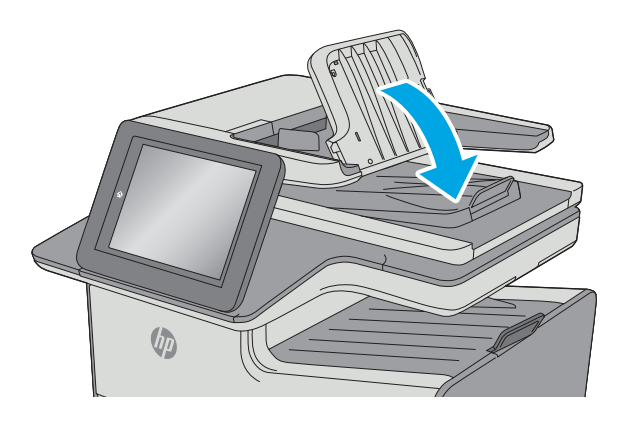

**7.** Lukk dokumentmaterdekselet.

**MERK:** Kontroller at utløseren øverst på dokumentmaterdekselet er helt lukket.

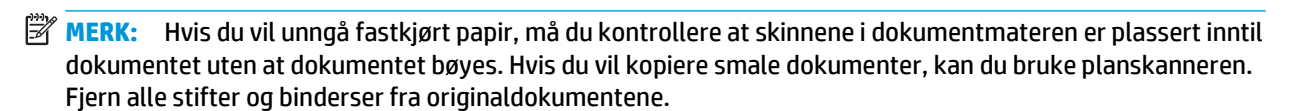

 $\sqrt{\psi}$ 

**MERK:** Originaldokumenter som er skrevet ut på tungt, glanset papir har større sannsynlighet for å kjøre seg fast enn dokumenter som er skrevet ut på vanlig papir.

# **Fjerne fastkjørt papir i det venstre dekselet**

Følgende fremgangsmåte beskriver hvordan du fjerner fastkjørt papir i venstre deksel. Når det oppstår papirstopp, viser kontrollpanelet en animasjon som bidrar til å løse opp papirstoppen.

<span id="page-193-0"></span>**1.** Åpne venstre deksel.

**2.** Trekk fastkjørt papir forsiktig ut av valsene og utskriftområdet. Kontroller at du fjerner alle papirbiter hvis papiret rives.

**3.** Lukk venstre deksel.

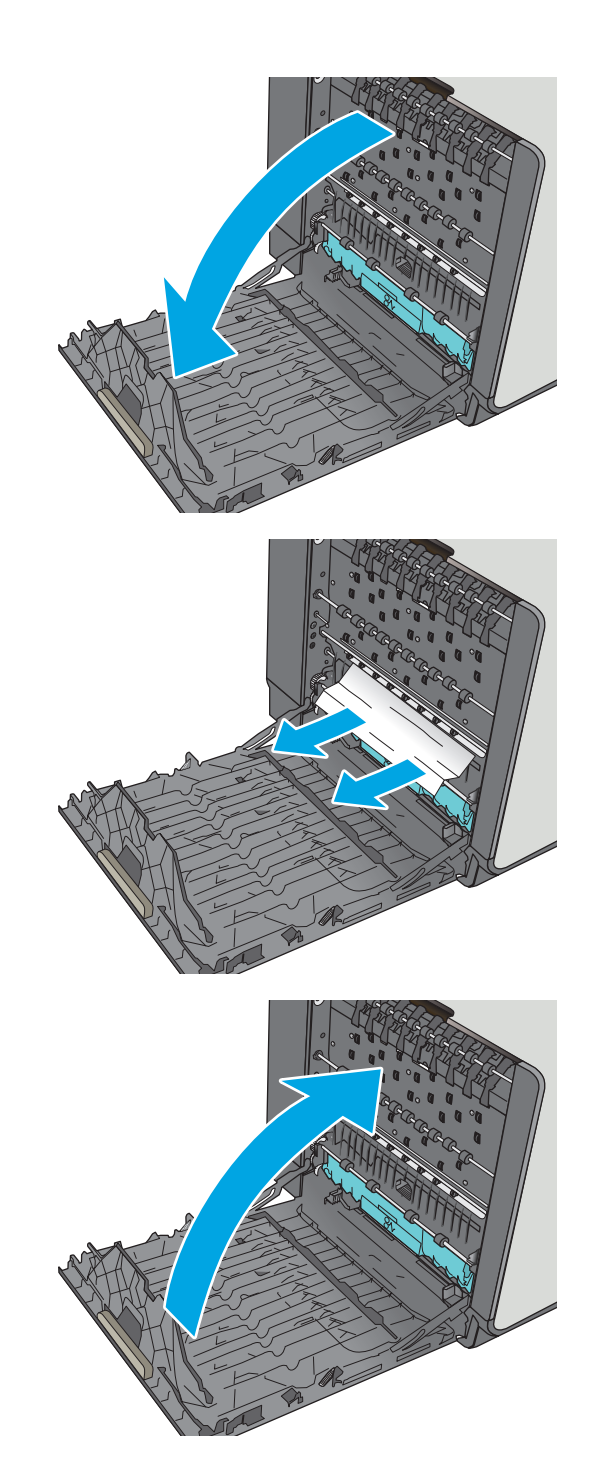

# **Fjerne fastkjørt papir i skuff 1 (universalskuff)**

Bruk følgende fremgangsmåter for å se etter papir på alle tenkelige steder knyttet til skuff 1. Når det oppstår papirstopp, viser kontrollpanelet en animasjon som bidrar til å løse opp papirstoppen.

**1.** Hvis mesteparten av arket er synlig i skuffen, trekker du papiret sakte ut av skriveren. Kontroller at hele arket er fjernet. Hvis det rives i stykker, fortsetter du med trinnene nedenfor for å finne restene.

Hvis mesteparten av arket er trukket inn i skriveren, fortsetter du med trinnene nedenfor.

**2.** Dra skuff 2 helt ut av skriveren ved å dra og løfte den litt opp.

**3.** Fjern eventuelt fastkjørt papir fra matevalsene inne i skriveren. Dra papiret til høyre, og dra det deretter forover for å fjerne det.

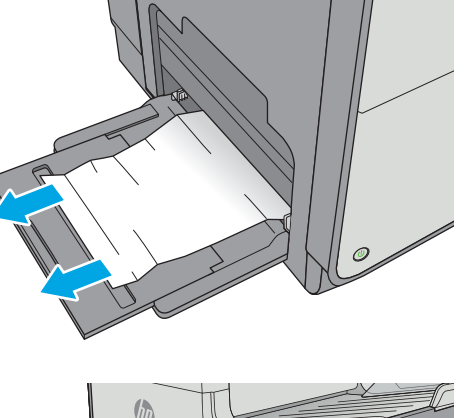

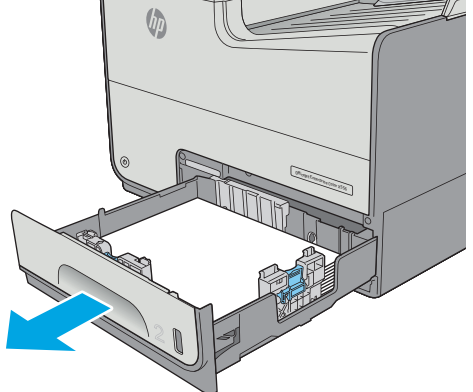

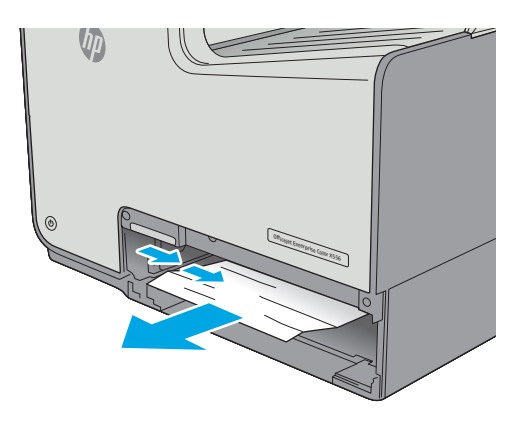

**4.** Fjern eventuelt fastkjørt eller ødelagt papir. Kontroller at skuffen ikke er overfylt, og at papirskinnene er riktig justert.

**5.** Åpne venstre deksel.

**6.** Trekk fastkjørt papir forsiktig ut av valsene og utskriftområdet. Kontroller at du fjerner alle papirbiter hvis papiret rives.

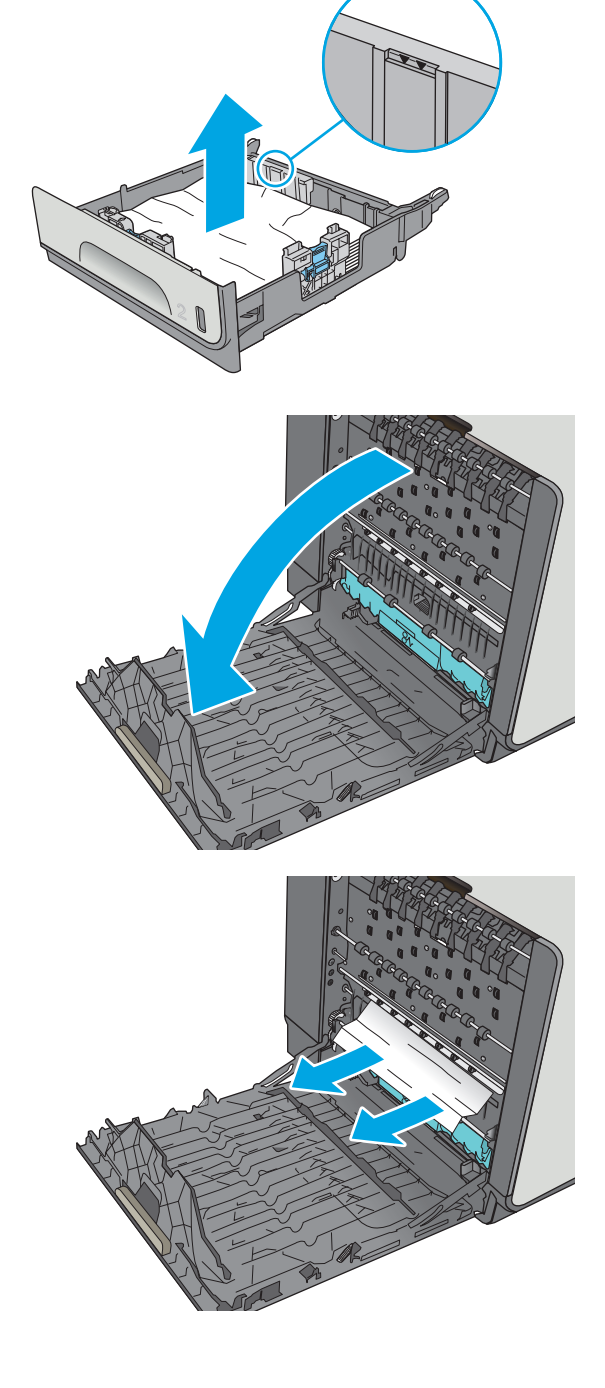

**7.** Fjern blekkoppsamlerenheten ved å trekke den ut med begge hender. Legg enheten til side, oppreist, på et stykke papir for å unngå søl.

**FORSIKTIG:** Når du tar ut blekkoppsamlerenheten, må du unngå direkte kontakt med den svarte sylinderen for å unngå pigmentflekker på hud eller klær.

**8.** Senk valsen ved å trykke ned på den grønne klaffen. Dette vil føre til at skriveren forsøker å mate arket gjennom utskriftsområdet. Du må kanskje trekke forsiktig i arket hvis det ikke mates. Ta ut arket.

**9.** Løft den grønne klaffen for å sette valsen tilbake i driftsstilling.

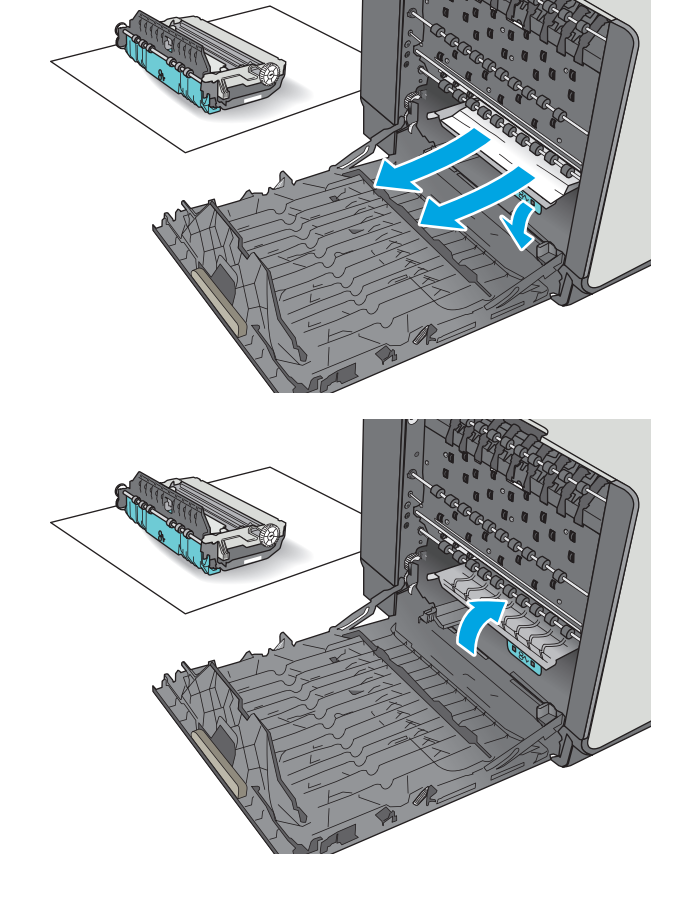

<span id="page-197-0"></span>**10.** Installer blekkoppsamlerenheten.

**11.** Lukk venstre deksel.

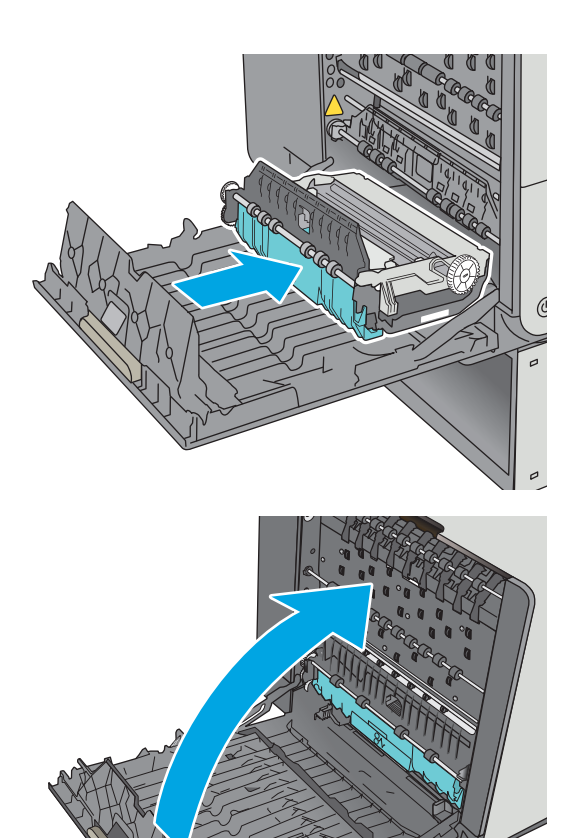

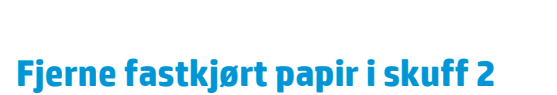

Følg denne fremgangsmåten for å fjerne fastkjørt papir i skuff 2. Når det oppstår papirstopp, viser kontrollpanelet en animasjon som bidrar til å løse opp papirstoppen.

**1.** Dra skuffen helt ut av skriveren ved å dra og løfte den litt opp

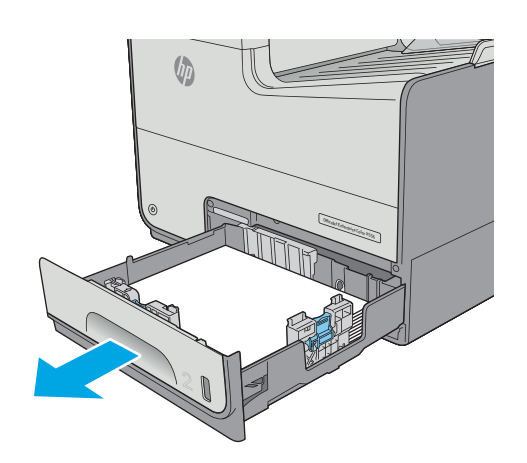

<span id="page-198-0"></span>**2.** Fjern eventuelt fastkjørt papir fra matevalsene inne i skriveren. Dra papiret til høyre, og dra det deretter forover for å fjerne det.

**3.** Fjern eventuelt fastkjørt eller ødelagt papir. Kontroller at skuffen ikke er overfylt, og at papirskinnene er riktig justert.

**4.** Fyll og lukk skuffen.

# **Fjerne fastkjørt papir i skuff 3 (ekstrautstyr)**

Bruk følgende fremgangsmåter for å se etter papir på alle tenkelige steder knyttet til skuff 3. Når det oppstår papirstopp, viser kontrollpanelet en animasjon som bidrar til å løse opp papirstoppen.

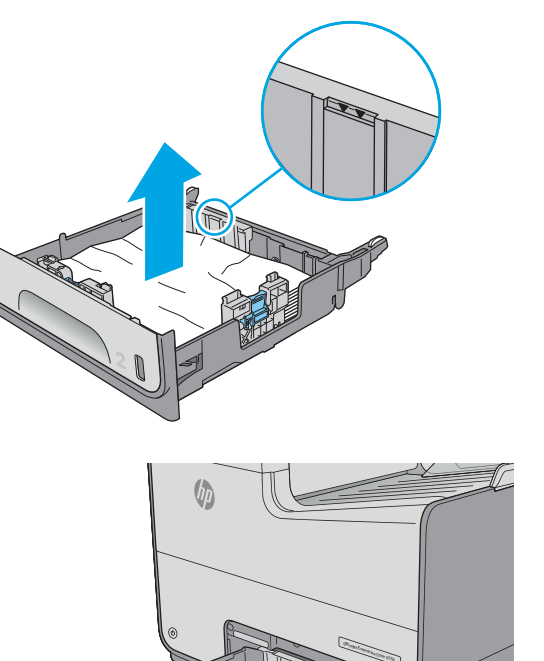

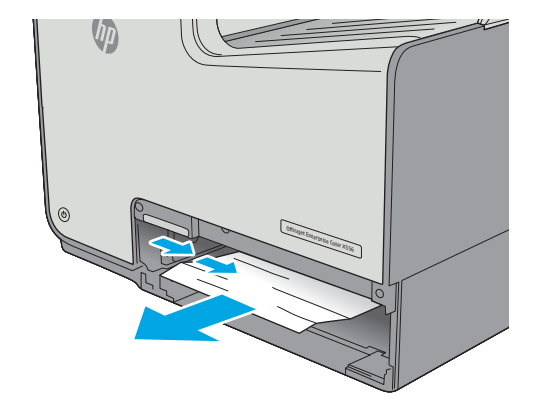

**1.** Åpne nedre venstre deksel.

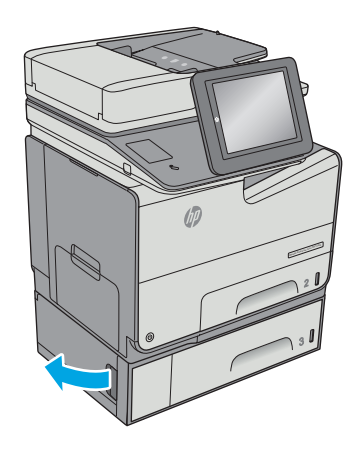

**2.** Trekk forsiktig ut eventuelt fastkjørt papir.

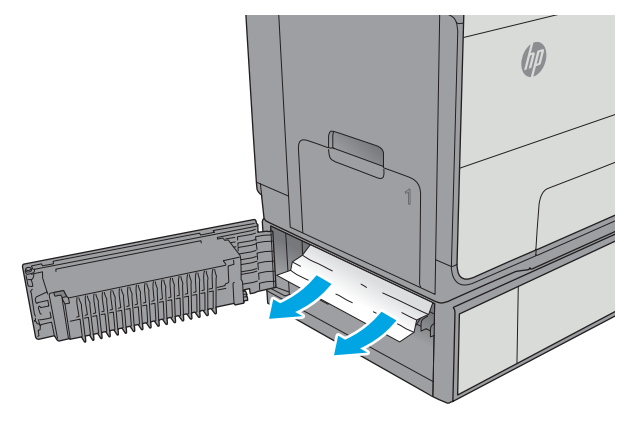

**3.** Lukk nedre venstre deksel.

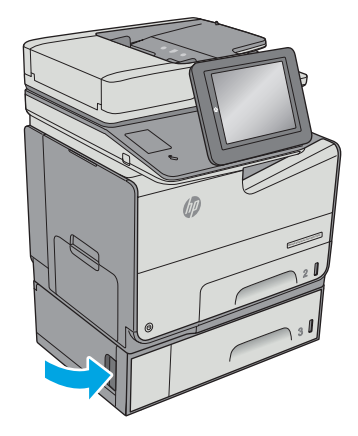

**4.** Dra skuffen helt ut av skriveren ved å dra og løfte den litt opp.

**5.** Fjern eventuelt fastkjørt eller ødelagt papir. Kontroller at skuffen ikke er overfylt, og at papirskinnene er riktig justert.

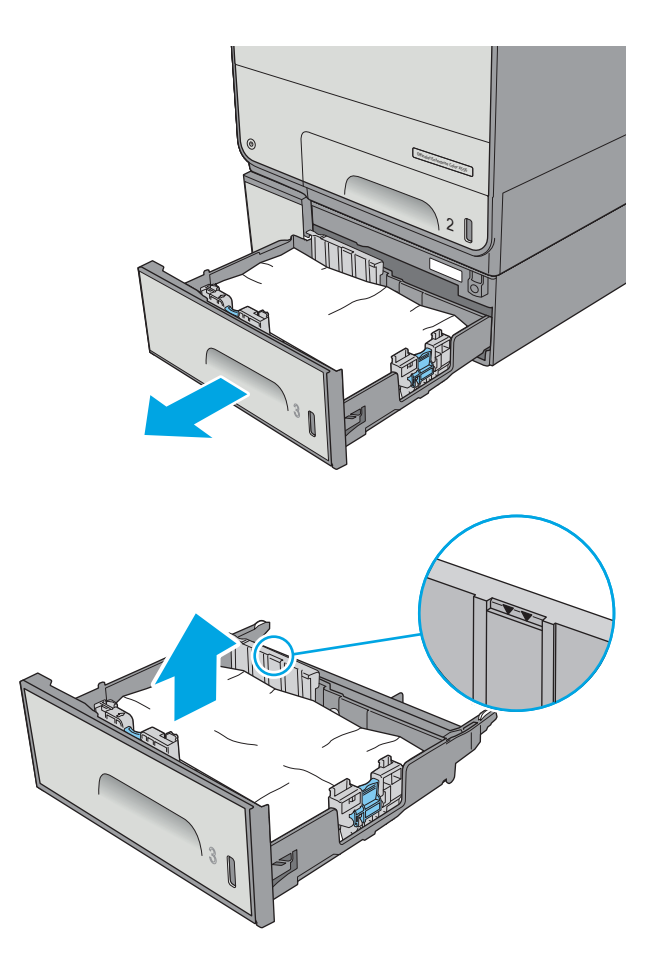

<span id="page-201-0"></span>**6.** Fjern eventuelt papir fra matevalsene inne i skriveren. Dra papiret til venstre først for å løsne det, og dra det deretter mot deg for å fjerne det.

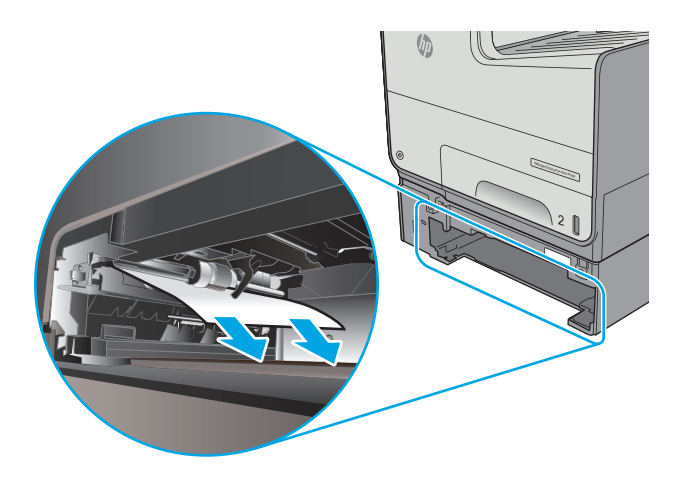

**7.** Fyll og lukk skuffen.

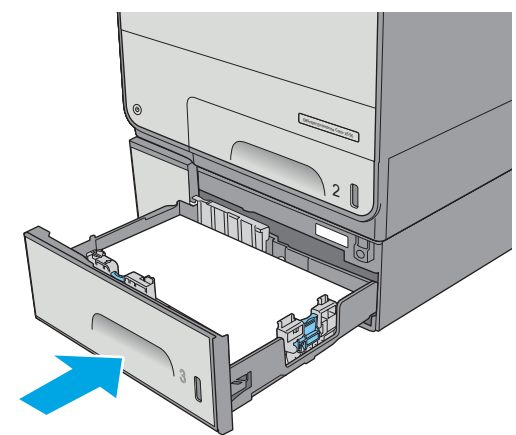

# **Fjerne fastkjørt papir fra 3 x 500-arks skuffen**

Bruk følgende fremgangsmåter for å se etter papir på alle tenkelige steder knyttet til 3 x 500-arks materen. Når det oppstår papirstopp, viser kontrollpanelet en animasjon som bidrar til å løse opp papirstoppen.

- **MERK:** Følgende fremgangsmåte viser skuff 3. Metoden for å fjerne fastkjørt papir er den samme i skuff 4 og 5.
- **1.** Åpne nedre venstre deksel.

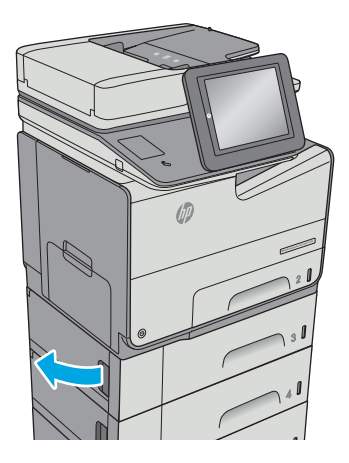

**2.** Trekk forsiktig ut eventuelt fastkjørt papir.

**3.** Lukk nedre venstre deksel.

**4.** Dra skuffen helt ut av skriveren ved å dra og løfte den litt opp.

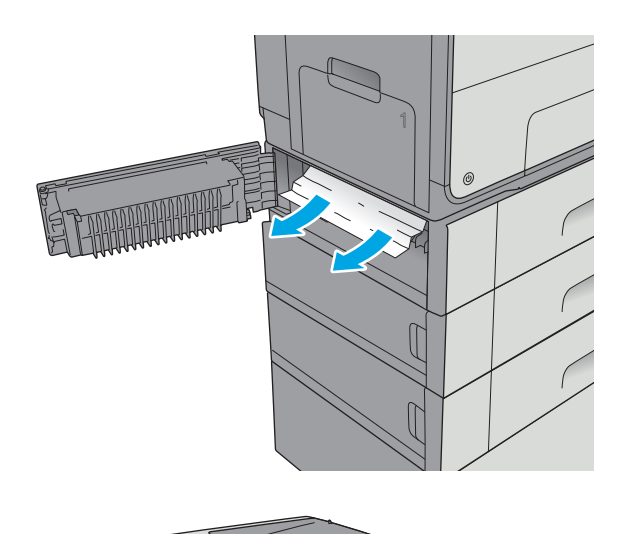

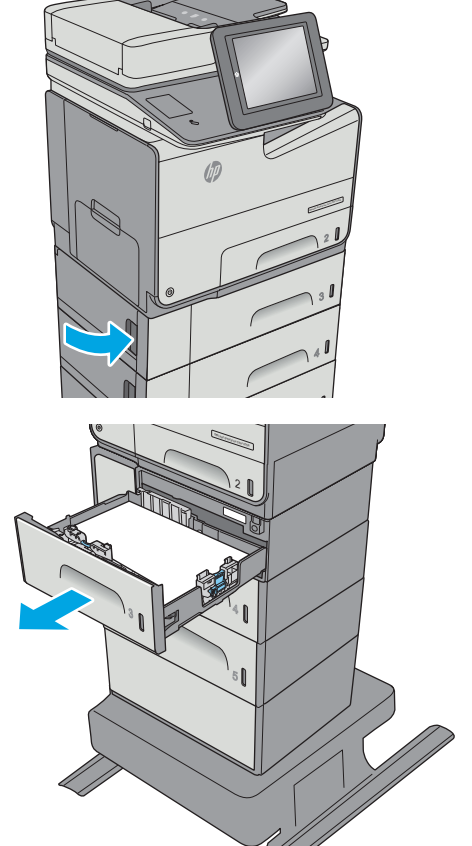

<span id="page-203-0"></span>**5.** Fjern eventuelt fastkjørt eller ødelagt papir. Kontroller at skuffen ikke er overfylt, og at papirskinnene er riktig justert.

**6.** Fjern eventuelt papir fra matevalsene inne i skriveren. Dra papiret til venstre først for å løsne det, og dra det deretter mot deg for å fjerne det.

**7.** Fyll og lukk skuffen.

# **Fjerne fastkjørt papir i området rundt blekkoppsamlerenheten**

Følgende fremgangsmåte beskriver hvordan du fjerner fastkjørt papir i blekkoppsamlerenheten. Når det oppstår papirstopp, viser kontrollpanelet en animasjon som bidrar til å løse opp papirstoppen.

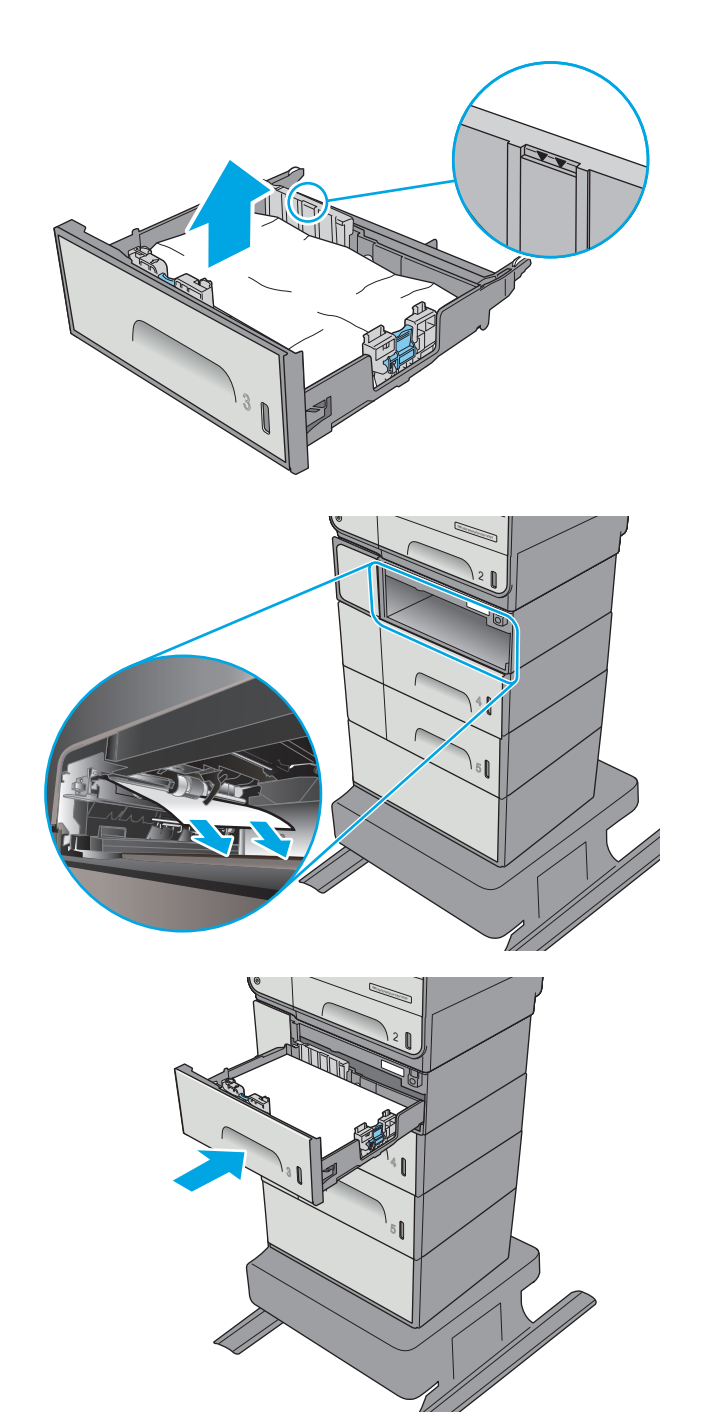

**1.** Åpne venstre deksel.

**2.** Trekk fastkjørt papir forsiktig ut av valsene og utskriftområdet. Kontroller at du fjerner alle papirbiter hvis papiret rives.

**3.** Fjern blekkoppsamlerenheten ved å trekke den ut med begge hender. Legg enheten til side, oppreist, på et stykke papir for å unngå søl.

**FORSIKTIG:** Når du trekker ut blekkoppsamlerenheten, må du unngå direkte kontakt med den svarte sylinderen for å unngå pigmentflekker på hud eller klær.

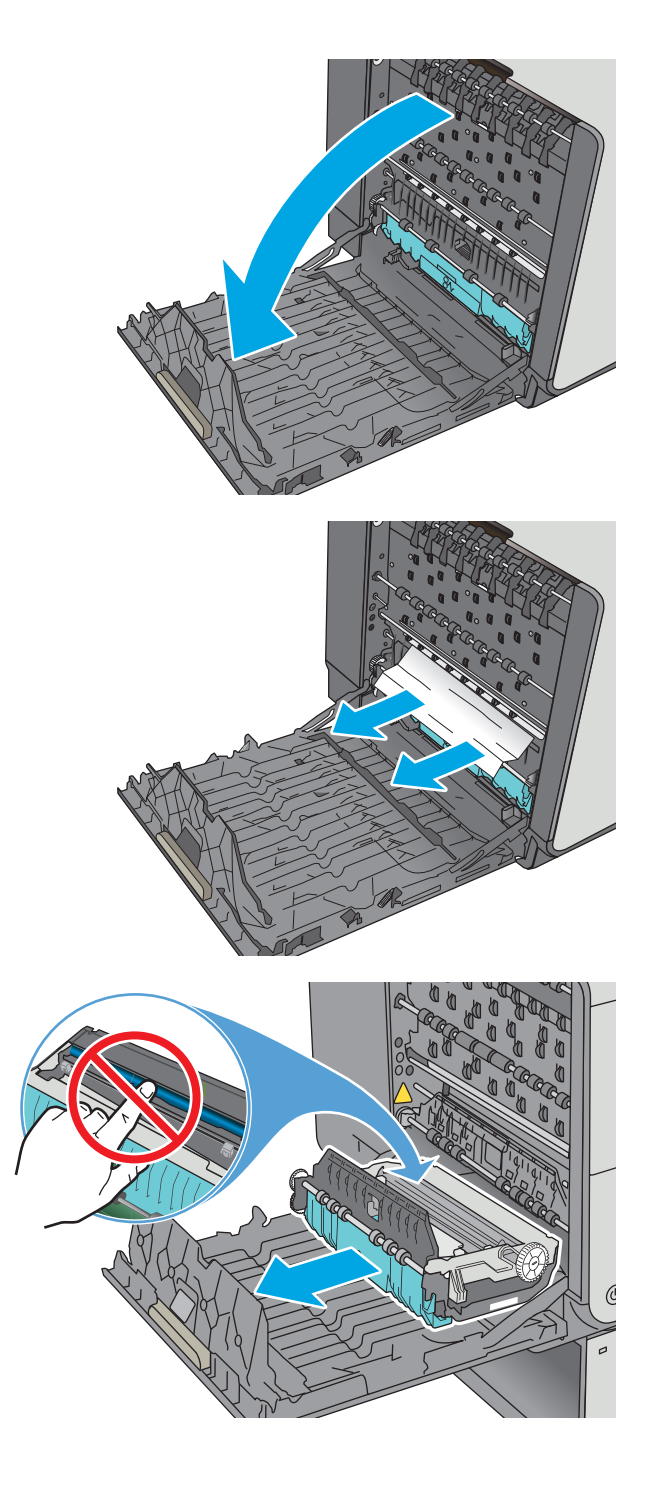

**4.** Senk valsen ved å trykke ned på den grønne klaffen. Dette vil føre til at skriveren forsøker å mate arket gjennom utskriftsområdet. Du må kanskje trekke forsiktig i arket hvis det ikke mates. Ta ut arket.

**5.** Løft den grønne klaffen for å sette valsen tilbake i driftsstilling.

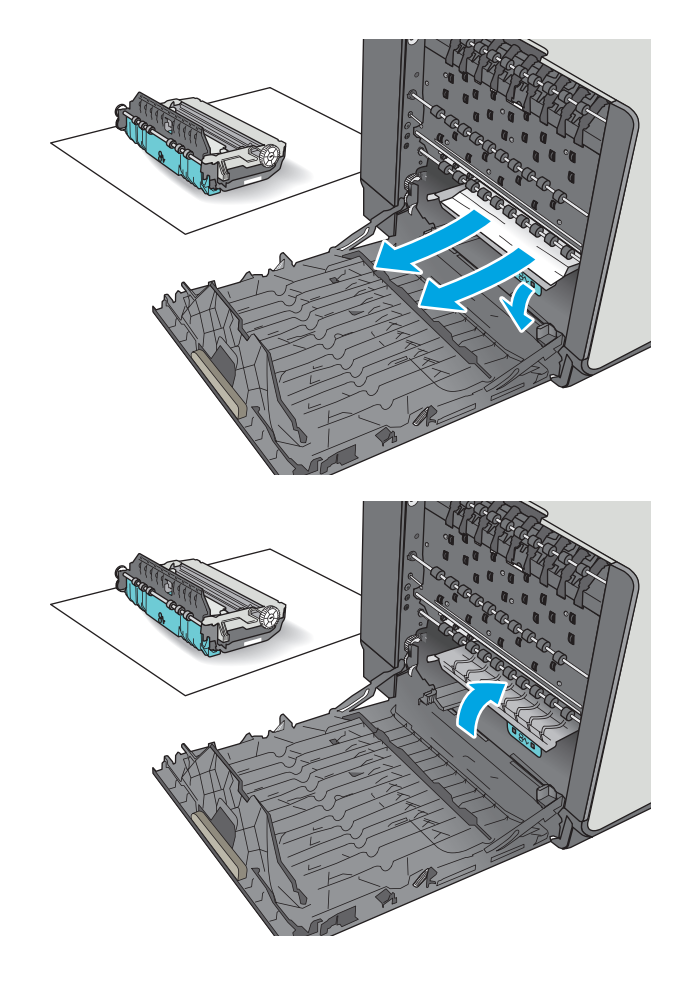

<span id="page-206-0"></span>**6.** Installer blekkoppsamlerenheten.

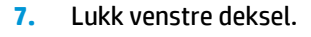

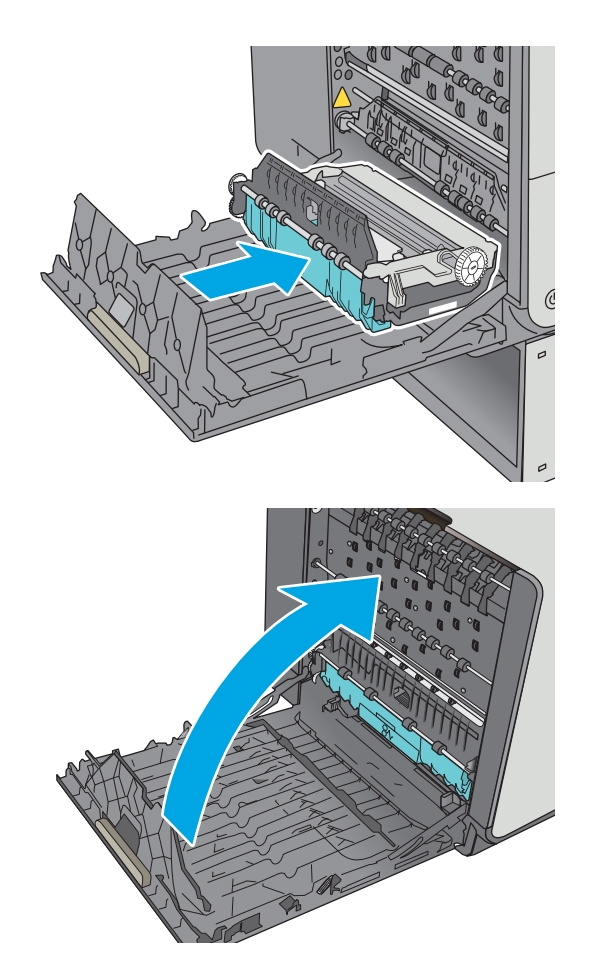

# **Fjerne fastkjørt papir i utskuffen**

Følg denne fremgangsmåten for å fjerne fastkjørt papir i utskuffen. Når det oppstår papirstopp, viser kontrollpanelet en animasjon som bidrar til å løse opp papirstoppen.

**1.** Hvis papir er synlig i utskuffen, tar du tak i forkanten av arket og fjerner det.

- Officejet Enterprise Color MFP X556 **caps lock**
- **2.** Åpne og lukk deretter venstre deksel for å fjerne meldingen på kontrollpanelet.

# **Forbedre utskriftskvaliteten**

# **Innføring**

- Skrive ut fra et annet program
- Kontrollere papirtypeinnstillingen for utskriftsjobben
- [Kontrollere kassettstatusen](#page-209-0)
- [Rengjøre skriveren](#page-209-0)
- [Inspiser kassetten visuelt](#page-211-0)
- [Kontrollere papiret og utskriftsmiljøet](#page-212-0)
- [Justere fargeinnstillinger \(Windows\)](#page-213-0)
- [Skriv ut og tolk utskriftskvalitetssiden](#page-214-0)
- [Kalibrere skriveren til å justere fargene](#page-214-0)
- [Prøve en annen skriverdriver](#page-215-0)

Hvis skriveren har problemer med utskriftskvaliteten, kan du prøve følgende løsninger i den rekkefølgen de presenteres, for å løse problemet.

### **Skrive ut fra et annet program**

Prøv å skrive ut fra et annet brukerprogram. Hvis siden skrives ut riktig, ligger årsaken til problemet i programmet du skrev ut fra.

# **Kontrollere papirtypeinnstillingen for utskriftsjobben**

Kontroller papirtypeinnstilingene når du skriver ut fra et program og de utskrevne sidene har tonersøl, uklart eller mørkt trykk, krøllet papir eller små områder med manglende pigment.

#### **Kontrollere papirtypeinnstillingen (Windows)**

- **1.** Velg alternativet **Skriv ut** ved hjelp av programmet.
- **2.** Velg skriveren, og klikk på **Egenskaper** eller **Innstillinger**.
- **3.** Klikk på kategorien **Papir/kvalitet**.
- **4.** I nedtrekkslisten **Papirtype** klikker du på **Mer...**.
- **5.** Utvid listen med alternativene for **Type er:**. alternativer.
- **6.** Utvid kategorien med papirtyper som best beskriver papiret.
- **7.** Velg alternativet for papirtypen du bruker, og klikk på **OK**.
- **8.** Klikk på **OK** for å lukke dialogboksen **Dokumentegenskaper**. I dialogboksen **Skriv ut** klikker du på **OK** for å skrive ut jobben.

#### <span id="page-209-0"></span>**Kontrollere papirtypeinnstillingen (OS X)**

- **1.** Klikk på **Fil**-menyen og deretter på **Skriv ut**.
- **2.** På **Skriver**-menyen velger du skriveren.
- **3.** Skriverdriveren viser menyen **Kopier og sider** som standard. Åpne nedtrekkslisten, og klikk deretter på menyen **Etterbehandling**.
- **4.** Velg en type fra nedtrekkslisten **Papirtype**.
- **5.** Klikk på **Skriv ut**.

#### **Kontrollere kassettstatusen**

Følg denne fremgangsmåten for å kontrollere beregnet gjenværende levetid for kassettene, og hvis aktuelt, statusen for andre utskiftbare deler.

#### **Trinn 1: Skrive ut statussiden for rekvisita**

- **1.** Velg Rekvisita på startskjermbildet til skriverens kontrollpanel.
- **2.** Statusen for alle rekvisitaelementer vises på skjermen.
- **3.** Hvis du vil skrive ut eller vise en rapport over statusen til alle rekvisitaelementene, inkludert delenummeret for bestilling av originale HP-rekvisita, velger du Behandle rekvisita. Velg Rekvisitastatus, og velg deretter enten Skriv ut eller Vis.

#### **Trinn 2: Kontroller rekvisitastatusen**

**1.** Se statusrapporten for rekvisita for å kontrollere beregnet gjenværende levetid i prosent for kassettene, og hvis aktuelt, statusen for andre utskiftbare deler.

Det kan oppstå problemer med utskriftskvaliteten hvis du bruker en kassett som nærmer seg slutten av den beregnede levetiden. Rekvisitastatussiden viser når det er svært lite igjen i en rekvisitaenhet. Når den laveste terskelverdien er nådd for en HP-rekvisitaenhet, opphører HPs beskyttelsesgaranti Premium Protection for enheten.

Kassetten må ikke byttes nå med mindre utskriftskvaliteten ikke lenger er tilfredsstillende. Du bør ha en ny tonerkassett klar, slik at du kan skifte kassetten når utskriftskvaliteten ikke lenger er tilfredsstillende.

Hvis du fastslår at du må bytte en kassett eller en annen utskiftbar del, viser rekvisitastatussiden en liste over originale HP-delenumre.

**2.** Kontroller om du bruker en original HP-kassett.

En original HP-kassett har ordet HP eller HP-logoen på seg. Hvis du vil ha mer informasjon om identifisering av HP-rekvisita, kan du gå til [www.hp.com/go/learnaboutsupplies.](http://www.hp.com/go/learnaboutsupplies)

### **Rengjøre skriveren**

#### **Skrive ut et renseark**

Under utskriftsprosessen kan papir- og støvpartikler akkumuleres inne i skriveren og forårsake kvalitetsproblemer, for eksempel flekker, streker, linjer eller repeterte merker.

Følg denne fremgangsmåten for å rengjøre skriverens papirbane.

- **1.** Velg Vedlikehold av enhet på startskjermbildet til skriverens kontrollpanel
- **2.** Åpne disse menyene:
	- Kalibrering/rensing
	- Renseark

Meldingen **Rengjør** vises på skriverens kontrollpanel. Rengjøringen tar noen minutter. Ikke slå av skriveren før rengjøringen er avsluttet. Når prosessen er ferdig, kan du kaste siden som ble skrevet ut.

#### **Kontroller at det ikke er smuss eller flekker på skannerglasset**

Over tid kan det samle seg opp smuss på skannerglasset og den hvite plastbakgrunnen, og dette kan påvirke ytelsen. Bruk følgende fremgangsmåte for å rengjøre skanneren hvis de utskrevne sidene har streker, uønskede linjer, svarte prikker, dårlig utskriftskvalitet eller uklar tekst

**1.** Trykk på av/på-knappen for å slå av skriveren, og koble strømledningen fra stikkontakten.

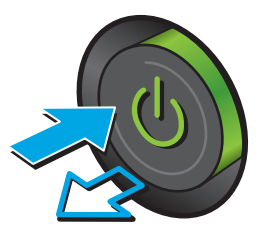

**2.** Åpne skannerlokket.

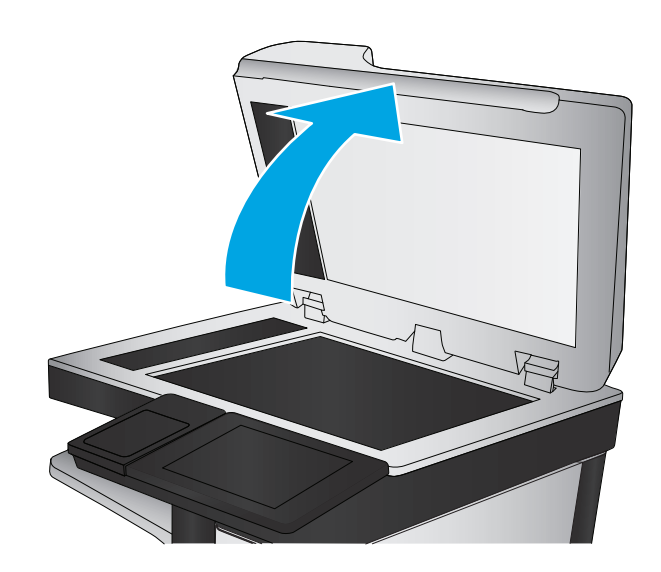

<span id="page-211-0"></span>**3.** Rengjør skannerglasset, skannerstripene for dokumentmateren og den hvite plastbakgrunnen med en myk klut eller svamp som er fuktet med glassrengjøringsmiddel uten slipeeffekt.

**FORSIKTIG:** Ikke bruk slipemidler, aceton, benzen, ammoniakk, etylalkohol eller karbontetraklorid på noen deler av skriveren. Disse stoffene kan skade skriveren. Ikke slå væske direkte på glasset eller platen. Væsken kan sive inn under bildescenen og skade skriveren.

**MERK:** Hvis du har problemer med streker på kopier når du bruker dokumentmateren, må du sørge for å rengjøre den lille stripen med glass til venstre på skanneren.

- 
- **4.** Tørk av glasset og de hvite plastdelene med et vaskeskinn eller en cellulosesvamp, slik at det ikke blir skjoldete.
- **5.** Koble strømledningen til en stikkontakt, og trykk deretter på av/på-knappen for å slå på skriveren.

### **Inspiser kassetten visuelt**

- **1.** Ta kassetten ut av produktet og kontroller at det ikke er noe smuss i kassettbanen.
- **2.** Undersøk metallkontakten på kassetten.
	- **FORSIKTIG:** Ikke berør metallkontakten på kanten av blekkpatronen. Fingeravtrykk på metallkontakten kan føre til problemer med utskriftskvaliteten.

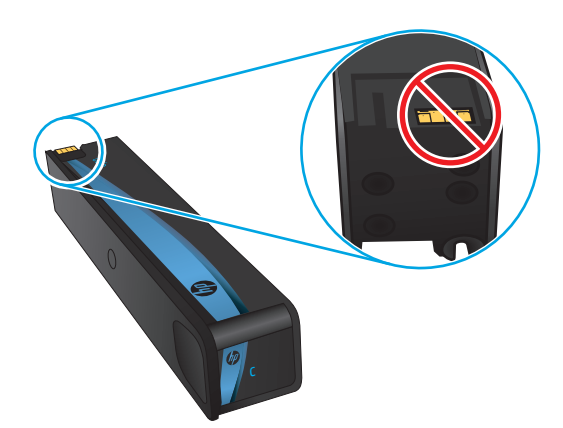

- **3.** Hvis du ser riper eller annen skade på metallkontakten, bytter du ut kassetten.
- **4.** Hvis det ser ut som metallkontakten ikke er skadet, trykker du patronen forsiktig tilbake i sporet til den smekker på plass. Skriv ut noen få sider for å se om problemet er løst.

Følg denne fremgangsmåten for å inspisere hver kassett.

# <span id="page-212-0"></span>**Kontrollere papiret og utskriftsmiljøet**

#### **Trinn 1: Bruke papir som oppfyller HPs spesifikasjoner**

Noen problemer med utskriftskvaliteten skyldes bruk av papir som ikke oppfyller HPs spesifikasjoner.

- Bruk alltid papir av en type og vekt som støttes av denne skriveren.
- Bruk papir av god kvalitet uten kutt, hakk, rifter, flekker, løse partikler, støv, skrukker, porer, stifter eller bøyde eller brettede kanter.
- Bruk papir som ikke allerede er brukt til utskrift.
- Bruk papir som ikke inneholder metallisk materiale, for eksempel glitter.
- Bruk papir som er beregnet til HP PageWide-skrivere. Ikke bruk papir som bare er beregnet på laserskrivere.
- Ikke bruk for grovt papir. Glattere papir gir generelt bedre utskriftskvalitet.

#### **Trinn 2: Kontrollere miljøet**

Miljøet kan ha en direkte påvirkning på utskriftskvaliteten, og er en vanlig årsak til problemer med utskriftskvaliteten eller papirmating. Prøv følgende løsninger:

- Flytt skriveren vekk fra plasseringer der det er trekk, for eksempel ventiler eller åpne vinduer eller dører.
- Sørg for at skriveren ikke utsettes for temperaturer eller nivåer av luftfuktighet som ligger utenfor skriverens spesifikasjoner.
- Ikke plasser skriveren på et innelukket område, for eksempel inne i et skap.
- Plasser skriveren på et stødig, flatt underlag.
- Fjern alt som blokkerer for luftventilene på skriveren. Skriveren trenger god luftflyt på alle sider, inkludert toppen.
- Beskytt skriveren mot luftpartikler, støv, damp, fett eller andre elementer som kan etterlate rester inne i skriveren.

#### **Trinn 3 Angi individuell skufftilpasning**

Følg denne enkle fremgangsmåten når tekst eller bilder ikke er sentrert eller plassert riktig på den utskrevne siden når du skriver ut fra bestemte skuffer.

- **1.** Velg Administrator på startskjermbildet til skriverens kontrollpanel.
- **2.** Åpne disse menyene:
	- Generelle innstillinger
	- Utskriftskvalitet
	- Bildejustering
- **3.** Velg skuffen du vil justere.
- **4.** Velg Skriv ut testside, og følg instruksjonene på de utskrevne sidene.
- <span id="page-213-0"></span>**5.** Velg Skriv ut testside igjen for å bekrefte resultatene, og foreta ytterligere justeringer hvis det er nødvendig.
- **6.** Trykk på Lagre-knappen for å lagre de nye innstillingene.

### **Justere fargeinnstillinger (Windows)**

Når du skriver ut fra et program, kan du følge disse trinnene hvis farger på den utskrevne siden ikke samsvarer med fargene på skjermen, eller hvis fargene på den utskrevne siden ikke er tilfredsstillende.

#### **Endre fargetema**

- **1.** Velg alternativet **Skriv ut** ved hjelp av programmet.
- **2.** Velg skriveren, og klikk på **Egenskaper** eller **Innstillinger**.
- **3.** Klikk kategorien **Farge**.
- **4.** Klikk i avmerkingsboksen **HP EasyColor** for å fjerne merkingen.
- **5.** Velg et fargetema fra nedtrekkslisten **Fargetemaer**.
	- **Standard (sRGB)**: Dette temaet gjør at skriveren skriver ut RGB-data i råenhetsmodus. Administrer fargene fra programmet eller operativsystemet for å få en riktig fargegjengivelse når du bruker dette temaet.
	- **Skarp (sRGB)**: Skriveren øker fargemetningen i mellomtonene. Bruk dette temaet til å skrive ut forretningsgrafikk.
	- **Bilde (sRGB)**: Skriveren tolker RGB-farge som om det ble skrevet ut som et fotografi ved hjelp av et digitalt minilaboratorium. Skriveren gjengir dypere og mer mettede farger på en annen måte enn med temaet Standard (sRBG). Bruk dette temaet til å skrive ut fotografier.
	- **Foto (Adobe RGB 1998)**: Bruk dette temaet til å skrive ut digitale fotografier som bruker Adobe RGB-fargerom i stedet for sRGB. Deaktiver fargebehandlingen i programmet når du bruker dette temaet.
	- **None** (Ingen): Ikke noe fargetema er i bruk.
	- **Egendefinert profil:** Velg dette alternativet hvis du vil bruke en egendefinert profil for inndata, slik at du kan få god kontroll over fargeutskriften (for eksempel hvis du vil emulere en bestemt skriver). Last ned egendefinerte profiler på [www.hp.com](http://www.hp.com).
- **6.** Klikk på **OK** for å lukke dialogboksen **Dokumentegenskaper**. I dialogboksen **Skriv ut** klikker du på **OK** for å skrive ut jobben.

#### **Endre fargealternativer**

- **1.** Velg alternativet **Skriv ut** ved hjelp av programmet.
- **2.** Velg skriveren, og klikk på **Egenskaper** eller **Innstillinger**.
- **3.** Klikk kategorien **Farge**.
- **4.** Klikk i avmerkingsboksen **HP EasyColor** for å fjerne merkingen.
- **5.** Klikk på innstillingen **Automatisk** eller **Manuell**.
- <span id="page-214-0"></span>● Innstillingen **Automatisk**: Denne innstillingen passer til de fleste fargeutskrifter.
- Innstillingen **Manuell**: Velg denne innstillingen for å justere fargeinnstillingene uavhengig av andre innstillinger. Klikk på knappen **Innstillinger** for å åpne vinduet for manuell fargejustering.
	- **MERK:** Hvis du endrer fargeinnstillingene manuelt, kan det påvirke utskriftene. HP anbefaler å overlate til eksperter på fargegrafikk å endre disse innstillingene.
- **6.** Klikk på alternativet **Skriv ut i gråskala** for å skrive ut et fargedokument i svart og gråtoner. Bruk dette alternativet til å skrive ut fargedokumenter som skal kopieres eller fakses. Du kan også bruke dette alternativet til å skrive ut kladdeark.
- **7.** Klikk på **OK** for å lukke dialogboksen **Dokumentegenskaper**. I dialogboksen **Skriv ut** klikker du på **OK** for å skrive ut jobben.

### **Skriv ut og tolk utskriftskvalitetssiden**

Bruk feilsøkingssidene for utskriftskvalitet for å finne og løse problemer med fargeutskriftskvaliteten.

- **1.** Bla til Administrasjon-knappen fra startskjermbildet på kontrollpanelet, og trykk på den.
- **2.** Åpne disse menyene:
	- Feilsøking
	- Utskriftskvalitetssider
	- Skriv ut sidene for feilsøking av utskriftskvalitet
- **3.** Trykk på Skriv ut for å skrive ut siden.

Følg instruksjonene på siden for prosedyre for feilsøking av utskriftskvalitet.

# **Kalibrere skriveren til å justere fargene**

Kalibrering er en skriverfunksjon som optimaliserer utskriftskvaliteten.

Følg disse trinnene for å løse utskriftskvalitetsproblemer, for eksempel forskjøvet farge, fargede skygger, uskarp grafikk eller andre utskriftskvalitetsproblemer.

- **1.** Bla deg frem til og trykk på knappen Vedlikehold av enhet fra startskjermbildet på produktets kontrollpanel.
- **2.** Åpne disse menyene:
	- Kalibrering/rensing
	- Fullstendig kalibrering
- **3.** Trykk på knappen Start for å starte kalibreringsprosessen.

En melding om **Kalibrering** vises på produktets kontrollpanel. Kalibreringsprosessen tar noen få minutter. Ikke slå av produktet før kalibreringsprosessen er avsluttet.

**4.** Vent mens produktet kalibreres, og prøv deretter å skrive ut igjen.

# <span id="page-215-0"></span>**Prøve en annen skriverdriver**

Prøv å bruke en annen skriverdriver når du skriver ut fra et program og de utskrevne sidene har uventede linjer i grafikken, tekst som mangler, bilder som mangler, feil formatering eller skrifter som er byttet ut.

Last ned og installer en ev følgende drivere fra HPs nettsted: [www.hp.com/support/pagewidecolor586MFP](http://www.hp.com/support/pagewidecolor586MFP).

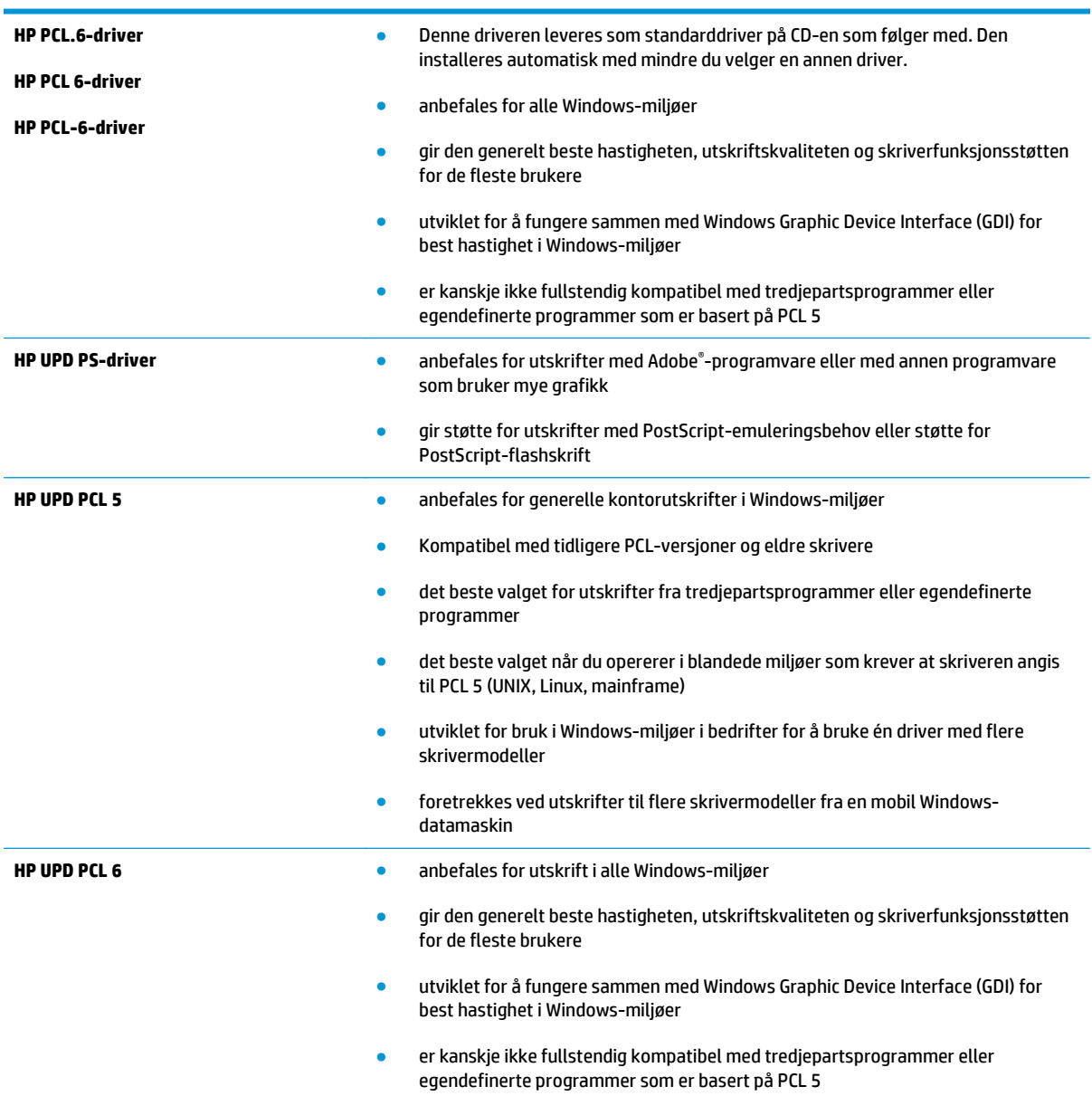
## <span id="page-216-0"></span>**Forbedre kopibildekvaliteten**

Hvis skriveren har problemer med kopieringskvaliteten, kan du prøve følgende løsninger i den rekkefølgen de presenteres, for å løse problemet.

- Kontroller at det ikke er smuss eller flekker på skannerglasset
- [Kalibrere skanneren](#page-217-0)
- [Kontrollere papirinnstillingene](#page-218-0)
- [Kontrollere innstillinger for bildejustering](#page-218-0)
- [Optimalisere kopikvaliteten for tekst eller bilder](#page-219-0)
- [Kant til kant-kopiering](#page-219-0)
- [Rengjøre matervalsene og skilleputen i dokumentmateren](#page-219-0)

Prøv denne enkle fremgangsmåten først:

- Bruk planskanneren og ikke dokumentmateren.
- Bruk originaler av høy kvalitet.
- Når du bruker dokumentmatereren, legger du originaldokumentet riktig inn i materen, ved hjelp av papirskinnene, for å unngå uklare eller forskjøvede bilder.

Hvis problemet vedvarer, kan du prøve disse løsningene. Hvis de ikke løser problemet, kan du se Forbedre utskriftskvaliteten for å få flere løsninger.

## **Kontroller at det ikke er smuss eller flekker på skannerglasset**

Over tid kan det samle seg opp smuss på skannerglasset og den hvite plastbakgrunnen, og dette kan påvirke ytelsen. Bruk følgende fremgangsmåte for å rengjøre skanneren hvis de utskrevne sidene har streker, uønskede linjer, svarte prikker, dårlig utskriftskvalitet eller uklar tekst

**1.** Trykk på av/på-knappen for å slå av skriveren, og koble strømledningen fra stikkontakten.

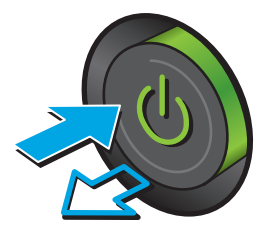

<span id="page-217-0"></span>**3.** Rengjør skannerglasset, skannerstripene for dokumentmateren og den hvite plastbakgrunnen med en myk klut eller svamp som er fuktet med glassrengjøringsmiddel uten slipeeffekt.

**FORSIKTIG:** Ikke bruk slipemidler, aceton, benzen, ammoniakk, etylalkohol eller karbontetraklorid på noen deler av skriveren. Disse stoffene kan skade skriveren. Ikke slå væske direkte på glasset eller platen. Væsken kan sive inn under bildescenen og skade skriveren.

**MERK:** Hvis du har problemer med streker på kopier når du bruker dokumentmateren, må du sørge for å rengjøre den lille stripen med glass til venstre på skanneren.

- **4.** Tørk av glasset og de hvite plastdelene med et vaskeskinn eller en cellulosesvamp, slik at det ikke blir skjoldete.
- **5.** Koble strømledningen til en stikkontakt, og trykk deretter på av/på-knappen for å slå på skriveren.

## **Kalibrere skanneren**

Hvis bildet som er kopiert, ikke er plassert riktig på siden, følger du denne fremgangsmåten for å kalibrere skanneren.

- **MERK:** Hvis du bruker dokumentmateren, må du justere skinnene i innskuffen, slik at de ligger inntil originaldokumentet.
	- **1.** Bla deg frem til og trykk på knappen Vedlikehold av enhet fra startskjermbildet på skriverens kontrollpanel.
	- **2.** Åpne disse menyene:

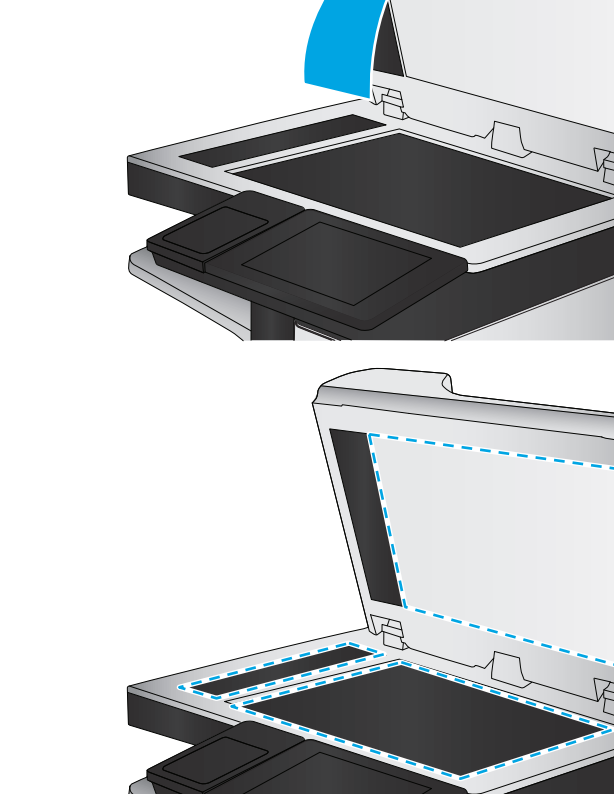

- <span id="page-218-0"></span>● Kalibrering/rensing
- Kalibrer skanner
- **3.** Trykk på knappen Neste for å starte kalibreringsprosessen. Følg instruksjonene på skjermen.
- **4.** Vent mens skriveren kalibreres, og prøv deretter å kopiere på nytt.

## **Kontrollere papirinnstillingene**

Følg denne fremgangsmåten hvis kopierte sider har flekker, uklar eller mørk utskrift, krøllete papir eller områder der det mangler pigment.

### **Kontrollere konfigurasjonen av papirstørrelse og -type**

- **1.** Velg Skuffer på startskjermbildet til skriverens kontrollpanel.
- **2.** Velg linjen for skuffen, og velg deretter Endre.
- **3.** Velg papirstørrelsen og papirtypen fra listen over alternativer.
- **4.** Trykk på OK for å lagre valget.

### **Velge skuffen som skal brukes for kopien**

- **1.** Velg Kopi på startskjermbildet til skriverens kontrollpanel.
- **2.** Velg Papirvalg.
- **3.** Velg Papirskuff, og velg deretter en av papirskuffene.
- **4.** Velg skuffen du vil bruke, og velg deretter OK.
- **MERK:** Disse innstillingene er midlertidige. Når du er ferdig med en jobb, går skriveren tilbake til standardinnstillingene.

## **Kontrollere innstillinger for bildejustering**

Juster disse tilleggsinnstillingene for å forbedre kopikvaliteten:

- Skarphet: Gjør bildet klarere eller mykere. Hvis du for eksempel øker skarpheten, kan teksten se skarpere ut, men hvis du reduserer skarpheten, kan fotografiene se jevnere ut.
- Mørkhet: Øke eller redusere mengden hvitt og svart i fargene i skannede bilder.
- Kontrast: Øke eller redusere forskjellen mellom den mørkeste og den lyseste fargen på siden.
- Bakgrunnsrens: Fjerne utydelige farger fra bakgrunnen til skannede bilder. Hvis originaldokumentet for eksempel skrives ut på farget papir, kan du bruke denne funksjonen for å gjøre bakgrunnen lysere uten at det påvirker mørkheten til bildet.
- Automatisk tone: Bare tilgjengelig for Flow-skrivere. For originaldokumenter som har minst 100 tegn med tekst øverst på siden, kan skriveren registrere hvilken kant som er øverst på siden og den snur dermed de skannende bildene i forhold til dette. Hvis noen av sidene er opp-ned i forhold til andre sider, vil det ferdige skannede bildet ha alle sidene med riktig side opp. Hvis noen av sidene har liggende retning, roterer skriveren bildet slik at toppen av siden er på toppen av bildet.
- <span id="page-219-0"></span>**1.** Velg Kopi på startskjermbildet til skriverens kontrollpanel.
- **2.** Velg Bildejustering-knappen.
- **3.** Juster glidebryterne for å angi nivåene, og trykk deretter på OK.
- **4.** Velg Start-knappen **.**

**MERK:** Disse innstillingene er midlertidige. Når du er ferdig med en jobb, går skriveren tilbake til standardinnstillingene.

## **Optimalisere kopikvaliteten for tekst eller bilder**

Optimaliser kopijobben etter typen bilde som kopieres: tekst, grafikk eller bilder.

- **1.** Velg Kopi på startskjermbildet til skriverens kontrollpanel.
- **2.** Trykk på knappen Flere alternativer, og trykk deretter på knappen Optimaliser tekst/bilde.
- **3.** Velg ett av de forhåndsdefinerte alternativene, eller velg knappen Juster manuelt og juster deretter glidebryteren i Optimer for-området. Velg OK-knappen.
- **4.** Velg Start-knappen **.**

**MERK:** Disse innstillingene er midlertidige. Når du er ferdig med en jobb, går skriveren tilbake til standardinnstillingene.

### **Kant til kant-kopiering**

Bruk denne funksjonen for å unngå skygger som vises langs kanten av kopiene når originaldokumentet har små marger.

- **1.** Bla til Administrasjon-knappen fra startskjermbildet på kontrollpanelet, og trykk på den.
- **2.** Åpne disse menyene:
	- Kopiinnstillinger
	- Kant-til-kant
- **3.** Velg alternativet Kant til kant-utskrift hvis originaldokumentet har små marger.
- **4.** Velg Lagre-knappen.
- **5.** Velg Start-knappen  $\otimes$ .

### **Rengjøre matervalsene og skilleputen i dokumentmateren**

Følg denne fremgangsmåten hvis dokumentmateren ikke henter sider på riktig måte, eller hvis den gir forskjøvet utskrift.

**1.** Løft opp låsen for å løse ut dokumentmaterdekselet.

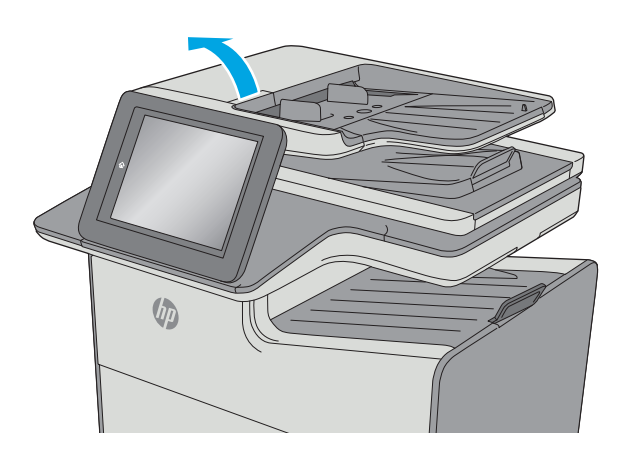

**2.** Åpne dokumentmaterdekselet.

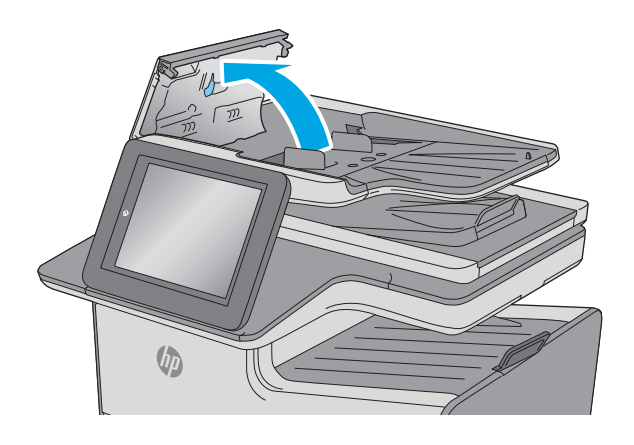

**3.** Fjern alt synlig lo og støv fra alle matevalsene og skilleputen ved hjelp av trykkluft eller en ren, lofri klut som er fuktet med varmt vann.

**4.** Lukk dokumentmaterdekselet.

**MERK:** Kontroller at utløseren øverst på dokumentmaterdekselet er helt lukket.

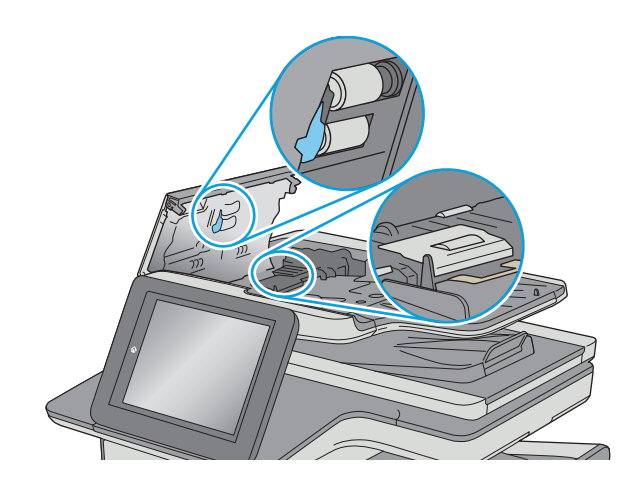

 $\sqrt[n]{2}$ 

Hvis problemet vedvarer, kan du kontrollere om skilleputen for dokumentmateren og valsene er skadet eller slitt, og bytte dem ved behov.

**MERK:** Nye valser har en ujevn overflate. Når valsene slites, blir de jevne.

## <span id="page-222-0"></span>**Forbedre skannekvaliteten**

- Kontroller at det ikke er smuss eller flekker på skannerglasset
- [Kontrollere oppløsningsinnstillingene](#page-223-0)
- [Kontrollere fargeinnstillingene](#page-224-0)
- [Kontrollere innstillinger for bildejustering](#page-224-0)
- [Optimalisere skannekvaliteten for tekst eller bilder](#page-225-0)
- [Kontrollere innstillingene for utskriftskvalitet](#page-225-0)
- [Rengjøre matervalsene og skilleputen i dokumentmateren](#page-225-0)

Prøv denne enkle fremgangsmåten først:

- Bruk planskanneren og ikke dokumentmateren.
- Bruk originaler av høy kvalitet.
- Når du bruker dokumentmateren, legger du originaldokumentet riktig inn i materen, ved hjelp av papirskinnene, for å unngå uklare eller forskjøvede bilder.

Hvis problemet vedvarer, kan du prøve disse løsningene. Hvis de ikke løser problemet, kan du se Forbedre utskriftskvaliteten for å få flere løsninger.

## **Kontroller at det ikke er smuss eller flekker på skannerglasset**

Over tid kan det samle seg opp smuss på skannerglasset og den hvite plastbakgrunnen, og dette kan påvirke ytelsen. Bruk følgende fremgangsmåte for å rengjøre skanneren hvis de utskrevne sidene har streker, uønskede linjer, svarte prikker, dårlig utskriftskvalitet eller uklar tekst

**1.** Trykk på av/på-knappen for å slå av skriveren, og koble strømledningen fra stikkontakten.

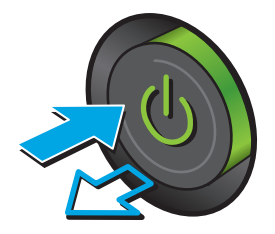

<span id="page-223-0"></span>**3.** Rengjør skannerglasset, skannerstripene for dokumentmateren og den hvite plastbakgrunnen med en myk klut eller svamp som er fuktet med glassrengjøringsmiddel uten slipeeffekt.

**FORSIKTIG:** Ikke bruk slipemidler, aceton, benzen, ammoniakk, etylalkohol eller karbontetraklorid på noen deler av skriveren. Disse stoffene kan skade skriveren. Ikke slå væske direkte på glasset eller platen. Væsken kan sive inn under bildescenen og skade skriveren.

**MERK:** Hvis du har problemer med streker på kopier når du bruker dokumentmateren, må du sørge for å rengjøre den lille stripen med glass til venstre på skanneren.

- **4.** Tørk av glasset og de hvite plastdelene med et vaskeskinn eller en cellulosesvamp, slik at det ikke blir skjoldete.
- **5.** Koble strømledningen til en stikkontakt, og trykk deretter på av/på-knappen for å slå på skriveren.

## **Kontrollere oppløsningsinnstillingene**

**MERK:** Hvis du setter oppløsningen til en høy verdi, øker filstørrelsen og skannetiden.

Følg denne fremgangsmåten for å justere oppløsningsinnstillingen:

- **1.** Bla til Administrasjon-knappen fra startskjermbildet på kontrollpanelet, og trykk på den.
- **2.** Åpne menyen Innstillinger for skanning / digital sending.
- **3.** Velg kategorien med skanne- og sendeinnstillinger som du vil konfigurere.
- **4.** Åpne menyen Standard jobbalternativer.
- **5.** Velg knappen Oppløsning.

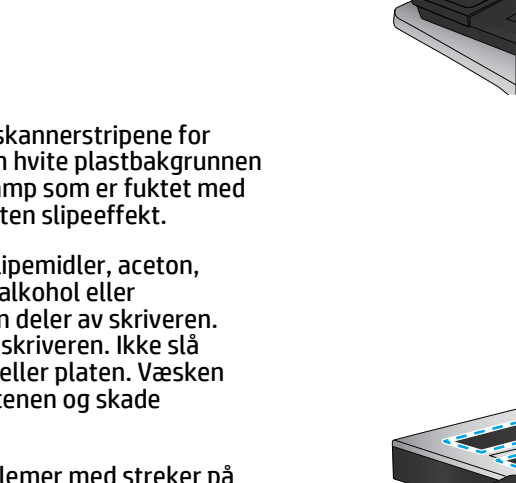

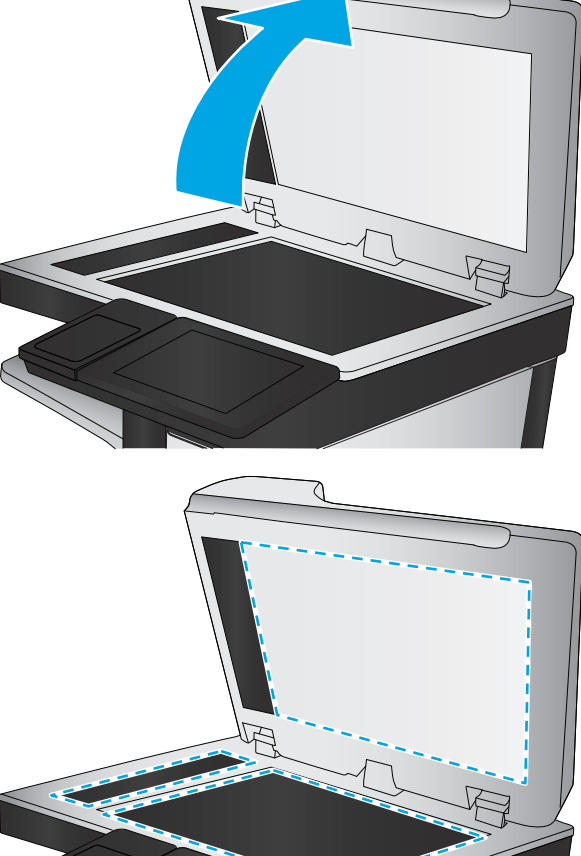

- <span id="page-224-0"></span>**6.** Velg et av de forhåndsdefinerte alternativene. Velg Lagre-knappen.
- **7.** Velg Start-knappen **.**

## **Kontrollere fargeinnstillingene**

Følg denne fremgangsmåten for å justere fargeinnstillingen:

- **1.** Bla til Administrasjon-knappen fra startskjermbildet på produkets kontrollpanel og trykk på den..
- **2.** Åpne menyen Innstillinger for skanning / digital sending.
- **3.** Velg kategorien med skanne- og sendeinnstillinger som du vil konfigurere.
- **4.** Åpne menyen Standard jobbalternativer.
- **5.** Velg Farge/svart-knappen.
- **6.** Velg et av de forhåndsdefinerte alternativene. Velg Lagre-knappen.
- **7.** Velg Start-knappen **.**

## **Kontrollere innstillinger for bildejustering**

Juster disse tilleggsinnstillingene for å forbedre skannekvaliteten:

- Skarphet: Gjør bildet klarere eller mykere. Hvis du for eksempel øker skarpheten, kan teksten se skarpere ut, men hvis du reduserer skarpheten, kan fotografiene se jevnere ut.
- Mørkhet: Øke eller redusere mengden hvitt og svart i fargene i skannede bilder.
- Kontrast: Øke eller redusere forskjellen mellom den mørkeste og den lyseste fargen på siden.
- Bakgrunnsrens: Fjerne utydelige farger fra bakgrunnen til skannede bilder. Hvis originaldokumentet for eksempel skrives ut på farget papir, kan du bruke denne funksjonen for å gjøre bakgrunnen lysere uten at det påvirker mørkheten til bildet.
- Automatisk tone: Bare tilgjengelig for Flow-skrivere. For originaldokumenter som har minst 100 tegn med tekst øverst på siden, kan skriveren registrere hvilken kant som er øverst på siden og den snur dermed de skannende bildene i forhold til dette. Hvis noen av sidene er opp-ned i forhold til andre sider, vil det ferdige skannede bildet ha alle sidene med riktig side opp. Hvis noen av sidene har liggende retning, roterer skriveren bildet slik at toppen av siden er på toppen av bildet.
- **1.** Bla til Administrasjon-knappen fra startskjermbildet på kontrollpanelet, og trykk på den.
- **2.** Åpne menyen Innstillinger for skanning / digital sending.
- **3.** Velg kategorien med skanne- og sendeinnstillinger som du vil konfigurere.
- **4.** Åpne menyen Standard jobbalternativer.
- **5.** Velg Bildejustering-knappen.
- **6.** Juster glidebryterne for å angi nivåene, og trykk deretter på Lagre.
- **7.** Velg Start-knappen **.**
- **MERK:** Disse innstillingene er midlertidige. Når du er ferdig med en jobb, går skriveren tilbake til standardinnstillingene.

## <span id="page-225-0"></span>**Optimalisere skannekvaliteten for tekst eller bilder**

Optimaliser skannejobben etter typen bilde som skannes: tekst, grafikk eller bilder.

- **1.** Trykk på en av knappene på startskjermbildet på skriverens kontrollpanel for å vise funksjonene for skanning og sending:
	- Lagre i nettverksmappe
	- Lagre til enhetsminne
	- Lagre til USB
	- Skann til SharePoint®
- **2.** Trykk på knappen Flere alternativer, og trykk deretter på knappen Optimaliser tekst/bilde.
- **3.** Velg ett av de forhåndsdefinerte alternativene, eller velg knappen Juster manuelt og juster deretter glidebryteren i Optimer for-området. Velg OK-knappen.
- **4.** Velg Start-knappen  $\otimes$ .

**MERK:** Disse innstillingene er midlertidige. Når du er ferdig med en jobb, går skriveren tilbake til standardinnstillingene.

## **Kontrollere innstillingene for utskriftskvalitet**

Denne innstillingen justerer komprimeringsnivået når du lagrer filen. Velg den høyeste innstillingen for å få best mulig kvalitet.

- **1.** Bla til Administrasjon-knappen fra startskjermbildet på kontrollpanelet, og trykk på den.
- **2.** Åpne menyen Innstillinger for skanning / digital sending.
- **3.** Velg kategorien med skanne- og sendeinnstillinger som du vil konfigurere.
- **4.** Åpne menyen Standard jobbalternativer.
- **5.** Velg knappen Utskriftskvalitet.
- **6.** Velg ett av de forhåndsdefinerte alternativene, og trykk deretter på Lagre-knappen.
- **7.** Velg Start-knappen  $\otimes$ .

### **Rengjøre matervalsene og skilleputen i dokumentmateren**

Følg denne fremgangsmåten hvis dokumentmateren ikke henter sider på riktig måte, eller hvis den gir forskjøvet utskrift.

**1.** Løft opp låsen for å løse ut dokumentmaterdekselet.

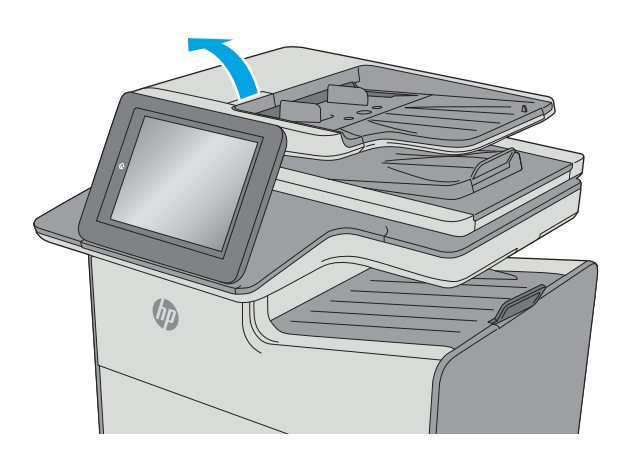

**2.** Åpne dokumentmaterdekselet.

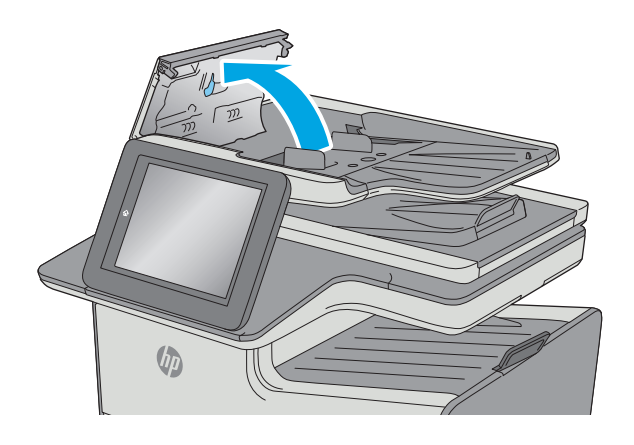

**3.** Fjern alt synlig lo og støv fra alle matevalsene og skilleputen ved hjelp av trykkluft eller en ren, lofri klut som er fuktet med varmt vann.

**4.** Lukk dokumentmaterdekselet.

**MERK:** Kontroller at utløseren øverst på dokumentmaterdekselet er helt lukket.

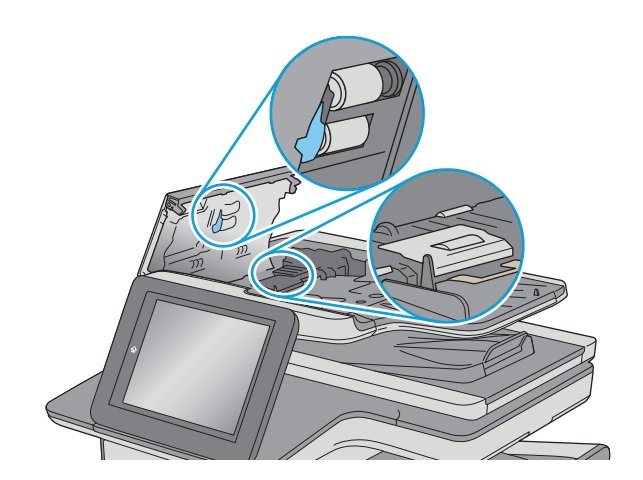

 $\sqrt[n]{2}$ 

Hvis problemet vedvarer, kan du kontrollere om skilleputen for dokumentmateren og valsene er skadet eller slitt, og bytte dem ved behov.

**MERK:** Nye valser har en ujevn overflate. Når valsene slites, blir de jevne.

## <span id="page-228-0"></span>**Forbedre faksbildekvaliteten**

Hvis skriveren har problemer med fakskvaliteten, kan du prøve følgende løsninger i den rekkefølgen de presenteres, for å løse problemet.

- Kontroller at det ikke er smuss eller flekker på skannerglasset
- [Kontrollere oppløsningsinnstillingene for faks som sendes](#page-229-0)
- [Kontrollere innstillinger for bildejustering](#page-230-0)
- [Optimalisere fakskvaliteten for tekst eller bilder](#page-230-0)
- [Kontrollere innstillinger for feilkorrigering](#page-231-0)
- [Kontrollere innstillingen for Tilpass til side](#page-231-0)
- [Rengjøre matervalsene og skilleputen i dokumentmateren](#page-231-0)
- [Sende til en annen faksmaskin](#page-233-0)
- [Kontrollere avsenderens faksmaskin](#page-233-0)

Prøv denne enkle fremgangsmåten først:

- Bruk planskanneren og ikke dokumentmateren.
- Bruk originaler av høy kvalitet.
- Når du bruker dokumentmatereren, legger du originaldokumentet riktig inn i materen, ved hjelp av papirskinnene, for å unngå uklare eller forskjøvede bilder.

Hvis problemet vedvarer, kan du prøve disse løsningene. Hvis de ikke løser problemet, kan du se Forbedre utskriftskvaliteten for å få flere løsninger.

## **Kontroller at det ikke er smuss eller flekker på skannerglasset**

Over tid kan det samle seg opp smuss på skannerglasset og den hvite plastbakgrunnen, og dette kan påvirke ytelsen. Bruk følgende fremgangsmåte for å rengjøre skanneren hvis de utskrevne sidene har streker, uønskede linjer, svarte prikker, dårlig utskriftskvalitet eller uklar tekst

**1.** Trykk på av/på-knappen for å slå av skriveren, og koble strømledningen fra stikkontakten.

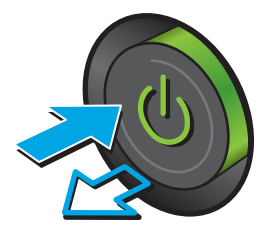

<span id="page-229-0"></span>**3.** Rengjør skannerglasset, skannerstripene for dokumentmateren og den hvite plastbakgrunnen med en myk klut eller svamp som er fuktet med glassrengjøringsmiddel uten slipeeffekt.

**FORSIKTIG:** Ikke bruk slipemidler, aceton, benzen, ammoniakk, etylalkohol eller karbontetraklorid på noen deler av skriveren. Disse stoffene kan skade skriveren. Ikke slå væske direkte på glasset eller platen. Væsken kan sive inn under bildescenen og skade skriveren.

**MERK:** Hvis du har problemer med streker på kopier når du bruker dokumentmateren, må du sørge for å rengjøre den lille stripen med glass til venstre på skanneren.

- **4.** Tørk av glasset og de hvite plastdelene med et vaskeskinn eller en cellulosesvamp, slik at det ikke blir skjoldete.
- **5.** Koble strømledningen til en stikkontakt, og trykk deretter på av/på-knappen for å slå på skriveren.

## **Kontrollere oppløsningsinnstillingene for faks som sendes**

Følg denne fremgangsmåten for å justere oppløsningen for utgående fakser.

**MERK:** Hvis du øker oppløsningen, øker du størrelsen på og sendetiden for faksen.

- **1.** Bla til Administrasjon-knappen fra startskjermbildet på produkets kontrollpanel og trykk på den..
- **2.** Åpne disse menyene:
	- Faksinnstillinger
	- Innstillinger for fakssending
	- **Standard jobbalternativer**
- <span id="page-230-0"></span>**3.** Velg knappen Oppløsning.
- **4.** Velg et av de forhåndsdefinerte alternativene. Velg Lagre-knappen.
- **5.** Velg Start-knappen ...

## **Kontrollere innstillinger for bildejustering**

Juster disse tilleggsinnstillingene for å forbedre kvaliteten på faks som sendes:

- Skarphet: Gjør bildet klarere eller mykere. Hvis du for eksempel øker skarpheten, kan teksten se skarpere ut, men hvis du reduserer skarpheten, kan fotografiene se jevnere ut.
- Mørkhet: Øke eller redusere mengden hvitt og svart i fargene i skannede bilder.
- Kontrast: Øke eller redusere forskjellen mellom den mørkeste og den lyseste fargen på siden.
- Bakgrunnsrens: Fjerne utydelige farger fra bakgrunnen til skannede bilder. Hvis originaldokumentet for eksempel skrives ut på farget papir, kan du bruke denne funksjonen for å gjøre bakgrunnen lysere uten at det påvirker mørkheten til bildet.
- Automatisk tone: Bare tilgjengelig for Flow-skrivere. For originaldokumenter som har minst 100 tegn med tekst øverst på siden, kan skriveren registrere hvilken kant som er øverst på siden og den snur dermed de skannende bildene i forhold til dette. Hvis noen av sidene er opp-ned i forhold til andre sider, vil det ferdige skannede bildet ha alle sidene med riktig side opp. Hvis noen av sidene har liggende retning, roterer skriveren bildet slik at toppen av siden er på toppen av bildet.
- **1.** Bla til Administrasjon-knappen fra startskjermbildet på kontrollpanelet, og trykk på den.
- **2.** Åpne disse menyene:
	- Faksinnstillinger
	- Innstillinger for fakssending
	- Standard jobbalternativer
- **3.** Velg Bildejustering-knappen.
- **4.** Juster glidebryterne for å angi nivåene, og trykk deretter på Lagre.
- **5.** Velg Start-knappen **.**

**MERK:** Disse innstillingene er midlertidige. Når du er ferdig med en jobb, går skriveren tilbake til standardinnstillingene.

## **Optimalisere fakskvaliteten for tekst eller bilder**

Optimaliser faksjobben etter typen bilde som skannes: tekst, grafikk eller bilder.

- **1.** Trykk på Faks-knappen på startskjermbildet til skriverens kontrollpanel.
- **2.** Trykk på knappen Flere alternativer, og trykk deretter på knappen Optimaliser tekst/bilde.
- **3.** Velg ett av de forhåndsdefinerte alternativene, eller velg knappen Juster manuelt og juster deretter glidebryteren i Optimer for-området. Velg OK-knappen.
- **4.** Velg Start-knappen **.**

<span id="page-231-0"></span>**MERK:** Disse innstillingene er midlertidige. Når du er ferdig med en jobb, går skriveren tilbake til standardinnstillingene.

## **Kontrollere innstillinger for feilkorrigering**

Innstillingen Feilrettingsmodus kan være deaktivert, noe som kan redusere bildekvaliteten. Følg denne fremgangsmåten for å aktivere innstillingen på nytt.

- **1.** Bla til Administrasjon-knappen fra startskjermbildet på kontrollpanelet, og trykk på den.
- **2.** Åpne disse menyene:
	- Faksinnstillinger
	- Innstillinger for fakssending
	- Oppsett for fakssending
	- Generelle innstillinger for fakssending
- **3.** Angi alternativ for feilkorrigeringsmodus. Velg Lagre-knappen.

### **Kontrollere innstillingen for Tilpass til side**

Hvis innstillingen Tilpass til side er aktivert, og den innkommende faksen er større enn standard sidestørrelse, prøver skriveren å skalere bildet slik at det får plass på siden. Hvis denne innstillingen deaktiveres, deles større bilder over flere sider.

- **1.** Bla til Administrasjon-knappen fra startskjermbildet på kontrollpanelet, og trykk på den.
- **2.** Åpne disse menyene:
	- Faksinnstillinger
	- Innstillinger for faksmottak
	- Standard jobbalternativer
	- Tilpass til side
- **3.** Trykk på alternativet Aktivert for å aktivere innstillingen, eller trykk på alternativet Deaktivert for å deaktivere den. Velg Lagre-knappen.

### **Rengjøre matervalsene og skilleputen i dokumentmateren**

Følg denne fremgangsmåten hvis dokumentmateren ikke henter sider på riktig måte, eller hvis den gir forskjøvet utskrift.

**1.** Løft opp låsen for å løse ut dokumentmaterdekselet.

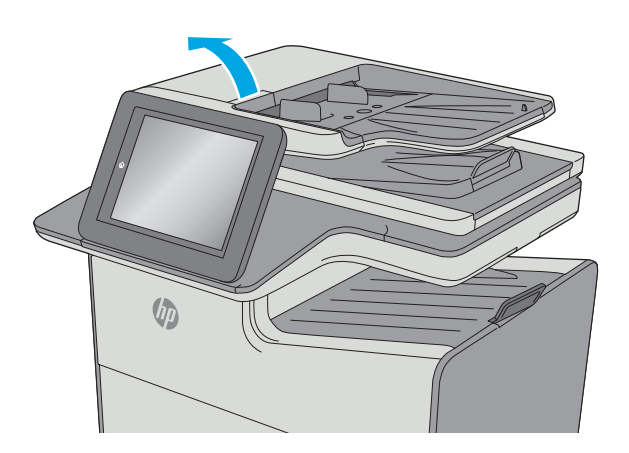

**2.** Åpne dokumentmaterdekselet.

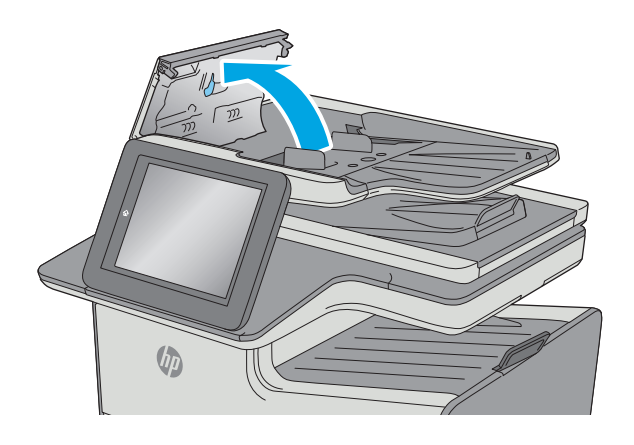

<span id="page-233-0"></span>**3.** Fjern alt synlig lo og støv fra alle matevalsene og skilleputen ved hjelp av trykkluft eller en ren, lofri klut som er fuktet med varmt vann.

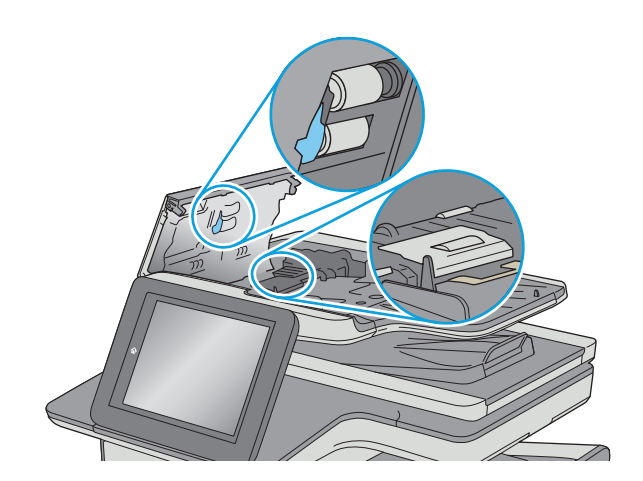

**4.** Lukk dokumentmaterdekselet.

**MERK:** Kontroller at utløseren øverst på dokumentmaterdekselet er helt lukket.

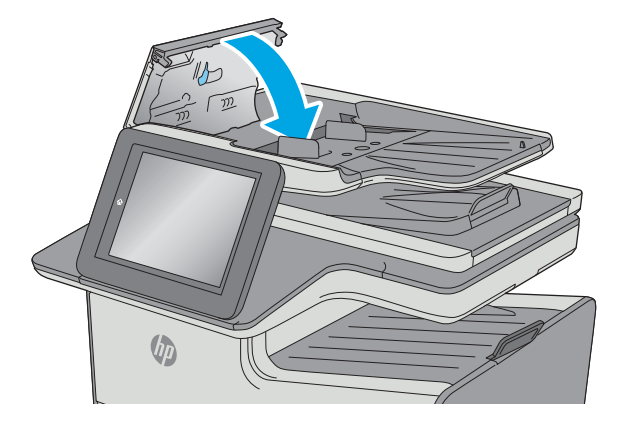

Hvis problemet vedvarer, kan du kontrollere om skilleputen for dokumentmateren og valsene er skadet eller slitt, og bytte dem ved behov.

**MERK:** Nye valser har en ujevn overflate. Når valsene slites, blir de jevne.  $\mathbb R$ 

## **Sende til en annen faksmaskin**

Prøv å sende faksen til en annen faksmaskin. Hvis fakskvaliteten er bedre, ligger årsaken til problemet i innstillingene eller rekvisitastatusen til den første mottakerens faksmaskin.

## **Kontrollere avsenderens faksmaskin**

Be senderen om å prøve å sende fra en annen faksmaskin. Hvis kvaliteten er bedre, skyldes problemet senderens faksmaskin. Hvis du ikke har tilgang på en annen faksmaskin, kan du be senderen om å utføre følgende endringer:

- Kontroller at originaldokumentet er på hvitt (ikke farget) papir.
- Øk faksoppløsningen, kvalitetsnivået eller kontrastinnstillingene.
- Hvis det er mulig, sender du faksen fra et program på en datamaskin.

## <span id="page-234-0"></span>**Løse problemer med det kablede nettverket**

## **Innføring**

Kontroller følgende punkter for å finne ut om skriveren kommuniserer med nettverket. Skriv ut en konfigurasjonsside fra skriverens kontrollpanel før du går i gang, for å finne skriverens IP-adresse som står oppført på denne siden.

- Dårlig fysisk tilkobling
- Datamaskinen bruker feil IP-adresse for skriveren
- Datamaskinen kan ikke kommunisere med skriveren
- [Skriveren bruker feil nettverksinnstillinger for kobling og tosidig utskrift](#page-235-0)
- [Ny programvare kan føre til kompatibilitetsproblemer](#page-235-0)
- [Datamaskinen eller arbeidsstasjonen er kanskje ikke riktig konfigurert](#page-235-0)
- [Skriveren er deaktivert, eller andre nettverksinnstillinger er feil](#page-235-0)
- **MERK:** HP støtter ikke node-til-node-nettverk ettersom funksjonen er en del av Microsoftoperativsystemer og ikke HP-skriverdriverne. Du finner mer informasjon ved å gå til Microsoft på [www.microsoft.com](http://www.microsoft.com).

## **Dårlig fysisk tilkobling**

- **1.** Kontroller at skriveren er koblet til riktig nettverksport med en kabel som er lang nok.
- **2.** Kontroller at kabelen er koblet ordentlig til.
- **3.** Se på porten for nettverkstilkobling på baksiden av skriveren, og kontroller at den gule aktivitetslampen og den grønne lampen for tilkoblingsstatus lyser.
- **4.** Hvis dette ikke løser problemet, kan du prøve med en annen kabel eller port på huben.

## **Datamaskinen bruker feil IP-adresse for skriveren**

- **1.** Åpne skriveregenskapene, og klikk på kategorien **Porter**. Kontroller at den gjeldende IP-adressen til skriveren er valgt. Skriveren IP-adresse står oppført på konfigurasjonssiden.
- **2.** Hvis du installerte skriveren ved bruk av HPs standard TCP/IP-port, merker du av for alternativet **Alltid å skrive ut på denne skriveren, selv om IP-adressen endres**.
- **3.** Hvis du installerte skriveren ved bruk av Microsofts standard TCP/IP-port, bruker du vertsnavnet i stedet for IP-adressen.
- **4.** Hvis IP-adressen er riktig, sletter du skriveren og legger den til på nytt.

## **Datamaskinen kan ikke kommunisere med skriveren**

- **1.** Sjekk nettverkskommunikasjonen ved hjelp av ping-kommandoen.
	- **a.** Åpne en kommandolinje på datamaskinen.
- <span id="page-235-0"></span>● I Windows: Klikk på **Start** og **Kjør**, og skriv deretter inn cmd og trykk på Enter.
- Hvis du bruker OS X, går du til **Programmer**, **Verktøy** og åpner **Terminal**.
- **b.** Skriv inn ping etterfulgt av skriverens IP-adresse.
- **c.** Hvis vinduet viser tiden for rundtur, betyr det at nettverket fungerer.
- **2.** Hvis ping-kommandoen mislyktes, må du kontrollere at nettverkshubene er på, og deretter må du kontrollere at nettverksinnstillingene, skriveren og datamaskinen er konfigurert for det samme nettverket.

## **Skriveren bruker feil nettverksinnstillinger for kobling og tosidig utskrift**

HP anbefaler at du lar disse innstillingene stå i automatisk modus (standardinnstillingen). Hvis du endrer disse innstillingene, må du gjøre de samme endringene for nettverket.

## **Ny programvare kan føre til kompatibilitetsproblemer**

Kontroller at eventuell ny programvare er installert riktig, og at den bruker riktig skriverdriver.

## **Datamaskinen eller arbeidsstasjonen er kanskje ikke riktig konfigurert**

- **1.** Kontroller nettverksdriverne, skriverdriverne og nettverksomadresseringen.
- **2.** Kontroller at operativsystemet er konfigurert riktig.

## **Skriveren er deaktivert, eller andre nettverksinnstillinger er feil**

- **1.** Kontroller nettverksprotokollstatusen på konfigurasjonssiden. Aktiver den om nødvendig.
- **2.** Konfigurer om nødvendig nettverksinnstillingene på nytt.

## <span id="page-236-0"></span>**Løse problemer med det trådløse nettverket**

- **Innføring**
- Sjekkliste for trådløs tilkobling
- [Skriveren skriver ikke ut etter at trådløskonfigureringen er fullført](#page-237-0)
- [Skriveren skriver ikke ut, og det er installert en tredjeparts brannmur på datamaskinen](#page-237-0)
- [Den trådløse tilkoblingen fungerer ikke etter at den trådløse ruteren eller skriveren ble flyttet](#page-237-0)
- [Kan ikke koble flere datamaskiner til den trådløse skriveren](#page-237-0)
- [Den trådløse skriveren mister forbindelsen når det er koblet til et VPN \(Virtual Private Network\)](#page-238-0)
- [Nettverket står ikke oppført i listen over trådløse nettverk](#page-238-0)
- [Det trådløse nettverket fungerer ikke](#page-238-0)
- [Utføre en diagnosetest for trådløst nettverk](#page-238-0)
- [Få mindre interferens i et trådløst nettverk](#page-239-0)

### **Innføring**

Bruk feilsøkingsinformasjonen for å løse problemer.

**MERK:** Hvis du vil finne ut om HP NFC og Wireless Print Direct-utskrift er aktivert på skriveren, kan du skrive ut en konfigurasjonsside fra skriverens kontrollpanel.

## **Sjekkliste for trådløs tilkobling**

- Kontroller at nettverkskabelen er koblet fra.
- Kontroller at skriveren og den trådløse ruteren er slått på og har strømtilførsel. Kontroller også at skriverens trådløse radio er slått på.
- Kontroller at SSID-navnet (Service Set Identifier) er riktig. Skriv ut en konfigurasjonsside for å finne SSID-navnet. Kjør trådløsoppsettet på nytt hvis du er usikker på om du har riktig SSID-navn.
- I sikrede nettverk må du kontrollere at sikkerhetsinformasjonen er riktig. Kjør trådløsoppsettet på nytt hvis sikkerhetsinformasjonen ikke er riktig.
- Hvis det trådløse nettverket fungerer som det skal, kan du prøve å få tilgang til andre datamaskiner i det trådløse nettverket. Hvis nettverket har Internett-tilgang, kan du prøve å koble deg til Internett via en trådløs forbindelse.
- Kontroller at krypteringsmetoden (AES eller TKIP) er den samme for skriveren som den er for det trådløse tilgangspunktet (i nettverk som bruker WPA-sikkerhet).
- Kontroller at skriveren er innenfor rekkevidden til det trådløse nettverket. For de fleste nettverk må skriveren være innenfor 30 m fra det trådløse tilgangspunktet (den trådløse ruteren).
- Kontroller at ingen hindringer blokkerer det trådløse signalet. Fjern eventuelle store metallgjenstander mellom tilgangspunktet og skriveren. Kontroller at det ikke er søyler, vegger eller støttepilarer som inneholder metall eller betong, mellom skriveren og tilgangspunktet.
- <span id="page-237-0"></span>Kontroller at skriveren er plassert på avstand fra elektroniske enheter som kan forstyrre det trådløse signalet. Det er mange typer produkter som kan forstyrre det trådløse signalet, blant annet motorer, trådløse telefoner, overvåkingskameraer, andre trådløse nettverk samt enkelte Bluetooth-enheter.
- Kontroller at skriverdriveren er installert på datamaskinen.
- Kontroller at du har valgt riktig skriverport.
- Kontroller at datamaskinen og skriveren er koblet til det samme trådløse nettverket.
- Du må kontrollere at den trådløse ruteren støtter Bonjour hvis du bruker OS X.

## **Skriveren skriver ikke ut etter at trådløskonfigureringen er fullført**

- **1.** Forsikre deg om at skriveren er slått på og i Klar-tilstand.
- **2.** Deaktiver eventuelle tredjeparts brannmurer på datamaskinen.
- **3.** Kontroller at det trådløse nettverket fungerer slik det skal.
- **4.** Kontroller at datamaskinen fungerer slik den skal. Start om nødvendig datamaskinen på nytt.
- **5.** Kontroller at du kan åpne HPs innebygde webserver fra en datamaskin på nettverket.

## **Skriveren skriver ikke ut, og det er installert en tredjeparts brannmur på datamaskinen**

- **1.** Oppdater brannmuren med den nyeste versjonen fra produsenten.
- **2.** Hvis det er programmer som ber om brannmurtilgang når du installerer skriveren eller prøver å skrive ut, må du la programmene kjøre.
- **3.** Slå av brannmuren midlertidig, og installer den trådløse skriveren på datamaskinen. Aktiver brannmuren når du har fullført trådløsinstalleringen.

## **Den trådløse tilkoblingen fungerer ikke etter at den trådløse ruteren eller skriveren ble flyttet**

- **1.** Kontroller at ruteren eller skriveren er koblet til det samme nettverket som datamaskinen.
- **2.** Skriv ut en konfigurasjonsside.
- **3.** Kontroller at SSID-navnet (Service Set Identifier) på konfigurasjonssiden er det samme som SSID i datamaskinens skriveroppsett.
- **4.** Hvis numrene er forskjellige, betyr det at enhetene ikke er koblet til det samme nettverket. Konfigurer trådløsoppsettet for skriveren på nytt.

## **Kan ikke koble flere datamaskiner til den trådløse skriveren**

- **1.** Kontroller at de andre datamaskinene er innenfor trådløsområdet, og at det ikke er noe som blokkerer signalet. De fleste trådløse nettverk har en rekkevidde på 30 m fra det trådløse tilgangspunktet.
- **2.** Forsikre deg om at skriveren er slått på og i Klar-tilstand.
- **3.** Kontroller at det ikke er mer enn 5 samtidige Wireless Print Direct-brukere.
- **4.** Deaktiver eventuelle tredjeparts brannmurer på datamaskinen.
- <span id="page-238-0"></span>**5.** Kontroller at det trådløse nettverket fungerer slik det skal.
- **6.** Kontroller at datamaskinen fungerer slik den skal. Start om nødvendig datamaskinen på nytt.

## **Den trådløse skriveren mister forbindelsen når det er koblet til et VPN (Virtual Private Network)**

● Du kan vanligvis ikke være koblet til et VPN-nettverk samtidig som du er koblet til andre nettverk.

## **Nettverket står ikke oppført i listen over trådløse nettverk**

- Kontroller at den trådløse ruteren er slått på og har strømtilførsel.
- Nettverket kan være skjult. Du kan imidlertid likevel koble deg til et skjult nettverk.

## **Det trådløse nettverket fungerer ikke**

- **1.** Kontroller at nettverkskabelen er koblet fra.
- **2.** Prøv å koble andre enheter til nettverket for å bekrefte at nettverket ikke kommuniserer.
- **3.** Sjekk nettverkskommunikasjonen ved hjelp av ping-kommandoen.
	- **a.** Åpne en kommandolinje på datamaskinen.
		- I Windows: Klikk på **Start** og **Kjør**, og skriv deretter inn cmd og trykk på Enter.
		- Hvis du bruker OS X, går til **Applikasjoner**, **Verktøy** og åpner **Terminal**.
	- **b.** Skriv inn ping etterfulgt av IP-adressen til ruteren.
	- **c.** Hvis vinduet viser tiden for rundtur, betyr det at nettverket fungerer.
- **4.** Kontroller at ruteren eller skriveren er koblet til det samme nettverket som datamaskinen.
	- **a.** Skriv ut en konfigurasjonsside.
	- **b.** Kontroller at SSID-navnet (Service Set Identifier) i konfigurasjonsrapporten er det samme som SSID i datamaskinens skriveroppsett.
	- **c.** Hvis numrene er forskjellige, betyr det at enhetene ikke er koblet til det samme nettverket. Konfigurer trådløsoppsettet for skriveren på nytt.

### **Utføre en diagnosetest for trådløst nettverk**

Du kan kjøre en diagnosetest som gir informasjon om innstillingene for det trådløse nettverket, på kontrollpanelet for skriveren.

- **1.** Bla til Administrasjon-knappen fra startskjermbildet på kontrollpanelet, og trykk på den.
- **2.** Åpne disse menyene:
	- Feilsøking
	- Diagnosetester
- **3.** Velg Kjør trådløs test for å starte testen. Det skrives ut en testside som viser testresultater.

## <span id="page-239-0"></span>**Få mindre interferens i et trådløst nettverk**

Følgende tips kan redusere interferensen i et trådløst nettverk:

- Hold de trådløse enhetene på avstand fra store metallgjenstander, som arkivskap, og andre elektromagnetiske enheter, for eksempel mikrobølgeovner og trådløse telefoner. Slike gjenstander kan forstyrre radiosignaler.
- Hold de trådløse enhetene på avstand fra store murkonstruksjoner og andre bygningskonstruksjoner. Disse kan absorbere radiobølgene og svekke signalstyrken.
- Plasser den trådløse ruteren på et sentralt sted innenfor funksjonsradiusen til de trådløse enhetene i nettverket.

## **Løse faksproblemer**

- Sjekkliste for å løse faksproblemer
- [Generelle faksproblemer](#page-241-0)

## **Sjekkliste for å løse faksproblemer**

Bruk følgende sjekkliste til å prøve å finne ut hva som forårsaker faksproblemer du kommer ut for:

- **Bruker du faksledningen som ble levert med fakstilbehøret?** Dette fakstilbehøret er testet med den vedlagte faksledningen i henhold til RJ11 og funksjonsspesifikasjoner. Ikke bruk en annen type faksledning. Det analoge fakstilbehøret krever at det brukes en analog faksledning. Telefonlinjen som fakstilbehøret kobles til, må også være analog.
- **Er faks-/telefonkontakten på plass i uttaket på fakstilbehøret?** Kontroller at telefonkontakten sitter ordentlig på plass i vegguttaket. Trykk kontakten inn i uttaket til den klikkes på plass.
- **MERK:** Kontroller at telefonkontakten er koblet til faksporten og ikke til nettverksporten. Portene er ganske like.
- **Virker vegguttaket for telefonen ordentlig?** Sjekk at det er summetone ved å koble en telefon til vegguttaket. Hører du summetonen, og kan du ringe ut eller motta anrop?

### **Hvilken type telefonlinje bruker du?**

- **Dedikert linje:** En standard analog faks-/telefonlinje som er tilordnet for mottak eller sending av fakser.
- **MERK:** Telefonlinjen bør bare være for faksbruk på skriveren og bør ikke deles med andre typer telefonenheter. Et eksempel på en slik enhet er alarmsystemer som bruker telefonlinjen til varslinger til et vaktselskap.
- **PBX-system:** Hussentral for bedrifter. Vanlige hjemmetelefoner og fakstilbehøret bruker et analogt telefonsignal. Noen sentralbordsystemer er digitale, og kan derfor være inkompatible med fakstilbehøret. Du trenger kanskje en grensesnitt-ATA (Analog Telefon Adapter ) for å koble faks til digitale PBX-systemer.
- **Roll-over-linjer:** Et telefonsystem der et nytt anrop overføres til første ledige linje når den første inngående linjen er opptatt. Prøv å koble skriveren til første inngående telefonlinje. Fakstilbehøret tar telefonen når det har ringt det antallet ganger som er angitt i innstillingen for ringesignaler før svar.

### **Bruker du en enhet for overspenningsvern?**

En enhet for overspenningsvern kan brukes mellom vegguttaket og fakstilbehøret for å beskytte fakstilbehøret mot elektrisk strøm som går gjennom telefonlinjene. Disse enhetene kan forårsake enkelte problemer med fakskommunikasjonen ved å redusere kvaliteten på telefonsignalet. Hvis du har problemer med å sende eller motta fakser og du bruker en av disse enhetene, kobler du skriveren direkte til telefonuttaket i veggen for å avgjøre om problemet skyldes overspenningsvernet.

### **Bruker du en telefonsvartjeneste eller en telefonsvarer?**

Hvis innstillingen for antall ringesignaler før svar for meldingstjenesten er lavere enn den tilsvarende innstillingen for fakstilbehøret, vil meldingstjenesten besvare anropet, og fakstilbehøret vil ikke kunne motta fakser. Hvis innstillingen for antall ringesingler for fakstilbehøret er lavere enn den tilsvarende innstillingen for meldingstjenesten, svarer fakstilbehøret på alle anrop.

### <span id="page-241-0"></span>**Har telefonlinjen en funksjon for ventende anrop?**

Hvis fakstelefonlinjen har en funksjon for ventende anrop, kan en varsling om ventende anrop avbryte et pågående faksanrop og forårsake kommunikasjonsfeil. Kontroller at funksjonen for ventende anrop ikke er aktivert på fakstelefonlinjen.

### **Kontrollere fakstilbehørets status**

Hvis det ser ut til at det analoge fakstilbehøret ikke fungerer, bør du skrive ut en konfigurasjonssiderapport for å kontrollere statusen.

- **1.** Bla til og velg Administrasjon-knappen på startskjermbildet.
- **2.** Åpne disse menyene:
	- Rapporter
	- Konfigurasjons-/statussider
	- Konfigurasjonsside
- **3.** Velg Skriv ut-knappen for å skrive ut rapporten, eller velg Vis-knappen for å vise rapporten på skjermen. Rapporten består av flere sider.

**WERK:** Skriverens IP-adresse eller vertsnavn er oppført på Jetdirect-siden.

Se på Side for fakstilbehør på konfigurasjonssiden, og kontroller hva som står som Modemstatus under overskriften Maskinvareinformasjon. Tabellen nedenfor identifiserer feiltilstander og status, og mulige løsninger.

**MERK:** Hvis siden for fakstilbehør ikke skrives ut, kan det være et problem med det analoge fakstilbehøret. Hvis du bruker LAN-faks eller Internett-faks, kan det hende at disse funksjonene deaktiverer funksjonen.

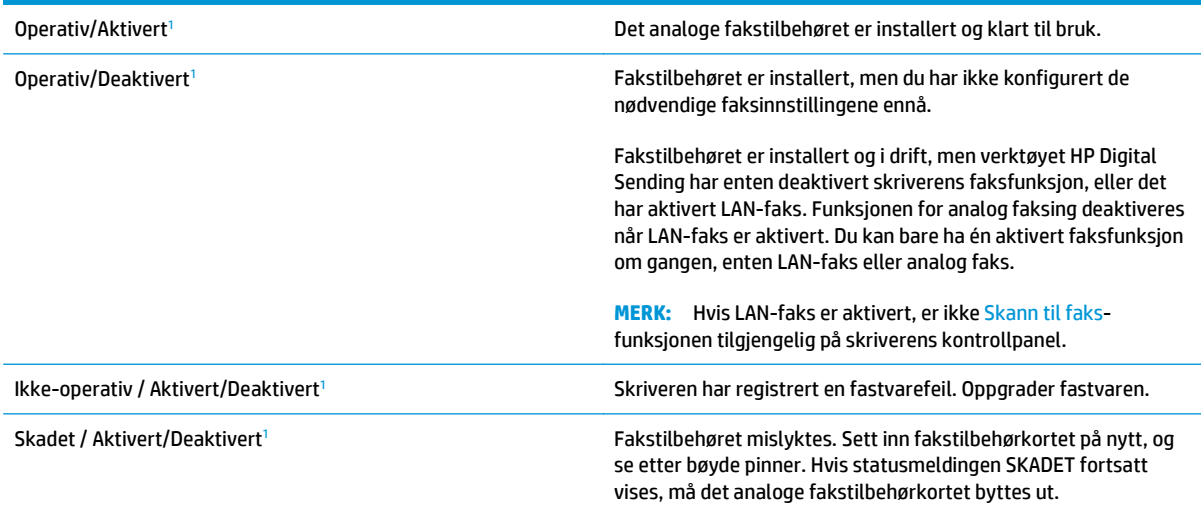

<sup>1</sup> AKTIVERT angir at det analoge fakstilbehøret er aktivert og slått på, mens DEAKTIVERT angir at LAN-faks er aktivert (analog faks er slått av).

## **Generelle faksproblemer**

Følgende er noen vanlige faksproblemer.

### **Faksen ble ikke sendt**

JBIG er aktivert, men maskinen som skal motta faksen, har ikke JBIG-funksjonalitet.

Deaktiver JBIG-innstillingen.

#### **Statusmeldingen Ikke nok minne vises på skriverens kontrollpanel**

Skriverens lagringsdisk er full.

Slett noen lagrede jobber fra disken. Trykk på knappen Hent fra enhetsminne fra startskjermbildet på skriverens kontrollpanel. Åpne listen over lagrede jobber eller lagrede fakser. Velg en jobb du vil slette, og trykk på knappen Slett.

### **Foto skrives ut med dårlig kvalitet, eller skrives ut som en grå boks**

Du bruker feil innstilling for sideinnhold eller oppløsning.

Prøv å sette alternativet for Optimaliser Optimaliser tekst/bilde til Fotografi.

### **Du trykket på Stopp-knappen for å avbryte en faksoverføring, men faksen ble sendt likevel**

Du kan ikke avbryte jobben hvis jobben er kommet langt på vei i sendeprosessen.

Dette er normalt.

### **Det vises ingen knapp for faksadresseboken**

Ingen av kontaktene i den valgte kontaktlisten har tilknyttet faksinformasjon.

#### **Jeg finner ikke Faksinnstillinger i HP Web Jetadmin**

Faksinnstillinger i HP Web Jetadmin finnes under nedtrekkslisten på enhetens statusside.

Velg **Digital sending og faks** fra nedtrekksmenyen.

### **Toppteksten plasseres øverst på siden når alternativet for overlegg er aktivert**

Skriveren plasserer overleggstoppteksten øverst på siden for alle videresendte fakser.

Dette er normalt.

#### **Det vises en blanding av navn og numre i mottakerboksen**

Det kan vises både navn og numre, avhengig av hvor de er fra. Faksadresseboken fører opp navn, og alle andre databaser fører opp numre.

Dette er normalt.

### **En faks på bare én side skrives ut over to sider**

Fakstoppteksten settes inn øverst på faksen, slik at innholdet nederst på siden forskyves til neste side.

Hvis du vil at en faks på én side skal skrives ut på én side, velger du overlegg for overleggstoppteksten eller justere innstillingen Tilpass til side.

### **Dokumentet stopper i dokumentmateren under faksing**

Det har oppstått papirstopp i dokumentmateren.

Fjern alt fastkjørt papir, og send faksen på nytt.

## **Lydsignalene som kommer fra fakstilbehøret har for høyt eller lavt volum**

Innstillingen for volumet må justeres.

Justere volumet i menyene Innstillinger for fakssending og Innstillinger for faksmottak.

# **Stikkordregister**

### **Symboler/tall**

3 x 500-arks papirmater og stativ delenummer [42](#page-55-0) 3 x 500-arks skuff fastkjørt papir [188](#page-201-0) 500 arks papirskuff delenumre [42](#page-55-0)

### **A**

AirPrint [68](#page-81-0) akustiske spesifikasjoner [15](#page-28-0) alternativ brevhodemodus [21](#page-34-0), [26,](#page-39-0) [31,](#page-44-0) [35](#page-48-0) Android-enheter utskrift fra [68](#page-81-0) antall kopier, endre [74](#page-87-0) av/på-knapp finne [2](#page-15-0) Avloggingsknapp finne [4](#page-17-0)

### **B**

begge sider, kopiere [76](#page-89-0) begge sider, kopiere manuelt tosidig, manuelt [76](#page-89-0) berøringsskjerm finne funksjoner [4](#page-17-0) bestille rekvisita og ekstrautstyr [42](#page-55-0) blekkoppsamlerenhet fastkjørt papir [190](#page-203-0) finne [3](#page-16-0) Bonjour identifisering [138](#page-151-0) bytte ut kassett [46](#page-59-0)

### **D**

delenummer 3 x 500-arks papirmater og stativ [42](#page-55-0) 500-arks papirskuff [42](#page-55-0) DIMM [42](#page-55-0) faks-tilbehør [42](#page-55-0) NFC-tilbehør [42](#page-55-0) skriverstativ [42](#page-55-0) trådløs utskriftsserver [42](#page-55-0) USB-porter [42](#page-55-0) delenumre ekstrautstyr [42](#page-55-0) kassetter [43](#page-56-0) papirskuffer [42](#page-55-0) rekvisita [42](#page-55-0), [43](#page-56-0) utskiftbare deler [43](#page-56-0) digital sending mapper [118](#page-131-0) sende dokumenter [115](#page-128-0) USB [121](#page-134-0) DIMM delenummer [42](#page-55-0) dobbeltsidig kopiering [76](#page-89-0) dobbeltsidig utskrift Mac [59](#page-72-0) Windows [56](#page-69-0) dokumentmater [76](#page-89-0) fastkjørt papir [176](#page-189-0) kopiere tosidige dokumenter [76](#page-89-0) papirmatingsproblemer [172](#page-185-0) drivere som støttes [7](#page-20-0) Driverinnstillinger for Mac Jobblagring [63](#page-76-0) dupleksutskrift (dobbeltsidig) innstillinger (Windows) [56](#page-69-0)

### **E**

elektriske spesifikasjoner [15](#page-28-0) elektronisk hjelp, kontrollpanel [163](#page-176-0) elektronisk støtte [162](#page-175-0) e‑post sende dokumenter [115](#page-128-0) Ethernet (RJ-45) finne [3](#page-16-0) etiketter skrive ut (Windows) [57](#page-70-0) skrive ut på [39](#page-52-0) Explorer, versjoner som støttes HPs innebygde webserver [138](#page-151-0)

### **F**

faks mateproblemer [228](#page-241-0) nødvendige innstillinger [130,](#page-143-0) [131](#page-144-0) oppsett [130](#page-143-0) optimalisere for tekst eller bilder [217](#page-230-0) veiviser for oppsett [131](#page-144-0) faksinnstillinger HPs innebygde webserver [143](#page-156-0) nødvendig [130](#page-143-0) faksport finne [3](#page-16-0) fakstilbehør delenummer [42](#page-55-0) fargealternativer endre, Windows [200](#page-213-0) farger kalibrere [201](#page-214-0) fargetema endre, Windows [200](#page-213-0) fastkjørt papir 3 x 500-arks skuff [188](#page-201-0) auto-navigering [176](#page-189-0)

blekkoppsamlerenhet [190](#page-203-0) dokumentmater [176](#page-189-0) papirbane, fjerne [179](#page-192-0) steder [175](#page-188-0) utskuff, fjerne [193](#page-206-0) årsaker til [176](#page-189-0) fastvare oppdatere, Mac [147](#page-160-0) feilsøking fastkjøringer [176](#page-189-0) kablet nettverk [221](#page-234-0) nettverksproblemer [221](#page-234-0) papirmatingsproblemer [167](#page-180-0) trådløst nettverk [223](#page-236-0) feilsøkingsverktøy HPs innebygde webserver [143](#page-156-0) filopplasting, Mac [147](#page-160-0) flere sider per ark skrive ut (Mac) [60](#page-73-0) skrive ut (Windows) [57](#page-70-0) formaterer finne [3](#page-16-0)

### **G**

gateway, angi standardverdi [150](#page-163-0) generell konfigurasjon HPs innebygde webserver [140](#page-153-0) gjenopprette fabrikkinnstillinger [164](#page-177-0) glass, rengjøre [197](#page-210-0), [203,](#page-216-0) [209](#page-222-0), [215](#page-228-0) grensesnittporter finne [3](#page-16-0)

#### **H**

harddisk delenummer [42](#page-55-0) harddisker krypterte [154](#page-167-0) hastighet, optimalisere [155](#page-168-0) hastighet på nettverkskoblingen, endre innstillinger [151](#page-164-0) hjelp, kontrollpanel [163](#page-176-0) Hjelp-knapp finne [4](#page-17-0) Hjem-knapp finne [4](#page-17-0) HP Customer Care [162](#page-175-0) HP ePrint [67](#page-80-0) HP ePrint-programvare [67](#page-80-0)

HP innebygd webserver nettverksinnstillinger [144](#page-157-0) sikkerhetsinnstillinger [144](#page-157-0) HP innebygd webserver (EWS) -nettverkstilkobling [138](#page-151-0) HP JetAdvantage-løsninger for bedrifter [127](#page-140-0) HPs innebygde webserver endre nettverksinnstillinger [149](#page-162-0) endre skrivernavn [149](#page-162-0) faksinnstillinger [143](#page-156-0) feilsøkingsverktøy [143](#page-156-0) generell konfigurasjon [140](#page-153-0) HPs webtjenester [144](#page-157-0) informasjonssider [139](#page-152-0) innstillinger for digital sending [141](#page-154-0) kopiinnstillinger [141](#page-154-0) liste over andre koblinger [146](#page-159-0) skanneinnstillinger [141](#page-154-0) utskriftsinnstillinger [141](#page-154-0) åpne [149](#page-162-0) HPs innebygde webserver (EWS) funksjoner [138](#page-151-0) HPs webtjenester aktivere [144](#page-157-0) HP Utility [147](#page-160-0) HP Utility, OS X [147](#page-160-0) HP Utility for Mac Bonjour [147](#page-160-0) funksjoner [147](#page-160-0) HP Web Jetadmin [158](#page-171-0) hvilemodus [155](#page-168-0) Høyhastighets-USB 2.0-utskriftsport finne [3](#page-16-0)

### **I**

ikke konfigurert [131](#page-144-0) informasjonssider HPs innebygde webserver [139](#page-152-0) innebygd webserver endre nettverksinnstillinger [149](#page-162-0) endre skrivernavn [149](#page-162-0) åpne [149](#page-162-0) innebygd webserver (EWS) funksjoner [138](#page-151-0) Innebygd webserver (EWS) -nettverkstilkobling [138](#page-151-0) tildele passord [153](#page-166-0)

innskuff legge i [18](#page-31-0) innstillinger gjenopprette fabrikk [164](#page-177-0) nødvendige [131](#page-144-0) innstillinger for digital sending HPs innebygde webserver [141](#page-154-0) interferens i trådløst nettverk [226](#page-239-0) Internet Explorer, versjoner som støttes HPs innebygde webserver [138](#page-151-0) IPsec [154](#page-167-0) IP-sikkerhet [154](#page-167-0) IPv4-adresse [150](#page-163-0) IPv6-adresse [150](#page-163-0)

### **J**

Jetadmin, HP Web [158](#page-171-0) JetAdvantage [127](#page-140-0) jobber,lagrede innstillinger for Mac [63](#page-76-0) opprette (Windows) [62](#page-75-0) skrive ut [64](#page-77-0) slette [64](#page-77-0)

### **K**

kalibrere farger [201](#page-214-0) skanner [204](#page-217-0) kant til kant-kopiering [206](#page-219-0) kassett bruke når det er lite igjen [165](#page-178-0) nedre terskelverdi-innstillinger [165](#page-178-0) kassetter delenumre [43](#page-56-0) kassettstatus [196](#page-209-0) kontrollpanel finne [2](#page-15-0) finne funksjoner [4](#page-17-0) hjelp [163](#page-176-0) kopi fotografier [74](#page-87-0) optimalisere for tekst eller bilder [74,](#page-87-0) [206](#page-219-0) tosidige dokumenter [76](#page-89-0) kopiere enkeltkopier [74](#page-87-0) flere kopier [74](#page-87-0)

kopiinnstillinger HPs innebygde webserver [141](#page-154-0) kundestøtte elektronisk [162](#page-175-0)

### **L**

lagrede jobber opprette (Mac) [63](#page-76-0) opprette (Windows) [62](#page-75-0) skrive ut [64](#page-77-0) slette [64](#page-77-0) lagre jobber med Windows [62](#page-75-0) lagre utskriftsjobber [62](#page-75-0) lagring,jobb innstillinger for Mac [63](#page-76-0) LAN (Local Area Network) finne [3](#page-16-0) LAN-port finne [3](#page-16-0) legge i konvolutter [37](#page-50-0) legge inn papir i papirmateren for 3 x 500 ark [32](#page-45-0) legge i papir innskuff [18](#page-31-0) leserkrav HPs innebygde webserver [138](#page-151-0) liste over andre koblinger HPs innebygde webserver [146](#page-159-0) lås formaterer [154](#page-167-0)

### **M**

manuell tosidig utskrift Mac [59](#page-72-0) Windows [56](#page-69-0) mapper sende til [118](#page-131-0) marger, smale kopiering [206](#page-219-0) mateproblemer [228](#page-241-0) minne inkludert [6](#page-19-0) mobilutskrift Android-enheter [68](#page-81-0) mål, skriver [11](#page-24-0) tilbehør [11](#page-24-0)

#### **N**

Netscape Navigator, versjoner som støttes HPs innebygde webserver [138](#page-151-0) nettleserkrav HPs innebygde webserver [138](#page-151-0) nettverk HP Web Jetadmin [158](#page-171-0) innstillinger, endre [149](#page-162-0) innstillinger, vise [149](#page-162-0) IPv4-adresse [150](#page-163-0) IPv6-adresse [150](#page-163-0) nettverksmaske [150](#page-163-0) skrivernavn, endre [149](#page-162-0) standard gateway [150](#page-163-0) støttes [6](#page-19-0) nettverksadministrasjon [149](#page-162-0) nettverksinnstillinger HP innebygd webserver [144](#page-157-0) Nettverksmappe, skanne til [118](#page-131-0) nettverksmaske [150](#page-163-0) NFC-tilbehør delenummer [42](#page-55-0) NFC-utskrift [66](#page-79-0) nødvendige innstillinger faks [130](#page-143-0) land/region [131](#page-144-0)

### **O**

operativsystemer som støttes [7](#page-20-0) optimalisere faksbilder [217](#page-230-0) optimalisere kopieringsbilder [74,](#page-87-0) [206](#page-219-0) optimalisere skannede bilder [212](#page-225-0) OS X HP Utility [147](#page-160-0)

### **P**

papir fastkjøringer [176](#page-189-0) legge inn i papirmateren for 3 x 500-ark [32](#page-45-0) retning skuff 2 [34](#page-47-0) velge [199](#page-212-0) papir, bestille [42](#page-55-0) papirbane fastkjørt papir, fjerne [179](#page-192-0) papirhentingsproblemer løse [167](#page-180-0), [169](#page-182-0)

papirmateren for 3 x 500-ark legge inn papir [32](#page-45-0) papirskuffer delenumre [42](#page-55-0) papirstopp steder [175](#page-188-0) papirtyper velge (Mac) [60](#page-73-0) velge (Windows) [57](#page-70-0) patroner bytte [46](#page-59-0) porter finne [3](#page-16-0) privat utskrift [62](#page-75-0) produktnummer finne [3](#page-16-0) programvare HP Utility [147](#page-160-0) Påloggingsknapp finne [4](#page-17-0)

### **R**

rekvisita bestille [42](#page-55-0) bruke ved lavt [165](#page-178-0) delenumre [42,](#page-55-0) [43](#page-56-0) nedre terskelverdi-innstillinger [165](#page-178-0) status, vise med HP Utility for Mac [147](#page-160-0) rekvisitastatus [196](#page-209-0) rengjøre glass [197,](#page-210-0) [203](#page-216-0), [209](#page-222-0), [215](#page-228-0) papirbane [196](#page-209-0) valsene [173](#page-186-0), [206,](#page-219-0) [212](#page-225-0), [218](#page-231-0) RJ-45-port finne [3](#page-16-0)

### **S**

sende til e-post sende dokumenter [115](#page-128-0) serienummer finne [3](#page-16-0) sider per ark velge (Mac) [60](#page-73-0) velge (Windows) [57](#page-70-0) sider per minutt [6](#page-19-0) sikkerhet kryptert harddisk [154](#page-167-0)

sikkerhetsinnstillinger HPs innebygde webserver [144](#page-157-0) sjekkliste trådløs tilkobling [223](#page-236-0) skanneinnstillinger HPs innebygde webserver [141](#page-154-0) skanner glassrengjøring [197](#page-210-0), [203,](#page-216-0) [209,](#page-222-0) [215](#page-228-0) kalibrere [204](#page-217-0) skanne til e-post sende dokumenter [115](#page-128-0) skanne til mappe [118](#page-131-0) skanne til USB [121](#page-134-0) skanning optimalisere for tekst eller bilder [212](#page-225-0) Skann til nettverksmappe [118](#page-131-0) første konfigurering [95](#page-108-0) Skann til USB-stasjon [121](#page-134-0) aktiverer [106](#page-119-0) skrifter laste opp, Mac [147](#page-160-0) skriver vekt [11](#page-24-0) skriver, mål [11](#page-24-0) skriverdrivere som støttes [7](#page-20-0) skriverstativ delenummer [42](#page-55-0) skrive ut fra USB-lagringsenheter [70](#page-83-0) lagrede jobber [64](#page-77-0) skrive ut på begge sider innstillinger (Windows) [56](#page-69-0) Mac [59](#page-72-0) manuelt, Windows [56](#page-69-0) Windows [56](#page-69-0) skuff, ut fastkjørt papir, fjerne [193](#page-206-0) skuff, utfinne [2](#page-15-0) skuff 1 fastkjørt papir, fjerne [180](#page-193-0) Skuff 1 legge i konvolutter [37](#page-50-0) skuff 2 fastkjørt papir, fjerne [184,](#page-197-0) [185](#page-198-0) papirretning [34](#page-47-0)

skuffer fastkjørt papir, fjerne [184,](#page-197-0) [185](#page-198-0) finne [2](#page-15-0) inkludert [6](#page-19-0) kapasitet [6](#page-19-0) slette lagrede jobber [64](#page-77-0) smale marger [206](#page-219-0) spesialpapir skrive ut (Windows) [57](#page-70-0) spesifikasjoner elektriske og akustiske [15](#page-28-0) standard gateway, angi [150](#page-163-0) Start kopiering-knapp finne [4](#page-17-0) status HP Utility, Mac [147](#page-160-0) status, side for fakstilbehør [228](#page-241-0) strøm forbruk [15](#page-28-0) strømbruk 1 watt eller mindre [155](#page-168-0) strømbryter finne [2](#page-15-0) strømforbruk, optimalisere [155](#page-168-0) strømtilkobling finne [3](#page-16-0) støtte elektronisk [162](#page-175-0) støttet programvare for mobilutskrift [10](#page-23-0) systemkrav HPs innebygde webserver [138](#page-151-0) Systemkrav minimum [10](#page-23-0)

## **T**

tastatur finne [2](#page-15-0) TCP/IP manuell konfigurasjon av IPv4 parametere [150](#page-163-0) manuell konfigurasjon av IPv6 parametere [150](#page-163-0) teknisk støtte elektronisk [162](#page-175-0) tilbehør bestille [42](#page-55-0) delenumre [42](#page-55-0) vekt [11](#page-24-0)

tilbehør, mål [11](#page-24-0) tosidig kopiering [76](#page-89-0) tosidig nettverksutskrift, endre innstillinger [151](#page-164-0) tosidig utskrift innstillinger (Windows) [56](#page-69-0) manuell (Windows) [56](#page-69-0) manuelt (Mac) [59](#page-72-0) tosidig utskrift (dobbeltsidig) Windows [56](#page-69-0) transparenter skrive ut på (Windows) [57](#page-70-0) trådløst nettverk feilsøking [223](#page-236-0) trådløs utskriftsserver delenummer [42](#page-55-0)

## **U**

USB sende til [121](#page-134-0) USB-lagringsenheter skrive ut fra [70](#page-83-0) USB-port aktivere [70](#page-83-0) finne [3](#page-16-0) USB-porter delenummer [42](#page-55-0) USB-utskrift for enkel tilgang [70](#page-83-0) utskiftbare deler delenumre [43](#page-56-0) utskriftsinnstillinger HPs innebygde webserver [141](#page-154-0) utskuff fastkjørt papir, fjerne [193](#page-206-0) finne [2](#page-15-0)

## **V**

valsene rengjøre [173](#page-186-0), [206,](#page-219-0) [212](#page-225-0), [218](#page-231-0) veiviser, faksoppsett [131](#page-144-0) vekt, skriver [11](#page-24-0) tilbehør [11](#page-24-0) venstre deksel fastkjørt papir, fjerne [179](#page-192-0)

### **W**

webområder HP Web Jetadmin, laste ned [158](#page-171-0) kundestøtte [162](#page-175-0)

Wireless Direct-utskrift [66](#page-79-0)